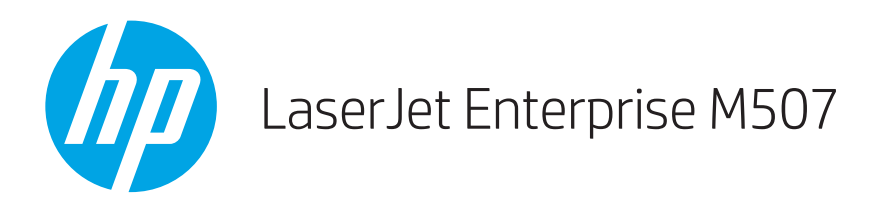

## 사용 설명서

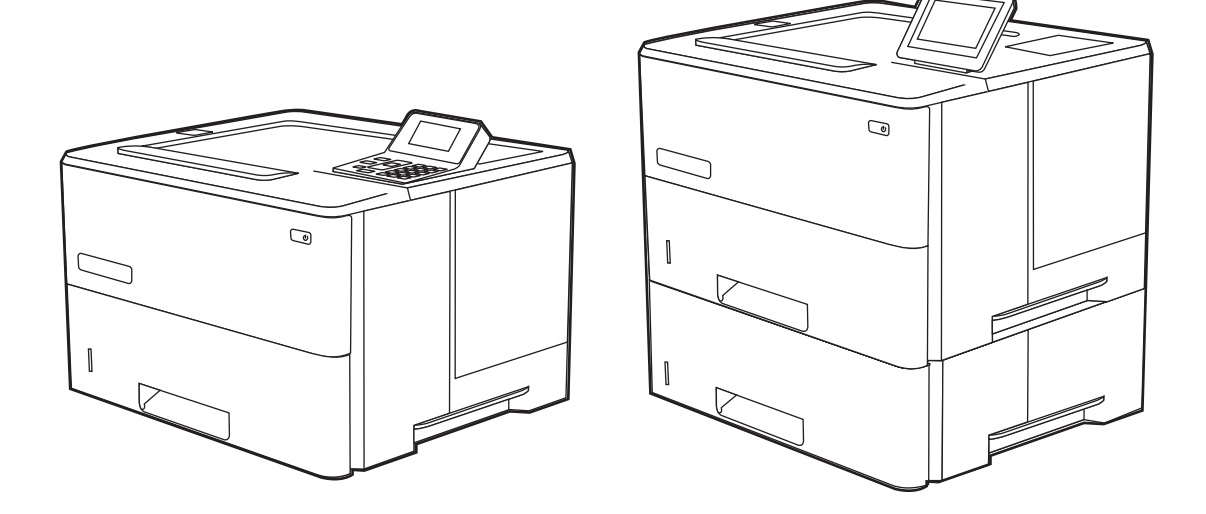

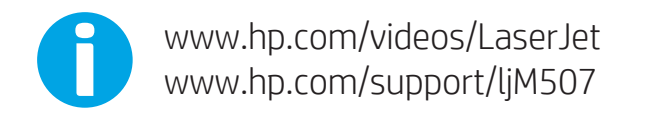

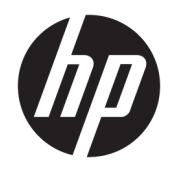

HP LaserJet Enterprise M507

사용 설명서

#### 저작권 및 라이선스

© Copyright 2019 HP Development Company, L.P.

저작권법에서 허용하는 경우를 제외하고 사전 동의서 없이는 복제, 각색, 번역을 금합니다.

여기에 있는 내용은 사전 예고 없이 변경될 수 있습니다.

HP 제품과 서비스에 대한 고유한 보증은 해당 제품 및 서비스와 함께 제공되는 명백한 보증 서만을 근거로 합니다. 이 문서에 설명된 내용 중 어느 것도 추가적인 보증을 제공하는 것으 로 해석할 수 없습니다. HP 는 이 문서에 포함된 기술이나 편집 오류 또는 누락에 대해 어떠한 책임도 지지 않습니다.

Edition 1, 4/2019

#### 상표 크레디트

Adobe® , Adobe Photoshop® , Acrobat®및 PostScript® 는 Adobe Systems Incorporated의 상 표입니다.

Apple 및 Apple 로고는 미국 및 기타 국가/지역 에서 Apple Inc.가 소유한 등록 상표입니다.

macOS는 미국 및 기타 국가에서 Apple Inc.가 소유한 등록 상표입니다.

AirPrint는 미국 및 기타 국가/지역에서 Apple Inc.가 소유한 등록 상표입니다.

Google™은 Google Inc.의 상표입니다.

Microsoft®, Windows®, Windows® XP 및 Windows Vista®는 Microsoft Corporation의 미국 등록 상표입니다.

UNIX® 는 Open Group의 등록 상표입니다.

# 목차

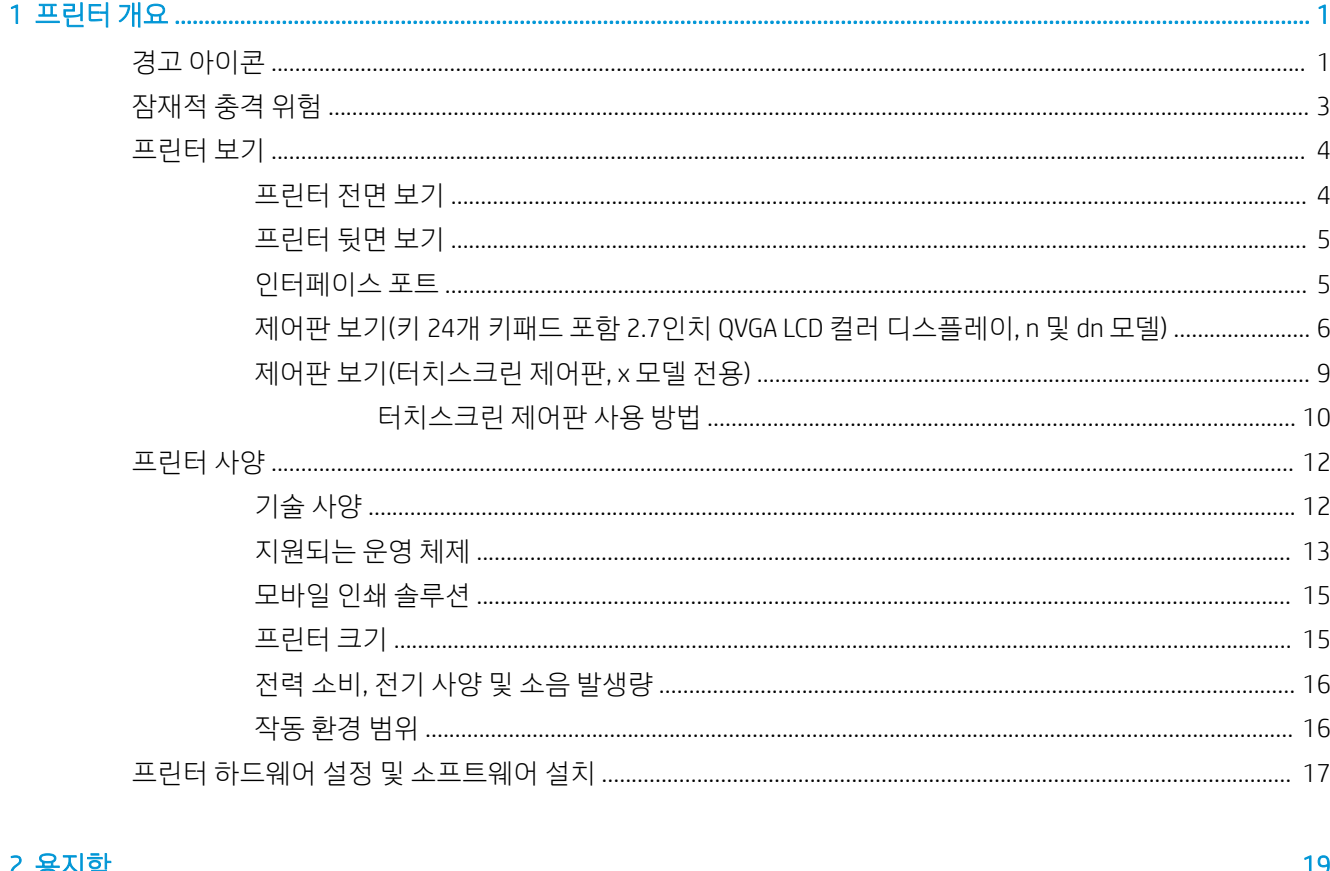

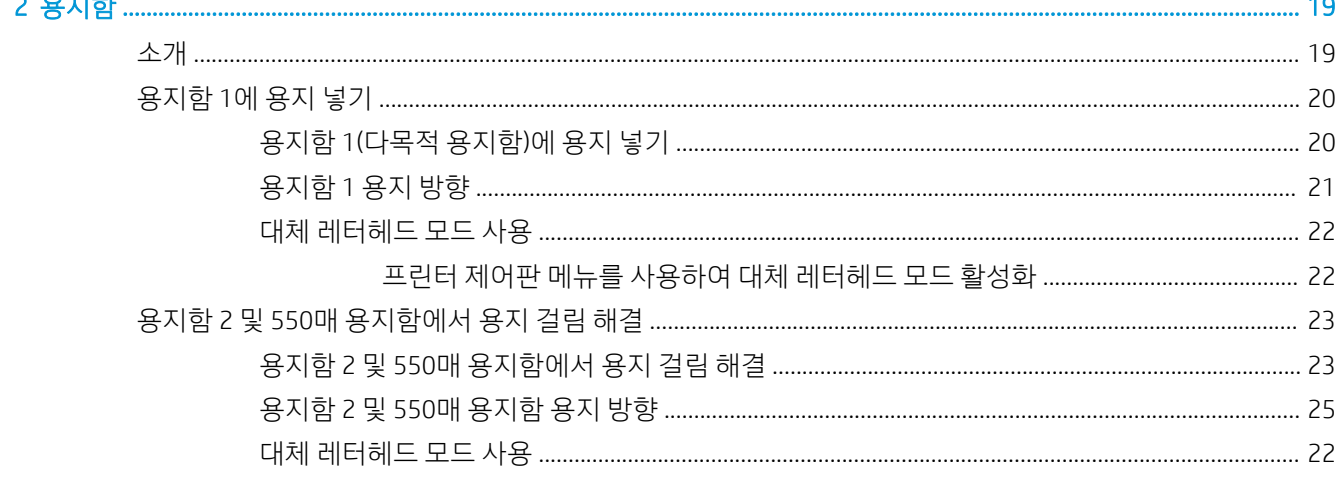

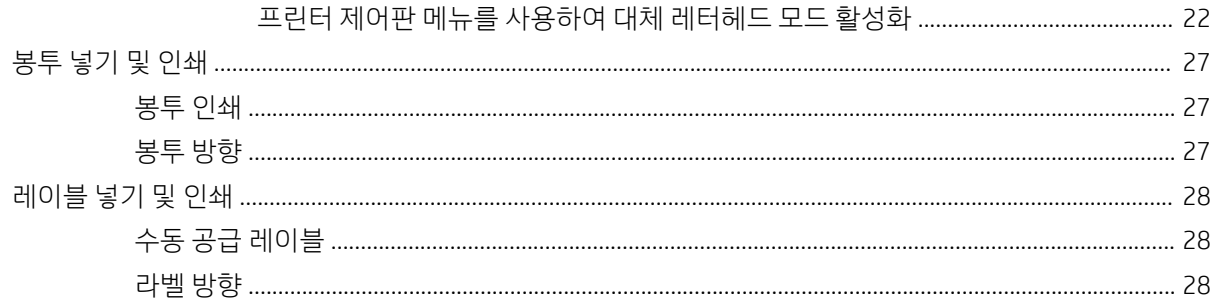

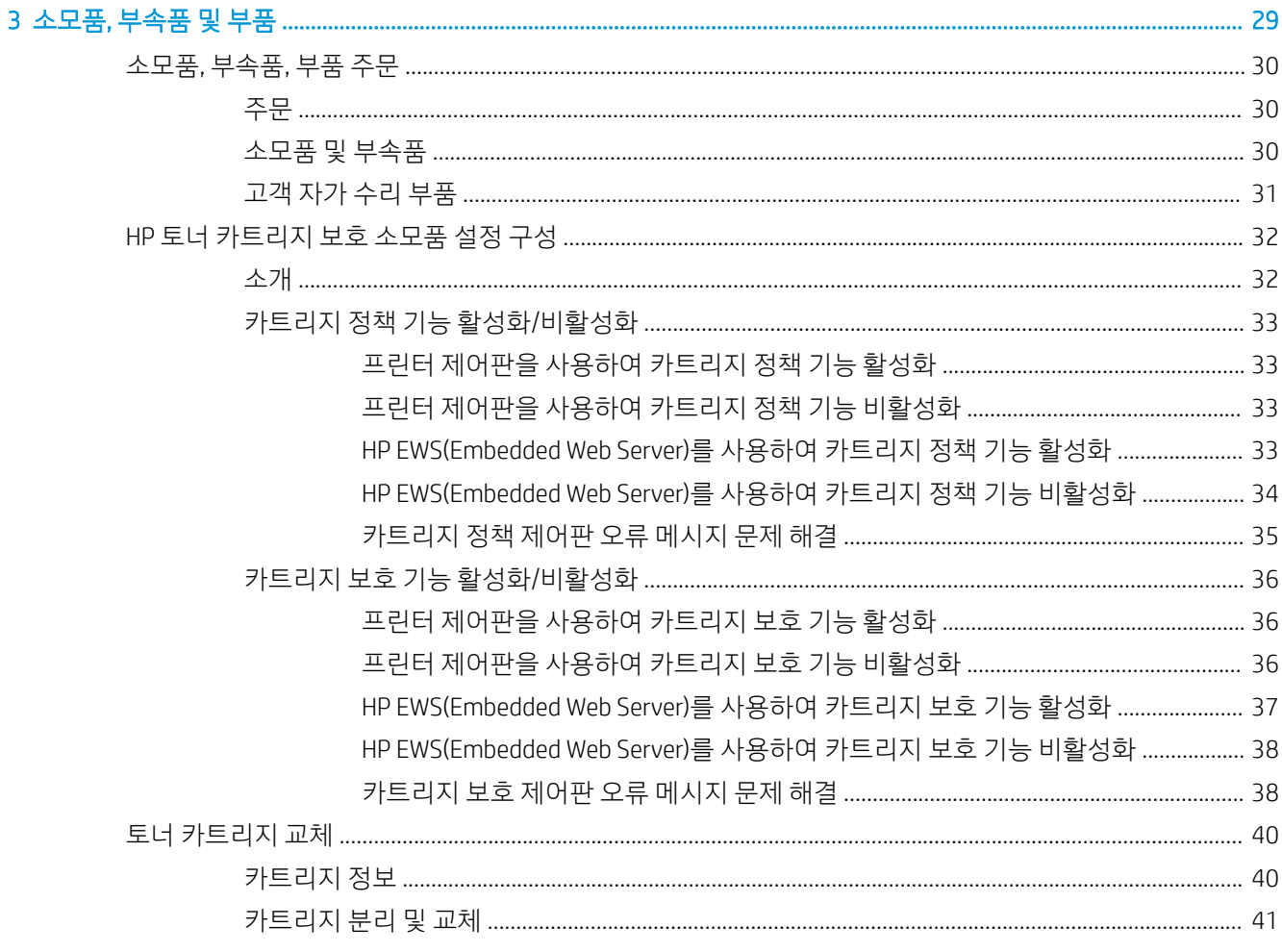

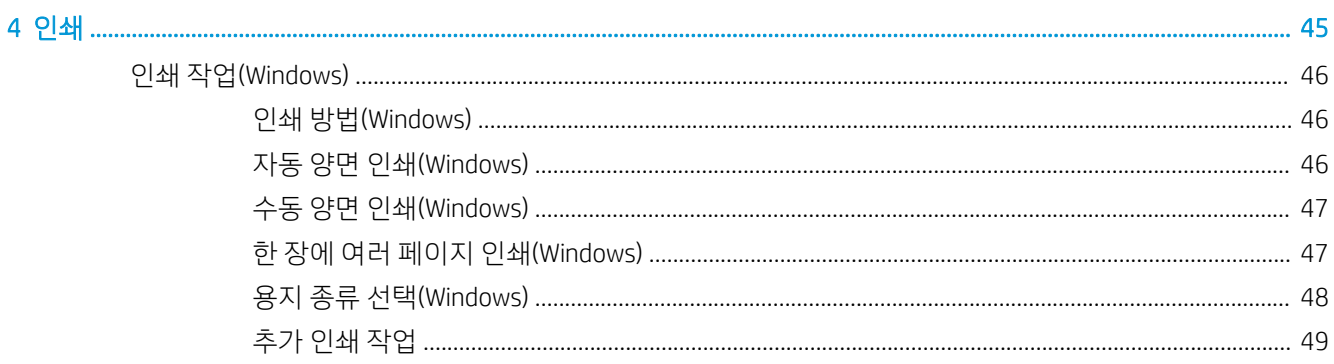

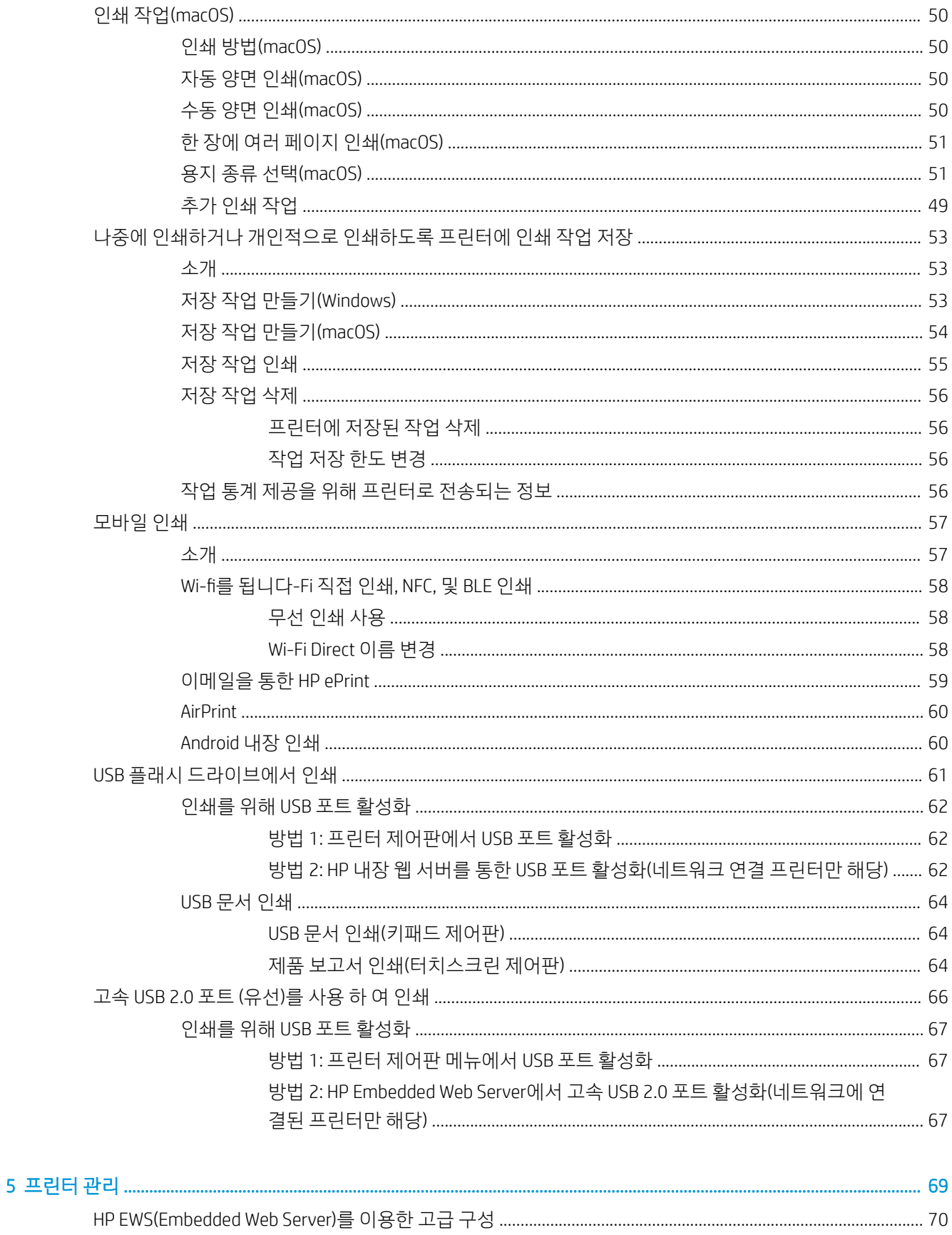

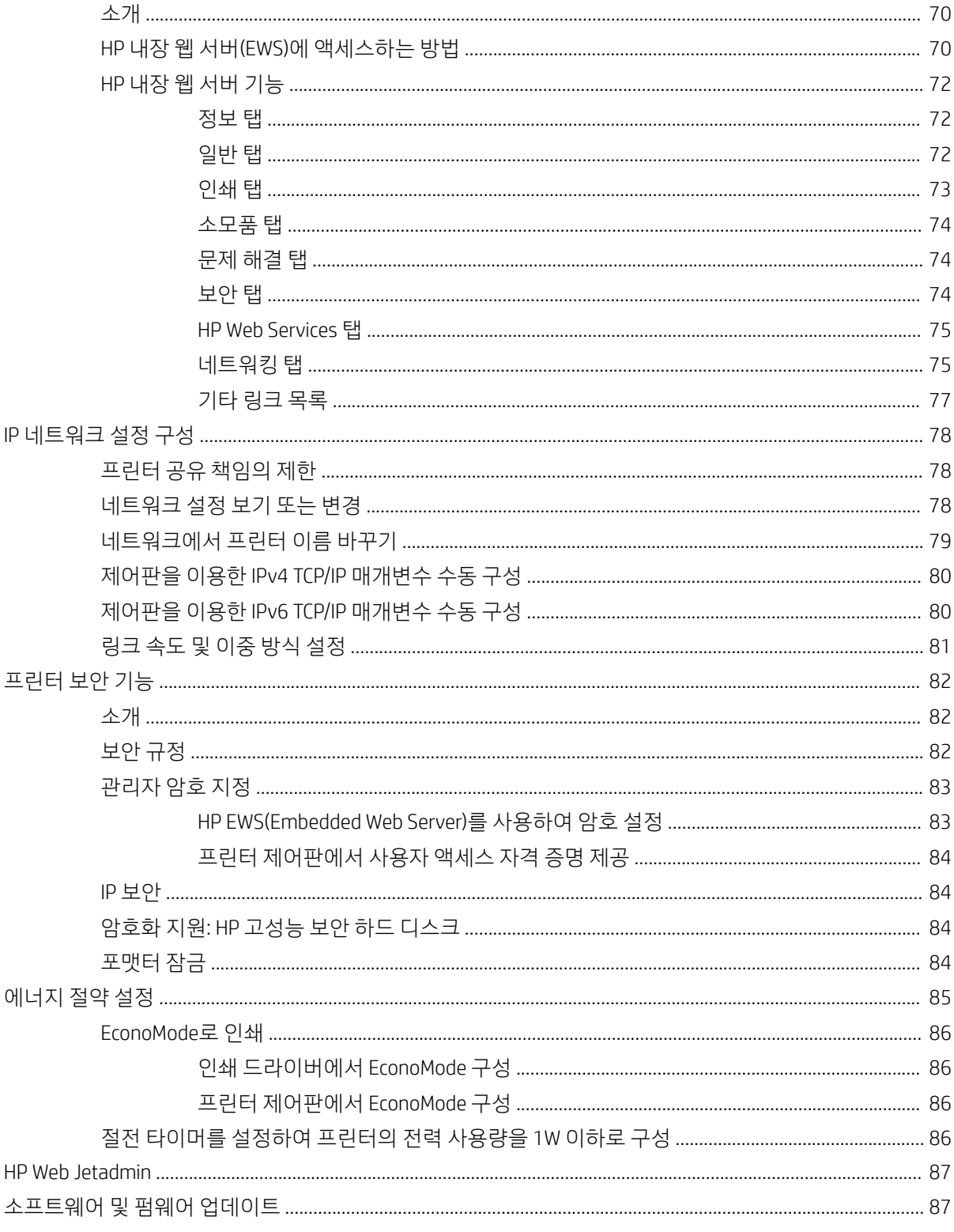

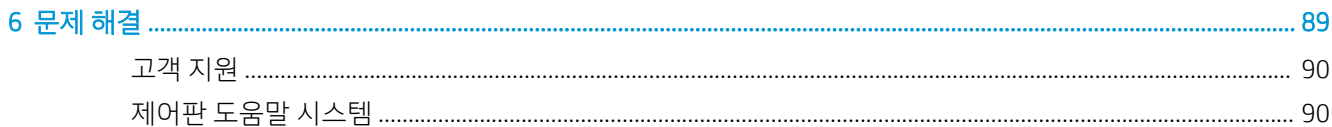

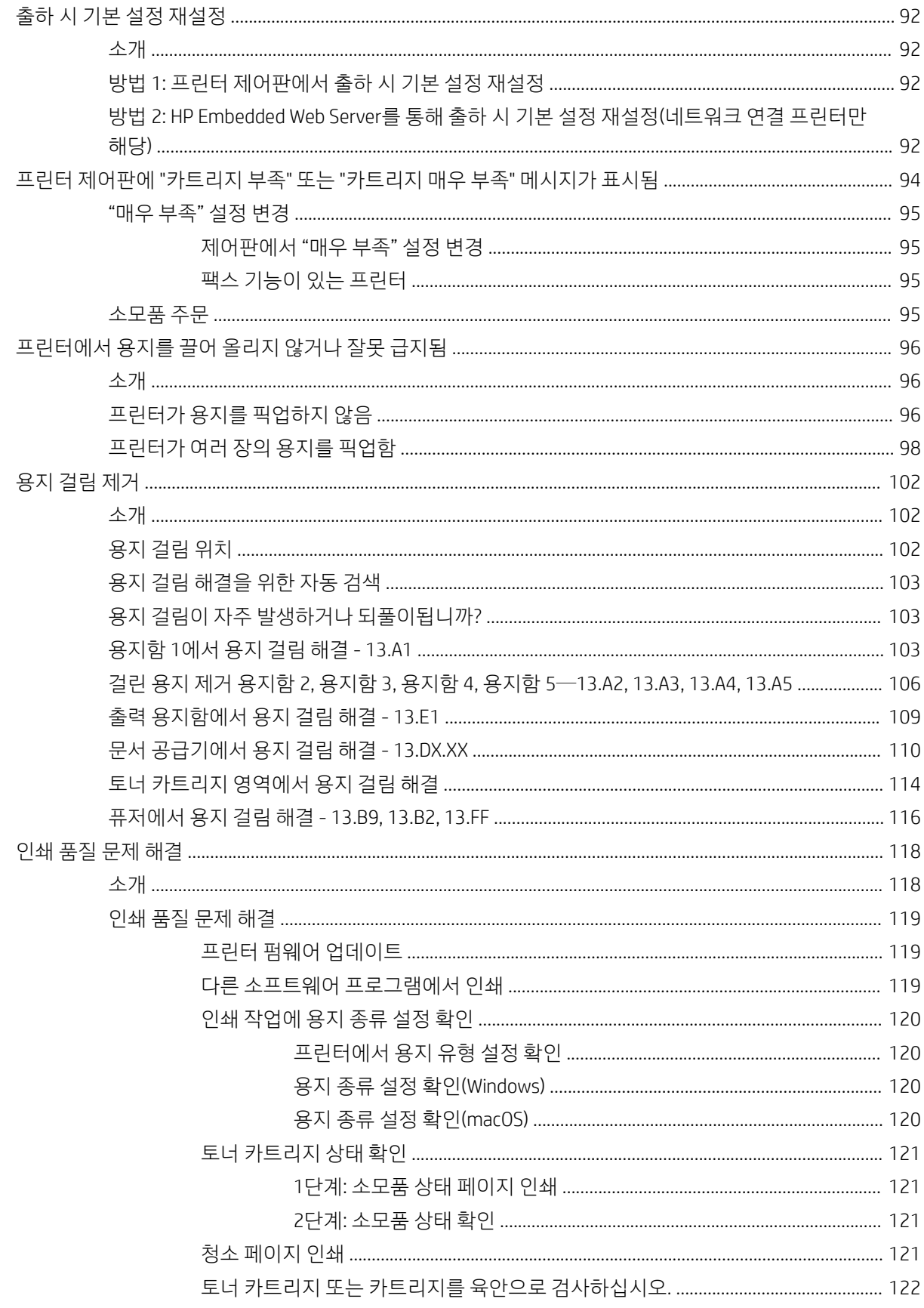

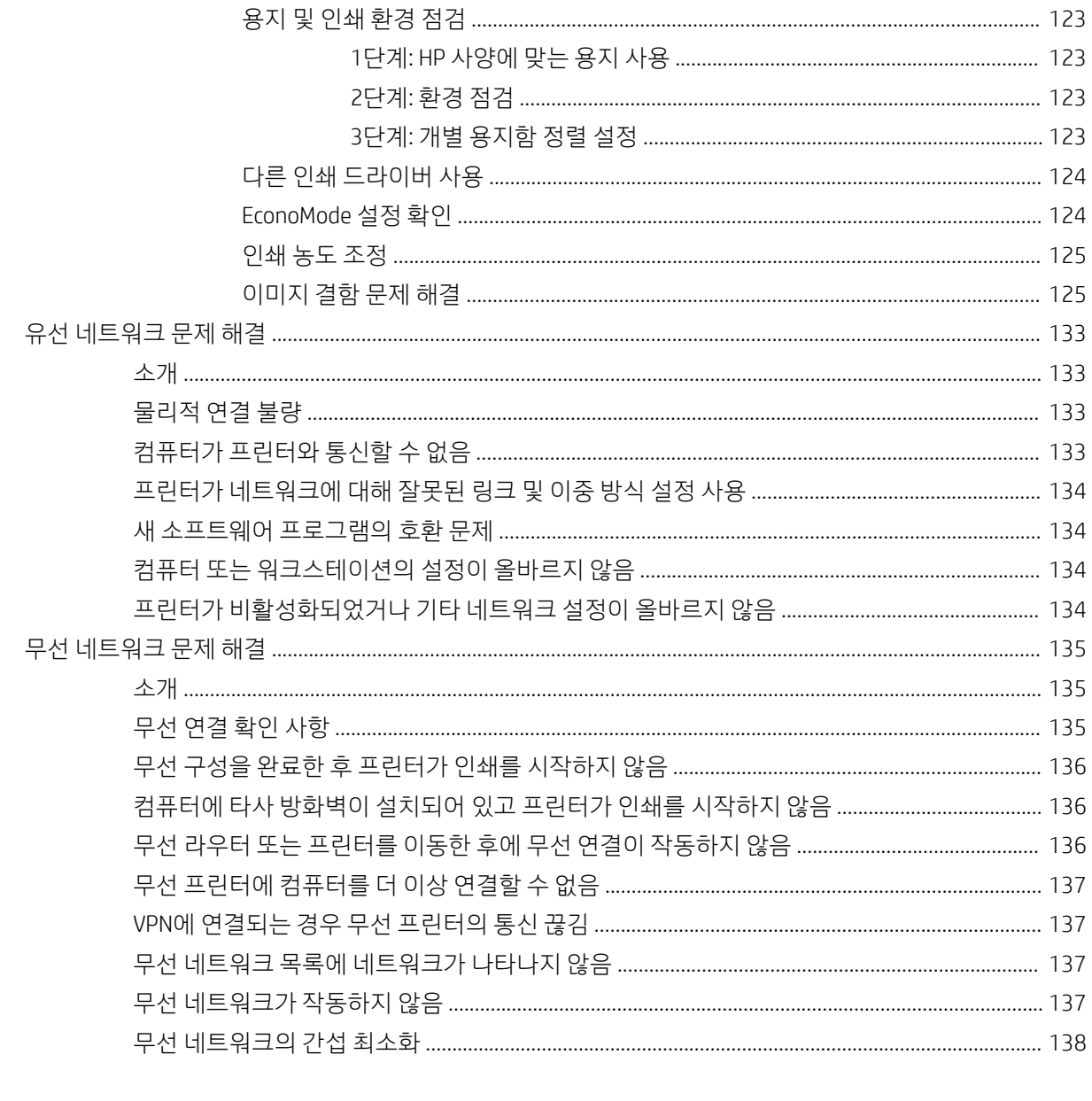

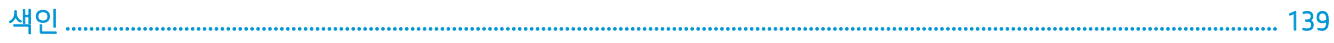

## <span id="page-10-0"></span>1 프린터 개요

프린터의 기능 위치, 프린터의 물리 및 기술 사양, 설정 정보 위치를 검토합니다.

- 경고 아이콘
- [잠재적](#page-12-0) 충격 위험
- [프린터](#page-13-0) 보기
- $\bullet$  [프린터](#page-21-0) 사양
- 프린터 하드웨어 설정 및 [소프트웨어](#page-26-0) 설치

비디오 도움말은 [www.hp.com/videos/LaserJet](http://www.hp.com/videos/LaserJet)를 참조하십시오.

다음 정보는 게시 당시에 정확한 정보입니다. 최신 정보는 [www.hp.com/support/ljM507](http://www.hp.com/support/ljM507)을 참조하십시오.

#### 세부 정보:

프린터에 대한 HP 전체 도움말에는 다음 정보가 포함됩니다.

- 설치 및 구성
- $\bullet$  학습 및 사용
- 문제 해결
- 소프트웨어 및 펌웨어 업데이트 다운로드
- 지원 포럼 가입
- 보증 및 규정 정보 찾기

## 경고 아이콘

HP 프린터에 경고 아이콘이 보이는 경우에는 아이콘 정의에 따라 조심합니다.

● 주의: 감전

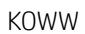

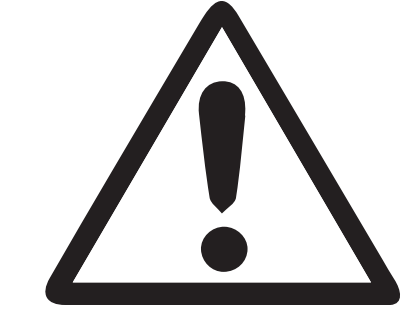

● 경고

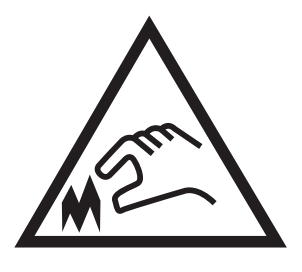

● 주의: 날카로운 모서리에 주의

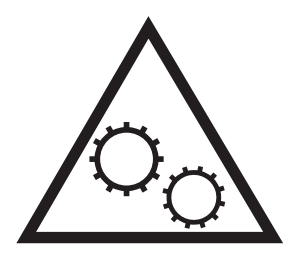

● 주의: 신체 부위가 끼이지 않게 주의

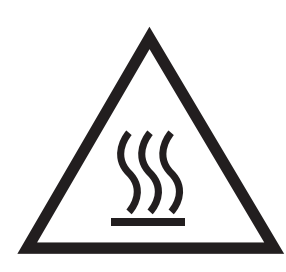

● 주의: 화상

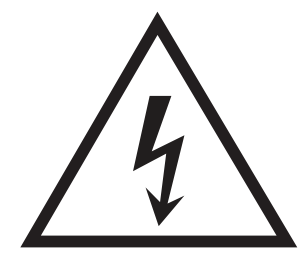

## <span id="page-12-0"></span>잠재적 충격 위험

중요 안전 정보를 검토합니다.

- 감전 위험을 피하기 위해 안전 내역서를 읽고 이해합니다.
- \_ 화재 또는 감전으로 인한 부상의 위험을 줄이기 위해 이 제품을 사용할 때에는 항상 기본적인 안전 주의 사항을 따르십시오.
- 사용자 설명서에 있는 모든 지침을 읽고 이해하십시오.

제품에 표시된 모든 경고 및 지침을 따르십시오.

- 제품을 콘센트에 연결할 때에는 접지된 전기 콘센트만 사용하십시오. 콘센트 접지 여부를 알지 못하는 경우에는 자격 있는 전기 기사에게 문의하십시오.
- 제품에 있는 소켓의 접촉 장치를 만지지 마십시오. 손상된 코드는 즉시 교체하십시오.
- 이 제품을 전원 콘센트에서 플러그를 뽑은 후 청소를 하십시오.
- 물과 가까이 또는 물기가 있는 경우에는 이 제품을 설치하거나 사용하지 마십시오.
- 평평한 표면에 제품을 안전하게 설치합니다.
- 아무도 제품을 밟거나 전원 코드를 넘는 일이 없는 보호 구역에 제품을 설치하십시오.

## <span id="page-13-0"></span>프린터 보기

프린터와 제어판의 특정 부분을 식별 합니다.

- 프린터 전면 보기
- [프린터](#page-14-0) 뒷면 보기
- [인터페이스](#page-14-0) 포트
- <u>제어판 보기(키 24개 키패드 포함 2.7인치 QVGA LCD 컬러 [디스플레이](#page-15-0), n 및 dn 모델)</u>
- 제어판 보기([터치스크린](#page-18-0) 제어판, x 모델 전용)

### 프린터 전면 보기

프린터의 다이어그램을 사용하여 중요한 구성 요소를 찾습니다.

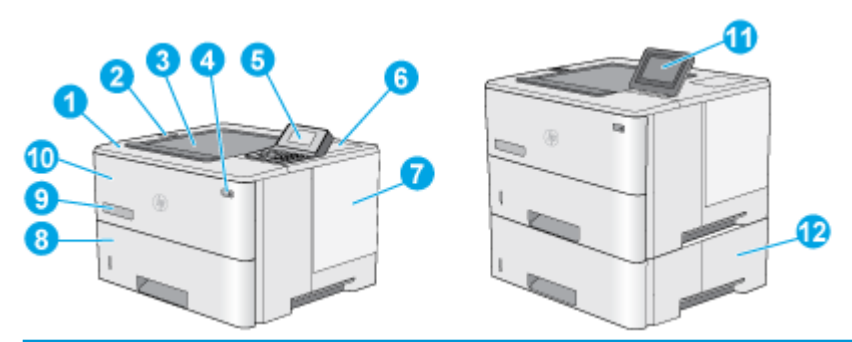

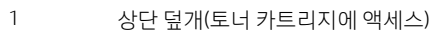

2 간편 액세스 USB 포트

컴퓨터 없이 인쇄하거나 프린터 펌웨어를 업데이트하려면 USB 플래시 드라이브를 넣습니다.

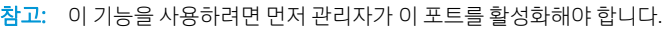

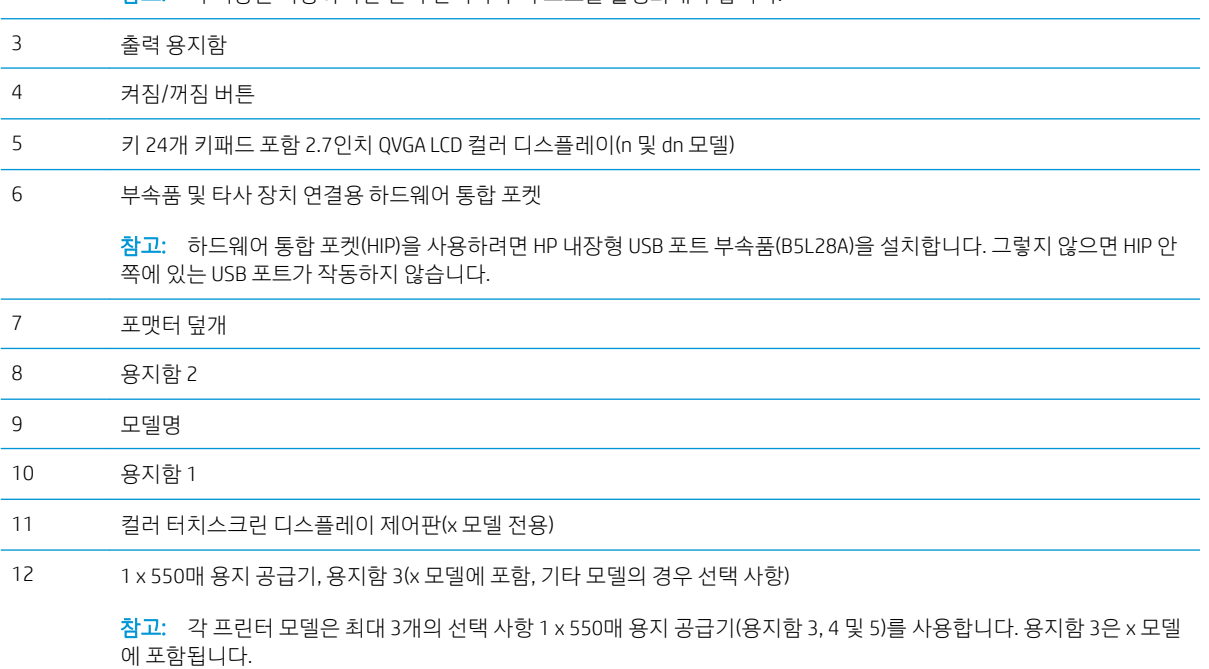

### <span id="page-14-0"></span>프린터 뒷면 보기

표를 사용 하 여 프린터에서 중요 한 구성 요소를 찾을 수 있습니다.

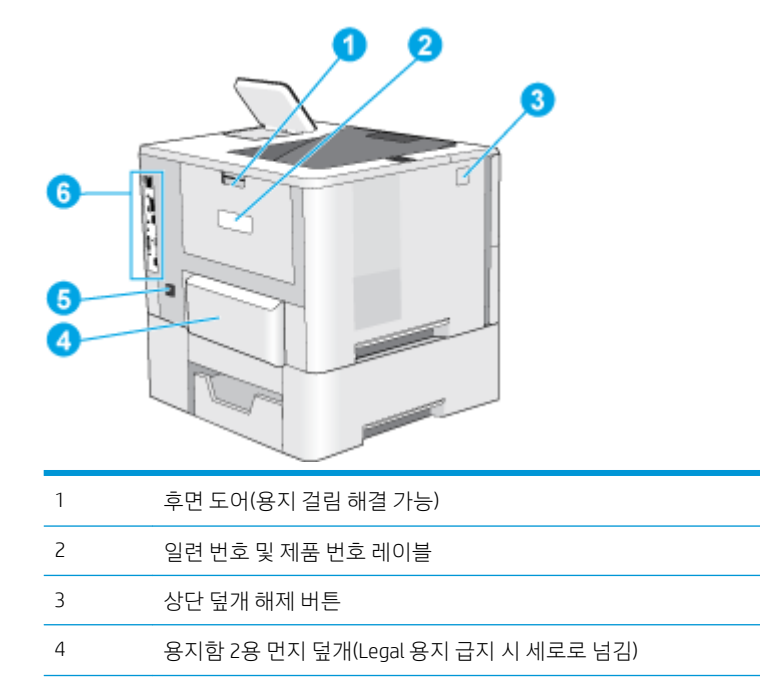

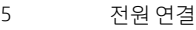

6 포맷터(인터페이스 포트 포함)

### 인터페이스 포트

프린터 인터페이스 포트를 식별 하기 위해 표를 사용 합니다.

<span id="page-15-0"></span>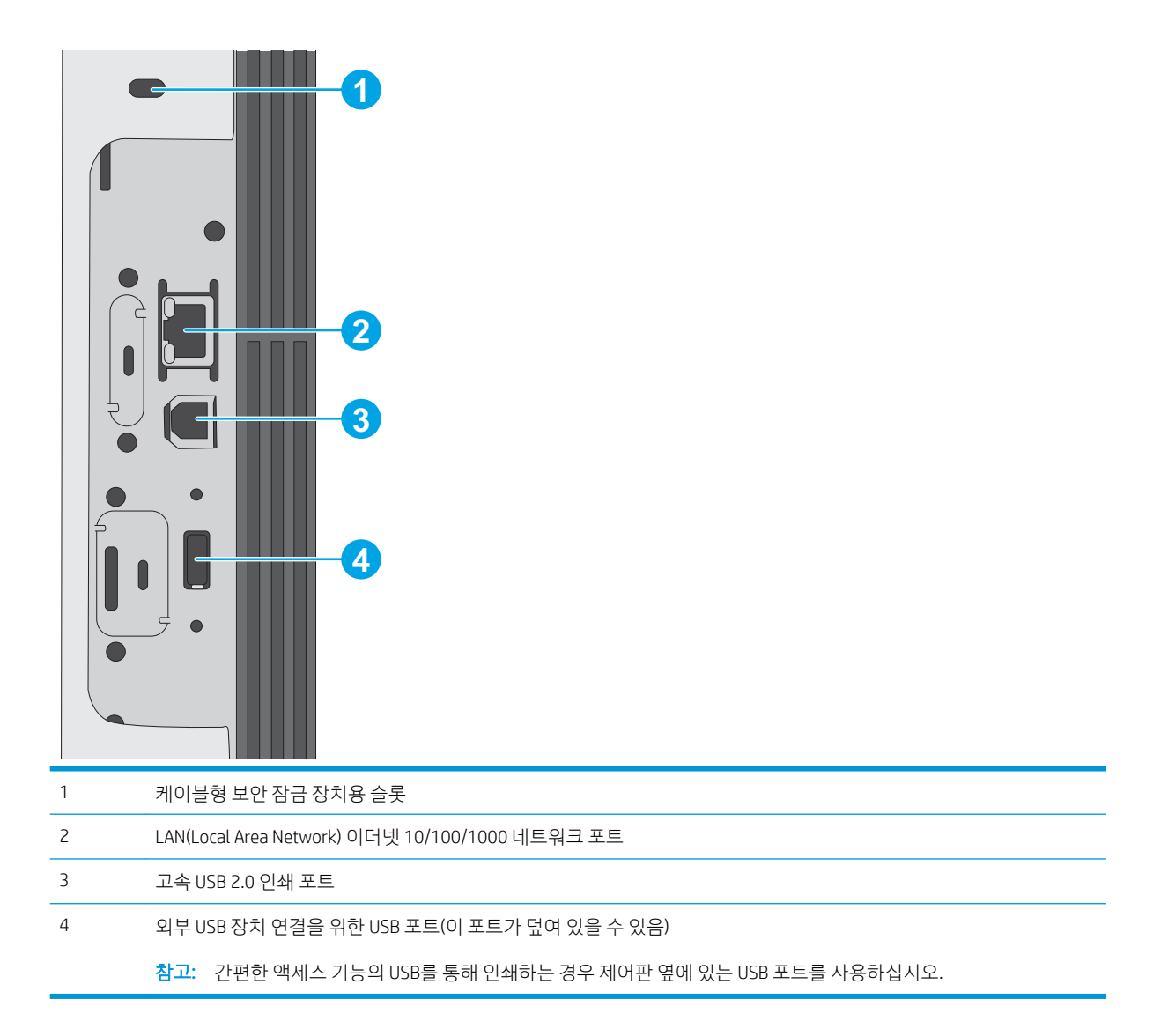

### 제어판 보기(키 24개 키패드 포함 2.7인치 QVGA LCD 컬러 디스플레이, n 및 dn 모델)

줄 제어판을 사용하여 프린터 및 작업 상태 정보를 확인하고 프린터를 구성합니다.

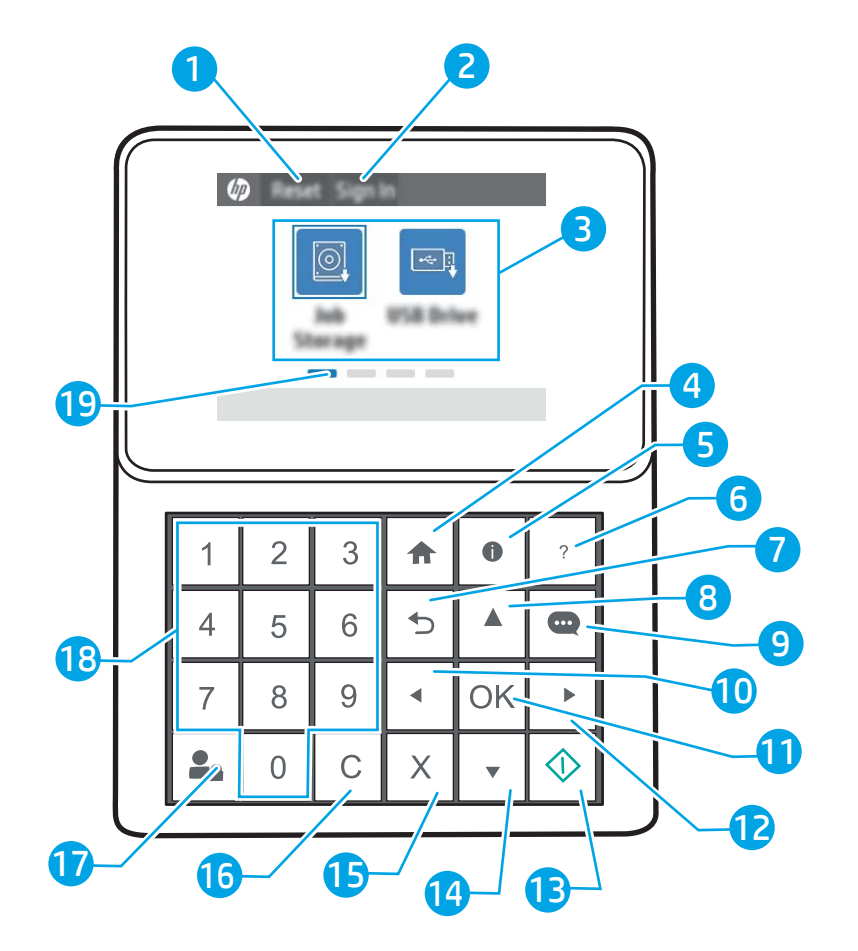

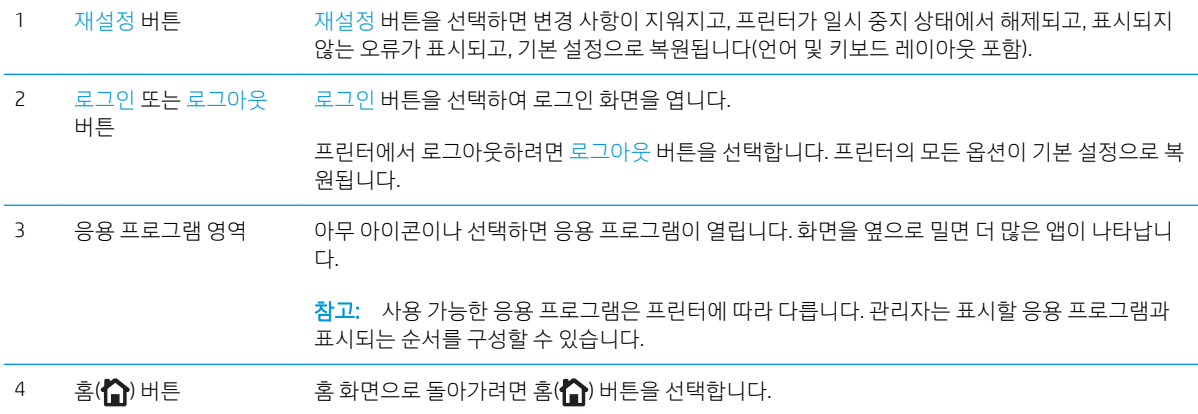

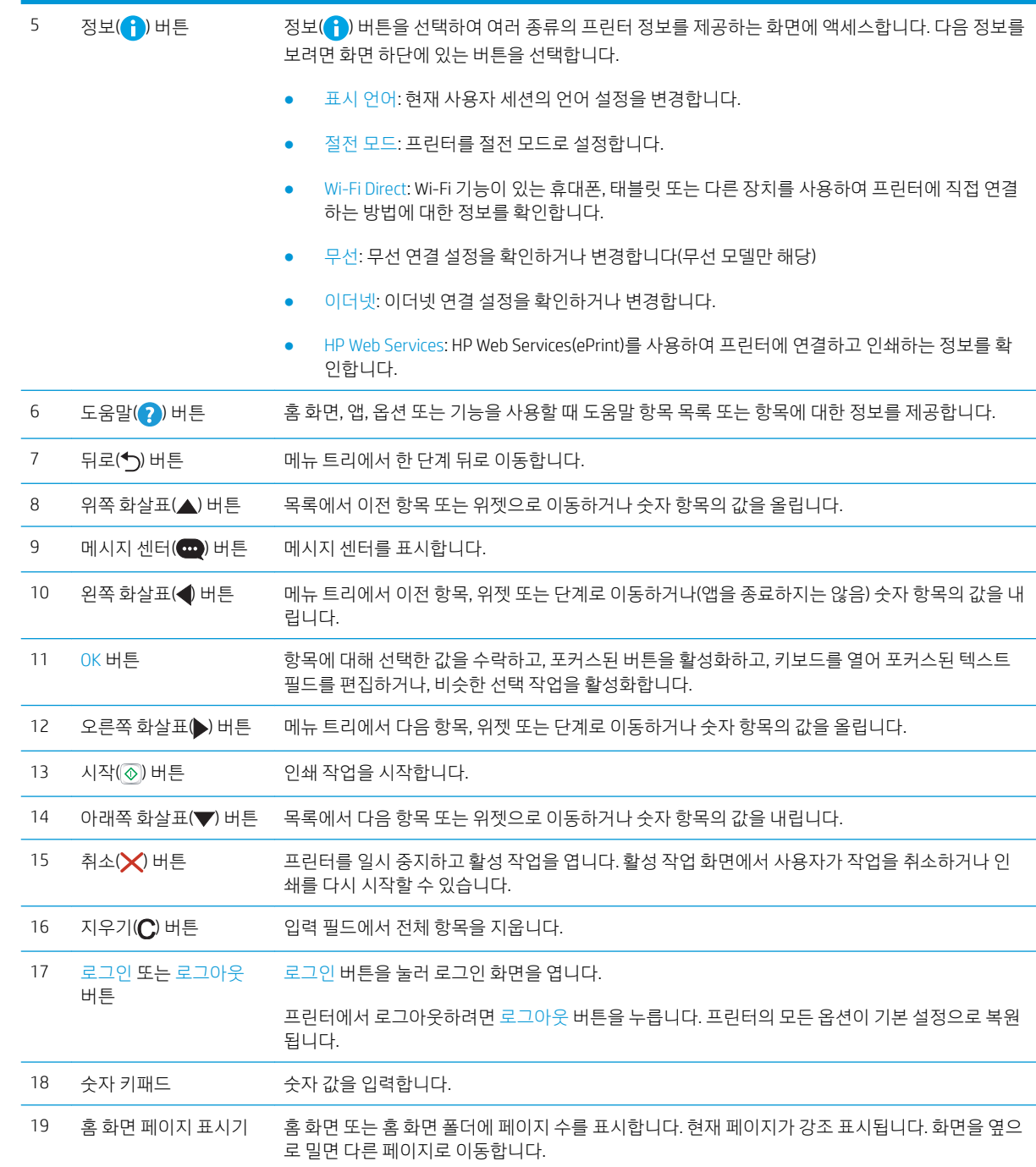

### <span id="page-18-0"></span>제어판 보기(터치스크린 제어판, x 모델 전용)

제어판으로 프린터 및 작업 상태 정보를 확인하고 프린터를 구성합니다.

- [터치스크린](#page-19-0) 제어판 사용 방법
- $\overrightarrow{B}$  참고: 제어판은 보기 쉽게 기울어져 있습니다.

프린터 제어판에 있는 홈 버튼을 눌러 언제라도 홈 화면으로 돌아갈 수 있습니다.

- $\dddot{\mathbb{B}}$  참고: 프린터 제어판 기능에 대한 자세한 내용은 [www.hp.com/support/ljM507](http://www.hp.com/support/ljM507)을(를) 참조하십시오. **매뉴얼** 을 선택한 다음 일반 참조를 선택합니다.
- $\ddot{\mathbb{B}}$  참고: 홈 화면에 표시되는 기능은 프린터 구성에 따라 다를 수 있습니다.

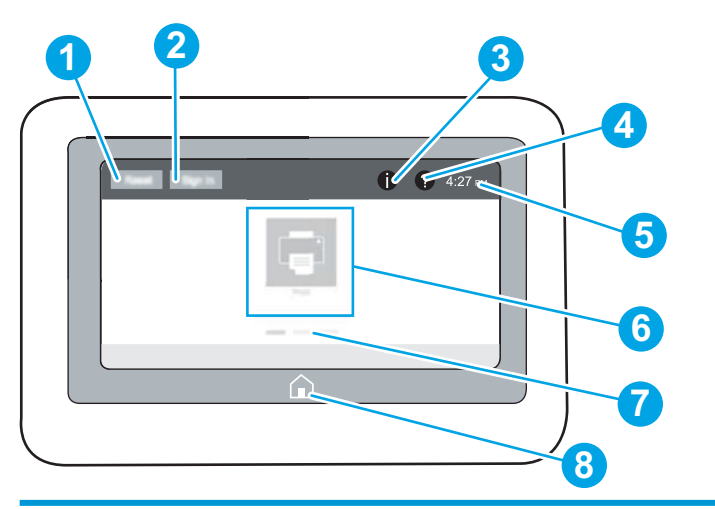

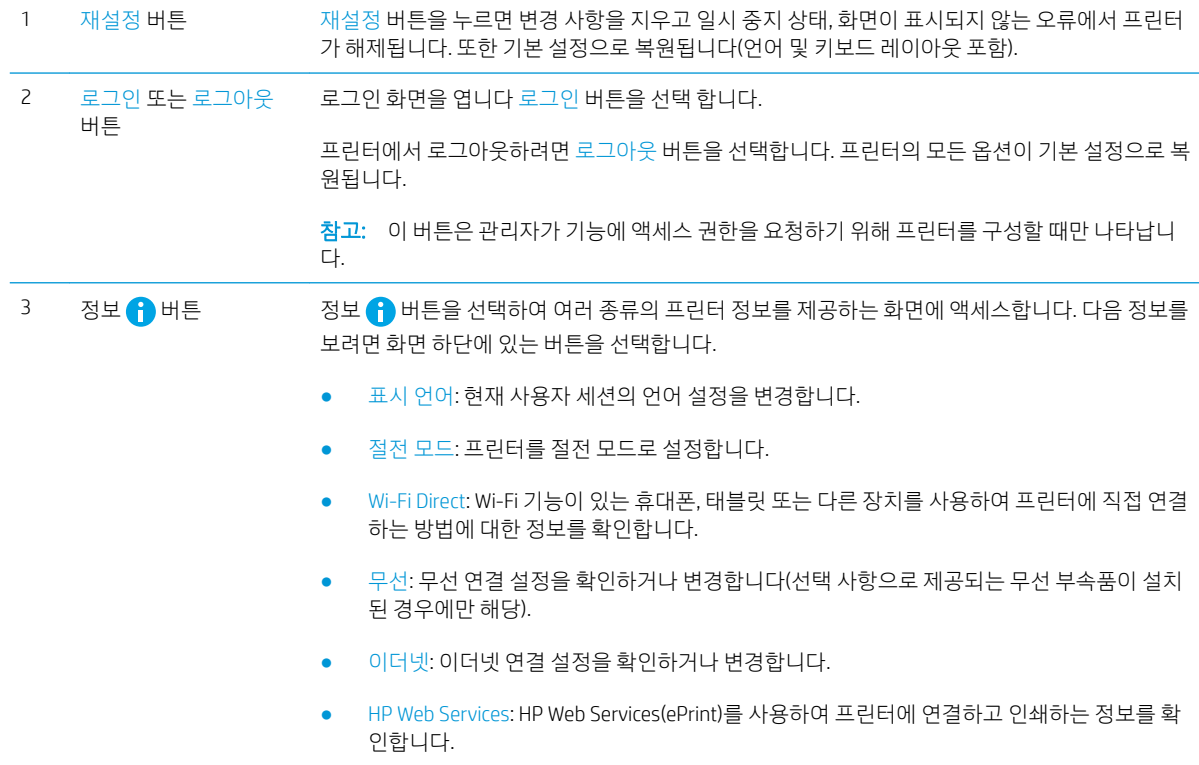

<span id="page-19-0"></span>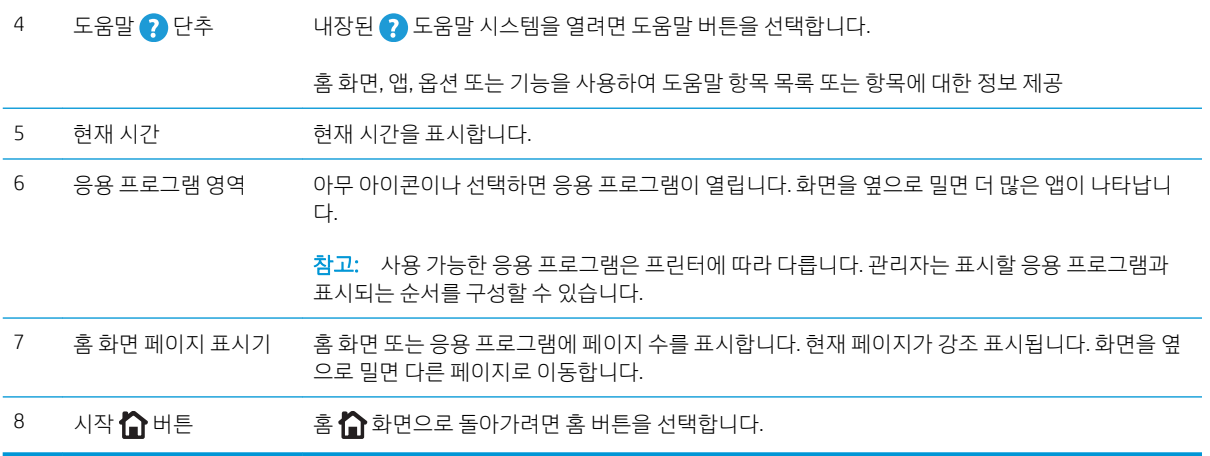

### 터치스크린 제어판 사용 방법

제품 터치스크린 제어판을 사용하려면 다음 작업을 따르십시오.

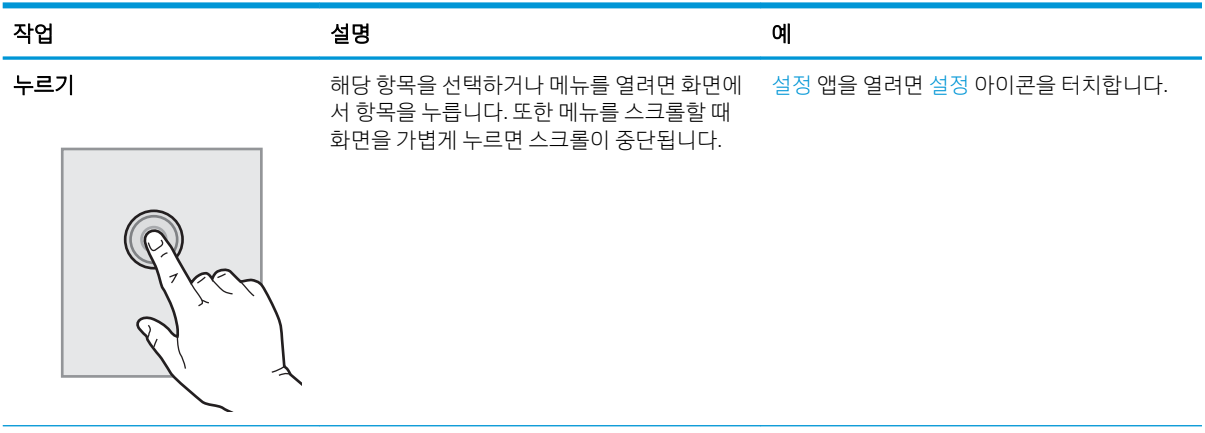

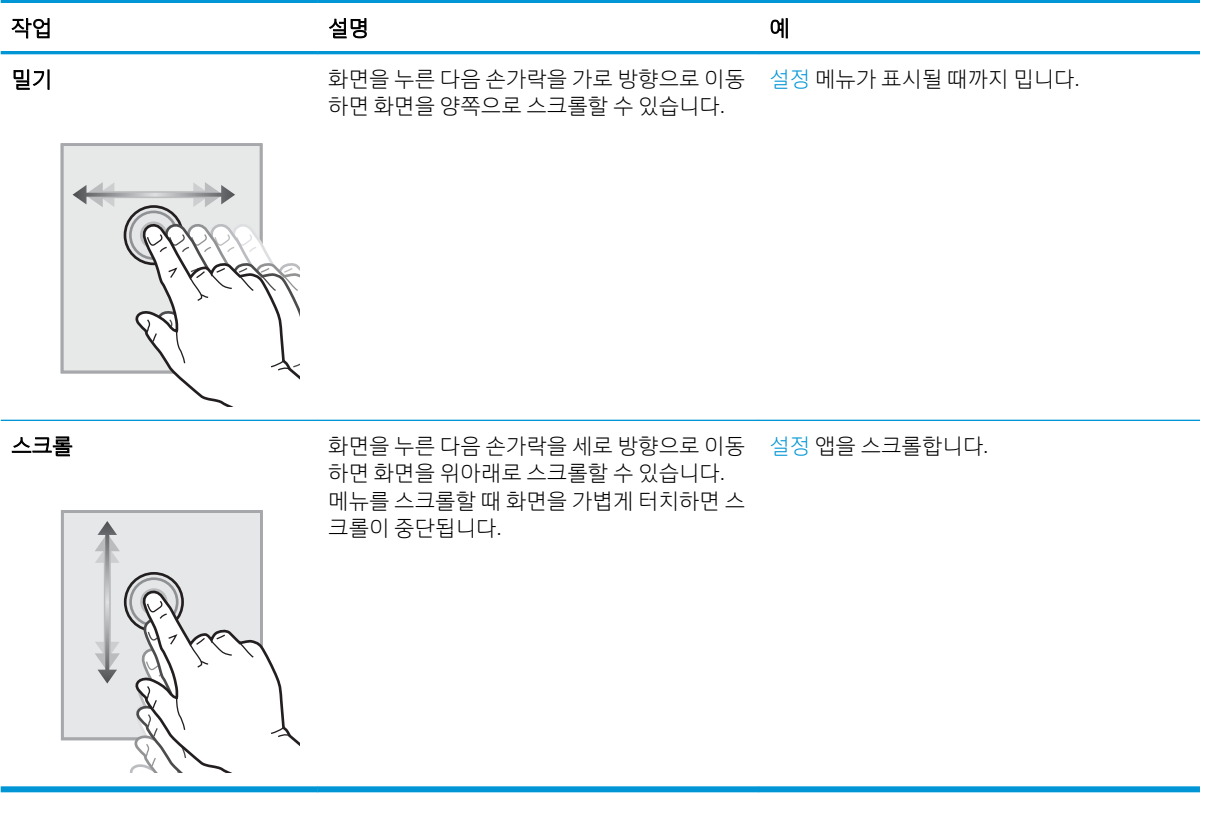

## <span id="page-21-0"></span>프린터 사양

프린터 사양을 사용하여 프린터를 설정하고 작동합니다.

- <u>기술 사양</u>
- [지원되는](#page-22-0) 운영 체제
- [모바일](#page-24-0) 인쇄 솔루션
- [프린터](#page-24-0) 크기
- 전력 소비, 전기 사양 및 소음 [발생량](#page-25-0)
- 작동 [환경](#page-25-0) 범위
- 중요: 다음 사양은 본 사용 설명서 게시 당시에는 정확한 정보이지만 변경될 수 있습니다. 최신 정보는 [www.hp.com/support/ljM507](http://www.hp.com/support/ljM507)을 참조하십시오.

### 기술 사양

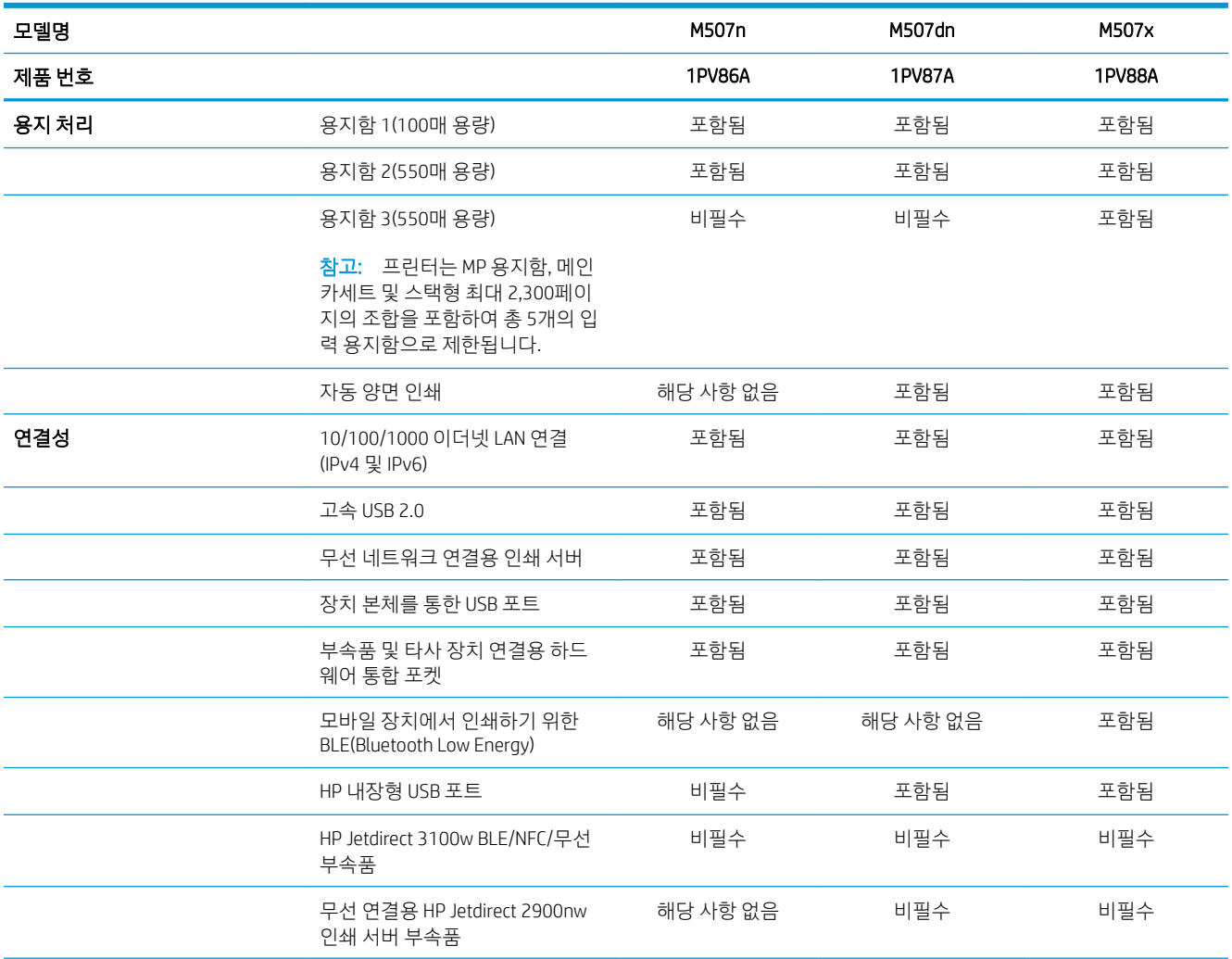

<span id="page-22-0"></span>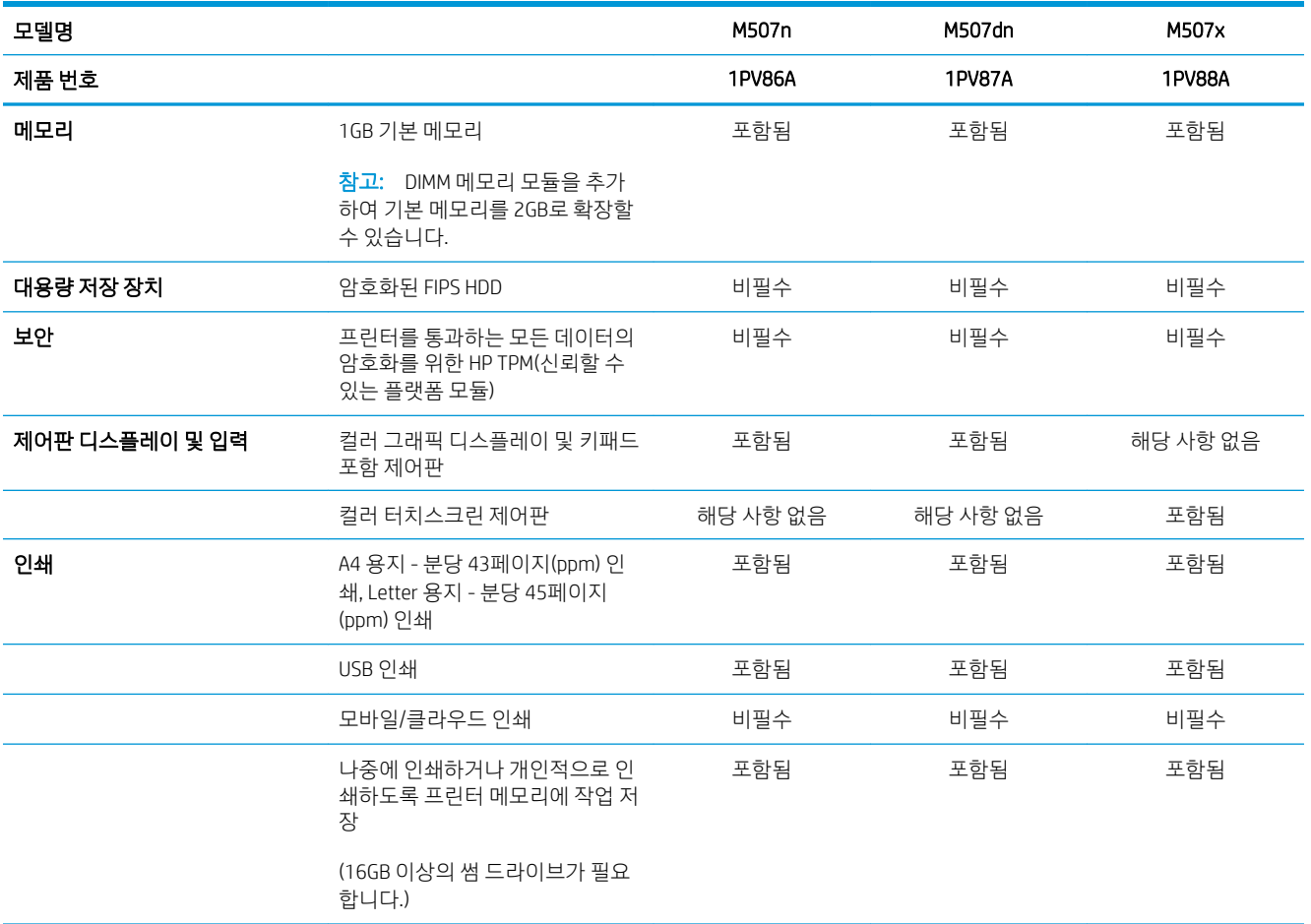

### 지원되는 운영 체제

컴퓨터 운영 체제에 대 한 프린터 호환성 보장 하기 위해 다음 정보를 사용 합니다.

Linux: Linux용 인쇄 드라이버 정보는 [www.hp.com/go/linuxprinting](http://www.hp.com/go/linuxprinting)에서 확인할 수 있습니다.

UNIX: UNIX®용 인쇄 드라이버 정보는 [www.hp.com/go/unixmodelscripts](http://www.hp.com/go/unixmodelscripts)에서 확인할 수 있습니다.

다음 정보는 프린터별 HP PCL 6 인쇄 드라이버, macOS용 HP 인쇄 드라이버, 소프트웨어 설치 프로그램에 적 용됩니다.

Windows: HP 인쇄 드라이버를 설치하려면 [123.hp.com/LaserJet](http://123.hp.com/LaserJet)에서 HP Easy Start를 다운로드합니다. 또는 프린터 지원 웹 사이트에서 인쇄 드라이버 또는 소프트웨어 설치 프로그램을 다운로드하여 HP 인쇄 드라이 버를 설치할 수 있습니다.

macOS: 이 프린터는 Mac 컴퓨터를 지원합니다. [123.hp.com/LaserJet](http://123.hp.com/LaserJet) 또는 프린터 지원 페이지에서 HP Easy Start를 다운로드 후 사용하여 HP 인쇄 드라이버를 설치합니다.

- 1. [123.hp.com/laserjet](http://123.hp.com/LaserJet)으로 이동합니다.
- 2. 프린터 소프트웨어를 다운로드하려면 제공된 단계를 따릅니다.

#### 표 1-1 지원되는 운영 체제 및 인쇄 드라이버

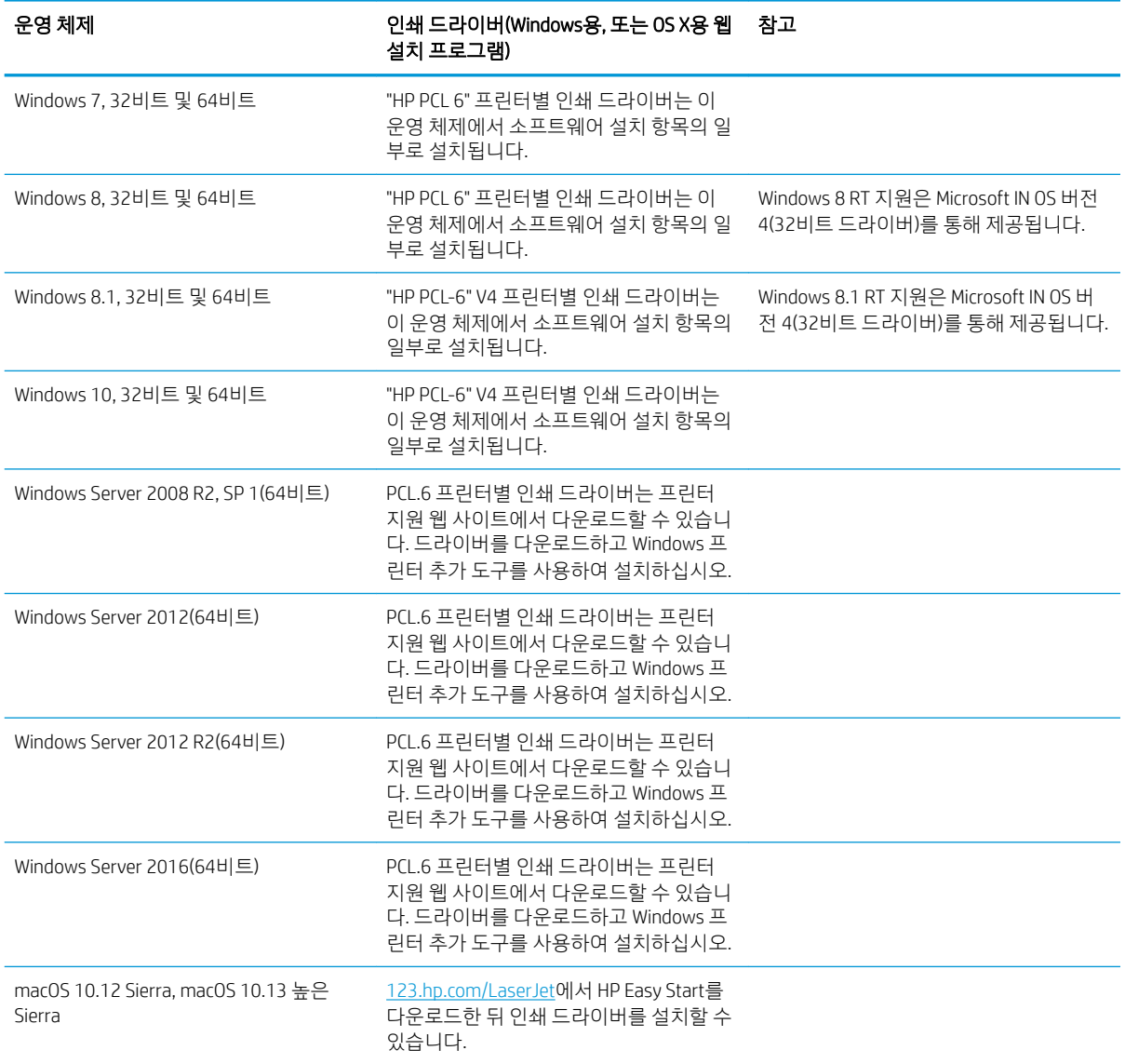

 $\overleftrightarrow{B}$  참고: 지원되는 운영 체제는 변경될 수 있습니다. 지원되는 운영 체제의 최신 목록은 [www.hp.com/support/](http://www.hp.com/support/ljM507) [ljM507](http://www.hp.com/support/ljM507)에서 해당 프린터의 HP 전체 도움말을 참조하십시오.

 $\ddot{\mathbb{B}}$  참고: 클라이언트 및 서버 운영 체제와 이 프린터에 대한 HP UPD 드라이버 지원에 관한 자세한 내용을 보려 면 [www.hp.com/go/upd](http://www.hp.com/go/upd)로 이동하십시오. 추가 정보에서 링크를 클릭하십시오.

#### 표 1-2 최소 시스템 요구사항

#### Windows macOS

● 인터넷 연결

- 인터넷 연결
- 전용 USB 1.1 또는 2.0 연결 또는 네트워크 연결
- 2GB의 하드 디스크 여유 공간

● 전용 USB 1.1 또는 2.0 연결 또는 네트워크 연결

- 
- 1GB RAM(32비트) 또는 2GB RAM(64비트)
- 1.5GB 하드 디스크 공간

<span id="page-24-0"></span>참고: Windows 소프트웨어 설치 프로그램은 HP Smart 장치 에이전트 베이스 서비스를 설치합니다. 파일 크 기는 100KB 미만입니다. USB를 통해 연결된 프린터를 매시간 점검하는 것이 이 장치의 유일한 기능입니다. 수집된 데이터가 없습니다. USB 프린터가 감지되면 네트워크에서 JetAdvantage 관리 커넥터 (JAMc) 인스턴스 를 찾아야 합니다. JAMc가 감지되면 JAMc에서 HP Smart 장치 에이전트 베이스를 전체 Smart 장치 에이전트로 안전하게 업그레이드한 다음 관리 인쇄 서비스(MPS) 계정에서 인쇄된 페이지를 관리할 수 있도록 허용해야 합니다. 프린터용 [hp.com](http://www.hp.com) 에서 다운로드하여 프린터 추가 마법사를 통해 설치한 드라이버 전용 웹 팩은 이 서 비스를 설치하지 않습니다.

서비스를 제거하려면 제어판으로 연 다음 프로그램 또는 프로그램 및 기능을 선택한 다음 프로그램 추가/제 거 또는 프로그램 제거를 선택합니다. 파일 이름은 HPSmartDeviceAgentBase입니다.

### 모바일 인쇄 솔루션

HP는 랩톱, 태블릿, 스마트폰 또는 기타 모바일 장치에서 HP 프린터로 간편한 인쇄가 가능한 다양한 모바일 솔루션을 제공합니다. 전체 목록을 보고 가장 적합한 프린터를 선택하려면 [www.hp.com/go/](http://www.hp.com/go/LaserJetMobilePrinting) [LaserJetMobilePrinting](http://www.hp.com/go/LaserJetMobilePrinting)을 참조하십시오.

 $\dddot{\mathbb{B}}$  참고: 모든 모바일 인쇄 기능을 지원하려면 프린터 펌웨어를 업데이트합니다.

- Wi-Fi Direct(무선 모델만 해당, HP Jetdirect 3100w NFC/BLE 무선 액세서리가 설치됨)
- 무선 스테이션(무선 모델만 해당, HP Jetdirect 3100w NFC/BLE 무선 액세서리 또는 HP 2900nw 무선 인 쇄 서버가 설치됨)
- 이메일을 통한 HP ePrint(HP Web Services가 활성화되어 있어야 하며, HP Connected에 프린터가 등록되 어 있어야 함)
- HP ePrint 앱
- Google Cloud Print
- **AirPrint**
- Android 인쇄
- HP 롬

### 프린터 크기

#### 표 1-3 M507n 및 M507dn 모델 크기

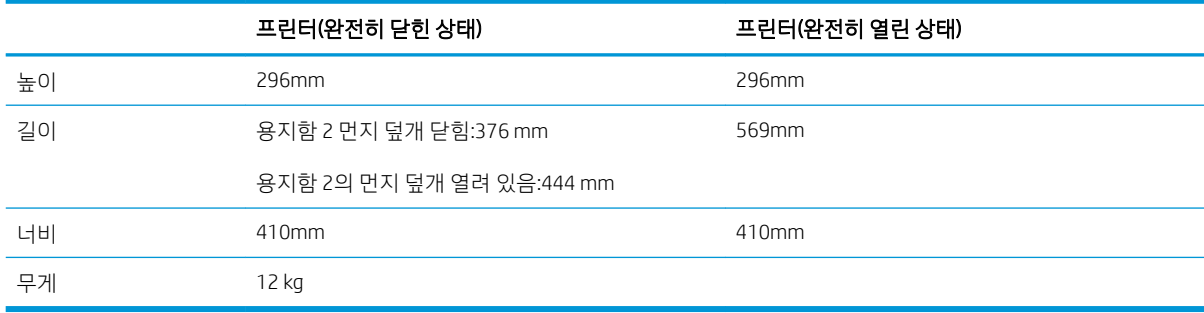

#### <span id="page-25-0"></span>표 1-4 M507x 모델 크기

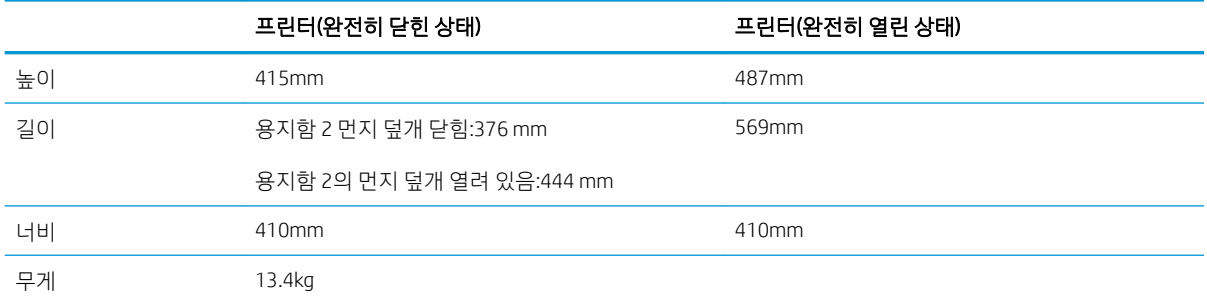

#### 표 1-5 1 x 550매 용지 공급기 크기

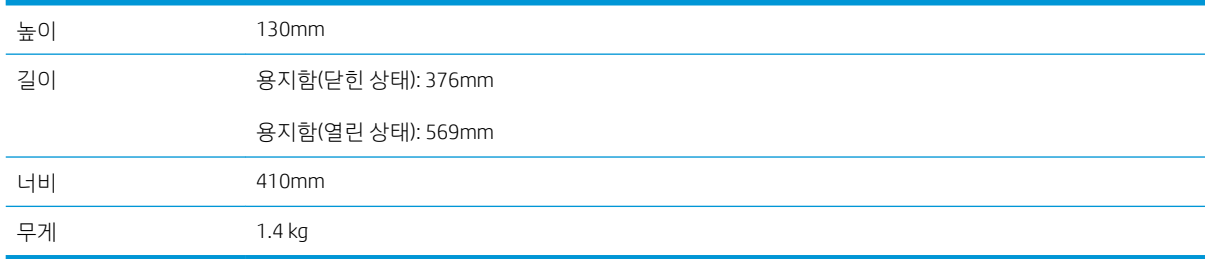

#### 표 1-6 캐비넷/스탠드 크기

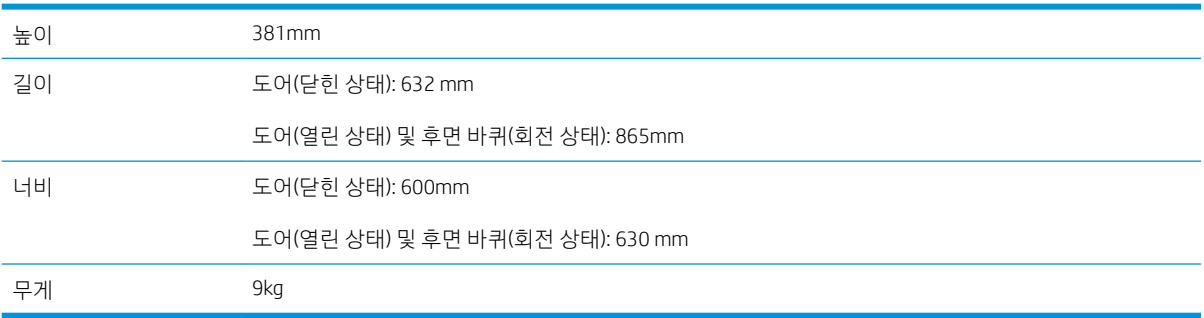

### 전력 소비, 전기 사양 및 소음 발생량

최신 정보는 [www.hp.com/support/ljM507](http://www.hp.com/support/ljM507)를 참조하십시오.

△ 주의: 전원 요구 사항은 프린터를 판매한 국가 및 지역에 따라 달라집니다. 작동 전압은 변경하지 마십시오. 전압을 변경하면 프린터가 손상되거나 프린터 보증이 무효화될 수 있습니다.

### 작동 환경 범위

#### 표 1-7 작동 환경 사양

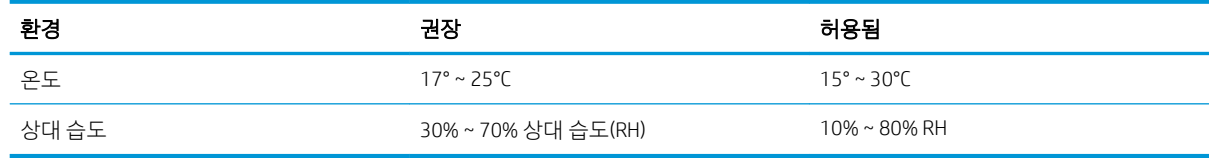

## <span id="page-26-0"></span>프린터 하드웨어 설정 및 소프트웨어 설치

기본적인 설정 방법은 프린터와 함께 제공된 하드웨어 설치 가이드를 참조하십시오. 자세한 내용은 웹의 HP 지원을 참조하십시오.

프린터에 대한 HP 전체 도움말을 확인하려면 [www.hp.com/support/ljM507](http://www.hp.com/support/ljM507)으로 이동합니다. 다음 지원을 검 색합니다.

- 설치 및 구성
- $\bullet$  학습 및 사용
- 문제 해결
- 소프트웨어 및 펌웨어 업데이트 다운로드
- 지원 포럼 가입
- 보증 및 규정 정보 찾기

## <span id="page-28-0"></span>2 용지함

봉투 등 특수 용지를 넣는 법을 포함하여 용지함에 용지를 넣는 방법 및 사용법을 알아보십시오.

- 소개
- [용지함](#page-29-0) 1에 용지 넣기
- 용지함 2 및 550매 [용지함에서](#page-32-0) 용지 걸림 해결
- 봉투 [넣기](#page-36-0) 및 인쇄
- [레이블](#page-37-0) 넣기 및 인쇄

비디오 도움말은 [www.hp.com/videos/LaserJet](http://www.hp.com/videos/LaserJet)를 참조하십시오.

다음 정보는 게시 당시에 정확한 정보입니다. 최신 정보는 [www.hp.com/support/ljM507](http://www.hp.com/support/ljM507)을 참조하십시오.

#### 세부 정보:

프린터에 대한 HP 전체 도움말에는 다음 정보가 포함됩니다.

- 설치 및 구성
- $\bullet$  학습 및 사용
- 문제 해결
- 소프트웨어 및 펌웨어 업데이트 다운로드
- 지원 포럼 가입
- 보증 및 규정 정보 찾기

## 소개

용지함에 용지를 넣을 때 주의하십시오.

 $\Delta$  주의: 한 번에 용지함을 두 개 이상 확장하지 마십시오.

용지함을 계단으로 사용하지 마십시오.

닫을 때 용지함에서 손을 떼십시오.

프린터 이동할 때 모든 용지함을 닫아야 합니다.

## <span id="page-29-0"></span>용지함 1에 용지 넣기

다음은 용지함 1에 용지를 넣는 방법에 대한 설명입니다.

- 용지함 1(다목적 용지함)에 용지 넣기
- [용지함](#page-30-0) 1 용지 방향
- <u> 대체 [레터헤드](#page-31-0) 모드 사용</u>

### 용지함 1(다목적 용지함)에 용지 넣기

이 용지함은 75g/m<sup>2</sup>용지 최대 100매 또는 10매의 봉투를 넣을 수 있습니다.

 $\overrightarrow{B}$  참고: 인쇄하기 전에 인쇄 드라이버에서 정확한 용지 종류를 선택하십시오.

주의: 용지 걸림을 방지하려면 인쇄하는 동안 용지함 1에 절대로 용지를 추가하거나 제거하지 마십시오.

1. 용지함 1 양쪽에 있는 손잡이를 잡고 앞으로 당겨 서 엽니다.

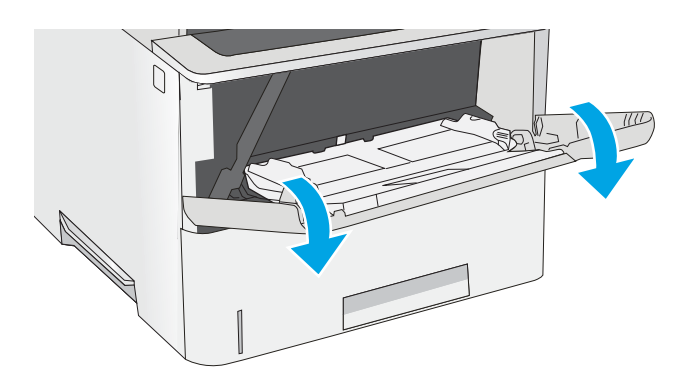

2. 용지를 지지하는 용지함 확장판을 꺼냅니다.

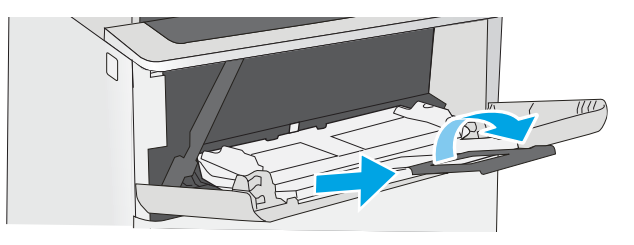

<span id="page-30-0"></span>3. 용지 조정대를 정확한 크기로 벌린 다음 용지함 에 용지를 넣습니다. 용지 방향에 대한 자세한 내 용은 "용지함 1 용지 방향"을 참조하십시오.

> 용지가 용지 조정대 적재선 아래에 있어야 합니 다.

참고: 최대 적재 높이는 10mm, 즉 75g/m² 용지 약 100매입니다.

4. 옆면 용지 조정대가 용지 더미에 살짝 닿아 용지 가 휘지 않을 정도로 조정합니다.

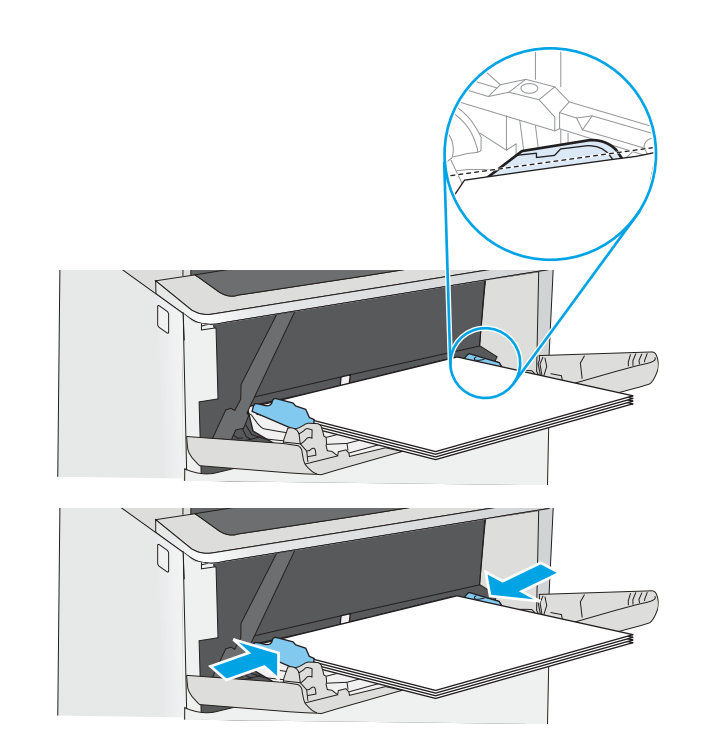

### 용지함 1 용지 방향

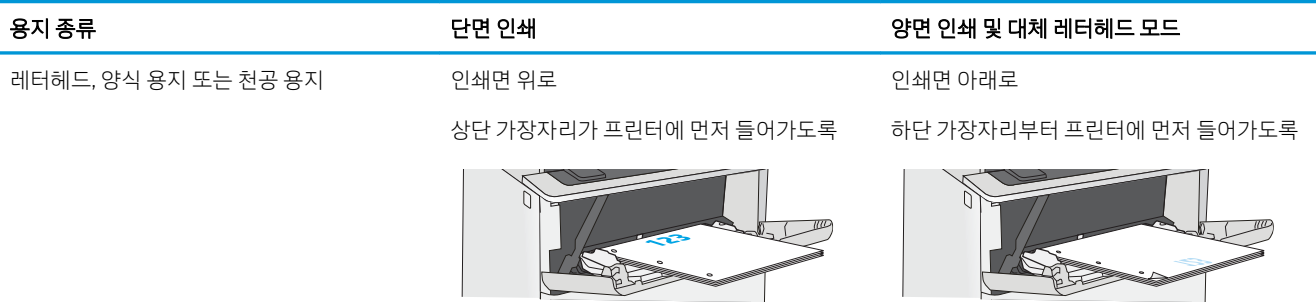

### <span id="page-31-0"></span>대체 레터헤드 모드 사용

대체 레터헤드 모드 기능을 이용하여 단면 인쇄나 양면 인쇄와 관계없이 모든 작업에 사용할 레터헤드 또는 양식 용지를 같은 방향으로 용지함에 넣을 수 있습니다. 이 모드를 사용할 때는 자동 양면 인쇄와 동일한 방 식으로 용지를 넣으십시오.

● 프린터 제어판 메뉴를 사용하여 대체 레터헤드 모드 활성화

### 프린터 제어판 메뉴를 사용하여 대체 레터헤드 모드 활성화

설정 메뉴를 사용하여 대체 레터헤드 모드 설정을 설정

- 1. 프린터 제어판의 홈 화면에서 설정 메뉴를 엽니다.
- 2. 다음 메뉴를 엽니다.
	- 복사/인쇄 또는 인쇄
	- Manage Trays(용지함 관리)
	- $\bullet$  대체 레터헤드 모드
- 3. 활성화를 선택한 다음 저장 버튼이나 확인 버튼을 누릅니다.

## <span id="page-32-0"></span>용지함 2 및 550매 용지함에서 용지 걸림 해결

다음은 용지함 2 및 선택 사항으로 제공되는 550매 용지함에 용지를 넣는 방법에 대한 설명입니다.

- 용지함 2 및 550매 용지함에서 용지 걸림 해결
- 용지함 2 및 550매 [용지함](#page-34-0) 용지 방향
- <u> 대체 [레터헤드](#page-31-0) 모드 사용</u>
- $\ddot{\mathbb{B}}$  참고: 550매 용지함에 용지를 넣는 절차는 용지함 2에 넣는 방법과 동일합니다. 용지함 2만 여기에 표시됩 니다.

△ 주의: 한 번에 용지함을 두 개 이상 확장하지 마십시오.

### 용지함 2 및 550매 용지함에서 용지 걸림 해결

다음은 용지함 2 및 선택 사항으로 제공되는 550매 용지함에 용지를 넣는 방법에 대한 설명입니다. 이 용지 함은 75g/m² 용지를 최대 550매까지 넣을 수 있습니다.

 $\overline{\mathbb{B}}$  참고: 550매 용지함에 용지를 넣는 절차는 용지함 2에 넣는 방법과 동일합니다. 용지함 2만 여기에 표시됩 니다.

 $\ddot{\mathbb{B}}$  참고: 한 번에 용지함을 두 개 이상 확장하지 마십시오.

1. 용지함을 엽니다.

참고: 해당 용지함이 사용 중일 때는 열지 마십 시오.

2. 용지를 넣기 전에 용지 조정대 조정 걸쇠를 조이 고 사용 중인 용지 크기에 맞게끔 조정대를 밀어 서 용지 너비 조정대를 조정하십시오.

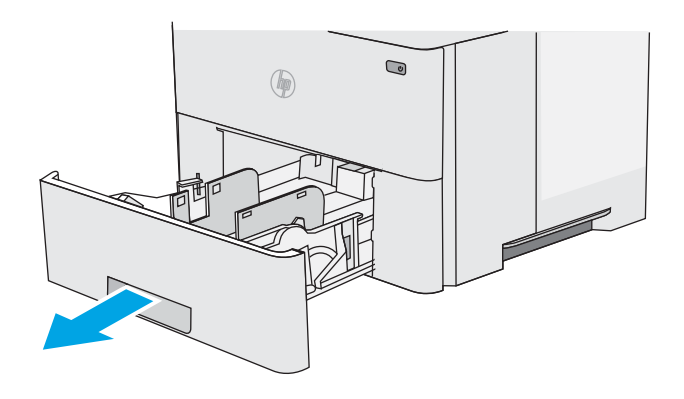

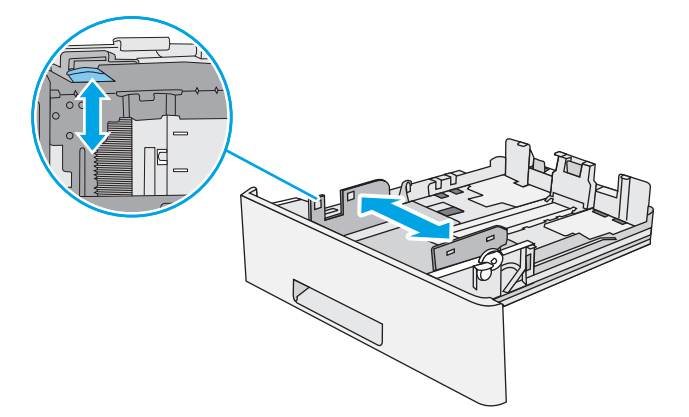

3. 용지 조정대 조정 걸쇠를 조이고 사용 중인 용지 크기에 맞게끔 조정대를 밀어서 용지 길이 조정 대를 조정하십시오.

4. 용지함에 Legal 용지를 넣으려면, 왼쪽 중앙 방향 의 용지함 뒷면 레버를 당긴 다음 정확한 용지 크 기에 맞게 용지함을 뒤쪽으로 당겨서 확장합니 다.

참고: 이 단계는 다른 용지 크기에는 적용되지 않습니다.

5. 용지함에 용지를 넣습니다. 용지 방향에 대 한 정 보, 25[페이지의](#page-34-0) 용지함 2 및 550매 용지함 용지 [방향참](#page-34-0)조 하십시오.

> 참고: 용지 더미에 너무 빡빡하게 용지 조정대 를 조정하지 마십시오. 용지함 내의 위치 또는 표 시에 맞춰 조정대를 조정합니다.

> 참고: 용지 걸림을 방지하려면 용지 조정대를 정확한 크기에 맞춰 조정하고 용지함을 너무 꽉 채우지 마십시오. 확대된 그림에서 보이는 것과 같이 용지 더미의 위쪽이 용지함 가득 참 표시선 아래에 있도록 하십시오.

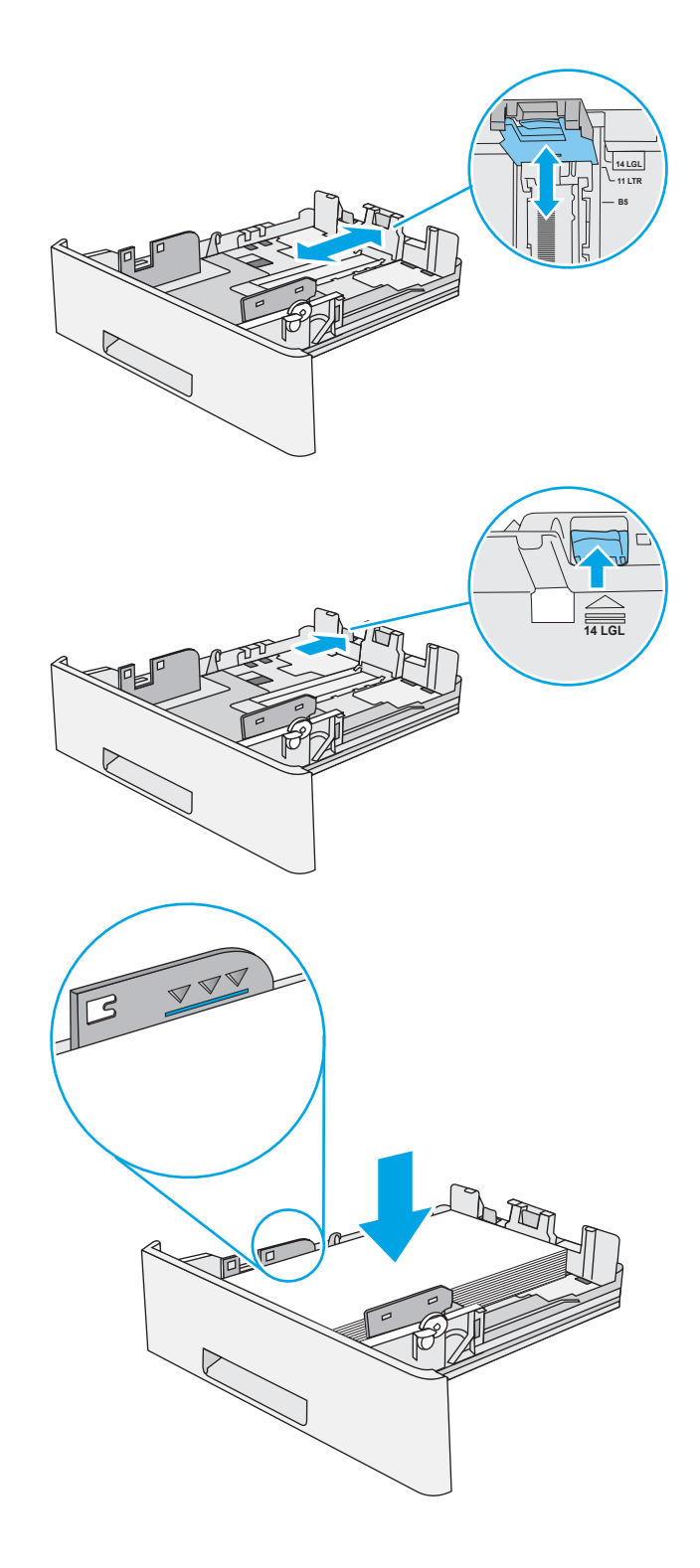

#### <span id="page-34-0"></span>6. 용지함을 닫습니다.

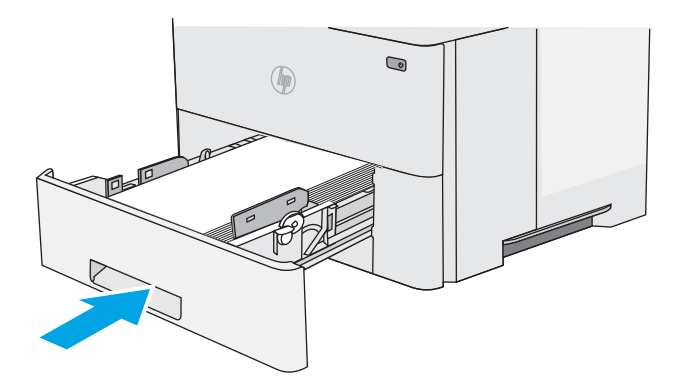

- 7. 프린터 제어판에 용지함 구성 메시지가 나타납니 다.
- 8. 표시된 용지 크기 및 종류가 정확하지 않으면 수 정을 선택하여 다른 용지 크기 또는 종류를 선택 하십시오.

맞춤 크기 용지의 경우 프린터 제어판에 메시지 가 표시될 때 X 및 Y 크기를 지정해야 합니다.

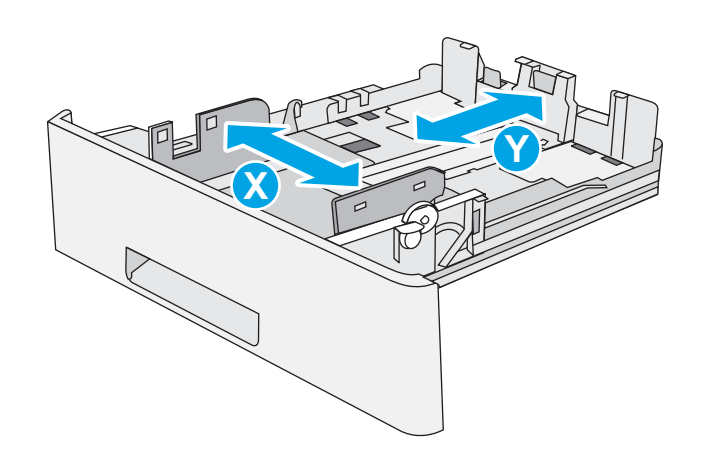

### 용지함 2 및 550매 용지함 용지 방향

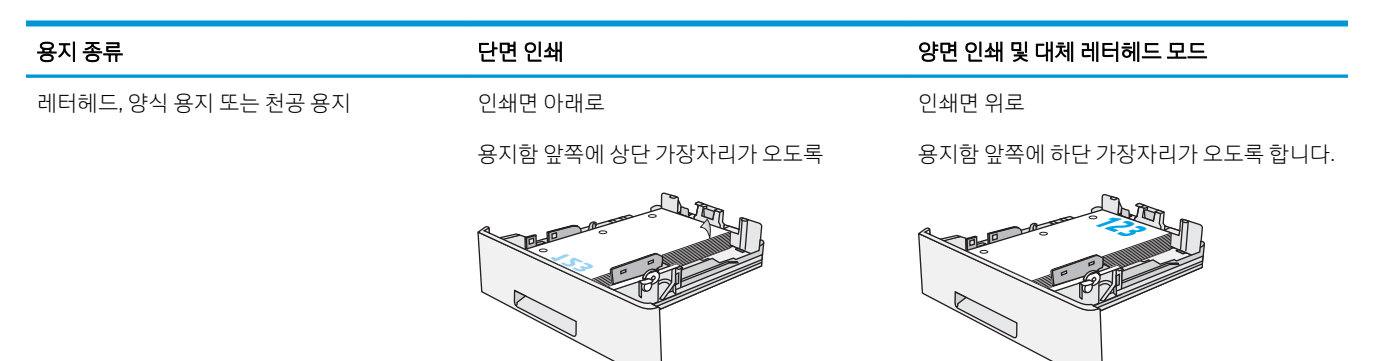

### 대체 레터헤드 모드 사용

대체 레터헤드 모드 기능을 이용하여 단면 인쇄나 양면 인쇄와 관계없이 모든 작업에 사용할 레터헤드 또는 양식 용지를 같은 방향으로 용지함에 넣을 수 있습니다. 이 모드를 사용할 때는 자동 양면 인쇄와 동일한 방 식으로 용지를 넣으십시오.

● 프린터 제어판 메뉴를 [사용하여](#page-31-0) 대체 레터헤드 모드 활성화

### 프린터 제어판 메뉴를 사용하여 대체 레터헤드 모드 활성화

설정 메뉴를 사용하여 대체 레터헤드 모드 설정을 설정

- 1. 프린터 제어판의 홈 화면에서 설정 메뉴를 엽니다.
- 2. 다음 메뉴를 엽니다.
	- 복사/인쇄 또는 인쇄
	- Manage Trays(용지함 관리)
	- $\bullet$  대체 레터헤드 모드
- 3. 활성화를 선택한 다음 저장 버튼이나 확인 버튼을 누릅니다.
# 봉투 넣기 및 인쇄

용지함 1만 사용하여 봉투를 인쇄하십시오. 용지함 1에는 최대 10매의 봉투를 넣을 수 있습니다.

- 봉투 인쇄
- 봉투 방향

## 봉투 인쇄

수동 공급 옵션을 사용하여 봉투를 인쇄하려면 다음 단계를 따라 인쇄 드라이버에서 올바른 설정을 선택한 다음 프린터로 인쇄 작업을 전송하고 용지함에 봉투를 넣으십시오.

- 1. 소프트웨어 프로그램에서 인쇄 옵션을 선택합니다.
- 2. 프린터 목록에서 프린터를 선택한 다음, 속성 또는 기본 설정 버튼을 클릭하여 인쇄 드라이버를 엽니다.

 $\overrightarrow{B}$  참고: 버튼 이름은 소프트웨어 프로그램에 따라 다릅니다.

- $\ddot{\mathbb{B}}$  참고: Windows 8이나 8.1 시작 화면에서 이 기능에 액세스하려면 장치, 인쇄를 차례로 선택한 다음 해 당 프린터를 선택합니다.
- 3. 용지/품질 탭을 클릭합니다.
- 4. 용지 크기 드롭다운 목록에서 정확한 봉투 크기를 선택합니다.
- 5. 용지 종류 드롭다운 목록에서 봉투를 선택 합니다.
- 6. 용지함 드롭다운 목록에서 수동 공급을 선택합니다.
- 7. 확인 버튼을 클릭하여 문서 속성 대화 상자를 닫습니다.
- 8. 인쇄 대화 상자에서 확인 버튼을 클릭하여 작업을 인쇄합니다.

### 봉투 방향

인쇄면을 위로하여 짧은 모서리의 우표 붙이는 곳 끝이 프린터에 먼저 들어가도록 용지함 1에 봉투를 넣습니다.

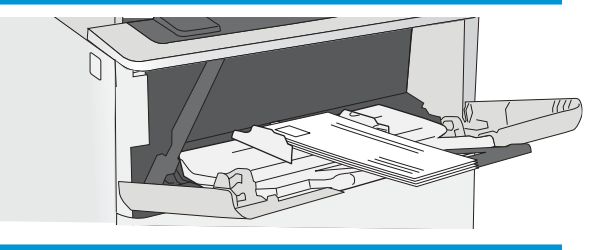

# 레이블 넣기 및 인쇄

레이블 용지를 인쇄하려면 용지함 1을 사용합니다. 용지함 2 및 선택 사양 550매 용지함은 레이블을 지원하 지 않습니다.

- 수동 공급 레이블
- 라벨 방향

## 수동 공급 레이블

용지함 1의 수동 공급 모드를 사용하여 레이블 용지를 인쇄합니다.

- 1. 소프트웨어 프로그램에서 인쇄 옵션을 선택합니다.
- 2. 프린터 목록에서 프린터를 선택한 다음, 속성 또는 기본 설정 버튼을 클릭하여 인쇄 드라이버를 엽니다.

 $\overrightarrow{B}$  참고: 버튼 이름은 소프트웨어 프로그램에 따라 다릅니다.

- 참고: Windows 8이나 8.1 시작 화면에서 이 기능에 액세스하려면 장치, 인쇄를 차례로 선택한 다음 해 당 프린터를 선택합니다.
- 3. 용지/품질 탭을 클릭합니다.
- 4. 용지 크기 드롭다운 목록에서 레이블 용지의 정확한 크기를 선택합니다.
- 5. 용지 종류 드롭다운 목록에서 레이블을 선택합니다.
- 6. 용지함 드롭다운 목록에서 수동 공급을 선택합니다.
- 7. 확인 버튼을 클릭하여 문서 속성 대화 상자를 닫습니다.
- 8. 인쇄 대화 상자에서 인쇄 버튼을 클릭하여 작업을 인쇄합니다.

### 라벨 방향

레이블 올바르게 인쇄 하기 위해 특정 방식으로 적재 해야 합니다.

용지함 라벨 넣는 방법 용지함 1 레이블 용지의 인쇄면이 위로, 용지 맨 위가 프린터로 들어가도록 넣으십시오.

# 3 소모품, 부속품 및 부품

소모품 또는 부속품을 주문하거나, 토너 카트리지를 교체하거나, 또는 다른 부품을 제거 및 교체합니다.

- 소모품, [부속품](#page-39-0), 부품 주문
- HP 토너 [카트리지](#page-41-0) 보호 소모품 설정 구성
- 토너 [카트리지](#page-49-0) 교체

비디오 도움말은 [www.hp.com/videos/LaserJet](http://www.hp.com/videos/LaserJet)를 참조하십시오.

다음 정보는 게시 당시에 정확한 정보입니다. 최신 정보는 [www.hp.com/support/ljM507](http://www.hp.com/support/ljM507)을 참조하십시오.

#### 세부 정보:

프린터에 대한 HP 전체 도움말에는 다음 정보가 포함됩니다.

- 설치 및 구성
- $\bullet$  학습 및 사용
- 문제 해결
- 소프트웨어 및 펌웨어 업데이트 다운로드
- 지원 포럼 가입
- 보증 및 규정 정보 찾기

# <span id="page-39-0"></span>소모품, 부속품, 부품 주문

소모품, 부속품, 해당 프린터의 부품에 관한 세부 사항을 검토합니다.

- 주문
- $\bullet$  소모품 및 부속품
- 고객 [자가](#page-40-0) 수리 부품

# 주문

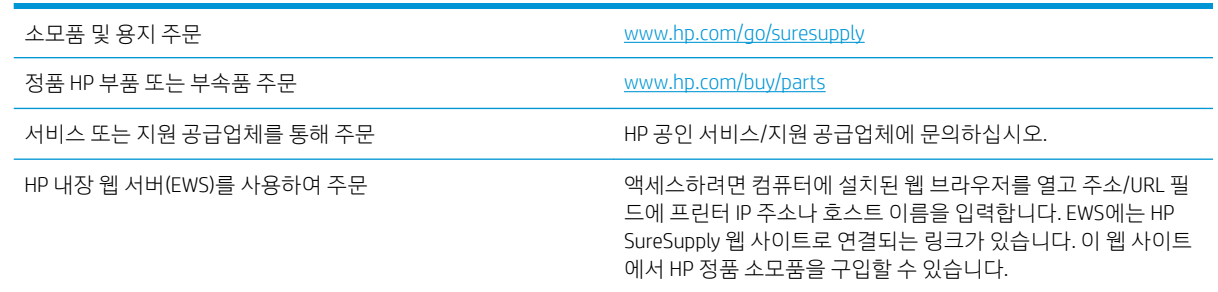

# 소모품 및 부속품

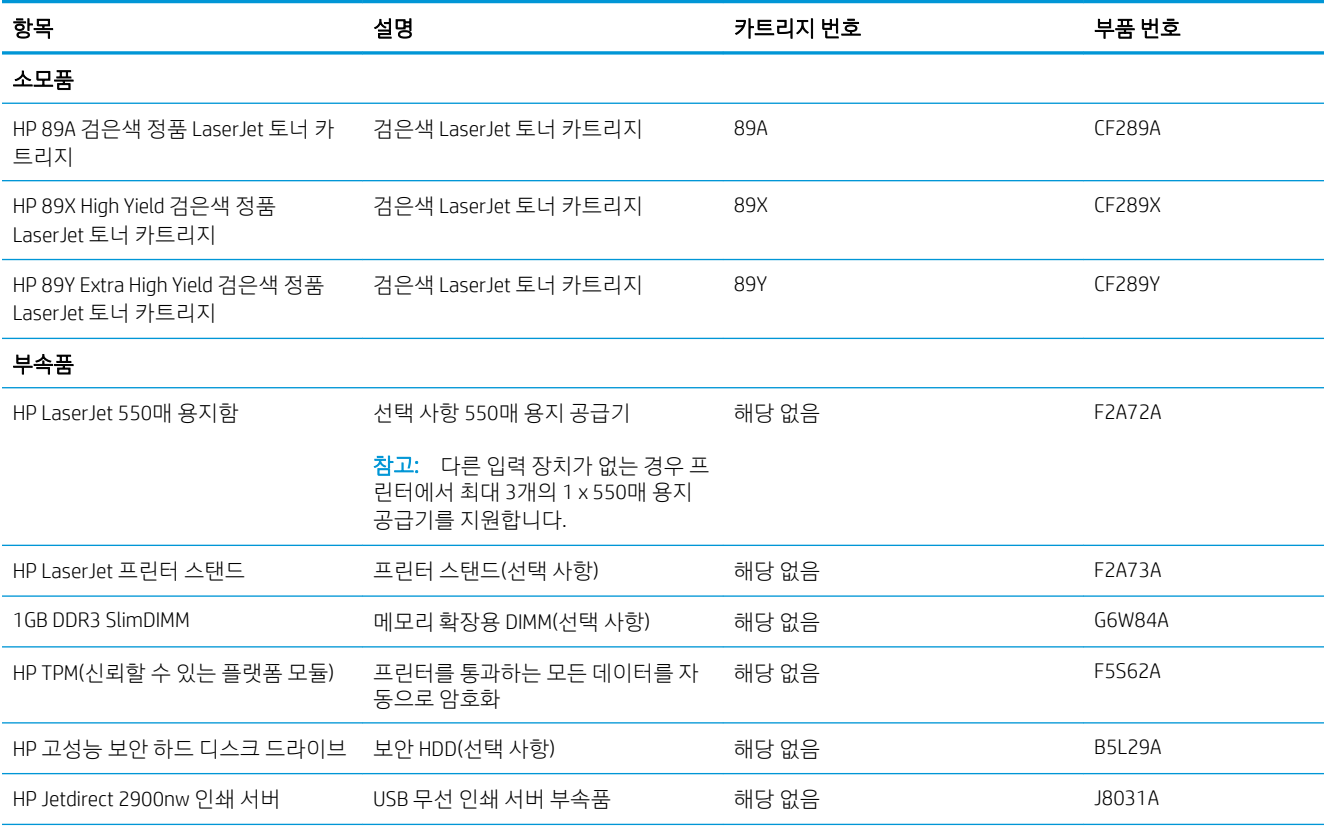

<span id="page-40-0"></span>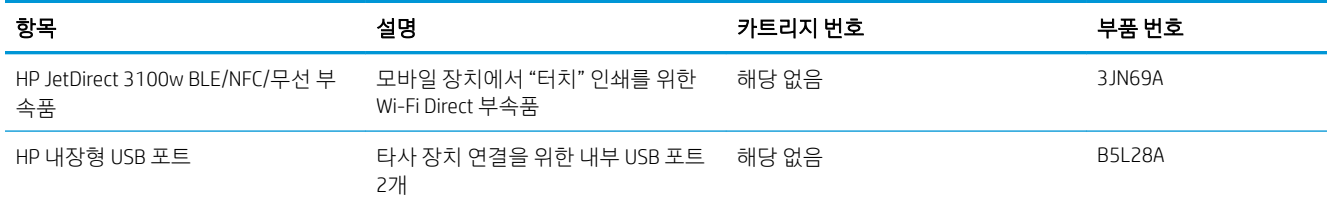

# 고객 자가 수리 부품

수리 시간을 단축하기 위해 많은 HP LaserJet 프린터에서 고객 자가 수리(CSR) 부품이 사용됩니다. CSR 프로 그램 및 이점에 대한 자세한 내용은 [www.hp.com/go/csr-support](http://www.hp.com/go/csr-support) 및 [www.hp.com/go/csr-faq](http://www.hp.com/go/csr-faq)를 참조하십시오.

정품 HP 교체 부품은 [www.hp.com/buy/parts](http://www.hp.com/buy/parts)에서 주문하거나 HP 공인 서비스 또는 지원 공급업체에 문의하 십시오. 주문 시 부품 번호, 일련 번호(프린터 뒷면에 있음), 제품 번호 또는 프린터 이름 중 하나가 필요합니 다.

- 자가 교체 옵션이 **필수**로 표시된 부품은 HP 서비스 담당자에게 수리 비용을 지불하지 않는 한, 고객이 직접 설치해야 합니다. 이러한 부품의 경우 현장 수리 서비스나 지정점 방문 서비스가 HP 프린터 보증 하에 제공되지 않습니다.
- 자가 교체 옵션이 **옵션**으로 표시된 부품은 고객 요청 시 프린터 보증 기간 동안 추가 비용 없이 HP 서비 스 담당자가 설치해 줍니다.

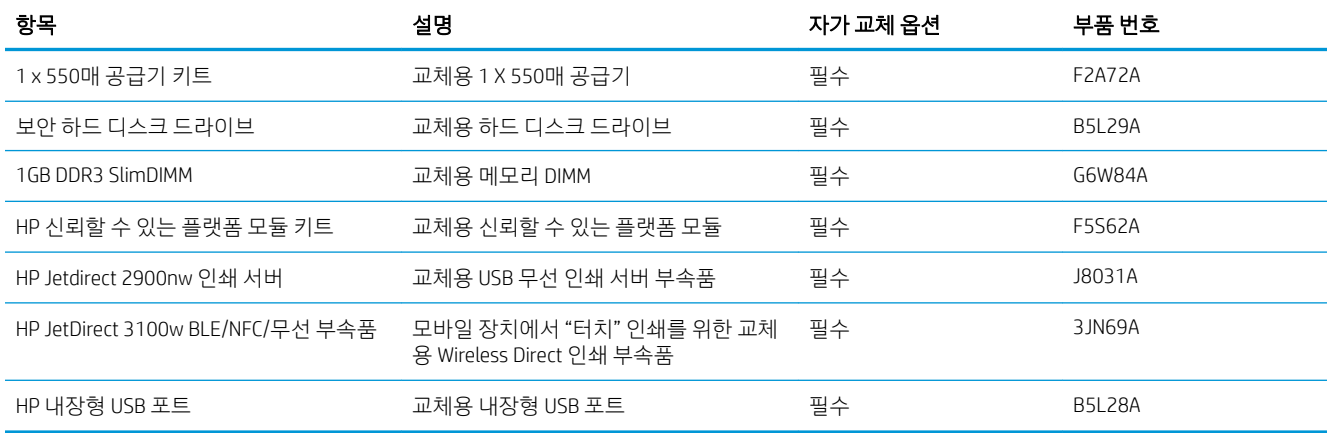

# <span id="page-41-0"></span>HP 토너 카트리지 보호 소모품 설정 구성

네트워크 관리자는 프린터 제어판 또는 HP 내장 웹 서버(EWS)를 사용하여 토너 카트리지 보호 설정을 구성할 수 있습니다.

- 소개
- 카트리지 정책 기능 활성화/[비활성화](#page-42-0)
- 카트리지 보호 기능 활성화/[비활성화](#page-45-0)

## 소개

HP 카트리지 정책 및 카트리지 보호 기능을 사용하여 프린터에 설치된 카트리지를 관리하고 설치된 카트리 지를 도난으로부터 보호할 수 있습니다.

HP Web Jetadmin에서 다음 메뉴 체인의 장치 관리 창 아래에 설정이 있습니다. 구성 > 소모품 > 정책 카트리 지 또는 카트리지 보호.

이 기능은 HP FutureSmart 버전 3 이상에서 사용할 수 있습니다.

- 카트리지 정책: 이 기능은 프린터에 정품 HP 카트리지만 사용할 수 있게 하여 비정품 토너 카트리지로 부터 프린터를 보호합니다. 정품 HP 카트리지 사용은 최상의 인쇄 품질을 보장합니다. 다른 사람이 정 품 HP 카트리지가 아닌 카트리지를 설치하면 프린터 제어판에는 공인되지 않은 카트리지라는 메시지 가 표시되고 이후 절차 진행 방법을 설명하는 정보를 제공합니다.
- 카트리지 보호: 이 기능은 토너 카트리지를 특정 프린터 또는 전체 프린터와 영구적으로 연결하므로 토 너 카트리지를 다른 프린터에서 사용할 수 없습니다. 카트리지 보호하여 투자액을 보호합니다. 이 기능 이 활성화되면 다른 사람이 보호된 카트리지를 원래 프린터에서 공인되지 않은 프린터로 옮긴 경우 옮 긴 프린터에서는 보호된 카트리지를 사용하여 인쇄할 수 없습니다. 프린터 제어판에는 보호되는 카트 리지라는 메시지가 표시되고 이후 절차 진행 방법을 설명하는 정보를 제공합니다.
- 주의: 프린터에서 카트리지 보호를 활성화하고 나면 이후 해당 프린터에 설치되는 모든 토너 카트리 지는 자동으로 *영구* 보호됩니다. 새 카트리지에 보호 기능을 사용하지 않으려면 새 카트리지를 설치하 기 전에 기능을 비활성화합니다.

보호 기능을 끄더라도 현재 설치되어 있는 카트리지에 대한 보호 기능은 꺼지지 않습니다.

두 기능 모두 기본적으로 꺼져 있습니다. 다음 절차에 따라 기능을 활성화하거나 비활성화합니다.

## <span id="page-42-0"></span>카트리지 정책 기능 활성화/비활성화

제어판 또는 내장 웹 서버(EWS)를 사용하여 카트리지 정책 기능을 활성화하거나 비활성화할 수 있습니다.

- 프린터 제어판을 사용하여 카트리지 정책 기능 활성화
- 프린터 제어판을 사용하여 카트리지 정책 기능 비활성화
- HP EWS(Embedded Web Server)를 사용하여 카트리지 정책 기능 활성화
- [HP EWS\(Embedded Web Server\)](#page-43-0)를 사용하여 카트리지 정책 기능 비활성화
- [카트리지](#page-44-0) 정책 제어판 오류 메시지 문제 해결

 $\overline{\mathbb{B}}$  참고: 이 기능을 활성화/비활성화하려면 관리자 암호를 입력해야 할 수 있습니다.

#### 프린터 제어판을 사용하여 카트리지 정책 기능 활성화

네트워크 관리자는 프린터 제어판에서 카트리지 정책 기능을 활성화할 수 있습니다. 이 작업을 수행하면 프 린터에 정품 HP 카트리지만 사용할 수 있습니다.

- 1. 프린터 제어판의 홈 화면에서 설정 응용 프로그램으로 이동한 다음 설정 아이콘을 선택합니다.
- 2. 다음 메뉴를 엽니다.
	- Manage Supplies(소모품 관리)
	- 카트리지 정책
- 3. 공인 HP를 선택합니다.

#### 프린터 제어판을 사용하여 카트리지 정책 기능 비활성화

네트워크 관리자는 프린터 제어판에서 카트리지 정책 기능을 비활성화할 수 있습니다. 비활성화하면 정품 HP 카트리지만 사용할 수 있는 제한 정책이 해제됩니다.

- 1. 프린터 제어판의 홈 화면에서 설정 응용 프로그램으로 이동한 다음 설정 아이콘을 선택합니다.
- 2. 다음 메뉴를 엽니다.
	- Manage Supplies(소모품 관리)
	- 카트리지 정책
- 3. 끄기를 선택합니다.

#### HP EWS(Embedded Web Server)를 사용하여 카트리지 정책 기능 활성화

네트워크 관리자는 EWS에서 카트리지 정책 기능을 활성화할 수 있습니다. 이 작업을 수행하면 프린터에 정 품 HP 카트리지만 사용할 수 있습니다.

1. HP EWS(Embedded Web Server)를 엽니다.

 $\vec{B}$  참고: 이 단계는 제어판의 종류에 따라 다릅니다.

<span id="page-43-0"></span>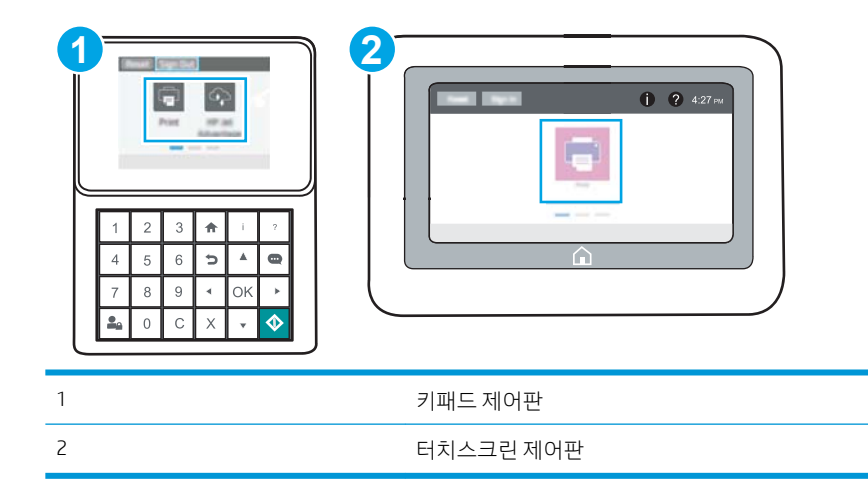

a. 기패드 제어판: 프린터 제어판에서 정보(1) 버튼을 누른 다음 화살표 키를 사용하여 이더넷( ½) 메뉴를 선택합니다. 확인 버튼을 눌러 메뉴를 열고 IP 주소나 호스트 이름을 표시합니다.

터치스크린 제어판: 프린터 제어판에서 정보(1) 버튼을 터치한 다음 네트워크(몫) 아이콘을 선택 하여 IP 주소 또는 호스트 이름을 표시합니다.

b. 웹 브라우저를 열고 주소 표시줄에 프린터 제어판에 표시되는 IP 주소 또는 호스트 이름을 정확히 입력합니다. 컴퓨터 키보드에서 Enter 키를 누릅니다. EWS가 열립니다.

https://10.10.XXXXX/

- 참고: 웹 사이트에 액세스하는 것이 안전하지 않을 수 있음을 나타내는 메시지가 웹 브라우저에 표시되더라도 웹 사이트로 계속 진행하는 옵션을 선택하십시오. 이 웹 사이트에 액세스해도 컴퓨 터에 문제가 발생하지 않습니다.
- 2. 복사/인쇄 탭을 엽니다.
- 3. 왼쪽 탐색 창에서 소모품 관리를 클릭합니다.
- 4. 소모품 설정 영역의 카트리지 정책 드롭다운 목록에서 공인 HP를 선택합니다.
- 5. 적용 버튼을 클릭하여 변경 사항을 저장합니다.

#### HP EWS(Embedded Web Server)를 사용하여 카트리지 정책 기능 비활성화

네트워크 관리자는 EWS에서 카트리지 정책 기능을 비활성화할 수 있습니다. 비활성화하면 정품 HP 카트리 지만 사용할 수 있는 제한 정책이 해제됩니다.

1. HP EWS(Embedded Web Server)를 엽니다.

 $\dddot{\mathbb{B}}$  참고: 이 단계는 제어판의 종류에 따라 다릅니다.

<span id="page-44-0"></span>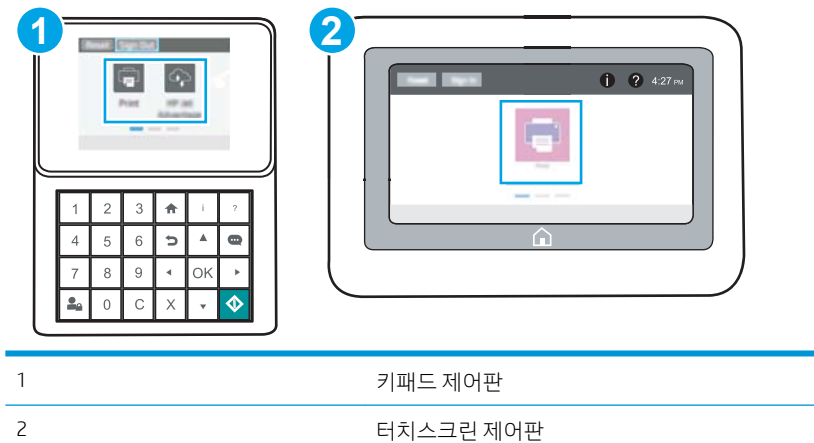

a. 기패드 제어판: 프린터 제어판에서 정보(1) 버튼을 누른 다음 화살표 키를 사용하여 이더넷( ½) 메뉴를 선택합니다. 확인 버튼을 눌러 메뉴를 열고 IP 주소나 호스트 이름을 표시합니다.

터치스크린 제어판: 프린터 제어판에서 정보(1) 버튼을 터치한 다음 네트워크( 몼) 아이콘을 선택 하여 IP 주소 또는 호스트 이름을 표시합니다.

b. 웹 브라우저를 열고 주소 표시줄에 프린터 제어판에 표시되는 IP 주소 또는 호스트 이름을 정확히 입력합니다. 컴퓨터 키보드에서 Enter 키를 누릅니다. EWS가 열립니다.

https://10.10.XXXXX/

- $\widetilde{\mathbb{B}}$  참고: 웹 사이트에 액세스하는 것이 안전하지 않을 수 있음을 나타내는 메시지가 웹 브라우저에 표시되더라도 웹 사이트로 계속 진행하는 옵션을 선택하십시오. 이 웹 사이트에 액세스해도 컴퓨 터에 문제가 발생하지 않습니다.
- 2. 복사/인쇄 탭을 엽니다.
- 3. 왼쪽 탐색 창에서 소모품 관리를 클릭합니다.
- 4. 소모품 설정 영역의 카트리지 정책 드롭다운 목록에서 꺼짐을 선택합니다.
- 5. 적용 버튼을 클릭하여 변경 사항을 저장합니다.

#### 카트리지 정책 제어판 오류 메시지 문제 해결

카트리지 정책 오류 메시지에 대 한 권장된 조치를 검토 합니다.

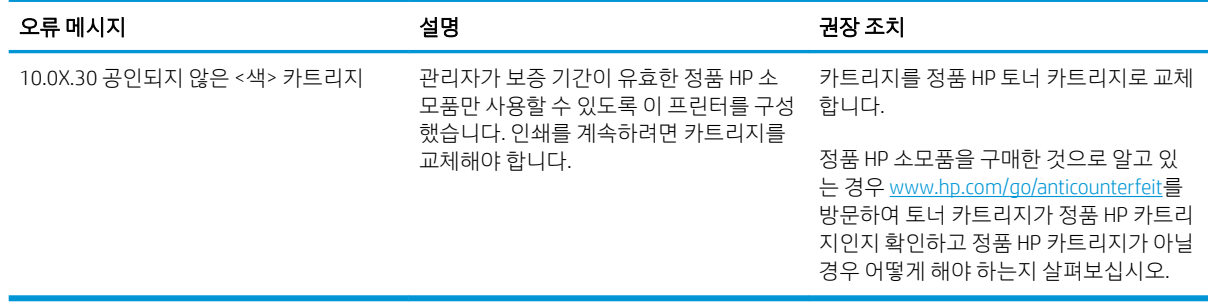

## <span id="page-45-0"></span>카트리지 보호 기능 활성화/비활성화

제어판 또는 내장 웹 서버(EWS)를 사용하여 카트리지 보호 기능을 활성화하거나 비활성화할 수 있습니다.

- 프린터 제어판을 사용하여 카트리지 보호 기능 활성화
- 프린터 제어판을 사용하여 카트리지 보호 기능 비활성화
- [HP EWS\(Embedded Web Server\)](#page-46-0)를 사용하여 카트리지 보호 기능 활성화
- [HP EWS\(Embedded Web Server\)](#page-47-0)를 사용하여 카트리지 보호 기능 비활성화
- [카트리지](#page-47-0) 보호 제어판 오류 메시지 문제 해결

 $\overline{\mathbb{B}}$  참고: 이 기능을 활성화/비활성화하려면 관리자 암호를 입력해야 할 수 있습니다.

#### 프린터 제어판을 사용하여 카트리지 보호 기능 활성화

네트워크 관리자는 프린터 제어판에서 카트리지 보호 기능을 활성화할 수 있습니다. 이 작업은 카트리지 도 난 및 기타 프린터에서 사용되는 상황을 방지합니다.

- 1. 프린터 제어판의 홈 화면에서 설정 응용 프로그램으로 이동한 다음 설정 아이콘을 선택합니다.
- 2. 다음 메뉴를 엽니다.
	- Manage Supplies(소모품 관리)
	- 카트리지 보호
- 3. 카트리지 보호를 선택합니다.
- 4. 프린터가 확인을 요청하면 계속을 선택하여 기능을 활성화합니다.

 $\Delta$ 주의: 프린터에서 카트리지 보호를 활성화하고 나면 이후 해당 프린터에 설치되는 모든 토너 카트리 지는 자동으로 *영구* 보호됩니다. 새 카트리지에 보호 기능을 사용하지 않으려면 새 카트리지를 설치하 기 *전에* 기능을 비활성화합니다.

보호 기능을 끄더라도 현재 설치되어 있는 카트리지에 대한 보호 기능은 꺼지지 않습니다.

#### 프린터 제어판을 사용하여 카트리지 보호 기능 비활성화

네트워크 관리자는 프린터 제어판에서 카트리지 보호 기능을 비활성화할 수 있습니다. 이 작업은 프린터에 설치된 새 카트리지 보호 기능을 없애줍니다.

- 1. 프린터 제어판의 홈 화면에서 설정 응용 프로그램으로 이동한 다음 설정 아이콘을 선택합니다.
- 2. 다음 메뉴를 엽니다.
	- Manage Supplies(소모품 관리)
	- 카트리지 보호
- 3. 끄기를 선택합니다.

#### <span id="page-46-0"></span>HP EWS(Embedded Web Server)를 사용하여 카트리지 보호 기능 활성화

네트워크 관리자는 EWS에서 카트리지 보호 기능을 활성화할 수 있습니다. 이 작업은 카트리지 도난 및 기타 프린터에서 사용되는 상황을 방지합니다.

- 1. HP EWS(Embedded Web Server)를 엽니다.
- $\overrightarrow{B}$  참고: 이 단계는 제어판의 종류에 따라 다릅니다.

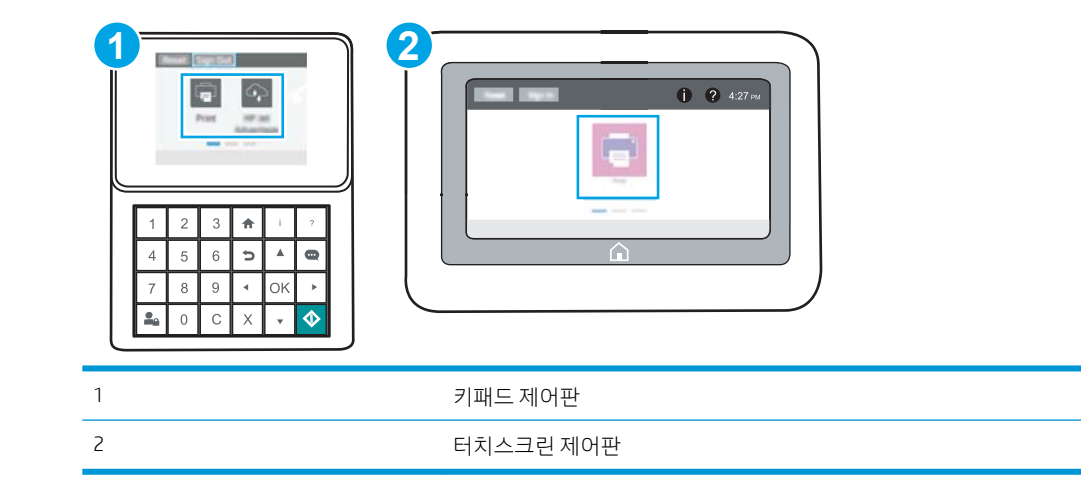

a. 기패드 제어판: 프린터 제어판에서 정보(1) 버튼을 누른 다음 화살표 키를 사용하여 이더넷( ½) 메뉴를 선택합니다. 확인 버튼을 눌러 메뉴를 열고 IP 주소나 호스트 이름을 표시합니다.

터치스크린 제어판: 프린터 제어판에서 정보(1) 버튼을 터치한 다음 네트워크(몫) 아이콘을 선택 하여 IP 주소 또는 호스트 이름을 표시합니다.

b. 웹 브라우저를 열고 주소 표시줄에 프린터 제어판에 표시되는 IP 주소 또는 호스트 이름을 정확히 입력합니다. 컴퓨터 키보드에서 Enter 키를 누릅니다. EWS가 열립니다.

https://10.10.XXXXX/

- $\overline{\mathbb{B}}$  참고: 웹 사이트에 액세스하는 것이 안전하지 않을 수 있음을 나타내는 메시지가 웹 브라우저에 표시되더라도 웹 사이트로 계속 진행하는 옵션을 선택하십시오. 이 웹 사이트에 액세스해도 컴퓨 터에 문제가 발생하지 않습니다.
- 2. 복사/인쇄 탭을 엽니다.
- 3. 위쪽 탐색 창에서 소모품 관리를 클릭합니다.
- 4. 소모품 설정 영역의 카트리지 보호 드롭다운 목록에서 카트리지 보호를 선택합니다.
- 5. 적용 버튼을 클릭하여 변경 사항을 저장합니다.
	- 주의: 프린터에서 카트리지 보호를 활성화하고 나면 이후 해당 프린터에 설치되는 모든 토너 카트리 지는 자동으로 *영구* 보호됩니다. 새 카트리지에 보호 기능을 사용하지 않으려면 새 카트리지를 설치하 기 전에 기능을 비활성화합니다.

보호 기능을 끄더라도 현재 설치되어 있는 카트리지에 대한 보호 기능은 꺼지지 않습니다.

#### <span id="page-47-0"></span>HP EWS(Embedded Web Server)를 사용하여 카트리지 보호 기능 비활성화

네트워크 관리자는 EWS에서 카트리지 보호 기능을 비활성화할 수 있습니다. 이 작업은 프린터에 설치된 새 카트리지 보호 기능을 없애줍니다.

- 1. HP EWS(Embedded Web Server)를 엽니다.
	- $\overline{\mathbb{B}}$  참고: 이 단계는 제어판의 종류에 따라 다릅니다.

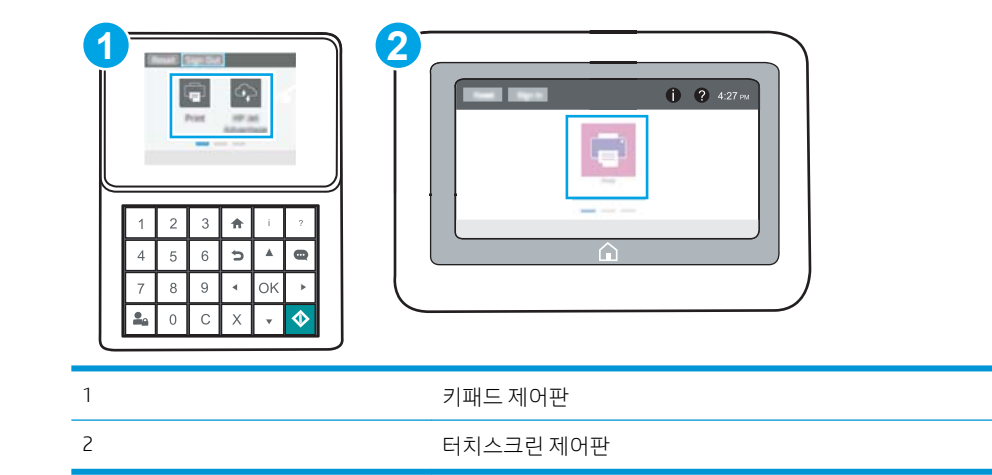

a. 기패드 제어판: 프린터 제어판에서 정보(1) 버튼을 누른 다음 화살표 키를 사용하여 이더넷( ½) 메뉴를 선택합니다. 확인 버튼을 눌러 메뉴를 열고 IP 주소나 호스트 이름을 표시합니다.

터치스크린 제어판: 프린터 제어판에서 정보(^) 버튼을 터치한 다음 네트워크(몼) 아이콘을 선택 하여 IP 주소 또는 호스트 이름을 표시합니다.

b. 웹 브라우저를 열고 주소 표시줄에 프린터 제어판에 표시되는 IP 주소 또는 호스트 이름을 정확히 입력합니다. 컴퓨터 키보드에서 Enter 키를 누릅니다. EWS가 열립니다.

https://10.10.XXXXX/

- $\bar{\mathbb{B}}$  참고: 웹 사이트에 액세스하는 것이 안전하지 않을 수 있음을 나타내는 메시지가 웹 브라우저에 표시되더라도 웹 사이트로 계속 진행하는 옵션을 선택하십시오. 이 웹 사이트에 액세스해도 컴퓨 터에 문제가 발생하지 않습니다.
- 2. 복사/인쇄 탭을 엽니다.
- 3. 위쪽 탐색 창에서 소모품 관리를 클릭합니다.
- 4. 소모품 설정 영역의 카트리지 보호 드롭다운 목록에서 꺼짐을 선택합니다.
- 5. 적용 버튼을 클릭하여 변경 사항을 저장합니다.

#### 카트리지 보호 제어판 오류 메시지 문제 해결

카트리지 보호 오류 메시지에 대한 권장 조치를 검토합니다.

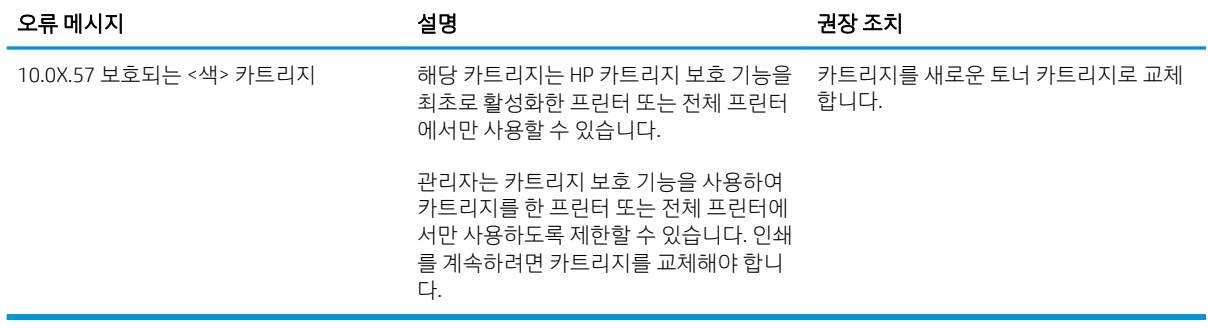

# <span id="page-49-0"></span>토너 카트리지 교체

프린터에 메시지가 수신되거나 인쇄 품질 문제가 발생한 경우에는 토너 카트리지를 교체합니다.

- 카트리지 정보
- [카트리지](#page-50-0) 분리 및 교체

## 카트리지 정보

토너를 재분배해도 만족스러운 인쇄 품질이 나오지 않을 때까지 기존 카트리지로 인쇄를 계속합니다. 토너 를 재분배하려면 프린터에서 토너 카트리지를 분리한 다음 앞뒤 수평 방향으로 카트리지를 가볍게 흔듭니 다. 그래픽 표시를 보려면 카트리지 교체 지침을 참조하십시오. 토너 카트리지를 프린터에 다시 삽입하고 덮 개를 닫습니다.

카트리지를 구입하거나 프린터의 카트리지 호환성을 확인하려면 HP SureSupply([www.hp.com/go/suresupply\)](http://www.hp.com/go/SureSupply) 로 이동하십시오. 페이지 아래로 스크롤하고 국가/지역이 올바른지 확인합니다.

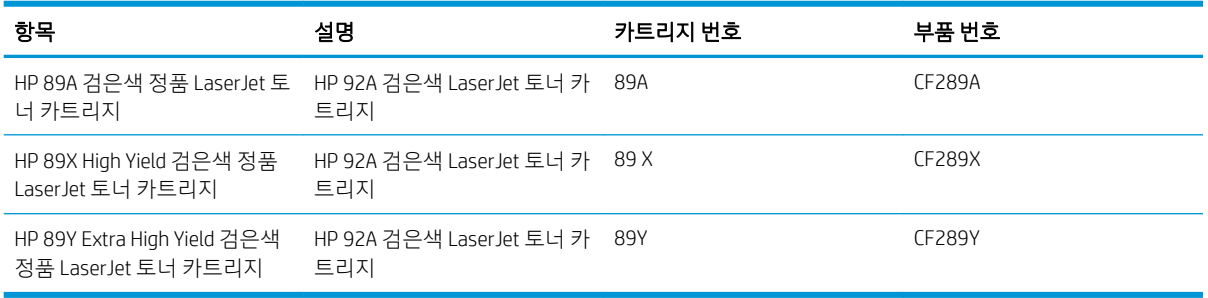

 $\ddot{\mathbb{B}}$  참고: 대용량 산출 토너 카트리지에는 증가된 페이지 양에 따라 표준 카트리지보다 많은 토너가 포함되어 있습니다. 자세한 내용은 [www.hp.com/go/learnaboutsupplies](http://www.hp.com/go/learnaboutsupplies)에서 확인할 수 있습니다.

교체하기 전에는 패키지에서 토너 카트리지를 꺼내지 마십시오.

△ 주의: 토너 카트리지의 손상을 방지하려면 카트리지를 2~3분 이상 빛에 노출시키지 마십시오. 토너 카트리 지를 프린터에서 장시간 분리해야 할 경우 녹색 이미지 드럼을 덮으십시오.

다음 그림은 토너 카트리지 부품을 나타냅니다.

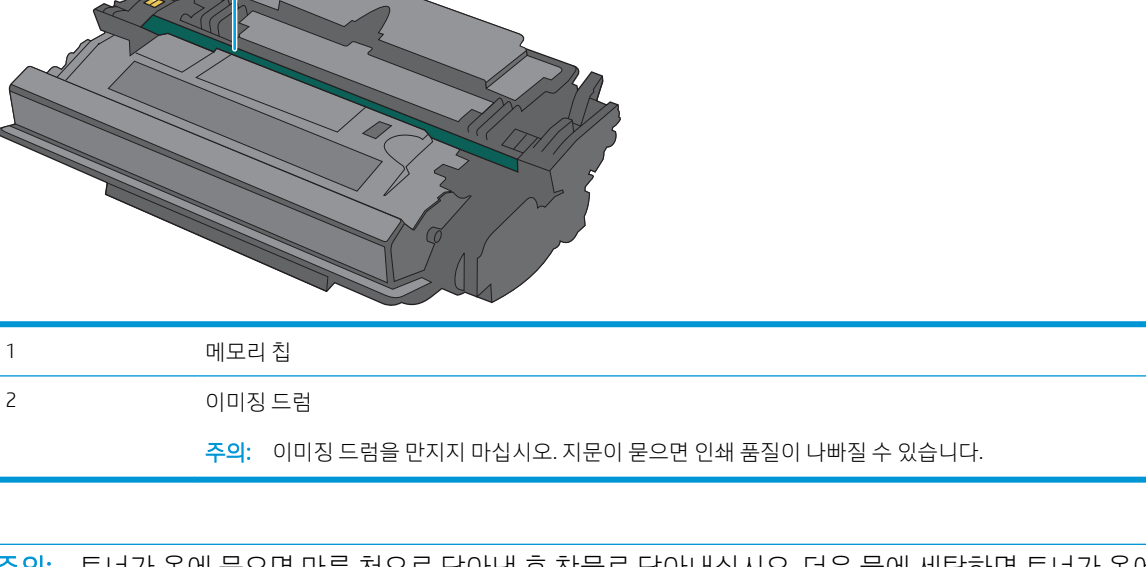

△ 주의: 토너가 옷에 묻으면 마른 천으로 닦아낸 후 찬물로 닦아내십시오. 더운 물에 세탁하면 토너가 옷에 착 색됩니다.

 $\ddot{\mathbb{B}}$  참고: 사용한 토너 카트리지의 재활용에 대한 정보는 토너 카트리지 상자에 있습니다.

## 카트리지 분리 및 교체

1. 프린터 왼쪽의 상단 덮개 해제 버튼을 누르십시 오.

<span id="page-50-0"></span>**1 2**

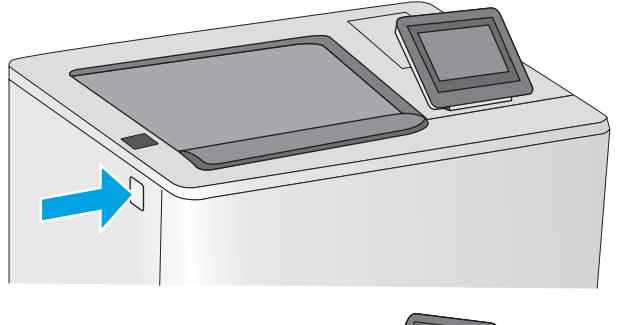

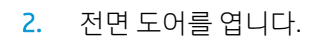

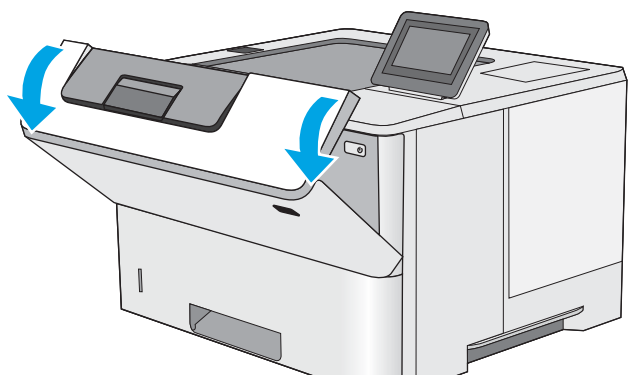

3. 수명이 다한 토너 카트리지의 손잡이를 잡아 당 겨서 분리합니다.

4. 플라스틱 스트립을 떼어 내고 패키지를 열어 보 호 실드에서 새 토너 카트리지를 분리합니다. 사 용한 토너 카트리지를 재활용할 수 있도록 모든 포장재를 보관해 둡니다.

5. 토너 카트리지의 양쪽 끝을 잡고 5-6번 흔듭니다.

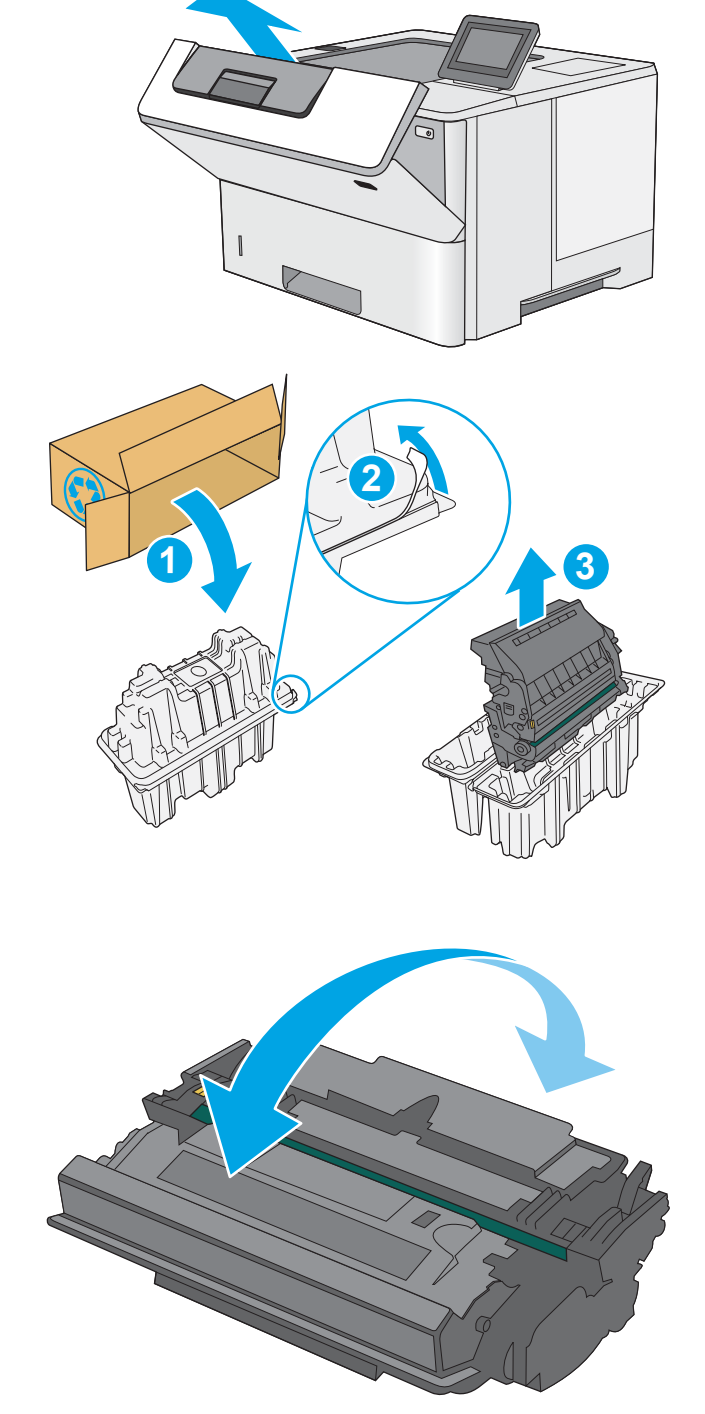

No

6. 토너 카트리지를 슬롯에 맞추고 프린터 안으로 밀어 넣습니다.

7. 전면 도어를 닫습니다.

8. 사용한 토너 카트리지를 포장해서 새 카트리지가 들어 있던 상자에 넣습니다. 재활용에 대한 정보 는 동봉된 재활용 설명서를 참조하십시오.

미국 및 캐나다의 경우 선불 배송 레이블이 상자 에 포함되어 있습니다. 기타 국가/지역의 경우 <u>[www.hp.com/recycle](http://www.hp.com/recycle)</u>로 이동하여 선불 배송 레이 블을 인쇄하십시오.

상자에 선불 배송 레이블을 붙인 다음 사용한 카 트리지를 재활용을 위해 HP에 반환합니다.

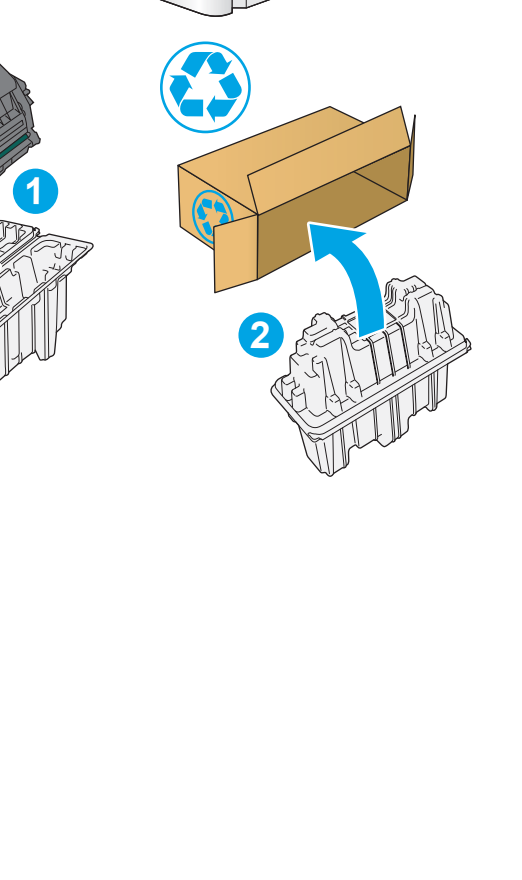

14

- 보증 및 규정 정보 찾기
- 
- 지원 포럼 가입
- 소프트웨어 및 펌웨어 업데이트 다운로드
- 문제 해결
- 
- 학습 및 사용
- 설치 및 구성

프린터에 대한 HP 전체 도움말에는 다음 정보가 포함됩니다.

#### 세부 정보:

다음 정보는 게시 당시에 정확한 정보입니다. 최신 정보는 [www.hp.com/support/ljM507](http://www.hp.com/support/ljM507)을 참조하십시오.

비디오 도움말은 [www.hp.com/videos/LaserJet](http://www.hp.com/videos/LaserJet)를 참조하십시오.

- 고속 [USB 2.0](#page-75-0) 포트 (유선)를 사용 하 여 인쇄
- USB 플래시 [드라이브에서](#page-70-0) 인쇄
- [모바일](#page-66-0) 인쇄
- 나중에 인쇄하거나 [개인적으로](#page-62-0) 인쇄하도록 프린터에 인쇄 작업 저장
- 인쇄 작업[\(macOS\)](#page-59-0)
- 인쇄 작업[\(Windows\)](#page-55-0)

소프트웨어를 사용하여 인쇄하거나 모바일 장치 또는 USB 플래시 드라이브에서 인쇄합니다.

# <span id="page-55-0"></span>인쇄 작업(Windows)

Windows 사용자에 대한 일반적인 인쇄 작업에 대해 알아보십시오.

- 인쇄 방법(Windows)
- 자동 양면 인쇄(Windows)
- 수동 양면 인쇄(Windows)
- 한 장에 여러 페이지 인쇄[\(Windows\)](#page-56-0)
- 용지 종류 선택[\(Windows\)](#page-57-0)
- 추가 [인쇄](#page-58-0) 작업

#### 인쇄 방법(Windows)

소프트웨어 응용 프로그램에서 인쇄 옵션을 사용하여 프린터 및 인쇄 작업에 대한 기본 옵션을 선택합니다.

다음 절차에서는 Windows에서 기본 인쇄 과정을 설명합니다.

- 1. 소프트웨어 프로그램에서 인쇄 옵션을 선택합니다.
- 2. 프린터 목록에서 프린터를 선택합니다. 설정을 변경하려면 속성 또는 기본 설정 버튼을 클릭하여 인쇄 드라이버를 엽니다.
- $\overline{B}$  참고: 버튼 이름은 소프트웨어 프로그램에 따라 다릅니다.

Windows 10, 8.1 및 8에서는 이 응용 프로그램의 기능 및 레이아웃이 아래 설명한 데스크탑 응용 프로그 램과 다릅니다. 시작 화면 앱에서 인쇄 기능에 액세스하려면 다음 단계를 완료합니다.

- Windows 10: 인쇄를 선택한 다음 프린터를 선택합니다.
- Windows 8.1 또는 8: **장치**를 선택하고 **인쇄**를 선택한 다음, 프린터를 선택합니다.

HP PCL-6 V4 드라이버의 경우 추가 설정을 선택하면 HP AiO 프린터 원격 응용 프로그램이 추가 드라이 버 기능을 다운로드합니다.

 $\ddot{\mathbb{B}}$  참고: 자세한 내용을 보려면 프린터 드라이버에 있는 도움말(?) 버튼을 클릭하십시오.

- 3. 인쇄 드라이버의 탭을 클릭하여 사용 가능한 옵션을 구성합니다. 예를 들어, **완료** 탭에서 용지 방향을 설정하고 용지/품질 탭에서 용지함, 용지 유형, 용지 크기 및 품질을 설정합니다.
- 4. 확인 버튼을 클릭하여 인쇄 대화 상자로 돌아갑니다. 이 화면에서 인쇄 매수를 선택합니다.
- 5. 인쇄 버튼을 클릭하여 작업을 인쇄합니다.

#### 자동 양면 인쇄(Windows)

프린터에 자동 듀플렉서가 설치되어 있는 경우에는 자동으로 양면 인쇄를 할 수 있습니다. 듀플렉서에서 지 원하는 용지 크기 및 종류를 사용합니다.

- 1. 소프트웨어 프로그램에서 인쇄 옴션을 선택합니다.
- 2. 프린터 목록에서 프린터를 선택한 다음, 속성 또는 기본 설정 버튼을 클릭하여 인쇄 드라이버를 엽니다.

<span id="page-56-0"></span> $\overline{B}$  참고: 버튼 이름은 소프트웨어 프로그램에 따라 다릅니다.

Windows 10, 8.1 및 8에서는 이 응용 프로그램의 기능 및 레이아웃이 아래 설명한 데스크탑 응용 프로그 램과 다릅니다. 시작 화면 앱에서 인쇄 기능에 액세스하려면 다음 단계를 완료합니다.

- Windows 10: 인쇄를 선택한 다음 프린터를 선택합니다.
- Windows 8.1 또는 8: 장치를 선택하고 인쇄를 선택한 다음, 프린터를 선택합니다.

HP PCL-6 V4 드라이버의 경우 추가 설정을 선택하면 HP AiO 프린터 원격 응용 프로그램이 추가 드라이 버 기능을 다운로드합니다.

- 3. 완료 탭을 클릭합니다.
- 4. 양면 인쇄를 클릭합니다. 확인을 클릭하여 문서 속성 대화 상자를 닫습니다.
- 5. 인쇄 대화 상자에서 인쇄를 클릭하여 작업을 인쇄합니다.

#### 수동 양면 인쇄(Windows)

이 절차는 자동 듀플렉서가 설치되지 않은 프린터 또는 듀플렉서가 지원하지 않는 용지에 인쇄할 때 사용합 니다.

- 1. 소프트웨어 프로그램에서 **인쇄** 옴션을 선택합니다.
- 2. 프린터 목록에서 프린터를 선택한 다음, 속성 또는 기본 설정 버튼을 클릭하여 인쇄 드라이버를 엽니다.

 $\overrightarrow{P}$  참고: 버튼 이름은 소프트웨어 프로그램에 따라 다릅니다.

Windows 10, 8.1 및 8에서는 이 응용 프로그램의 기능 및 레이아웃이 아래 설명한 데스크탑 응용 프로그 램과 다릅니다. 시작 화면 앱에서 인쇄 기능에 액세스하려면 다음 단계를 완료합니다.

- Windows 10: 인쇄를 선택한 다음 프린터를 선택합니다.
- Windows 8.1 또는 8: 장치를 선택하고 인쇄를 선택한 다음, 프린터를 선택합니다.

HP PCL-6 V4 드라이버의 경우 추가 설정을 선택하면 HP AiO 프린터 원격 응용 프로그램이 추가 드라이 버 기능을 다운로드합니다.

- 3. 완료 탭을 클릭합니다.
- 4. 양면 인쇄(수동)를 선택한 다음 문서 속성 대화 상자에서 확인 을 클릭합니다.
- 5. 인쇄 대화 상자에서 인쇄를 클릭하여 작업의 첫 번째 페이지를 인쇄합니다.
- 6. 출력 용지함에서 인쇄한 작업을 꺼내 용지함 1에 넣습니다.
- 7. 대화 상자가 나타나면 관련 제어판 버튼을 선택하여 계속 진행합니다.

#### 한 장에 여러 페이지 인쇄(Windows)

인쇄 옵션을 사용하는 소프트웨어 응용 프로그램에서 인쇄할 때, 용지 한 장에 여러 페이지를 인쇄하는 옵션 을 선택할 수 있습니다. 예를 들어, 매우 큰 문서를 인쇄하면서 용지를 절약하고 싶은 경우에는 이 작업을 수 행하는 것이 좋습니다.

- <span id="page-57-0"></span>1. 소프트웨어 프로그램에서 인쇄 옵션을 선택합니다.
- 2. 프린터 목록에서 프린터를 선택한 다음, 속성 또는 기본 설정 버튼을 클릭하여 인쇄 드라이버를 엽니다.

 $\overrightarrow{P}$  참고: 버튼 이름은 소프트웨어 프로그램에 따라 다릅니다.

Windows 10, 8.1 및 8에서는 이 응용 프로그램의 기능 및 레이아웃이 아래 설명한 데스크탑 응용 프로그 램과 다릅니다. 시작 화면 앱에서 인쇄 기능에 액세스하려면 다음 단계를 완료합니다.

- Windows 10: 인쇄를 선택한 다음 프린터를 선택합니다.
- Windows 8.1 또는 8: 장치를 선택하고 인쇄를 선택한 다음, 프린터를 선택합니다.

HP PCL-6 V4 드라이버의 경우 **추가 설정**을 선택하면 HP AiO 프린터 원격 응용 프로그램이 추가 드라이 버 기능을 다운로드합니다.

- 3. 완료 탭을 클릭합니다.
- 4. 한 면에 인쇄할 페이지 수 드롭다운에서 한 면에 인쇄할 페이지 수를 선택합니다.
- 5. 페이지 경계선 인쇄, 페이지 순서 및 방향 옵션을 적절하게 선택합니다. 확인을 클릭하여 문서 속성 대 화 상자를 닫습니다.
- 6. 인쇄 대화 상자에서 인쇄를 클릭하여 작업을 인쇄합니다.

#### 용지 종류 선택(Windows)

인쇄 옵션을 사용하는 소프트웨어 응용 프로그램에서 인쇄할 때, 인쇄 작업에 사용하는 용지 종류를 설정할 수 있습니다. 예를 들어, 기본 용지 종류가 Letter이지만 인쇄 작업 시 다른 용지 종류를 사용한다면 해당하는 특정 용지 종류를 선택합니다.

- 1. 소프트웨어 프로그램에서 인쇄 옵션을 선택합니다.
- 2. 프린터 목록에서 프린터를 선택한 다음, 속성 또는 기본 설정 버튼을 클릭하여 인쇄 드라이버를 엽니다.
- $\overline{\mathbb{B}}$  참고: 버튼 이름은 소프트웨어 프로그램에 따라 다릅니다.

Windows 10, 8.1 및 8에서는 이 응용 프로그램의 기능 및 레이아웃이 아래 설명한 데스크탑 응용 프로그 램과 다릅니다. 시작 화면 앱에서 인쇄 기능에 액세스하려면 다음 단계를 완료합니다.

- Windows 10: 인쇄를 선택한 다음 프린터를 선택합니다.
- Windows 8.1 또는 8: 장치를 선택하고 인쇄를 선택한 다음, 프린터를 선택합니다.

HP PCL-6 V4 드라이버의 경우 추가 설정을 선택하면 HP AiO 프린터 원격 응용 프로그램이 추가 드라이 버 기능을 다운로드합니다.

- 3. 용지/품질 탭을 클릭합니다.
- 4. 용지 종류 드롭다운 목록에서 용지 종류를 선택합니다.
- 5. 확인을 클릭하여 **문서 속성** 대화 상자를 닫습니다. 인쇄 대화 상자에서 인쇄를 클릭하여 작업을 인쇄합 니다.

용지함을 구성해야 할 경우 프린터 제어판에 용지함 구성 메시지가 나타납니다.

6. 지정된 종류 및 크기의 용지를 용지함에 적재하고 용지함을 닫으십시오.

- <span id="page-58-0"></span>7. 감지된 종류와 크기를 적용하려면 확인 버튼을 누르고, 다른 용지 크기나 종류를 선택하려면 수정 버튼 을 누릅니다.
- 8. 올바른 종류와 크기를 선택하고 확인 버튼을 누릅니다.

## 추가 인쇄 작업

일반적인 인쇄 작업을 수행하기 위한 웹 정보를 찾습니다.

[www.hp.com/support/ljM507](http://www.hp.com/support/ljM507)(으)로 이동합니다.

다음과 같은 인쇄 작업 수행에 대한 지침을 사용할 수 있습니다.

- 인쇄 바로가기 또는 사전 설정 만들기 및 사용
- 용지 크기 선택 또는 맞춤 용지 크기 사용
- $\bullet$  페이지 방향 선택
- 소책자 만들기
- 특정 용지 크기에 맞게 문서 배율 조정
- 다른 용지에 문서의 첫 번째 또는 마지막 페이지 인쇄
- 문서에 워터마크 인쇄

# <span id="page-59-0"></span>인쇄 작업(macOS)

macOS용 HP 인쇄 소프트웨어를 사용하여 양면 또는 한 장에 여러 페이지를 인쇄합니다.

- 인쇄 방법(macOS)
- 자동 양면 인쇄(macOS)
- 수동 양면 인쇄(macOS)
- 한 장에 여러 페이지 인쇄[\(macOS\)](#page-60-0)
- 용지 종류 선택[\(macOS\)](#page-60-0)
- 추가 [인쇄](#page-58-0) 작업

### 인쇄 방법(macOS)

다음 절차는 macOS의 기본 인쇄 과정을 설명합니다.

- 1. 파일 메뉴를 클릭한 다음 인쇄 옵션을 클릭합니다.
- 2. 프린터를 선택합니다.
- 3. 세부 정보 표시 또는 복사 매수 및 페이지 수를 클릭한 다음 다른 메뉴를 선택하여 인쇄 설정을 조정합 니다.

 $\dddot{\mathbb{B}}$  참고: 항목 이름은 소프트웨어 프로그램에 따라 다릅니다.

4. 인쇄 버튼을 클릭합니다.

## 자동 양면 인쇄(macOS)

 $\vec{B}'$  참고: 이 정보는 자동 듀플렉서가 있는 프린터에 해당됩니다.

- $\ddot{\mathbb{B}}$  참고: HP 인쇄 드라이버를 설치할 경우 이 기능을 사용할 수 있습니다. AirPrint를 사용 중인 경우 사용할 수 없습니다.
	- 1. 파일 메뉴를 클릭한 다음 인쇄 옵션을 클릭합니다.
	- 2. 프린터를 선택합니다.
	- 3. 세부 정보 표시 또는 복사 매수 및 페이지 수를 클릭한 다음 레이아웃 메뉴를 클릭합니다.

 $\overrightarrow{B}$  참고: 항목 이름은 소프트웨어 프로그램에 따라 다릅니다.

- 4. 양면 드롭다운 목록에서 제본 옵션을 선택합니다.
- 5. 인쇄 버튼을 클릭합니다.

### 수동 양면 인쇄(macOS)

 $\bar{\mathbb{B}}$  참고: HP 인쇄 드라이버를 설치할 경우 이 기능을 사용할 수 있습니다. AirPrint를 사용 중인 경우 사용할 수 없습니다.

- <span id="page-60-0"></span>. 파일 메뉴를 클릭한 다음 인쇄 옵션을 클릭합니다.
- . 프린터를 선택합니다.
- . 세부 정보 표시 또는 복사 매수 및 페이지 수를 클릭한 다음 수동 양면 인쇄 메뉴를 클릭합니다.

 $\overrightarrow{B}$  참고: 항목 이름은 소프트웨어 프로그램에 따라 다릅니다.

- . 수동 양면 인쇄 확인란을 클릭하고 제본 옵션을 선택합니다.
- . 인쇄 버튼을 클릭합니다.
- . 프린터로 이동하여 용지함 1에서 빈 용지를 모두 빼냅니다.
- . 출력 용지함에서 출력물을 꺼내고 인쇄면이 아래를 향하도록 입력 용지함에 놓으십시오.
- . 대화 상자가 나타나면 관련 제어판 버튼을 터치하여 계속 진행합니다.

### 한 장에 여러 페이지 인쇄(macOS)

- . 파일 메뉴를 클릭한 다음 인쇄 옵션을 클릭합니다.
- . 프린터를 선택합니다.
- . 세부 정보 표시 또는 복사 매수 및 페이지 수를 클릭한 다음 레이아웃 메뉴를 클릭합니다.

 $\overrightarrow{B}$  참고: 항목 이름은 소프트웨어 프로그램에 따라 다릅니다.

- . 용지당 페이지 수 드롭다운 목록에서 용지 한 장에 인쇄할 페이지의 수를 선택합니다.
- . 레이아웃 방향 영역에서 인쇄면에 배치할 페이지의 순서와 위치를 선택합니다.
- . 인쇄면에 각 페이지를 둘러싼 경계선을 인쇄하려면 경계선 메뉴에서 경계선 유형을 선택합니다.
- . 인쇄 버튼을 클릭합니다.

#### 용지 종류 선택(macOS)

- . 파일 메뉴를 클릭한 다음 인쇄 옵션을 클릭합니다.
- . 프린터를 선택합니다.
- . 세부 정보 표시 또는 복사 매수 및 페이지 수를 클릭한 다음 용지 및 품질 메뉴 또는 용지/품질 메뉴를 클 릭합니다.

 $\widetilde{\mathbb{B}}$  참고: 항목 이름은 소프트웨어 프로그램에 따라 다릅니다.

- . 용지 및 품질 또는 용지/품질 옵션에서 선택합니다.
- $\dddot{\Xi}$  참고: 이 목록에는 사용 가능한 옵션의 마스터 세트가 들어 있습니다. 프린터에 따라 일부 옵션은 사용 할 수 없습니다.
- 용지 종류: 인쇄 작업에 사용할 용지 종류 옵션을 선택합니다.
- 인쇄 품질: 인쇄 작업에 대한 해상도 수준을 선택합니다.
- 가장 자리까지 인쇄: 용지 가장자리에 가깝게 인쇄하려면 이 옵션을 선택합니다.
- 5. 인쇄 버튼을 클릭합니다.

## 추가 인쇄 작업

일반적인 인쇄 작업을 수행하기 위한 웹 정보를 찾습니다.

[www.hp.com/support/ljM507](http://www.hp.com/support/ljM507)(으)로 이동합니다.

다음과 같은 인쇄 작업 수행에 대한 지침을 사용할 수 있습니다.

- 인쇄 바로가기 또는 사전 설정 만들기 및 사용
- 용지 크기 선택 또는 맞춤 용지 크기 사용
- 페이지 방향 선택
- 소책자 만들기
- 특정 용지 크기에 맞게 문서 배율 조정
- 다른 용지에 문서의 첫 번째 또는 마지막 페이지 인쇄
- 문서에 워터마크 인쇄

# <span id="page-62-0"></span>에 인쇄하거나 개인적으로 인쇄하도<mark>록 프린터에 인쇄 작업</mark> 저 장

- 소개
- 저장 작업 만들기(Windows)
- 저장 작업 만들기[\(macOS\)](#page-63-0)
- 저장 [작업](#page-64-0) 인쇄
- 저장 [작업](#page-65-0) 삭제
- 작업 통계 제공을 위해 [프린터로](#page-65-0) 전송되는 정보

### 소개

다음 정보는 USB 플래시 드라이브에 저장되는 문서 작업을 생성하고 인쇄하는 절차에 대한 설명입니다. 이 러한 작업은 나중에 인쇄하거나 개인적으로 인쇄할 수 있습니다.

## 저장 작업 만들기(Windows)

개인 또는 지연 인쇄를 위해 USB 플래시 드라이브에 작업을 저장합니다.

- 1. 소프트웨어 프로그램에서 인쇄 옵션을 선택합니다.
- 2. 프린터 목록에서 프린터를 선택한 다음 속성 또는 기본 설정을 선택합니다.
- $\overrightarrow{B}$  참고: 버튼 이름은 소프트웨어 프로그램에 따라 다릅니다.

Windows 10, 8.1 및 8에서는 이 응용 프로그램의 기능 및 레이아웃이 아래 설명한 데스크탑 응용 프로그 램과 다릅니다. 시작 화면 앱에서 인쇄 기능에 액세스하려면 다음 단계를 완료합니다.

- Windows 10: 인쇄를 선택한 다음 프린터를 선택합니다.
- Windows 8.1 또는 8: 장치를 선택하고 인쇄를 선택한 다음, 프린터를 선택합니다.

HP PCL-6 V4 드라이버의 경우 추가 설정을 선택하면 HP AiO 프린터 원격 응용 프로그램이 추가 드라이 버 기능을 다운로드합니다.

- 3. 작업 저장 탭을 클릭합니다.
- 4. 작업 저장 모드 옵션을 선택합니다.
	- 1부 인쇄 후 나머지는 보관: 한 부 인쇄 후 검토한 뒤, 나머지를 인쇄합니다.
	- <u> 개인 작업: 프린터 제어판에서 이 작업을 요청할 때까지 인쇄되지 않습니다. 이 작업 저장 모드에</u> 서는 작업 비공개/보안 설정 옵션 중 하나를 선택할 수 있습니다. 작업에 PIN(개인 식별 번호)을 할 당하는 경우 제어판에서 필요한 PIN을 제공해야 합니다. 작업을 암호화한 경우 제어판에 필요한 암호를 입력해야 합니다. 인쇄 작업은 인쇄가 완료되면 메모리에서 삭제되고 프린터 전원이 꺼지 면 손실됩니다.
- <span id="page-63-0"></span>● □고속 복사: 요청한 수만큼 인쇄하고 나중에 다시 인쇄할 수 있도록 작업 사본을 프린터 메모리에 저장합니다.
- 저장된 작업: 프린터에 작업을 저장하여 다른 사용자가 언제라도 작업을 인쇄할 수 있게 만듭니다. 이 작업 저장 모드에서는 **작업 비공개/보안 설정** 옵션 중 하나를 선택할 수 있습니다. 작업에 PIN(개인 식별 번호)을 할당하는 경우 작업을 인쇄하는 사람이 제어판에서 필요한 PIN을 제공해야 합니다. 작업을 암호화한 경우 작업을 인쇄하는 사람이 제어판에서 필요한 암호를 입력해야 합니 다.
- 5. 사용자 정의된 사용자 이름 또는 작업 이름을 사용하려면 **사용자 정의** 버튼을 클릭한 다음 사용자 이름 이나 작업 이름을 입력합니다.

다른 저장 작업에 동일한 이름이 지정된 경우 사용할 옵션을 선택합니다.

- 작업 이름 + (1-99) 사용: 작업 이름 끝에 고유한 숫자를 추가합니다.
- 기존 파일 바꾸기: 기존에 저장된 작업을 새 작업으로 덮어씁니다.
- 6. 확인 버튼을 클릭하여 문서 속성 대화 상자를 닫습니다. 인쇄 대화 상자에서 인쇄 버튼을 클릭하여 작업 을 인쇄합니다.

#### 저장 작업 만들기(macOS)

개인 또는 지연 인쇄를 위해 USB 플래시 드라이브에 작업을 저장합니다.

- 1. 파일 메뉴를 클릭한 다음 인쇄 옵션을 클릭합니다.
- 2. 프린터 메뉴에서 이 프린터를 선택합니다.
- 3. 기본적으로 프린터 드라이버는 매수 및 페이지 수 메뉴를 표시합니다. 드롭다운 목록을 열고 작업 저장 메뉴를 클릭합니다.

 $\widetilde{\mathbb{B}}$  참고: 작업 저장 메뉴가 표시되지 않으면 인쇄 창을 닫은 다음 다시 열어 메뉴를 활성화합니다.

- 4. 모드 드롭다운 목록에서 저장 작업 종류를 선택합니다.
	- 1부 인쇄 후 나머지는 보관: 한 부 인쇄 후 검토한 뒤, 나머지를 인쇄합니다.
	- 개인 작업: 프린터 제어판에서 누군가 이 작업을 요청할 때까지 인쇄되지 않습니다. 작업에 PIN(개 인 식별 번호)이 할당되어 있는 경우 제어판에서 필수 PIN을 제공해야 합니다. 인쇄 작업은 인쇄가 완료되면 메모리에서 삭제되고 프린터 전원이 꺼지면 손실됩니다.
	- 고속 복사: 요청한 수만큼 인쇄하고 나중에 다시 인쇄할 수 있도록 작업 사본을 프린터 메모리에 저장합니다.
	- **저장된 작업**: 프린터에 작업을 저장하여 다른 사용자가 언제라도 작업을 인쇄할 수 있게 만듭니다. 작업에 PIN(개인 식별 번호)이 할당되어 있는 경우 작업을 인쇄하는 사람은 제어판에서 필수 PIN을 제공해야 합니다.
- 5. 사용자 정의된 사용자 이름 또는 작업 이름을 사용하려면 **사용자 정의** 버튼을 클릭한 다음 사용자 이름 이나 작업 이름을 입력합니다.

다른 저장 작업에 동일한 이름이 지정된 경우 사용할 옵션을 선택합니다.

- 작업 이름 + (1-99) 사용: 작업 이름 끝에 고유한 숫자를 추가합니다.
- 기존 파일 바꾸기: 기존에 저장된 작업을 새 작업으로 덮어씁니다.
- <span id="page-64-0"></span>6. 4단계에서 저장된 작업 또는 개인 작업 옵션을 선택한 경우 작업을 PIN으로 보호할 수 있습니다. 인쇄에 PIN 사용 필드에 4자리 숫자를 입력합니다. 다른 사용자가 이 작업을 인쇄하려고 하면 PIN 번호를 입력 하라는 메시지가 나타납니다.
- 7. 인쇄 버튼을 클릭하여 작업을 처리합니다.

## 저장 작업 인쇄

프린터 메모리에 저장된 작업을 인쇄하려면 다음 절차를 사용합니다.

- 1. 프린터 제어판의 홈 화면에서 인쇄 응용 프로그램으로 이동한 다음 인쇄 아이콘을 선택합니다.
- 2. 작업 저장에서 인쇄를 선택합니다.
- 3. 선택을 클릭한 뒤 작업이 저장될 폴더의 이름을 선택합니다.
- 4. 작업의 이름을 선택합니다. 개인 작업이거나 암호화된 작업인 경우 PIN 또는 암호를 입력합니다.
- 5. 인쇄 매수를 조정하려면 화면 왼쪽 하단에서 인쇄 매수 필드를 선택합니다. 키패드를 사용하여 인쇄할 매수를 입력합니다.
- 6. 시작(3) 버튼 또는 인쇄를 선택하여 작업을 인쇄합니다.

## <span id="page-65-0"></span>저장 작업 삭제

더 이상 필요 없을 경우 프린터에 저장된 문서를 삭제할 수 있습니다. 프린터에서 저장할 최대 작업 수를 조 정할 수 있습니다.

- 프린터에 저장된 작업 삭제
- 작업 저장 한도 변경

#### 프린터에 저장된 작업 삭제

제어판을 사용하여 프린터 메모리에 저장된 작업을 삭제합니다.

- 1. 프린터 제어판의 홈 화면에서 인쇄 응용 프로그램으로 이동한 다음 인쇄 아이콘을 선택합니다.
- 2. 작업 저장에서 인쇄를 선택합니다.
- 3. 선택을 클릭한 뒤 작업이 저장될 폴더의 이름을 선택합니다.
- 4. 작업의 이름을 선택합니다. 개인 작업이거나 암호화된 작업인 경우 PIN 또는 암호를 입력합니다.
- $5.$  휴지통( $\overline{m}$ ) 버튼을 선택하여 작업을 삭제합니다.

#### 작업 저장 한도 변경

프린터 메모리에 새 작업을 저장할 경우 프린터에서 사용자와 작업 이름이 같은 이전 작업을 모두 덮어씁니 다. 같은 사용자 및 작업 이름으로 저장된 작업이 아니며 프린터에 추가 공간이 필요한 경우 가장 오래된 작 업부터 저장된 작업이 삭제될 수 있습니다.

프린터가 저장할 수 있는 작업 수를 변경하려면 다음 절차를 완료하십시오.

- 1. 프린터 제어판의 홈 화면에서 설정 응용 프로그램으로 이동한 다음 설정 아이콘을 선택합니다.
- 2. 다음 메뉴를 엽니다.
	- 복사/인쇄 또는 인쇄
	- 저장 작업 관리
	- 임시 작업 저장 한도
- 3. 키패드를 사용하여 프린터가 저장하는 작업 수를 입력합니다.
- 4. 확인 또는 완료를 선택하여 설정을 저장합니다.

#### 작업 통계 제공을 위해 프린터로 전송되는 정보

클라이언트(예: PC)의 드라이버에서 전송된 인쇄 작업은 HP의 인쇄 및 이미징 LaserJet 장치로 개인 식별 정보 를 전송할 수 있습니다. 이 정보에는 작업을 요청한 사용자 이름, 클라이언트 이름 등이 포함할 뿐만 아니라 이 정보는 인쇄 장치 관리자의 결정에 따라 작업 통계 목적으로 사용될 수도 있습니다. 이 동일한 정보는 작 업 저장 기능을 사용하는 경우 인쇄 장치의 대용량 저장 장치(예: 디스크 드라이브)에 작업과 함께 저장될 수 도 있습니다.

# <span id="page-66-0"></span>모바일 인쇄

- 소개
- Wi-fi를 [됩니다](#page-67-0)-Fi 직접 인쇄, NFC, 및 BLE 인쇄
- [이메일을](#page-68-0) 통한 HP ePrint
- [AirPrint](#page-69-0)
- [Android](#page-69-0) 내장 인쇄

### 소개

HP에서는 랩톱, 태블릿, 스마트폰 또는 기타 모바일 장치에서 HP 프린터로 쉽게 인쇄할 수 있는 다양한 모바 일 인쇄 솔루션을 제공합니다. 전체 목록을 보고 가장 적합한 프린터를 선택하려면 [www.hp.com/go/](http://www.hp.com/go/LaserJetMobilePrinting) [LaserJetMobilePrinting](http://www.hp.com/go/LaserJetMobilePrinting)을 참조하십시오.

# <span id="page-67-0"></span>Wi-fi를 됩니다-Fi 직접 인쇄, NFC, 및 BLE 인쇄

- 무선 인쇄 사용
- Wi-Fi Direct 이름 변경

BLE는 지원되는 HP Jetdirect 3100w BLE/NFC/무선 부속품이 포함된 프린터에 대해 Wi-Fi Direct Print 및 NFC(근거리 통신) 인쇄를 제공합니다. 이 부속품은 HIP(Hardware Integration Pocket)가 포함된 HP 프린터의 옵 션으로 사용할 수 있습니다.

Wireless Direct Print 및 Wi-Fi 인쇄를 사용하여 Wi-Fi 지원(모바일) 장치에서 무선 라우터를 사용하지 않고도 바 로 프린터에 무선 네트워크를 연결할 수 있습니다.

프린터가 네트워크에 연결되어 있지 않더라도 이 모바일 장치 본체를 통한 인쇄 기능은 작동합니다.

Wi-Fi Direct Print를 통해 다음 장치에서 무선으로 인쇄할 수 있습니다.

- iPhone, iPad 또는 iTouch(Apple AirPrint 사용)
- Android 내장 인쇄 솔루션과 호환되는 Android 모바일 장치

무선 인쇄에 대한 자세한 내용은 [www.hp.com/go/mobileprinting](http://www.hp.com/go/LaserJetMobilePrinting)을 참조하십시오.

프린터의 제어판에서 NFC 및 Wi-Fi Direct Print 기능을 활성화 또는 비활성화할 수 있습니다.

#### 무선 인쇄 사용

- 1. 프린터 제어판의 홈 화면에서 설정 응용 프로그램을 찾은 다음 설정 아이콘을 선택 합니다.
- 2. 다음 메뉴를 엽니다.
	- $\bullet$  네트워킹
	- Wi-Fi Direct
	- 상태
- 3. 켜짐을 선택한 뒤 확인을 선택하여 무선 인쇄를 활성화합니다.

#### Wi-Fi Direct 이름 변경

 $\bar{\mathbb{B}}$  참고: 같은 프린터의 여러 모델이 설치된 환경에서는 HP Wi-Fi Direct 인쇄를 위해 더 쉽게 프린터를 식별할 수 있도록 각 프린터에 고유한 Wi-Fi Direct 이름을 부여하는 것이 유용할 수 있습니다. 무선 네트워크 이름(예: Wireless, WiFi Direct 등)은 정보 아이콘을 선택한 다음 네트워크 아이콘 또는 무선 아이콘을 선택하면 정보 화 면에서 사용할 수 있습니다.

프린터의 Wi-Fi Direct 이름을 변경하려면 다음 절차를 완료합니다.

- 1. 프린터 제어판의 홈 화면에서 설정 응용 프로그램을 찾은 다음 설정 아이콘을 선택 합니다.
- 2. 다음 메뉴를 엽니다.
- <span id="page-68-0"></span> $\bullet$  네트워킹
- Wi-Fi Direct
- Wi-Fi Direct 이름
- 3. 키패드를 사용하여 Wi-Fi Direct 이름 텍스트 필드에서 이름을 변경한 다음 OK 를 선택합니다.

### 이메일을 통한 HP ePrint

HP ePrint 기능을 사용하면 모든 이메일 지원 장치에서 해당 프린터의 이메일 주소에 첨부 파일 형식으로 이 메일을 보내 문서를 인쇄할 수 있습니다.

HP ePrint를 사용하려면 프린터가 다음 요구 사항을 충족해야 합니다.

- 프린터가 유선 또는 무선 네트워크에 연결되어 있고 인터넷에 접속되어야 합니다.
- 프린터에서 HP Web Services가 활성화되어 있어야 하며, HP Connected에 프린터가 등록되어 있어야 합 니다.

다음 절차를 따라 HP Web Services를 활성화하고 HP Connected에 등록하십시오.

1. HP EWS(Embedded Web Server)를 엽니다.

 $\vec{B}'$  참고: 이 단계는 제어판의 종류에 따라 다릅니다.

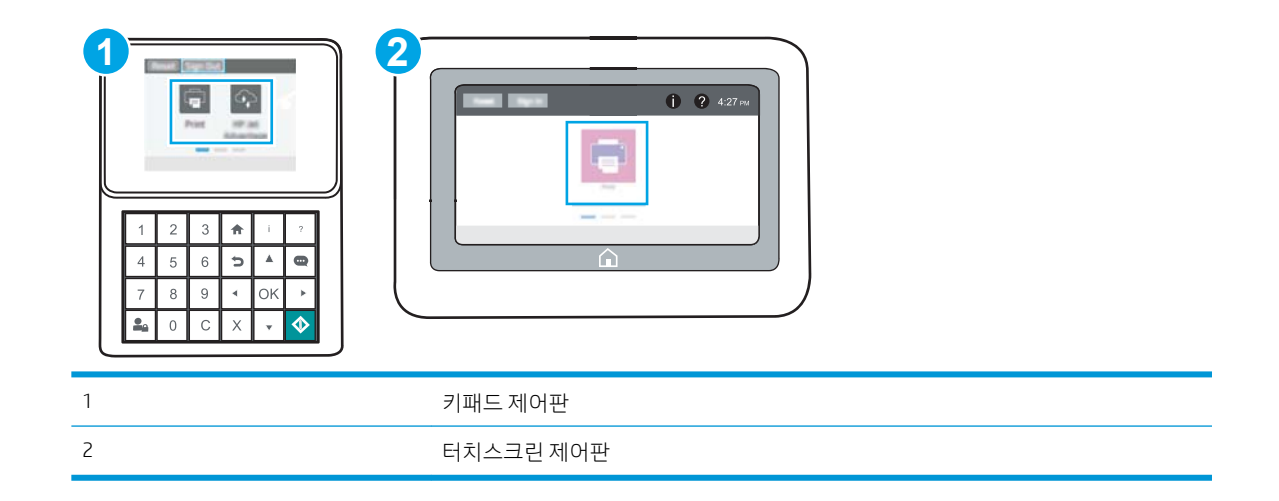

a. 키패드 제어판: 프린터 제어판에서 정보(1) 버튼을 누른 다음 화살표 키를 사용하여 이더넷( 몫) 메뉴를 선택합니다. 확인 버튼을 눌러 메뉴를 열고 IP 주소나 호스트 이름을 표시합니다.

터치스크린 제어판: 프린터 제어판에서 정보(1) 버튼을 터치한 다음 네트워크(몫) 아이콘을 선택 하여 IP 주소 또는 호스트 이름을 표시합니다.

<span id="page-69-0"></span>b. 웹 브라우저를 열고 주소 표시줄에 프린터 제어판에 표시되는 IP 주소 또는 호스트 이름을 정확히 입력합니다. 컴퓨터 키보드에서 Enter 키를 누릅니다. EWS가 열립니다.

https://10.10.XXXXX/

- 참고: 웹 사이트에 액세스하는 것이 안전하지 않을 수 있음을 나타내는 메시지가 웹 브라우저에 표시되더라도 웹 사이트로 계속 진행하는 옵션을 선택하십시오. 이 웹 사이트에 액세스해도 컴퓨 터에 문제가 발생하지 않습니다.
- 2. HP 웹 서비스 탭을 클릭합니다.
- 3. 웹 서비스 활성화 옵션을 선택합니다.

 $\overline{B}$  참고: 웹 서비스를 활성화하는 데 몇 분 정도 소요될 수 있습니다.

4. [www.hpconnected.com](http://www.hpconnected.com)으로 이동하여 HP ePrint 계정을 만들고 설정 과정을 완료합니다.

#### AirPrint

Apple AirPrint를 사용한 직접 인쇄는 iOS 및 macOS 10.7 Lion 이상의 버전을 실행 중인 Mac 컴퓨터에서 지원됩 니다. AirPrint를 사용하여 iPad, iPhone(3GS 이상) 또는 iPod touch(3세대 이상)의 다음과 같은 모바일 응용 프 로그램에서 프린터에 직접 인쇄할 수 있습니다.

- 메일
- 사진
- Safari
- **iBooks**
- 타사 응용 프로그램 선택

AirPrint를 사용하려면 프린터가 Apple 기기와 같이 동일한 네트워크(서브넷)에 연결되어 있어야 합니다. AirPrint 사용 및 AirPrint와 호환되는 HP 프린터에 대한 자세한 내용은 [www.hp.com/go/MobilePrinting](http://www.hp.com/go/MobilePrinting)을 참조 하십시오.

■ 참고: USB 연결과 함께 AirPrint를 사용하는 경우 버전 번호를 확인하십시오. AirPrint 버전 1.3 및 이전 버전 은 USB 연결을 지원하지 않습니다.

#### Android 내장 인쇄

Android 및 Kindle을 위한 HP의 내장 인쇄 솔루션을 이용하면 모바일 장치가 네트워크 또는 무선 범위에서 Wi-Fi Direct 인쇄가 가능한 HP 프린터를 자동으로 찾아 인쇄할 수 있습니다.

인쇄 솔루션은 대부분 버전의 운영 체제에 포함되어 있습니다.

 $\widetilde{\mathbb{B}}$  참고: 장치에서 인쇄를 사용할 수 없는 경우 [Google Play > Android apps](https://play.google.com/store/apps/details?id=com.hp.android.printservice)로 이동하여 HP 인쇄 서비스 플러그 인을 설치합니다.

Android 내장 인쇄 사용 방법 및 지원되는 Android 장치에 대한 자세한 내용을 보려면 [www.hp.com/go/](http://www.hp.com/go/MobilePrinting) [MobilePrinting](http://www.hp.com/go/MobilePrinting)을 참조하십시오.

# <span id="page-70-0"></span>USB 플래시 드라이브에서 인쇄

이 프린터에는 간편한 액세스 기능의 USB 인쇄 기능이 있어서 컴퓨터에서 파일을 전송하지 않고 파일을 빨 리 인쇄할 수 있습니다.

- [인쇄를](#page-71-0) 위해 USB 포트 활성화
- USB [문서](#page-73-0) 인쇄

제어판 근처에 있는 USB 포트에 표준 USB 플래시 드라이브를 사용할 수 있습니다. 다음과 같은 파일 유형을 열 수 있습니다.

- .pdf
- .prn
- .pcl
- $\bullet$  .ps
- .cht

## <span id="page-71-0"></span>인쇄를 위해 USB 포트 활성화

USB 포트는 기본적으로 비활성화되어 있습니다. 이 기능을 사용하기 전에 USB 포트를 활성화합니다.

- 방법 1: 프린터 제어판에서 USB 포트 활성화
- 방법 2: HP 내장 웹 서버를 통한 USB 포트 활성화(네트워크 연결 프린터만 해당)

다음 방법 중 하나를 사용하여 포트를 활성화합니다.

#### 방법 1: 프린터 제어판에서 USB 포트 활성화

- 1. 프린터 제어판의 홈 화면에서 설정 응용 프로그램으로 이동한 다음 설정 아이콘을 선택합니다.
- 2. 다음 메뉴를 엽니다.
	- 복사/인쇄 또는 인쇄
	- USB 장치 사용
- 3. USB 포트를 활성화하려면 활성화됨을 선택합니다.

#### 방법 2: HP 내장 웹 서버를 통한 USB 포트 활성화(네트워크 연결 프린터만 해당)

- 1. HP EWS(Embedded Web Server)를 엽니다.
	- $\overline{\mathbb{B}}$  참고: 이 단계는 제어판의 종류에 따라 다릅니다.

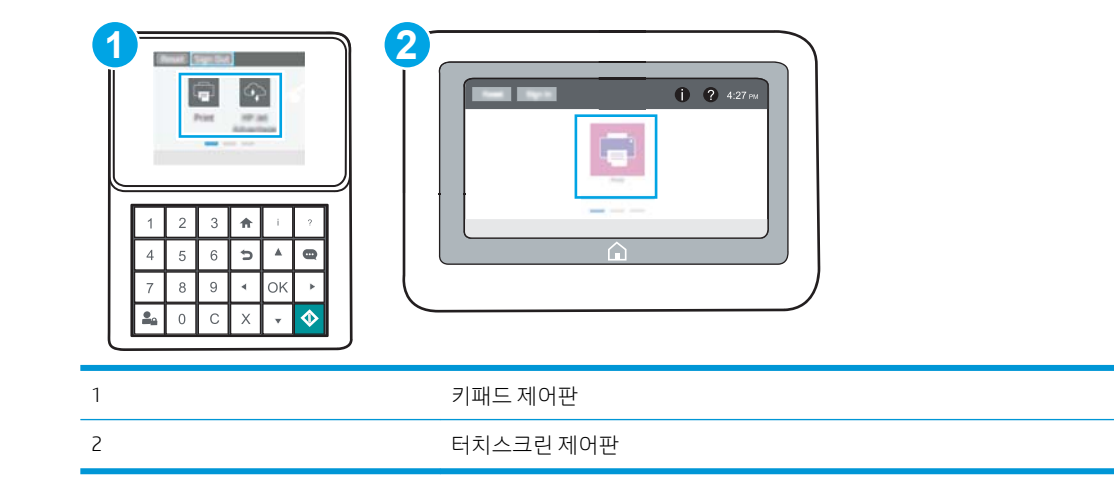

a. 키패드 제어판: 프린터 제어판에서 정보(1) 버튼을 누른 다음 화살표 키를 사용하여 이더넷(몺) 메뉴를 선택합니다. 확인 버튼을 눌러 메뉴를 열고 IP 주소나 호스트 이름을 표시합니다.

터치스크린 제어판: 프린터 제어판에서 정보(1) 버튼을 터치한 다음 네트워크(몫) 아이콘을 선택 하여 IP 주소 또는 호스트 이름을 표시합니다.
b. 웹 브라우저를 열고 주소 표시줄에 프린터 제어판에 표시되는 IP 주소 또는 호스트 이름을 정확히 입력합니다. 컴퓨터 키보드에서 Enter 키를 누릅니다. EWS가 열립니다.

https://10.10.XXXXX/

- $\dddot{\mathbb{B}}$  참고: 웹 사이트에 액세스하는 것이 안전하지 않을 수 있음을 나타내는 메시지가 웹 브라우저에 표시되더라도 웹 사이트로 계속 진행하는 옵션을 선택하십시오. 이 웹 사이트에 액세스해도 컴퓨 터에 문제가 발생하지 않습니다.
- 2. MFP 모델의 경우 복사/인쇄 탭, SFP 모델의 경우 인쇄 탭을 선택합니다.
- 3. 왼쪽 메뉴에서 USB 드라이브 설정에서 인쇄를 선택합니다.
- 4. USB 드라이브에서 인쇄 활성화를 선택합니다.
- 5. 적용을 클릭합니다.

# USB 문서 인쇄

제어판을 사용하여 USB 플래시 드라이브에서 문서를 인쇄합니다.

- USB 문서 인쇄(키패드 제어판)
- 제품 보고서 인쇄(터치스크린 제어판)
- $\overline{\mathbb{B}}$  참고: 이 단계는 제어판의 종류에 따라 다릅니다.

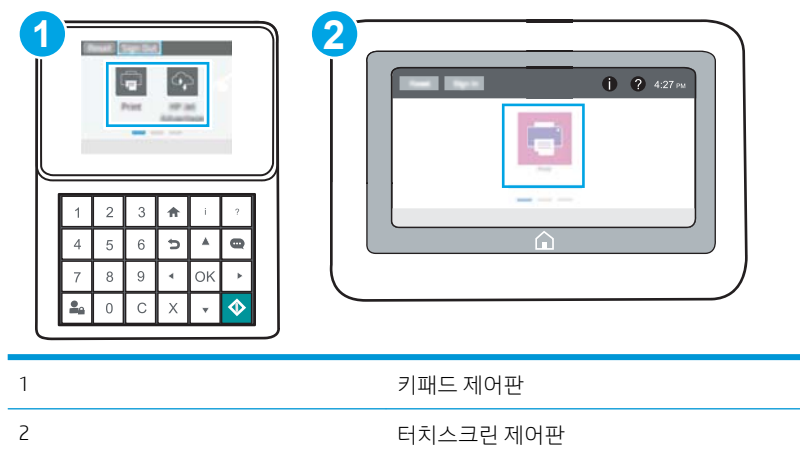

### USB 문서 인쇄(키패드 제어판)

- 1. 쉽게 액세스할 수 있는 USB 포트에 USB 플래시 드라이브를 끼웁니다.
- $\dddot{\mathbb{B}}$  참고: 포트가 덮여 있을 수 있습니다. 일부 프린터는 덮개를 뒤집어 엽니다. 일부 다른 프린터는 덮개 를 밖으로 당겨 빼냅니다.
- 2. 프린터 제어판의 홈 화면에서 USB 드라이브을 선택합니다.
- 3. 선택을 클릭하여 인쇄할 문서 이름을 선택한 다음 선택을 선택합니다.

 $\overline{\mathbb{B}}$  참고: 문서는 폴더 내에 있을 수 있습니다. 부속품처럼 폴더들을 엽니다.

- 4. 매수를 조정하려면 매수에 대한 필드를 선택합니다. 키패드를 사용하여 인쇄할 매수를 입력합니다.
- 5. 시작(3)을 선택하여 문서를 인쇄합니다.

### 제품 보고서 인쇄(터치스크린 제어판)

- 1. 쉽게 액세스할 수 있는 USB 포트에 USB 플래시 드라이브를 끼웁니다.
- $\bar{\mathbb{B}}$  참고: 포트가 덮여 있을 수 있습니다. 일부 프린터는 덮개를 뒤집어 엽니다. 일부 다른 프린터는 덮개 를 밖으로 당겨 빼냅니다.
- 2. 프린터 제어판의 홈 화면에서 인쇄 아이콘과 작업 저장을 차례로 누릅니다.
- 3. USB 드라이브에서 인쇄를 선택합니다.
- 4. 선택을 클릭하여 인쇄할 문서 이름을 선택한 뒤 선택을 누릅니다.

# $\overrightarrow{B}$  참고: 문서는 폴더 내에 있을 수 있습니다. 부속품처럼 폴더들을 엽니다.

- 5. 매수를 조정하려면 인쇄 버튼의 왼쪽에서 상자를 선택하고 창이 열리면 키패드에서 복사 매수를 선택 합니다. 닫기 버튼을 선택하여 키패드를 닫습니다.
- 6. 인쇄를 선택하여 문서를 인쇄합니다.

# 고속 USB 2.0 포트 (유선)를 사용 하 여 인쇄

● [인쇄를](#page-76-0) 위해 USB 포트 활성화

# <span id="page-76-0"></span>인쇄를 위해 USB 포트 활성화

유선된 USB 인쇄를 위해이 프린터 기능 고속 USB 2.0 포트 포트는 인터페이스 포트 영역에 있으며 기본적으 로 비활성화 되어 있습니다. 다음 방법 중 하나를 사용하여 포트를 활성화합니다. 포트 활성화 되 면이 포트 를 사용 하 여 인쇄 하기 위해 제품 소프트웨어를 설치 합니다.

- 방법 1: 프린터 제어판 메뉴에서 USB 포트 활성화
- 방법 2: HP Embedded Web Server에서 고속 USB 2.0 포트 활성화(네트워크에 연결된 프린터만 해당)

### 방법 1: 프린터 제어판 메뉴에서 USB 포트 활성화

제어판을 사용 하 여 포트를 활성화 합니다.

- 1. 프린터 제어판의 홈 화면에서 설정 응용 프로그램을 찾은 다음 설정 아이콘을 선택 합니다.
- 2. 다음 메뉴를 엽니다.
	- $\bullet$  일반
	- USB 장치 사용
- 3. 사용 옵션을 선택합니다.

### 방법 2: HP Embedded Web Server에서 고속 USB 2.0 포트 활성화(네트워크에 연결된 프린터만 해당)

HP EWS를 사용하여 포트를 활성화합니다.

- 1. HP EWS(Embedded Web Server)를 엽니다.
	- $\overline{\mathbb{B}}$  참고: 이 단계는 제어판의 종류에 따라 다릅니다.

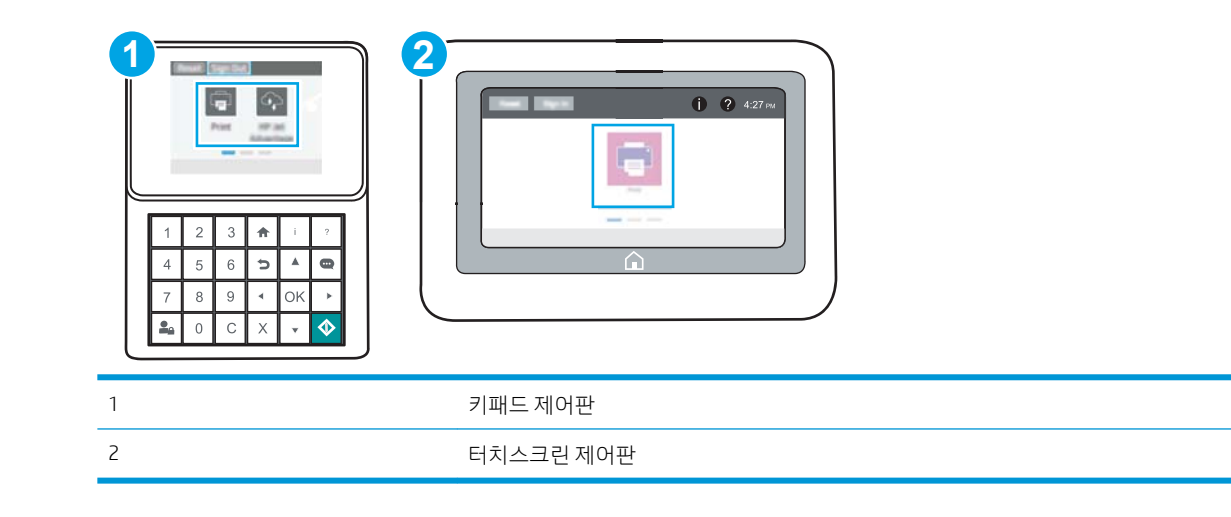

a. 키패드 제어판: 프린터 제어판에서 정보(1) 버튼을 누른 다음 화살표 키를 사용하여 이더넷( 몫) 메뉴를 선택합니다. 확인 버튼을 눌러 메뉴를 열고 IP 주소나 호스트 이름을 표시합니다.

터치스크린 제어판: 프린터 제어판에서 정보(^) 버튼을 터치한 다음 네트워크(몼) 아이콘을 선택 하여 IP 주소 또는 호스트 이름을 표시합니다.

b. 웹 브라우저를 열고 주소 표시줄에 프린터 제어판에 표시되는 IP 주소 또는 호스트 이름을 정확히 입력합니다. 컴퓨터 키보드에서 Enter 키를 누릅니다. EWS가 열립니다.

https://10.10.XXXXX/

- $\vec{\mathbb{B}}$  참고: 웹 사이트에 액세스하는 것이 안전하지 않을 수 있음을 나타내는 메시지가 웹 브라우저에 표시되더라도 웹 사이트로 계속 진행하는 옵션을 선택하십시오. 이 웹 사이트에 액세스해도 컴퓨 터에 문제가 발생하지 않습니다.
- 2. 보안 탭을 선택합니다.
- 3. 화면 왼쪽에서 일반 보안을 선택합니다.
- 4. 하드웨어 포트까지 아래로 이동하고 확인란을 선택하여 다음 두 항목을 모두 활성화합니다.
	- USB 장치 사용
	- 호스트 USB 플러그 앤 플레이 활성화
- 5. 적용을 클릭합니다.

# 5 프린터 관리

관리 도구, 보안 및 에너지 절약 설정, 프린터 펌웨어 업데이트를 활용합니다.

- [HP EWS\(Embedded Web Server\)](#page-79-0)를 이용한 고급 구성
- IP [네트워크](#page-87-0) 설정 구성
- [프린터](#page-91-0) 보안 기능
- [에너지](#page-94-0) 절약 설정
- [HP Web Jetadmin](#page-96-0)
- [소프트웨어](#page-96-0) 및 펌웨어 업데이트

비디오 도움말은 [www.hp.com/videos/LaserJet](http://www.hp.com/videos/LaserJet)를 참조하십시오.

다음 정보는 게시 당시에 정확한 정보입니다. 최신 정보는 [www.hp.com/support/ljM507](http://www.hp.com/support/ljM507)을 참조하십시오.

#### 세부 정보:

프린터에 대한 HP 전체 도움말에는 다음 정보가 포함됩니다.

- 설치 및 구성
- $\bullet$  학습 및 사용
- 문제 해결
- 소프트웨어 및 펌웨어 업데이트 다운로드
- 지원 포럼 가입
- 보증 및 규정 정보 찾기

# <span id="page-79-0"></span>HP EWS(Embedded Web Server)를 이용한 고급 구성

- 소개
- HP 내장 웹 서버(EWS)에 액세스하는 방법
- HP [내장](#page-81-0) 웹 서버 기능

# 소개

HP Embedded Web Server를 사용하면 프린터 제어판 대신 컴퓨터에서 인쇄 기능을 관리할 수 있습니다.

- 프린터 상태 정보 보기
- 모든 소모품의 잔여 수명 확인 및 새 소모품 주문
- 용지함 구성 확인 및 변경
- 프린터 제어판 메뉴 구성 확인 및 변경
- 내부 페이지 확인 및 인쇄
- 프린터 및 소모품 이벤트 관련 통지 수신
- 네트워크 구성 확인 및 변경

HP Embedded Web Server는 프린터가 IP 기반 네트워크에 연결되어 있어야 작동합니다. HP Embedded Web Server는 IPX 기반 프린터 연결을 지원하지 않습니다. 인터넷에 접속하지 않아도 HP Embedded Web Server를 열어서 사용할 수 있습니다.

프린터가 네트워크에 연결된 경우 HP Embedded Web Server는 자동으로 사용 가능한 상태가 됩니다.

 $\vec{\mathbb{B}}$  참고: HP Embedded Web Server는 네트워크 방화벽을 통과하여 액세스할 수 없습니다.

# HP 내장 웹 서버(EWS)에 액세스하는 방법

 $\vec{B}$  참고: 이 단계는 제어판의 종류에 따라 다릅니다.

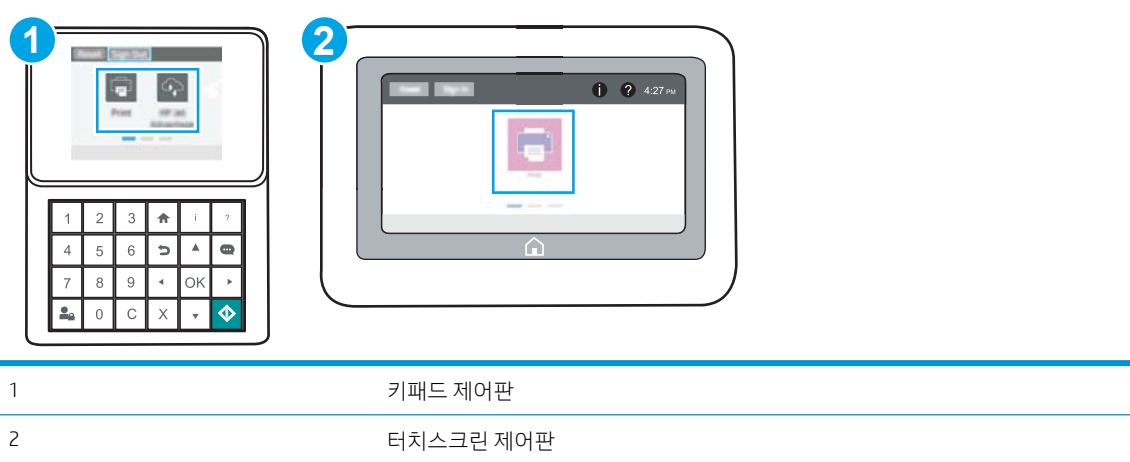

1. 키패드 제어판: 프린터 제어판에서 정보(1) 버튼을 누른 다음 화살표 키를 사용하여 이더넷(몼) 메뉴를 선택합니다. 확인 버튼을 눌러 메뉴를 열고 IP 주소나 호스트 이름을 표시합니다.

터치스크린 제어판: 프린터 제어판에서 정보(A) 버튼을 터치한 다음 네트워크( 묐) 아이콘을 선택하여 IP 주소 또는 호스트 이름을 표시합니다.

2. 웹 브라우저를 열고 주소 표시줄에 프린터 제어판에 표시되는 IP 주소 또는 호스트 이름을 정확히 입력 합니다. 컴퓨터 키보드에서 Enter 키를 누릅니다. EWS가 열립니다.

 $\dddot{\mathbb{B}}$  참고: 웹 사이트에 액세스하는 것이 안전하지 않을 수 있음을 나타내는 메시지가 웹 브라우저에 표시 되더라도 웹 사이트로 계속 진행하는 옵션을 선택하십시오. 이 웹 사이트에 액세스해도 컴퓨터에 문제 가 발생하지 않습니다.

HP Embedded Web Server를 사용하려면 브라우저가 다음 요구 사항을 충족해야 합니다.

#### Windows® 7

- Internet Explorer(버전 8.x 이상)
- Google Chrome(버전 34.x 이상)
- Firefox(버전 20.x 이상)

#### Windows® 8 이상

- Internet Explorer(버전 9.x 이상)
- Google Chrome(버전 34.x 이상)
- Firefox(버전 20.x 이상)

#### macOS

- Safari(버전 5.x 이상)
- Google Chrome(버전 34.x 이상)

#### Linux

- Google Chrome(버전 34.x 이상)
- Firefox(버전 20.x 이상)

# <span id="page-81-0"></span>HP 내장 웹 서버 기능

- 정보 탭
- 일반 탭
- [인쇄](#page-82-0) 탭
- [소모품](#page-83-0) 탭
- 문제 [해결](#page-83-0) 탭
- [보안](#page-83-0) 탭
- [HP Web Services](#page-84-0) 탭
- [네트워킹](#page-84-0) 탭
- $-21$  이 기타 [링크](#page-86-0) 목록

### 정보 탭

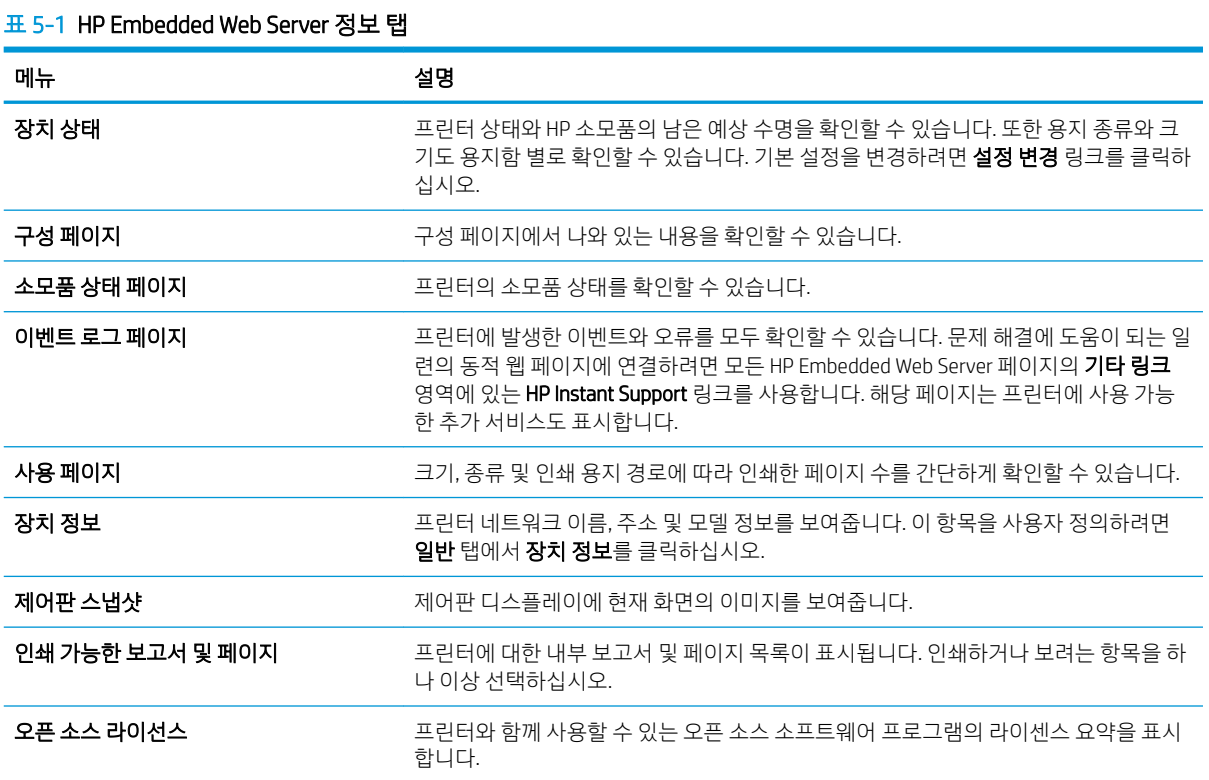

### 일반 탭

#### <span id="page-82-0"></span>표 5-2 HP Embedded Web Server 일반 탭

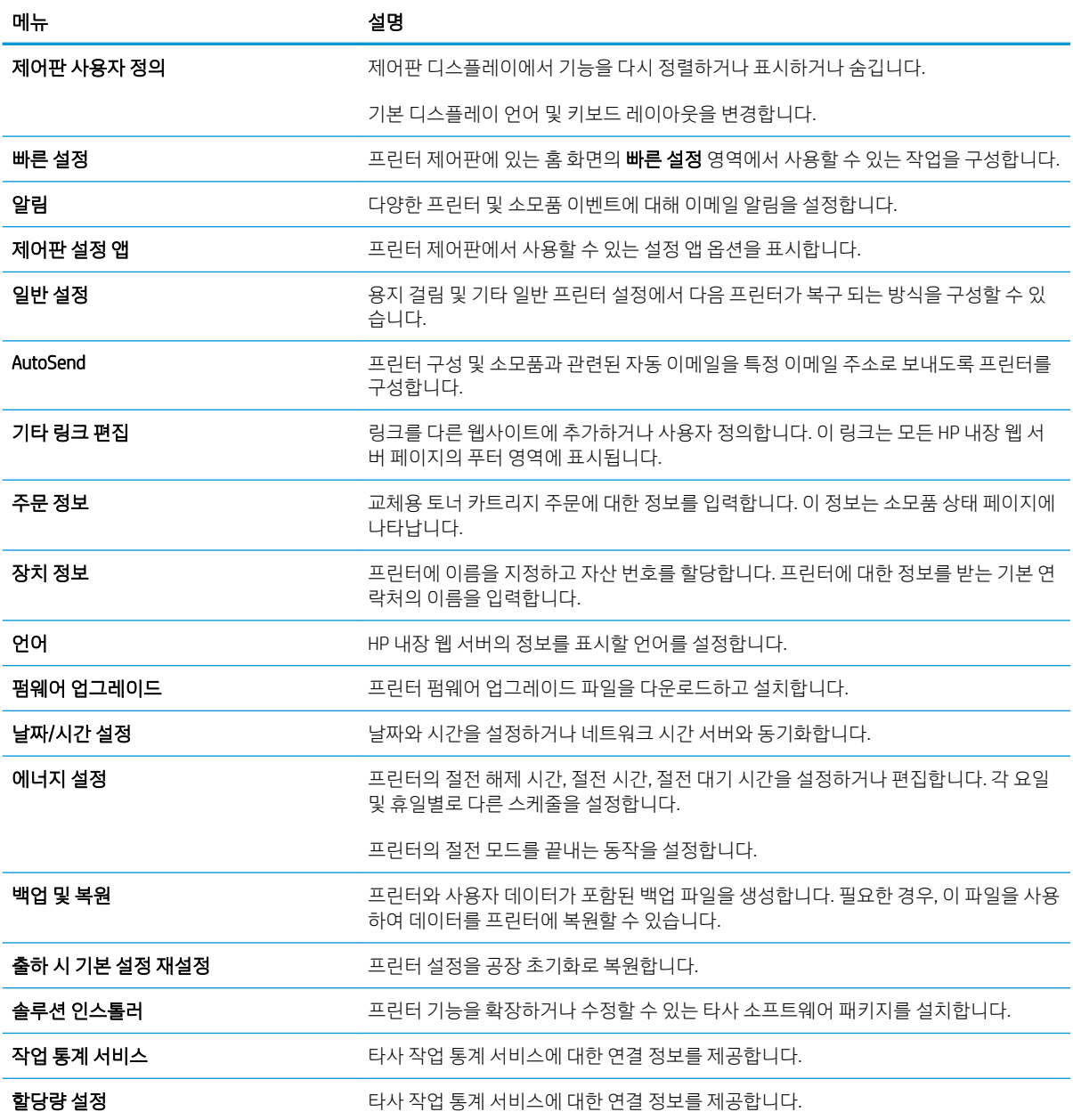

### 인쇄 탭

### 표 5-3 HP Embedded Web Server 인쇄 탭

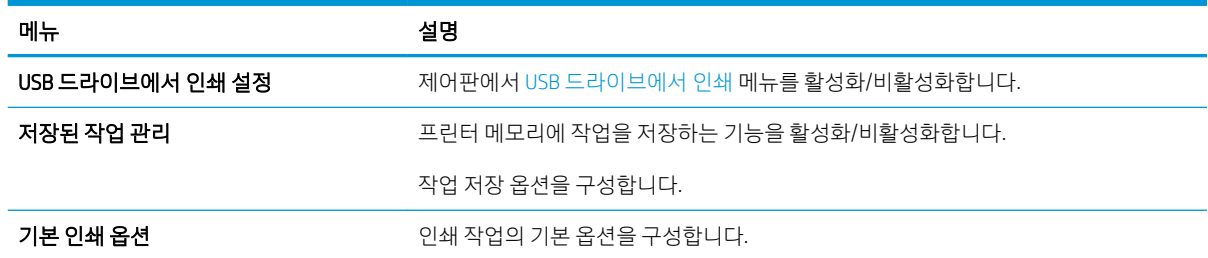

#### <span id="page-83-0"></span>표 5-3 HP Embedded Web Server 인쇄 탭 (계속)

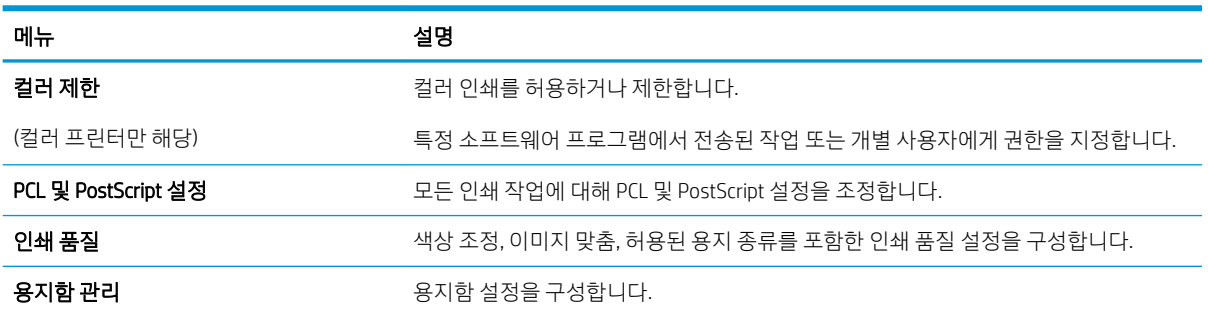

# 소모품 탭

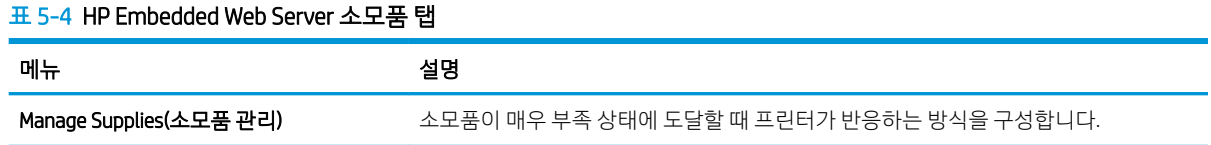

# 문제 해결 탭

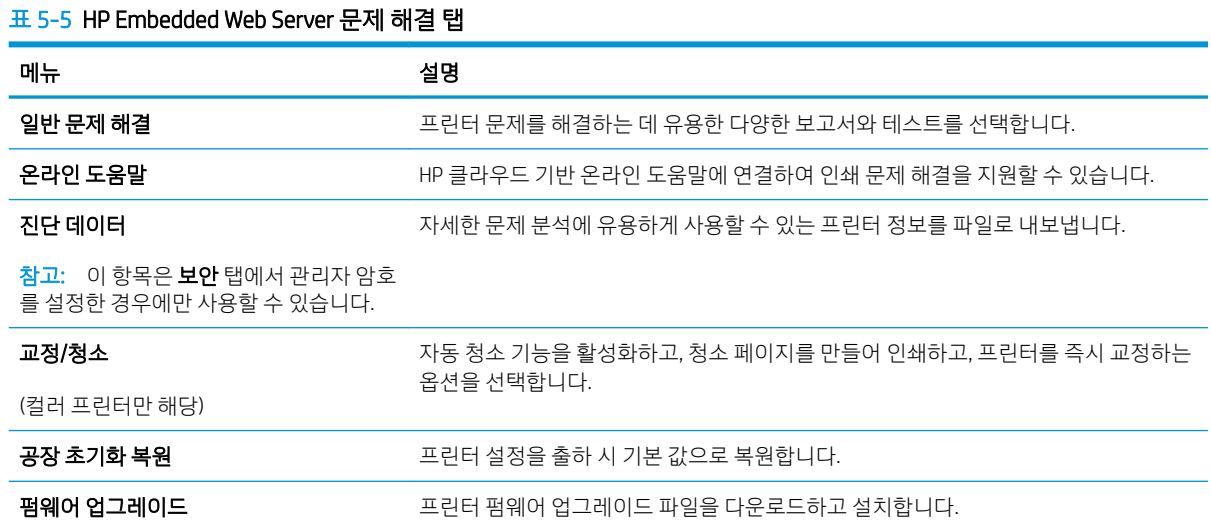

# 보안 탭

#### <span id="page-84-0"></span>표 5-6 HP Embedded Web Server 보안 탭

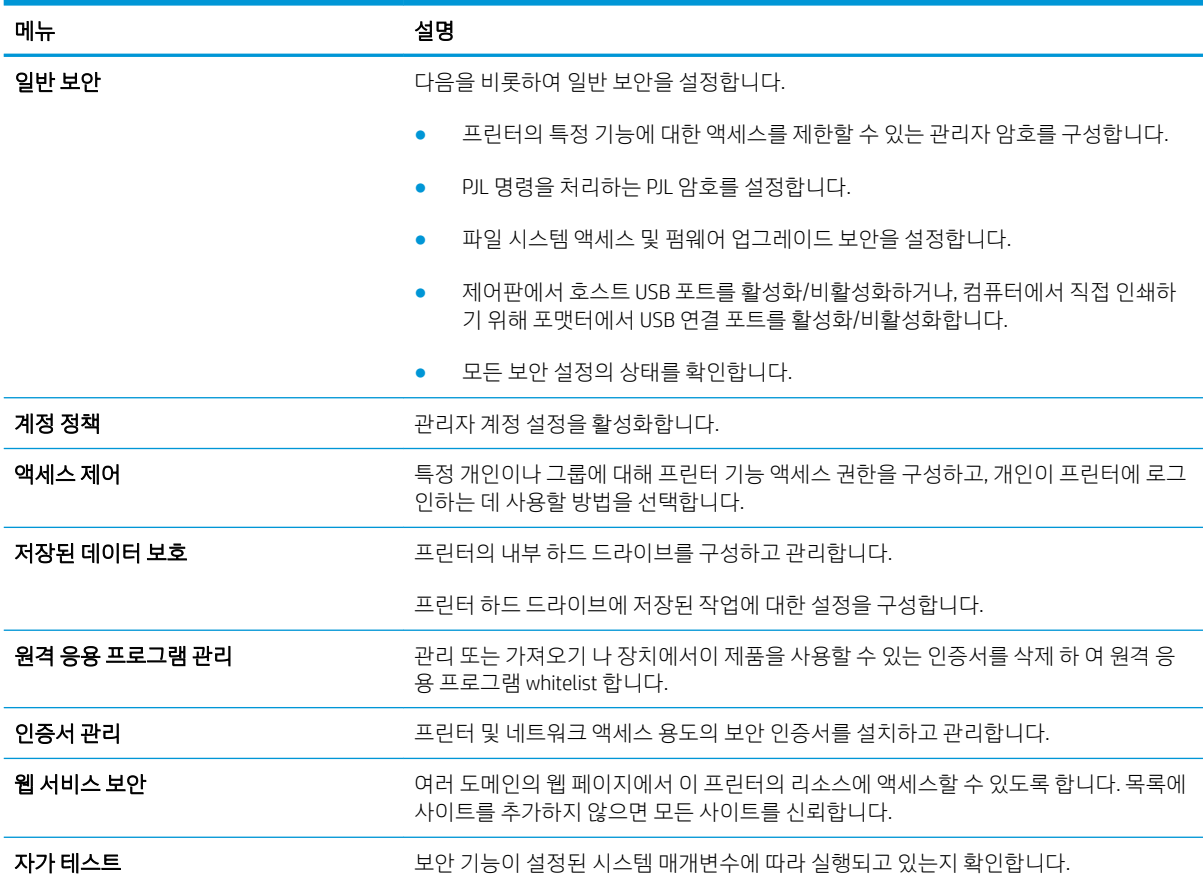

### HP Web Services 탭

HP Web Services 탭을 사용하여 이 프린터에 대한 HP Web Services를 구성하여 사용할 수 있습니다. HP ePrint 기능을 사용하려면 HP Web Services를 활성화해야 합니다.

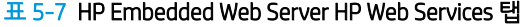

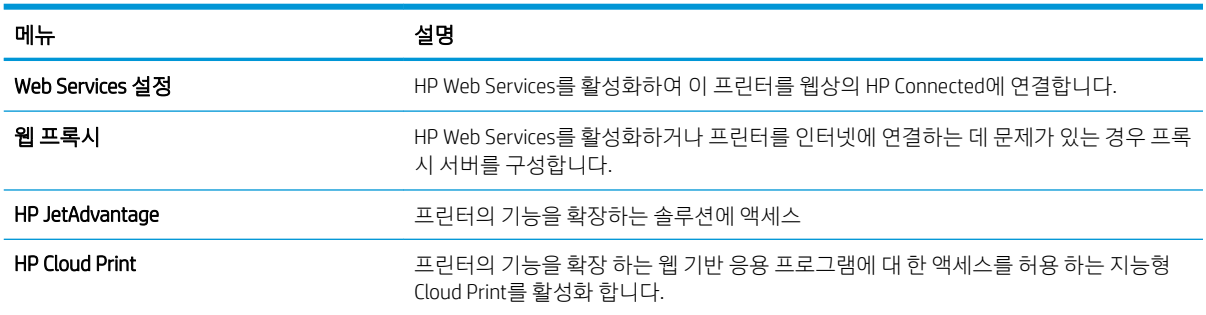

### 네트워킹 탭

프린터가 IP 기반 네트워크에 연결된 경우 네트워킹 탭에서 네트워크 설정을 구성하고 보호할 수 있습니다. 프린터가 다른 유형의 네트워크에 연결된 경우 이 탭은 표시되지 않습니다.

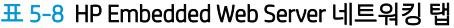

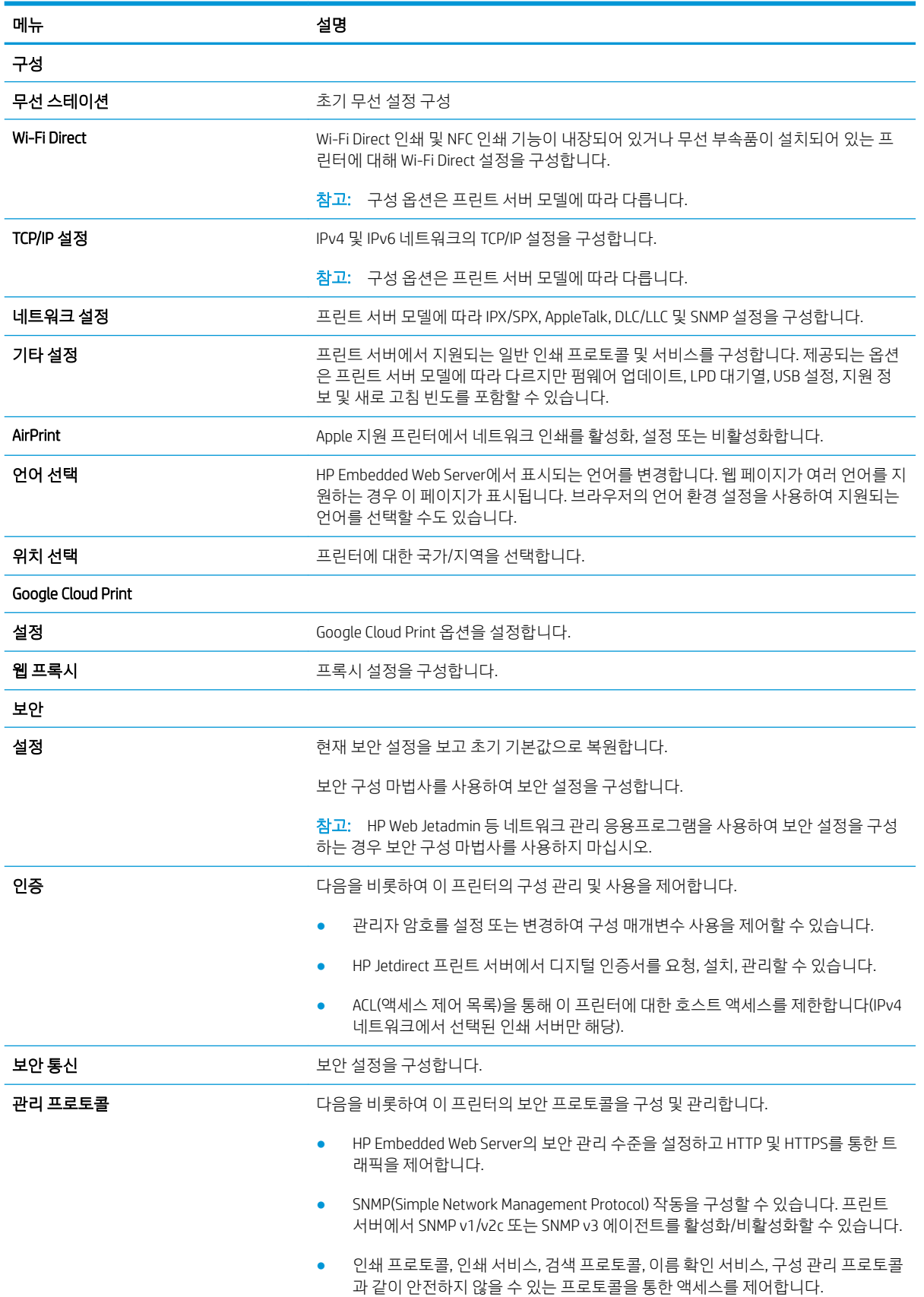

#### <span id="page-86-0"></span>표 5-8 HP Embedded Web Server 네트워킹 탭 (계속)

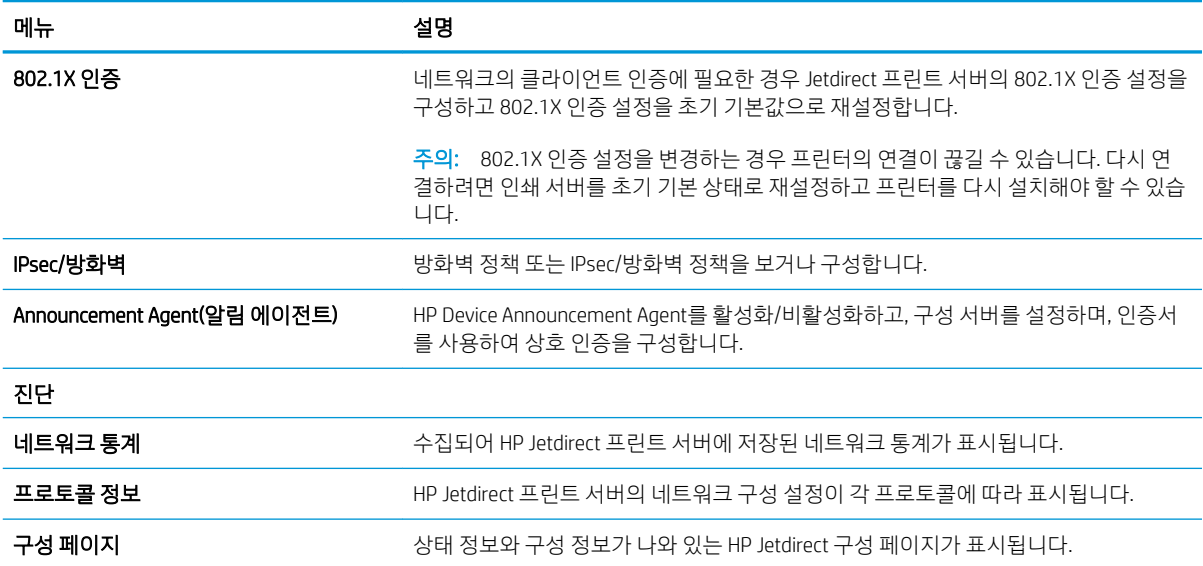

### 기타 링크 목록

일반 탭의 기타 링크 편집 메뉴를 사용하여 HP Embedded Web Server 푸터에 표시되는 링크를 구성합니다.

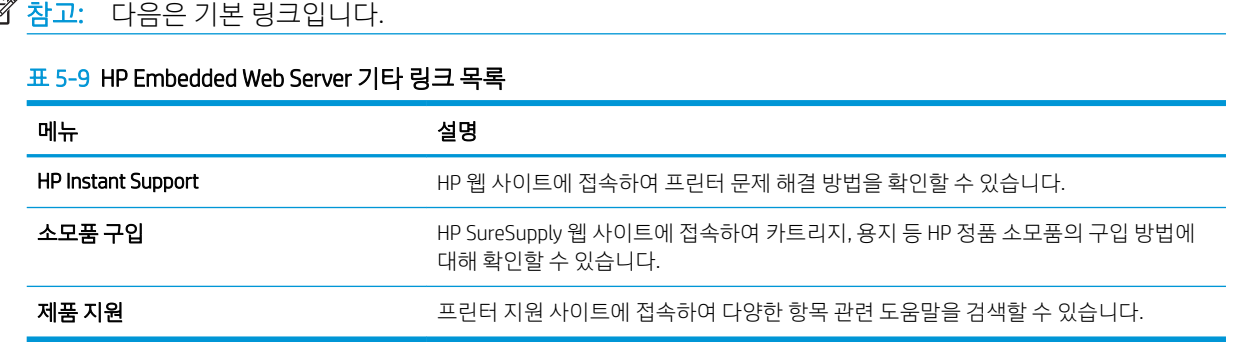

# <span id="page-87-0"></span>IP 네트워크 설정 구성

- 프린터 공유 책임의 제한
- 네트워크 설정 보기 또는 변경
- [네트워크에서](#page-88-0) 프린터 이름 바꾸기
- 제어판을 이용한 [IPv4 TCP/IP](#page-89-0) 매개변수 수동 구성
- 제어판을 이용한 [IPv6 TCP/IP](#page-89-0) 매개변수 수동 구성
- 링크 [속도](#page-90-0) 및 이중 방식 설정

# 프린터 공유 책임의 제한

HP에서는 P2P 네트워킹을 지원하지 않습니다. 이 기능은 Microsoft 운영 체제의 기능이며 HP 프린터 드라이 버의 기능이 아닙니다. Microsoft[\(www.microsoft.com\)](http://www.microsoft.com(영문).)에서 해당 내용을 참조하십시오.

# 네트워크 설정 보기 또는 변경

HP 내장 웹 서버를 사용하여 IP 구성 설정을 보거나 변경할 수 있습니다.

1. HP EWS(Embedded Web Server)를 엽니다.

 $\ddot{\mathbb{B}}$  참고: 이 단계는 제어판의 종류에 따라 다릅니다.

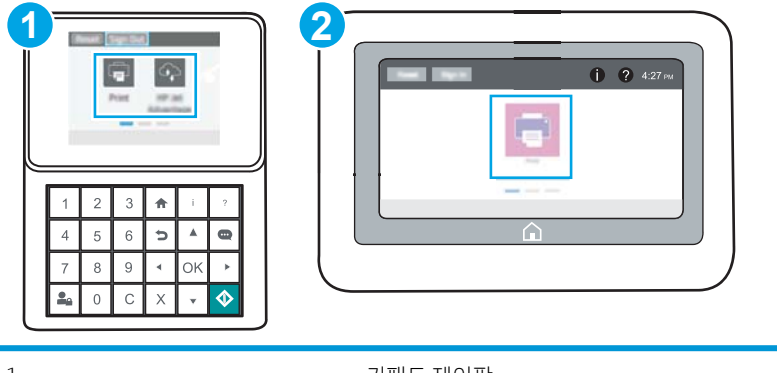

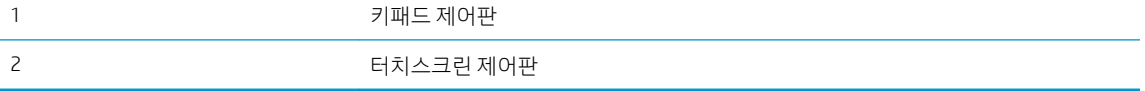

a. 키패드 제어판: 프린터 제어판에서 정보(1) 버튼을 누른 다음 화살표 키를 사용하여 이더넷(몫) 메뉴를 선택합니다. 확인 버튼을 눌러 메뉴를 열고 IP 주소나 호스트 이름을 표시합니다.

터치스크린 제어판: 프린터 제어판에서 정보(1) 버튼을 터치한 다음 네트워크(몫) 아이콘을 선택 하여 IP 주소 또는 호스트 이름을 표시합니다.

<span id="page-88-0"></span>b. 웹 브라우저를 열고 주소 표시줄에 프린터 제어판에 표시되는 IP 주소 또는 호스트 이름을 정확히 입력합니다. 컴퓨터 키보드에서 Enter 키를 누릅니다. EWS가 열립니다.

https://10.10.XXXXX/

- $\bar{\mathbb{B}}$  참고: 웹 사이트에 액세스하는 것이 안전하지 않을 수 있음을 나타내는 메시지가 웹 브라우저에 표시되더라도 웹 사이트로 계속 진행하는 옵션을 선택하십시오. 이 웹 사이트에 액세스해도 컴퓨 터에 문제가 발생하지 않습니다.
- 2. 네트워크 정보를 얻으려면 네트워킹 탭을 클릭합니다. 필요한 설정을 변경합니다.

### 네트워크에서 프린터 이름 바꾸기

고유하게 식별될 수 있도록 네트워크에서 프린터 이름을 바꾸려면 HP Embedded Web Server를 사용합니다.

- 1. HP EWS(Embedded Web Server)를 엽니다.
	- $\overrightarrow{B}$  참고: 이 단계는 제어판의 종류에 따라 다릅니다.

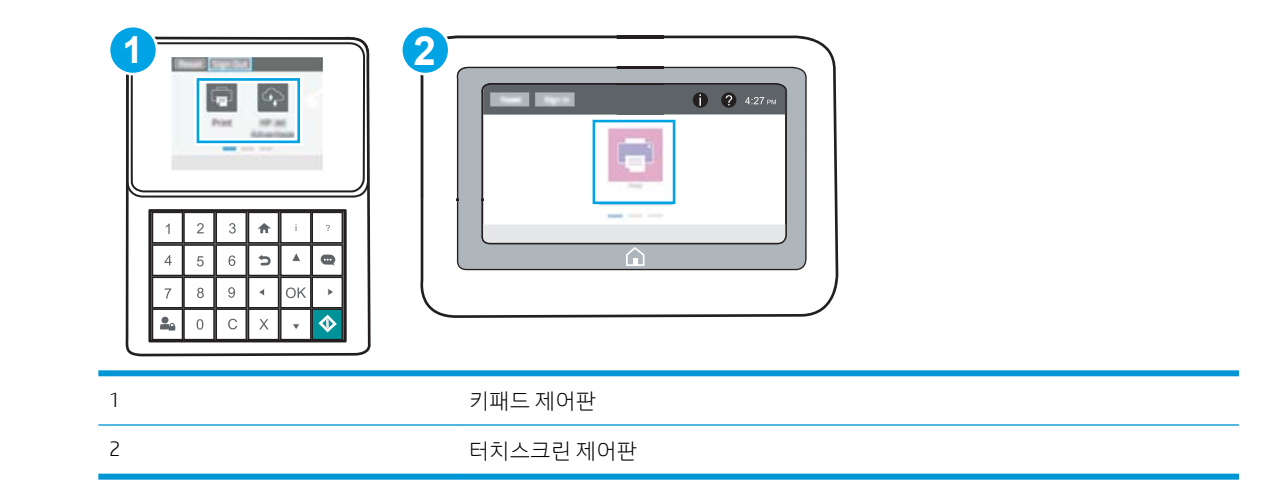

a. 기패드 제어판: 프린터 제어판에서 정보(1) 버튼을 누른 다음 화살표 키를 사용하여 이더넷( 品) 메뉴를 선택합니다. 확인 버튼을 눌러 메뉴를 열고 IP 주소나 호스트 이름을 표시합니다.

터치스크린 제어판: 프린터 제어판에서 정보(1) 버튼을 터치한 다음 네트워크(몫) 아이콘을 선택 하여 IP 주소 또는 호스트 이름을 표시합니다.

b. 웹 브라우저를 열고 주소 표시줄에 프린터 제어판에 표시되는 IP 주소 또는 호스트 이름을 정확히 입력합니다. 컴퓨터 키보드에서 Enter 키를 누릅니다. EWS가 열립니다.

https://10.10.XXXXX/

- $\widetilde{\mathbb{B}}$  참고: 웹 사이트에 액세스하는 것이 안전하지 않을 수 있음을 나타내는 메시지가 웹 브라우저에 표시되더라도 웹 사이트로 계속 진행하는 옵션을 선택하십시오. 이 웹 사이트에 액세스해도 컴퓨 터에 문제가 발생하지 않습니다.
- 2. 일반 탭을 엽니다.
- 3. 장치 정보 페이지의 장치 이름 필드에 기본 프린터 이름이 있습니다. 이 프린터를 고유하게 식별하도록 이 이름을 변경할 수 있습니다.

#### <span id="page-89-0"></span> $\dddot{\mathbb{B}}$  참고: 이 페이지에서 다른 필드에 데이터를 입력하는 것은 선택 사항입니다.

4. 적용 버튼을 클릭하여 변경 사항을 저장합니다.

### 제어판을 이용한 IPv4 TCP/IP 매개변수 수동 구성

제어판의 설정 메뉴를 사용하여 IPv4 주소, 서브넷 마스크 및 기본 게이트웨이를 수동으로 설정합니다.

- 1. 프린터 제어판의 홈 화면에서 설정 응용 프로그램을 찾은 다음 설정 아이콘을 선택 합니다.
- 2. 다음 메뉴를 엽니다.
	- $\bullet$  네트워킹
	- $\bullet$  이더넷
	- TCP/IP
	- IPV 4 설정
	- $-7$ 성 방법
- 3. 수동 옵션을 선택한 후 저장 버튼을 누릅니다.
- 4. 수동 설정 메뉴를 엽니다.
- 5. IP 주소, 서브넷 마스크 또는 기본 게이트웨이 옵션을 누릅니다.
- 6. 첫 번째 필드를 눌러 키패드를 엽니다. 필드에 정확한 번호를 입력한 후 확인 버튼을 누릅니다. 각 필드에 대해 이 단계를 반복한 다음 저장 버튼을 누릅니다.

# 제어판을 이용한 IPv6 TCP/IP 매개변수 수동 구성

제어판의 설정 메뉴를 사용하여 IPv6 주소를 수동으로 설정합니다.

- 1. 프린터 제어판의 홈 화면에서 설정 응용 프로그램을 찾은 다음 설정 아이콘을 선택 합니다.
- 2. 수동 구성을 활성화하려면 다음 메뉴를 엽니다.
	- $\bullet$  네트워킹
	- $\bullet$  이더넷
	- TCP/IP
	- IPV6 설정
- 3. 활성화를 선택한 뒤 겨짐을 선택합니다.
- 4. 수동 설정 사용 옵션을 선택한 후 완료 버튼을 누릅니다.
- 5. 주소를 구성하려면 주소 메뉴를 연 다음 필드를 눌러 키패드를 엽니다.
- 6. 키패드를 사용하여 주소를 입력한 후 확인 버튼을 누릅니다.
- 7. 저장을 터치합니다.

# <span id="page-90-0"></span>링크 속도 및 이중 방식 설정

 $\overline{\mathbb{B}}$  참고: 이 정보는 이더넷 네트워크에만 적용됩니다. 무선 네트워크에는 적용되지 않습니다.

인쇄 서버의 링크 속도 및 통신 모드는 네트워크 허브와 일치해야 합니다. 대부분의 상황에서는 프린터를 자 동 모드로 두십시오. 링크 속도 및 이중 방식 설정을 잘못 변경하면 프린터와 다른 네트워크 장치가 통신하지 못할 수 있습니다. 변경하려면 프린터 제어판을 이용하십시오.

- $\widetilde{\mathbb{B}}$  참고: 프린터 설정이 네트워크 장치(네트워크 허브, 스위치, 게이트웨이, 라우터 또는 컴퓨터)의 설정과 일 치해야 합니다.
- 참고: 이러한 설정을 변경하면 프린터를 껐다 켜야 할 수 있습니다. 변경은 프린터가 유휴 상태인 경우에만 수행하십시오.
	- 1. 프린터 제어판의 홈 화면에서 설정 응용 프로그램으로 이동한 다음 설정 아이콘을 선택합니다.
	- 2. 다음 메뉴를 엽니다.
		- $\bullet$  네트워킹
		- $\bullet$  이더넷
		- 링크 속도
	- 3. 다음 옵션 중 하나를 선택합니다.
		- ○ 자동: 프린트 서버가 네트워크에서 허용하는 최대 링크 속도와 통신 모드로 자동 구성됩니다.
		- 10T Half: 10Mbps, 반이중 모드
		- 10T Full: 10Mbps, 전이중 모드
		- 10T Auto: 10Mbps 자동 양면 인쇄 모드입니다.
		- 100TX Half: 100Mbps, 반이중 모드
		- 100TX Full: 100Mbps, 전이중 모드
		- 100TX Auto: 100Mbps 자동 양면 인쇄 모드입니다.
		- 1000T Full: 1000Mbps, 전이중 모드
	- 4. 저장 버튼을 누릅니다. 프린터를 껐다 켭니다.

# <span id="page-91-0"></span>프린터 보안 기능

- 소개
- 보안 규정
- [관리자](#page-92-0) 암호 지정
- IP [보안](#page-93-0)
- 암호화 지원: HP [고성능](#page-93-0) 보안 하드 디스크
- $\bullet$  [포맷터](#page-93-0) 잠금

# 소개

이 프린터에는 구성 설정에 액세스하는 사용자 제한, 데이터 보안 및 중요한 하드웨어 구성 요소에 대한 액세 스 금지 등을 설정할 수 있는 다양한 보안 기능이 포함되어 있습니다.

### 보안 규정

이 프린터는 프린터를 안전하게 유지하고 네트워크상의 중요 정보를 보호하며, 운영자의 프린터 모니터링 및 유지보수 방식을 단순화할 수 있도록 도와주는 보안 표준과 권장 프로토콜을 지원합니다.

# <span id="page-92-0"></span>관리자 암호 지정

권한이 없는 사용자가 프린터 설정을 변경할 수 없도록 프린터 및 HP 내장 웹 서버 액세스를 위한 관리자 암 호를 지정할 수 있습니다.

- HP EWS(Embedded Web Server)를 사용하여 암호 설정
- 프린터 [제어판에서](#page-93-0) 사용자 액세스 자격 증명 제공

### HP EWS(Embedded Web Server)를 사용하여 암호 설정

1. HP EWS(Embedded Web Server)를 엽니다.

 $\overline{\mathbb{B}}$  참고: 이 단계는 제어판의 종류에 따라 다릅니다.

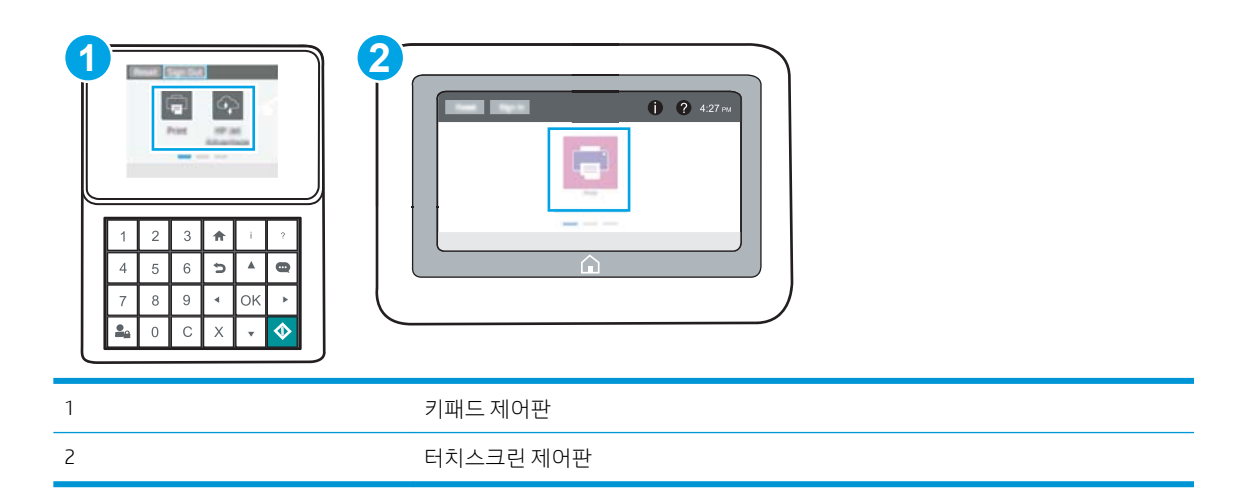

a. 기패드 제어판: 프린터 제어판에서 정보(1) 버튼을 누른 다음 화살표 키를 사용하여 이더넷( 옶) 메뉴를 선택합니다. 확인 버튼을 눌러 메뉴를 열고 IP 주소나 호스트 이름을 표시합니다.

터치스크린 제어판: 프린터 제어판에서 정보(1) 버튼을 터치한 다음 네트워크(몼) 아이콘을 선택 하여 IP 주소 또는 호스트 이름을 표시합니다.

b. 웹 브라우저를 열고 주소 표시줄에 프린터 제어판에 표시되는 IP 주소 또는 호스트 이름을 정확히 입력합니다. 컴퓨터 키보드에서 Enter 키를 누릅니다. EWS가 열립니다.

https://10.10.XXXXX/

- $\widetilde{\mathbb{B}}$  참고: 웹 사이트에 액세스하는 것이 안전하지 않을 수 있음을 나타내는 메시지가 웹 브라우저에 표시되더라도 웹 사이트로 계속 진행하는 옵션을 선택하십시오. 이 웹 사이트에 액세스해도 컴퓨 터에 문제가 발생하지 않습니다.
- 2. 보안 탭을 클릭합니다.
- 3. 일반 보안 메뉴를 엽니다.
- 4. 로컬 관리자 암호 설정 영역에서 사용자 이름 필드에 암호와 연결되는 이름을 입력합니다.
- 5. 새 암호 필드에 암호를 입력한 후 암호 확인 필드에 한 번 더 입력합니다.

<span id="page-93-0"></span> $\overline{\mathbb{B}}$  참고: 기존 암호를 변경하려면 먼저 **기존 암호** 필드에 기존 암호를 입력합니다.

- 6. 적용 버튼을 클릭합니다.
- $\vec{\mathbb{B}}$  참고: 암호를 기록해서 안전한 장소에 보관합니다. 관리자 암호는 복구할 수 없습니다. 관리자 암호를 분실하거나 잊어버린 경우, HP 지원팀[\(support.hp.com\)](http://support.hp.com)에 문의하여 프린터를 재설정 하는 데 필요한 지 원을 받으시기 바랍니다.

### 프린터 제어판에서 사용자 액세스 자격 증명 제공

허가받지 않은 사용자의 무단 사용을 막기 위해서 프린터 제어판의 일부 기능에 보안을 설정할 수 있습니다. 기능에 보안이 설정된 경우에는 사용자가 해당 기능을 사용하려고 하면 로그인하라는 메시지가 나타납니다. 프린터의 제어판에서 로그인을 선택하면 메시지가 표시되기를 기다릴 필요 없이 로그인할 수 있습니다.

일반적으로 프린터 로그인에 필요한 자격 증명 과정은 네트워크에 로그인하는 과정과 같습니다. 사용할 자 격 증명과 관련하여 질문이 있을 경우 이 프린터의 네트워크 관리자에게 문의하십시오.

- 1. 프린터 제어판의 홈 화면에서 로그인을 선택합니다.
- 2. 표시되는 메시지에 따라 자격 증명을 입력합니다.

 $\widetilde{\mathbb{B}}$  참고: 프린터의 보안을 유지하기 위해 프린터 사용을 마치면 로그아웃을 선택합니다.

### IP 보안

IP 보안(IPsec)은 프린터에서 들어오고 나가는 IP 기반 네트워크 트래픽을 제어하는 프로토콜의 집합입니다. IPsec에서는 호스트 대 호스트 인증, 데이터 무결성 및 네트워크 통신 암호화 기능을 제공합니다.

네트워크에 연결되어 있으며 HP Jetdirect 인쇄 서버가 있는 프린터의 경우 HP Embedded Web Server의 네트 워킹 탭을 사용하여 IPsec를 구성할 수 있습니다.

## 암호화 지원: HP 고성능 보안 하드 디스크

하드 디스크는 하드웨어 기반 암호화를 제공하여 프린터 성능에 영향을 미치지 않으면서 중요한 데이터를 안전하게 저장할 수 있습니다. 이 하드 디스크는 최신 고급 암호화 기준(AES)을 사용하며 다양한 시간 절약 기 능과 견고한 기능성을 보유하고 있습니다.

HP Embedded Web Server의 보안 메뉴를 사용하여 디스크를 구성합니다.

# 포맷터 잠금

포맷터에는 도난 방지 케이블을 연결할 때 사용할 수 있는 슬롯이 있습니다. 포맷터를 잠그면 다른 사람이 포 맷터에서 중요한 구성 요소를 제거할 수 없습니다.

# <span id="page-94-0"></span>에너지 절약 설정

- [EconoMode](#page-95-0)로 인쇄
- 절전 [타이머를](#page-95-0) 설정하여 프린터의 전력 사용량을 1W 이하로 구성

### <span id="page-95-0"></span>EconoMode로 인쇄

이 프린터는 문서 초안 인쇄에 적합한 EconoMode 옵션을 제공합니다. EconoMode를 사용하면 토너를 더 적 게 사용할 수 있습니다. 그러나 인쇄 품질이 저하될 수 있습니다.

- 인쇄 드라이버에서 EconoMode 구성
- 프린터 제어판에서 EconoMode 구성

HP는 EconoMode의 상시 사용을 권장하지 않습니다. 항상 EconoMode를 사용하면 토너 카트리지 기계 부품의 수명이 다했을 때 토너가 남아 있을 수 있습니다. 더 이상 카트리지를 사용할 수 없을 정도로 인쇄 품질이 저 하되면 카트리지를 교체하십시오.

 $\overline{\mathbb{B}}$  참고: 이 옵션을 인쇄 드라이버에서 사용할 수 없는 경우 프린터 제어판을 사용하여 설정합니다.

### 인쇄 드라이버에서 EconoMode 구성

- 1. 소프트웨어 프로그램에서 인쇄 옵션을 선택합니다.
- 2. 프린터를 선택하고 속성 또는 기본 설정 버튼을 클릭합니다.
- 3. 용지/품질 탭을 클릭합니다.
- 4. EconoMode 확인란을 클릭하여 이 기능을 활성화한 후 확인을 클릭합니다.

### 프린터 제어판에서 EconoMode 구성

제어판을 사용하여 프린터 이름 변경

- 1. 프린터 제어판의 홈 화면에서 설정 응용 프로그램을 찾은 다음 설정 아이콘을 선택 합니다.
- 2. 다음 메뉴를 엽니다.
	- 복사/인쇄 또는 인쇄
	- 기본 인쇄 옵션
	- Economode
- 3. 켜짐 또는 꺼짐을 선택하여 기능을 활성화하거나 비활성화합니다.

# 절전 타이머를 설정하여 프린터의 전력 사용량을 1W 이하로 구성

절전 설정은 프린터의 전력 소모량, 절전 해제/절전 시간, 절전 모드 대기 시간 및 절전 모드 해제 대기 시간 등에 영향을 줍니다.

프린터가 절전 모드에 있을 때 전력을 1와트 이하로 사용하도록 구성하려면 비활성 이후 절전, 절전 설정 이 후 자동 꺼짐에 시간을 입력합니다.

- 1. 프린터 제어판의 홈 화면에서 설정 응용 프로그램으로 이동한 다음 설정 아이콘을 선택합니다.
- 2. 다음 메뉴를 엽니다.
- <span id="page-96-0"></span> $\bullet$  일반
- 에너지 설정
- 절전 설정
- 3. 비활성 이후 절전을 선택한 경우 프린터가 절전 모드가 되는 시간을 분 단위로 지정합니다. 적절한 시간 을 입력합니다.
- 4. 절전 이후 자동 꺼짐을 선택한 경우 프린터가 절전 기간 이후 완전 절전 상태가 됩니다. 적절한 시간을 입력합니다.
- $\ddot{\mathbb{B}}$  참고: 기본적으로 USB나 Wi-Fi 이외의 다른 활동이 감지되면 자동 꺼짐이 해제됩니다. 에너지를 더 효 율적으로 설정하려면 종료(전원 버튼을 눌렀을 때만 켜짐)를 선택하여 전원 버튼을 사용했을 때만 켜지 도록 설정할 수 있습니다.
- 5. 완료를 선택하여 설정을 저장합니다.

# HP Web Jetadmin

HP Web Jetadmin은 프린터, 복합기, 디지털 전송기 등 네트워크에 연결해서 사용하는 다양한 HP 프린터를 효 율적으로 관리해주는 도구로 다양한 수상 경력을 비롯하여 우수한 도구로 업계에 정평이 나 있습니다. 이 단 일 솔루션을 통해 인쇄 및 이미징 환경의 설치, 모니터링, 유지보수, 문제 해결 및 보안 유지 작업을 원격으로 수행할 수 있으므로 시간 절약, 비용 절감 및 투자 보호를 통해 궁극적으로 비즈니스 생산성을 높일 수 있습 니다.

HP Web Jetadmin 업그레이드는 특정 프린터 기능을 지원하기 위해 정기적으로 제공됩니다. 자세한 내용은 [www.hp.com/go/webjetadmin](http://www.hp.com/go/webjetadmin)을 참조하십시오.

# 소프트웨어 및 펌웨어 업데이트

HP는 프린터 펌웨어에서 사용 가능한 기능을 정기적으로 업데이트합니다. 최신 기능을 활용하려면 프린터 펌웨어를 업데이트하십시오. 웹에서 가장 최신 펌웨어 업데이트를 다운로드합니다.

[www.hp.com/support/ljM507](http://www.hp.com/support/ljM507)(으)로 이동합니다. 드라이버 및 소프트웨어를 클릭합니다.

# 6 문제 해결

프린터 문제 해결 도움말 및 기술 지원에 대한 추가 리소스를 찾습니다.

- $\bullet$  고객 [지원](#page-99-0)
- [제어판](#page-99-0) 도움말 시스템
- 출하 시 기본 설정 [재설정](#page-101-0)
- 프린터 [제어판에](#page-103-0) "카트리지 부족" 또는 "카트리지 매우 부족" 메시지가 표시됨
- [프린터에서](#page-105-0) 용지를 끌어 올리지 않거나 잘못 급지됨
- [용지](#page-111-0) 걸림 제거
- [인쇄](#page-127-0) 품질 문제 해결
- 유선 [네트워크](#page-142-0) 문제 해결
- 무선 [네트워크](#page-144-0) 문제 해결

비디오 도움말은 [www.hp.com/videos/LaserJet](http://www.hp.com/videos/LaserJet)를 참조하십시오.

다음 정보는 게시 당시에 정확한 정보입니다. 최신 정보는 [www.hp.com/support/ljM507](http://www.hp.com/support/ljM507)을 참조하십시오.

#### 세부 정보:

프린터에 대한 HP 전체 도움말에는 다음 정보가 포함됩니다.

- $\bullet$  설치 및 구성
- $\bullet$  학습 및 사용
- 문제 해결
- 소프트웨어 및 펌웨어 업데이트 다운로드
- 지원 포럼 가입
- 보증 및 규정 정보 찾기

# <span id="page-99-0"></span>고객 지원

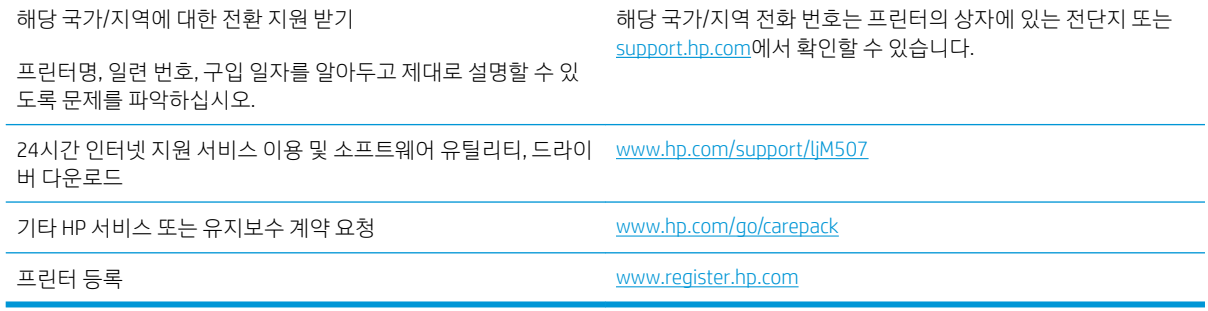

# 제어판 도움말 시스템

이 프린터에는 각 화면의 사용 방법을 설명하는 기본 도움말 시스템이 있습니다. 화면의 오른쪽 하단 가장자 리의 도움말 아이콘 (메뉴) 버튼을 누릅니다.

그림 6-1 키패드 제어판

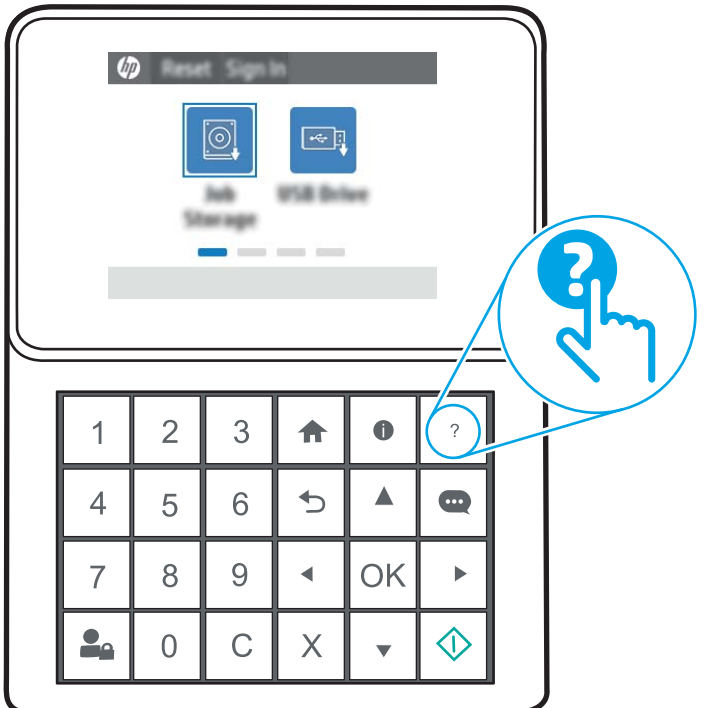

### 그림 6-2 터치스크린 제어판

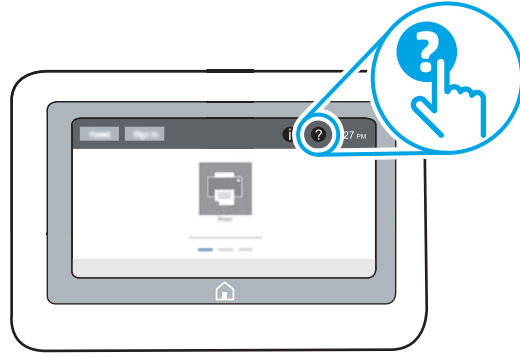

화면 중에는, 도움말 버튼을 누르면 메뉴 구조 전체가 표시되어 특정 항목을 검색할 수 있는 것이 있습니다. 메뉴에 있는 버튼을 눌러 메뉴 구조를 탐색하면 됩니다.

일부 도움말 화면에는 용지 걸림 제거와 같은 특정 절차를 보여주는 애니메이션이 들어 있습니다.

프린터에 오류 또는 경고 메시지가 표시되는 경우 도움말 아이콘 企 을 눌러 문제점을 설명하는 메시지를 엽 니다. 문제 해결 방법이 포함된 메시지가 표시됩니다.

# <span id="page-101-0"></span>출하 시 기본 설정 재설정

프린터 설정을 초기 설정 기본값으로 재설정하면 문제 해결에 도움이 될 수 있습니다.

- 소개
- 방법 1: 프린터 제어판에서 출하 시 기본 설정 재설정
- 방법 2: HP Embedded Web Server를 통해 출하 시 기본 설정 재설정(네트워크 연결 프린터만 해당)

### 소개

다음 방법 중 하나를 사용하여 프린터를 원래의 초기 설정으로 재설정하십시오.

# 방법 1: 프린터 제어판에서 출하 시 기본 설정 재설정

프린터 제어판을 사용하여 설정을 원래 값으로 복원합니다.

- 1. 프린터 제어판의 홈 화면에서 설정 응용 프로그램으로 이동한 다음 설정 아이콘을 선택합니다.
- 2. 다음 메뉴를 엽니다.
	- $\bullet$  일반
	- 출하 시 기본 설정 재설정
- 3. 재설정을 선택합니다.

재설정 기능을 완료하면 데이터가 손실될 수 있음을 알리는 확인 메시지가 나타납니다.

4. 재설정을 선택하여 프로세스를 완료합니다.

 $\dddot{\mathbb{B}}$  참고: 재설정 작업이 완료되면 프린터가 자동으로 다시 시작됩니다.

## 방법 2: HP Embedded Web Server를 통해 출하 시 기본 설정 재설정(네트워크 연결 프 린터만 해당)

HP EWS를 사용하여 프린터 설정을 원래 설정으로 재설정합니다.

 $\vec{B}$  참고: 이 단계는 제어판의 종류에 따라 다릅니다.

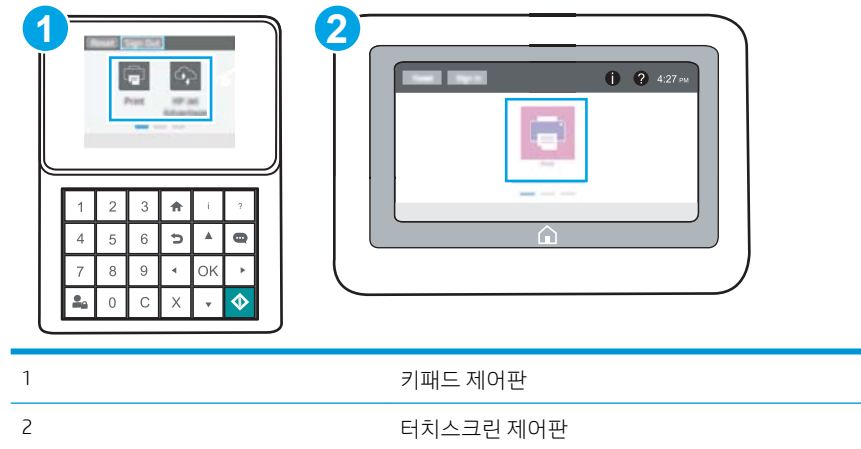

1. 키패드 제어판: 프린터 제어판에서 정보(1) 버튼을 누른 다음 화살표 키를 사용하여 이더넷( 몫) 메뉴를 선택합니다. 확인 버튼을 눌러 메뉴를 열고 IP 주소나 호스트 이름을 표시합니다.

터치스크린 제어판: 프린터 제어판에서 정보(1) 버튼을 선택한 다음 네트워크( 又 아이콘을 선택하여 IP 주소 또는 호스트 이름을 표시합니다.

- 2. 일반 탭을 엽니다.
- 3. 화면 왼쪽에서 출하 시 기본 설정 재설정을 클릭합니다.
- 4. 재설정 버튼을 클릭합니다.

28888 참고: 재설정 작업이 완료되면 프린터가 자동으로 다시 시작됩니다.

# <span id="page-103-0"></span>프린터 제어판에 "카트리지 부족" 또는 "카트리지 매우 부족" 메시 지가 표시됨

- "매우 [부족"](#page-104-0) 설정 변경
- [소모품](#page-104-0) 주문

카트리지 부족: 토너 카트리지 잔량이 부족하면 프린터에 표시됩니다. 토너 카트리지의 실제 남은 수명은 다 를 수 있습니다. 설치 가능한 교체용 소모품을 가지고 있다가 인쇄 품질에 만족할 수 없을 때 교체하십시오. 바로 토너 카트리지를 교체하지 않아도 됩니다.

토너를 재분배해도 만족스러운 인쇄 품질이 나오지 않을 때까지 기존 카트리지로 인쇄를 계속합니다. 토너 를 재분배하려면 프린터에서 토너 카트리지를 분리한 다음 앞뒤 수평 방향으로 카트리지를 가볍게 흔듭니 다. 그래픽 표시를 보려면 카트리지 교체 지침을 참조하십시오. 토너 카트리지를 프린터에 다시 삽입하고 덮 개를 닫습니다.

카트리지 매우 부족: 토너 카트리지 잔량이 매우 부족하면 프린터에 표시됩니다. 토너 카트리지의 실제 남은 수명은 다를 수 있습니다. 설치 가능한 교체용 소모품을 가지고 있다가 인쇄 품질에 만족할 수 없을 때 교체 하십시오. 인쇄 품질에 만족하는 경우 지금 토너 카트리지를 교체하지 않아도 됩니다.

HP의 고급 보호 보증은 카트리지 수명이 다 되면 만료됩니다. 소모품 상태 페이지 또는 HP EWS(Embedded Web Server)에서 상태를 확인하십시오.

# <span id="page-104-0"></span>"매우 부족" 설정 변경

소모품이 매우 부족 상태에 도달할 때 프린터가 반응하는 방식을 변경할 수 있습니다. 새 카트리지를 설치할 때 이러한 설정을 다시 지정할 필요는 없습니다.

- 제어판에서 "매우 부족" 설정 변경
- 팩스 기능이 있는 프린터

### 제어판에서 "매우 부족" 설정 변경

프린터 제어판에서 설정을 변경합니다.

- 1. 프린터 제어판의 홈 화면에서 설정 응용 프로그램으로 이동한 다음 설정 아이콘을 선택합니다.
- 2. 다음 메뉴를 엽니다.
	- Manage Supplies(소모품 관리)
	- $\bullet$  매우 부족 동작
	- 흑백 카트리지 또는 컬러 카트리지
- 3. 다음 옵션 중 하나를 선택합니다.
	- 2카트리지가 매우 부족 임계값에 도달할 때 인쇄를 중지하도록 프린터를 설정하려면 **중지** 옵션을 선택합니다.
	- \_ 카트리지가 매우 부족 임계값에 도달할 때 인쇄를 중지하도록 프린터를 설정하려면 계속할지 묻 는 **메시지 표시** 옵션을 선택합니다. 메시지를 확인하거나 카트리지를 교체하여 인쇄를 다시 시작 할 수 있습니다.
	- 거트리지가 매우 부족 알림을 보내고 상호 작용 없이 매우 부족 설정을 무시하고 계속 인쇄하도록 하려면 계속 옵션을 선택합니다. 이렇게 하면 인쇄 품질이 저하될 수 있습니다.

### 팩스 기능이 있는 프린터

프린터가 중지 또는 계속할지 묻는 메시지 표시 옵션으로 설정된 경우 프린터에서 인쇄를 다시 시작할 때 팩 스가 인쇄되지 않을 위험이 있습니다. 이는 대기 중, 메모리 보관 용량보다 많은 양의 팩스가 수신되는 경우 발생할 수 있습니다.

카트리지에 계속 옵션을 선택한 경우 '매우 부족' 임계값을 무시하면 중단 없이 팩스를 인쇄할 수 있지만 인쇄 품질이 저하될 수 있습니다.

### 소모품 주문

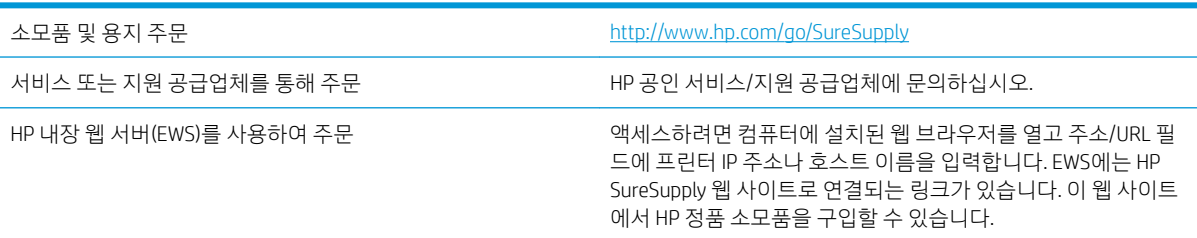

# <span id="page-105-0"></span>프린터에서 용지를 끌어 올리지 않거나 잘못 급지됨

- 소개
- 프린터가 용지를 픽업하지 않음
- [프린터가](#page-107-0) 여러 장의 용지를 픽업함

# 소개

용지함에서 용지가 픽업되지 않거나 한 번에 여러 장의 용지가 픽업되는 경우 다음 해결 방법을 통해 문제를 해결할 수 있습니다. 다음과 같은 상황에서 용지 걸림이 발생할 수 있습니다.

# 프린터가 용지를 픽업하지 않음

용지함의 용지가 픽업되지 않을 경우 다음 방법을 시도해 보십시오.

- 1. 프린터를 열고 걸린 용지를 모두 제거합니다. 프린터 내부에 찢어진 용지 조각이 남아 있지 않은지 확인 하십시오.
- 2. 용지함에 인쇄 작업에 알맞은 크기의 용지를 넣습니다.
- 3. 프린터 제어판에 용지 크기 및 종류가 올바르게 설정되어 있는지 확인합니다.
- 4. 용지함의 용지 조정대가 용지 크기에 맞게 조정되어 있는지 확인합니다. 조정대를 용지함 내의 적절한 위치로 조정합니다. 용지함 조정대의 화살표는 용지함의 표시와 정확히 일치해야 합니다.
- $\overleftrightarrow{B}$  참고: 용지 더미에 너무 빡빡하게 용지 조정대를 조정하지 마십시오. 용지함 내의 위치 또는 표시에 맞 춰 조정대를 조정합니다.

다음 이미지에서는 다양한 프린터의 용지함에 놓여진 용지 크기 위치의 예를 보여줍니다. 대부분의 HP 프린터에서 표시는 이와 비슷합니다.

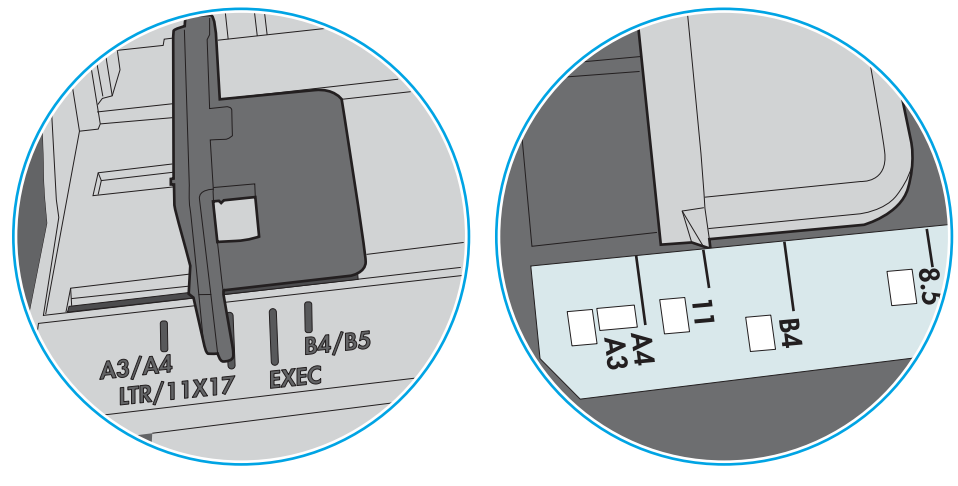

그림 6-3 용지함 1 또는 다목적 용지함의 크기 표시

그림 6-4 카세트 용지함의 크기 표시

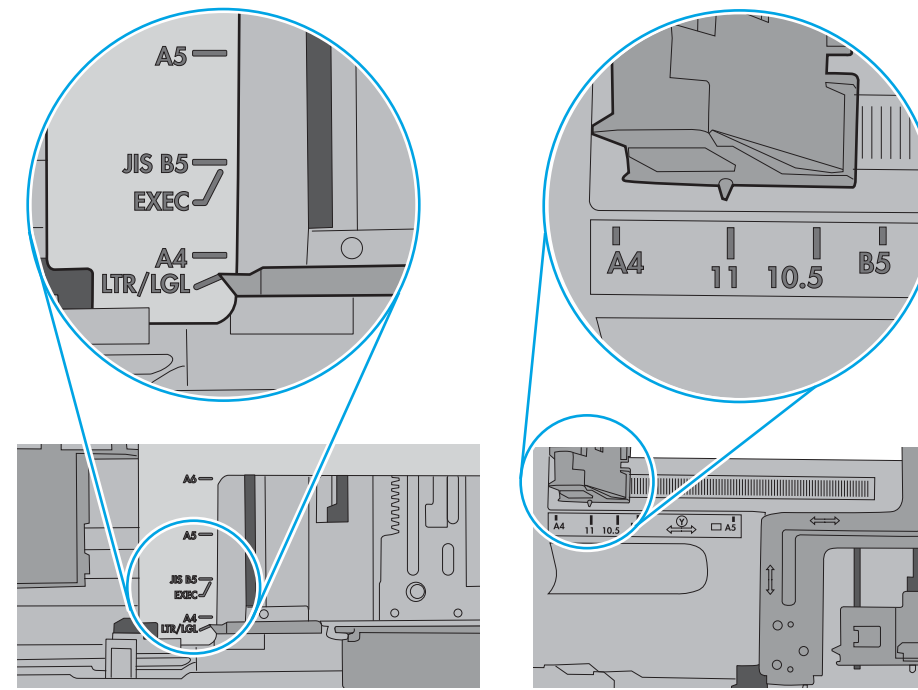

<span id="page-107-0"></span>5. 실내 습도가 이 프린터의 사양을 충족하며 용지가 개봉되지 않은 패키지에 보관되어 있는지 확인하십 시오. 대부분의 용량는 건조 상태를 유지하기 위해 방습 포장으로 판매됩니다.

습도가 높은 환경에서 용지함의 용지 더미 위쪽에 있는 용지는 수분을 흡수하므로 모양이 구부러져 있 거나 균일하지 않을 수 있습니다. 이 경우 용지 더미에서 5~10매의 용지를 제거합니다.

습도가 낮은 환경에서는 과도한 정전기로 인해 용지가 서로 달라붙을 수 있습니다. 이 경우 용지함에서 용지를 꺼내어 양쪽 끝을 잡고 위로 올리며 U자 형태를 만들면서 용지 더미를 구부려 주십시오. 그런 다 음 아래 방향으로 반대로 U자 모양으로 구부리며 움직입니다. 다음으로, 용지 더미의 양쪽 옆면을 잡고 이 과정을 반복합니다. 이렇게 하면 정전기를 발생시키지 않으면서 각 용지를 떨어뜨릴 수 있습니다. 용 지 더미를 용지함에 다시 넣기 전에 테이블에 대고 정렬합니다.

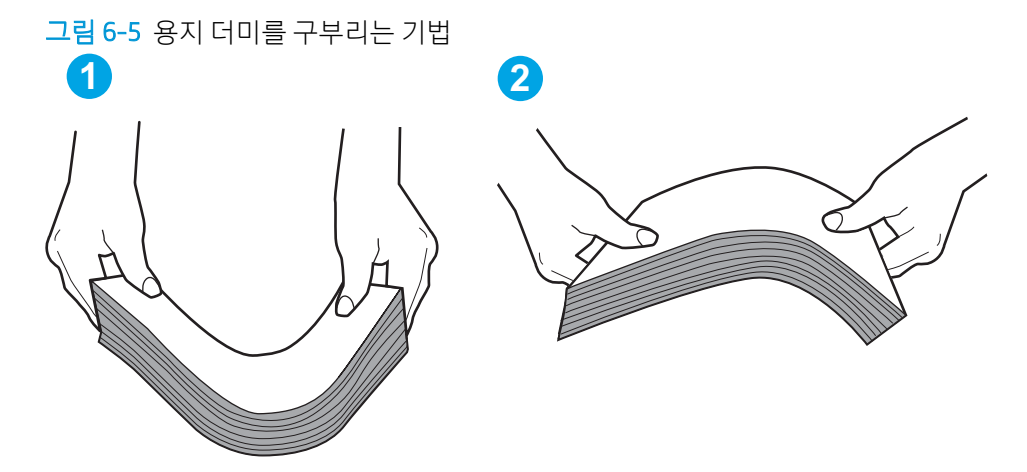

- 6. 프린터 제어판에 용지를 수동으로 공급하라는 메시지가 표시되어 있는지 확인합니다. 용지를 넣고 작 업을 계속합니다.
- 7. 용지함 위에 있는 롤러가 오염될 수 있습니다. 온수를 적신 보풀 없는 천으로 롤러를 닦으십시오. 사용 가능한 경우 증류수를 사용합니다.
	- △ 주의: 물을 프린터에 직접 붓지 마십시오. 대신 천에 물을 뿌리거나 천을 물에 적셔 닦으면서 롤러를 청소하십시오.

다음 이미지에서는 다양한 프린터의 롤러 위치의 예를 보여줍니다.

그림 6-6 용지함 1 또는 다목적 용지함의 롤러 위치

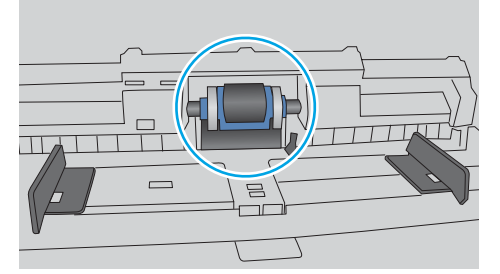

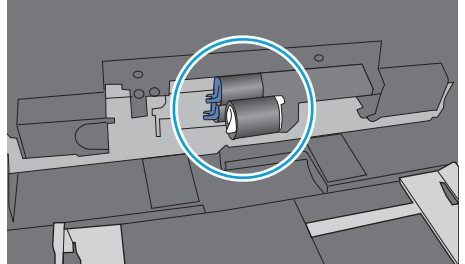

# 프린터가 여러 장의 용지를 픽업함

용지함에서 여러 장의 용지가 픽업되는 경우 다음 방법을 시도해 보십시오.

1. 용지함에서 용지 묶음을 꺼내어 구부리며 움직여 준 다음 180도 회전한 후에 뒤집으십시오. 용지를 분 산시키지 마십시오*.* 용지 묶음을 용지함에 다시 넣습니다.
$\overline{B}$  참고: - 용지에 바람을 넣으면 정전기가 발생한니다. 용지에 바람을 넣는 대신 용지 양쪽 끝을 잡고 위로 올리며 U자 형태를 만들면서 용지 더미를 구부려 주십시오. 그런 다음 아래 방향으로 반대로 U자 모양 으로 구부리며 움직입니다. 다음으로, 용지 더미의 양쪽 옆면을 잡고 이 과정을 반복합니다. 이렇게 하 면 정전기를 발생시키지 않으면서 각 용지를 떨어뜨릴 수 있습니다. 용지 더미를 용지함에 다시 넣기 전 에 테이블에 대고 정렬합니다.

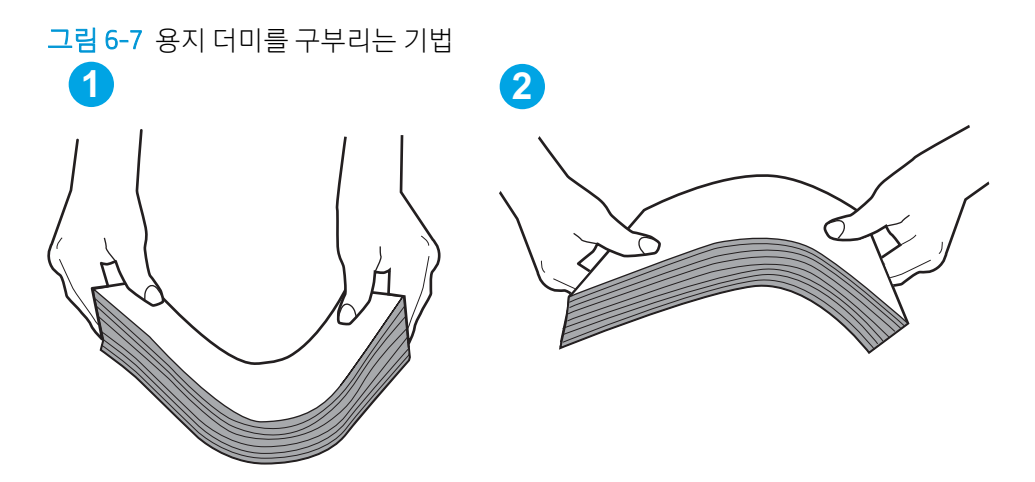

- 2. 이 프린터에는 HP 사양에 맞는 용지만 사용하십시오.
- 3. 실내 습도가 이 프린터의 사양을 충족하며 용지가 개봉되지 않은 패키지에 보관되어 있는지 확인하십 시오. 대부분의 용량는 건조 상태를 유지하기 위해 방습 포장으로 판매됩니다.

습도가 높은 환경에서 용지함의 용지 더미 위쪽에 있는 용지는 수분을 흡수하므로 모양이 구부러져 있 거나 균일하지 않을 수 있습니다. 이 경우 용지 더미에서 5~10매의 용지를 제거합니다.

습도가 낮은 환경에서는 과도한 정전기로 인해 용지가 서로 달라붙을 수 있습니다. 이 경우 용지함에서 용지를 꺼내어 위에 설명된 대로 용지 더미를 구부려 주십시오.

4. 구김, 접힘이 없고 손상되지 않은 용지를 사용하십시오. 필요한 경우 다른 패키지의 용지를 사용하십시 오.

5. 용지함 내부의 적재 높이 표시를 점검하여 용지함에 용지가 과도하게 적재되어 있지 않은지 확인합니 다. 용지가 과도하게 적재되어 있는 경우 용지함에서 전체 용지 더미를 꺼내어 용지 더미를 정렬한 다음 일부 용지를 용지함에 다시 넣으십시오.

다음 이미지에서는 다양한 프린터의 용지함 내부에 있는 적재 높이 표시의 예를 보여줍니다. 대부분의 HP 프린터에서 표시는 이와 비슷합니다. 또한 모든 용지가 적재 높이 표시 근처의 탭 아래에 있는지 확 인합니다. 이 탭은 용지를 프린터에 넣을 때 용지가 올바른 위치에 고정되도록 도와줍니다.

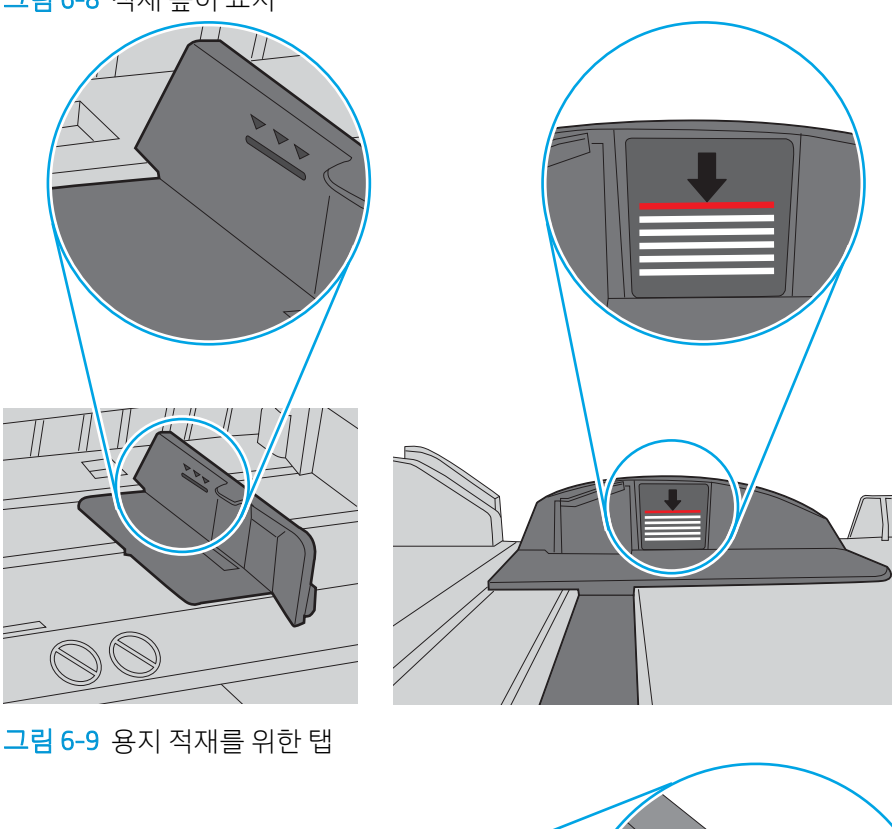

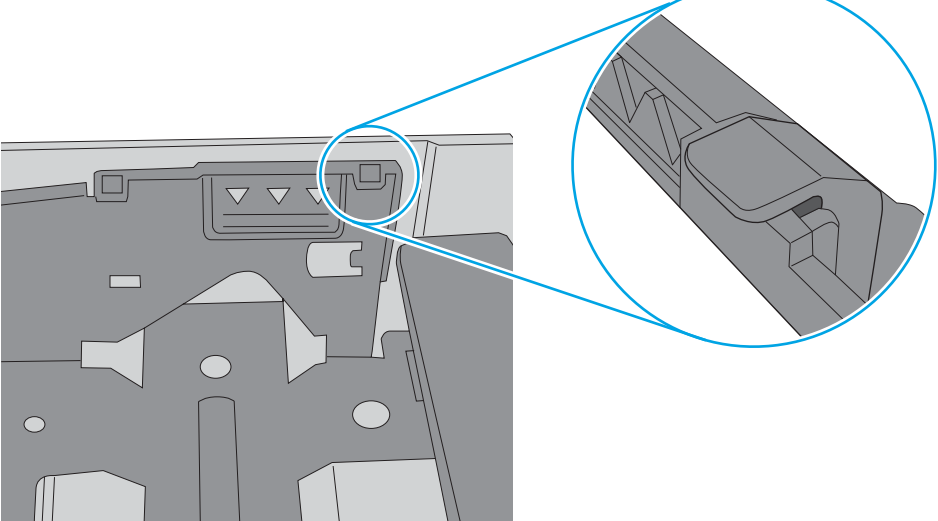

그림 6-8 적재 높이 표시

- 6. 용지함의 용지 조정대가 용지 크기에 맞게 조정되어 있는지 확인합니다. 조정대를 용지함 내의 적절한 위치로 조정합니다. 용지함 조정대의 화살표는 용지함의 표시와 정확히 일치해야 합니다.
- $\overleftrightarrow{B}$  참고: 용지 더미에 너무 빡빡하게 용지 조정대를 조정하지 마십시오. 용지함 내의 위치 또는 표시에 맞 춰 조정대를 조정합니다.

다음 이미지에서는 다양한 프린터의 용지함에 놓여진 용지 크기 위치의 예를 보여줍니다. 대부분의 HP 프린터에서 표시는 이와 비슷합니다.

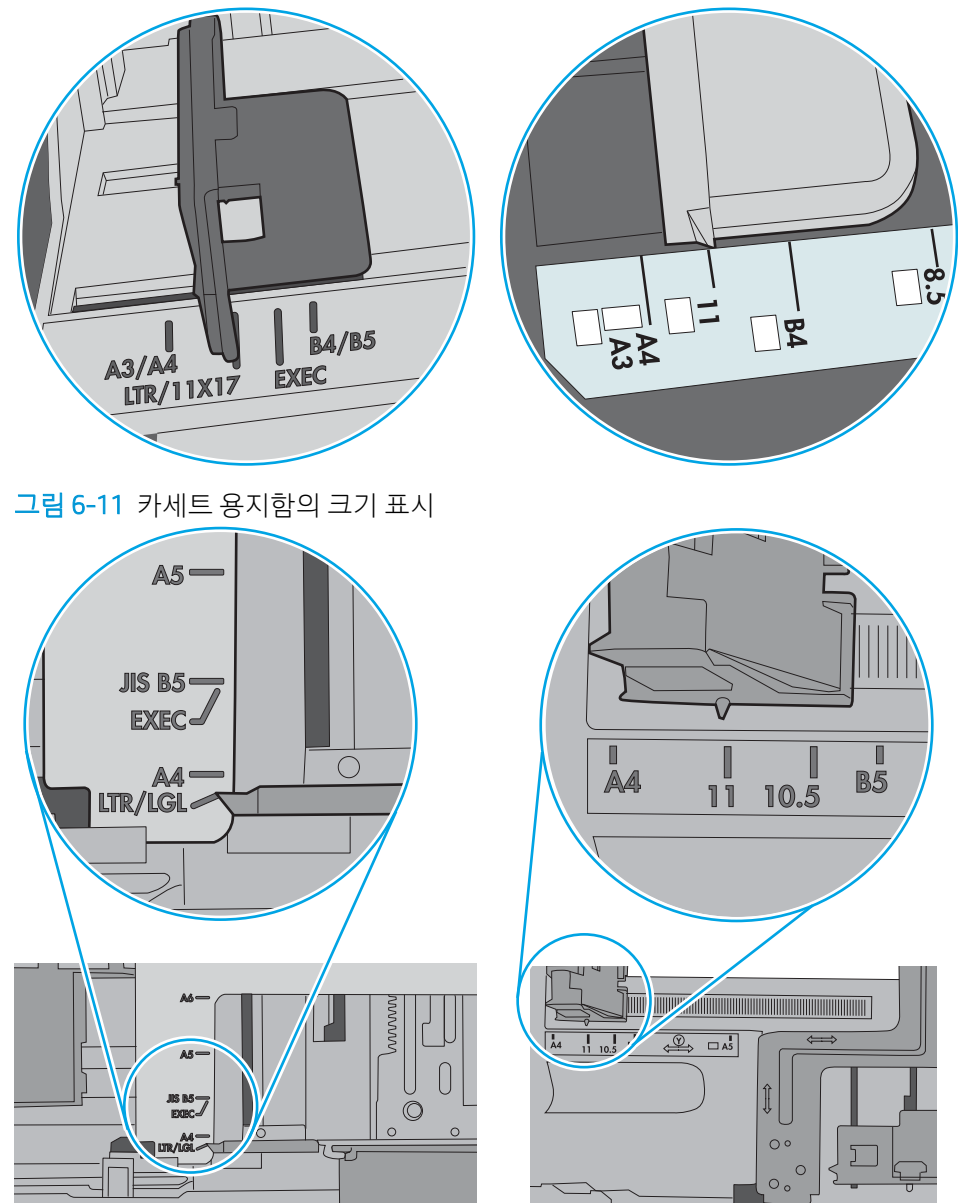

그림 6-10 용지함 1 또는 다목적 용지함의 크기 표시

7. 인쇄 환경이 권장 사양을 충족하고 있는지 확인합니다.

#### 102 6 장 문제 해결 KOWW

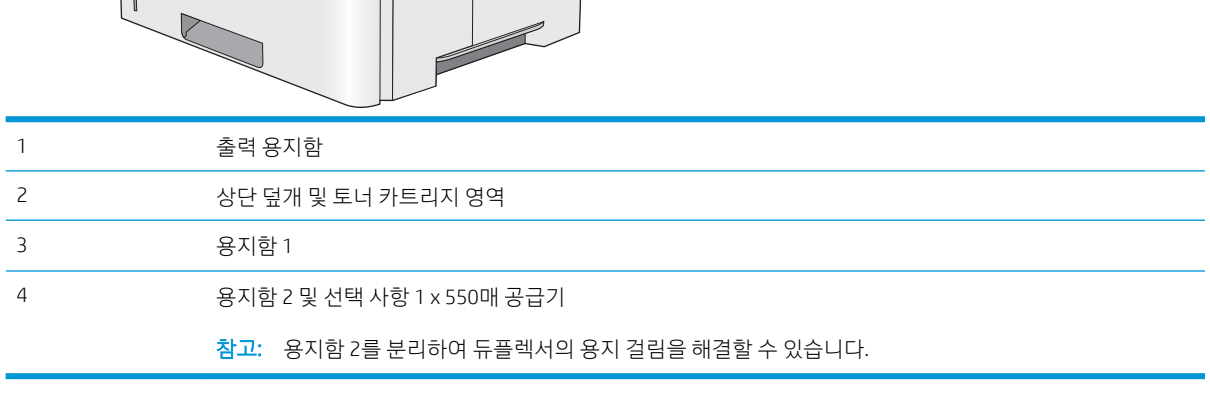

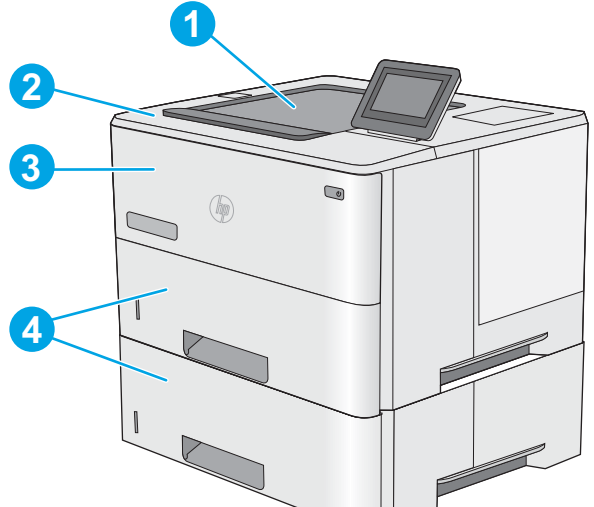

### 용지 걸림 위치

다음은 프린터의 용지 걸림 해결 지침에 대한 정보입니다.

소개

# 용지 걸림 제거

- 소개
- 용지 걸림 위치
- 용지 걸림 [해결을](#page-112-0) 위한 자동 검색
- 용지 걸림이 자주 발생하거나 [되풀이됩니까](#page-112-0)?
- 용지함 1에서 용지 걸림 해결  [13.A1](#page-112-0)
- 검린 용지 제거 용지함 2, 용지함 3, 용지함 4, 용지함 5—[13.A2, 13.A3, 13.A4, 13.A5](#page-115-0)
- 출력 [용지함에서](#page-118-0) 용지 걸림 해결 13.E1
- <u>문서 [공급기에서](#page-119-0) 용지 걸림 해결 13.DX.XX</u>
- 
- 
- 
- 
- 
- 
- 
- 
- 
- 
- - 토너 [카트리지](#page-123-0) 영역에서 용지 걸림 해결
- 
- <u>퓨저에서 용지 걸림 해결  [13.B9, 13.B2, 13.FF](#page-125-0)</u>

### <span id="page-112-0"></span>용지 걸림 해결을 위한 자동 검색

자동 검색 기능은 제어판에서 단계별 지침을 제공하여 용지 걸림 해결을 도와줍니다. 절차의 모든 단계가 완 료될 때까지 각 단계가 끝날 때마다 프린터에 다음 단계를 위한 지침이 표시됩니다.

### 용지 걸림이 자주 발생하거나 되풀이됩니까?

용지 걸림 발생을 줄이려면 다음 방법을 시도해 보십시오.

- $\bar{B}$  참고: 용지 걸림 빈도를 줄이는 방식으로 용지를 넣는 방법을 보여 주는 비디오를 보려면 [여기](http://link.brightcove.com/services/player/bcpid1190528646001?bctid=ref:REFIDWDN41f38993-8adc-4b9f-9479-3170ab7282ef)를 클릭합니 다.
	- 1. 이 프린터에는 HP 사양에 맞는 용지만 사용하십시오.
	- 2. 구김, 접힘이 없고 손상되지 않은 용지를 사용하십시오. 필요한 경우 다른 패키지의 용지를 사용하십시 오.
	- 3. 이전에 인쇄 또는 복사하지 않은 용지를 사용합니다.
	- 4. 용지함에 용지가 과도하게 적재되어 있지 않은지 확인합니다. 그런 경우 용지함에서 전체 용지 더미를 빼내어 용지 더미를 정렬한 다음 일부 용지를 용지함에 다시 넣으십시오.
	- 5. 용지함의 용지 조정대가 용지 크기에 맞게 조정되어 있는지 확인합니다. 용지 더미가 구부러지지 않고 용지 조정대에 닿게 조정대를 조정하십시오.
	- 6. 프린터에 용지함이 완전히 삽입되어 있는지 확인합니다.
	- 7. 중량지, 양각 용지 또는 천공지에 인쇄하는 경우 수동 공급 기능을 사용하여 한 번에 한 장씩 급지합니 다.
	- 8. 프린터 제어판에서 용지함 메뉴를 엽니다. 용지 종류와 크기에 맞게 용지함이 올바르게 구성되어 있는 지 확인합니다.
	- 9. 인쇄 환경이 권장 사양을 충족하고 있는지 확인합니다.

#### 용지함 1에서 용지 걸림 해결 - 13.A1

다음 절차에 따라 용지함 1에서 용지 걸림을 해결합니다. 용지 걸림이 발생하면 제어판에 걸림 문제 해결을 지원하는 애니메이션이 나타납니다.

1. 걸린 용지 대부분이 용지함에서 보이는 경우 용 지를 천천히 당겨 프린터 밖으로 빼냅니다. 용지 전체가 잘 제거됐는지 확인합니다. 용지가 찢어 진 경우 다음 단계를 진행하여 나머지 부분을 찾 으십시오.

> 걸린 용지 대부분이 프린터 안쪽에 있는 경우 다 음 단계를 진행합니다.

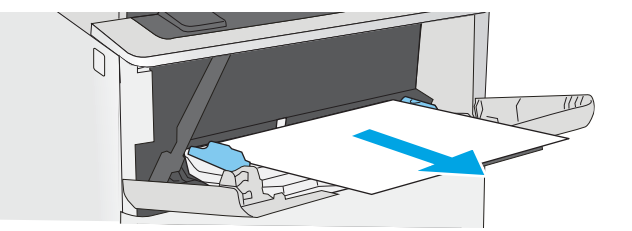

. 프린터 왼쪽의 상단 덮개 해제 버튼을 누르십시 오.

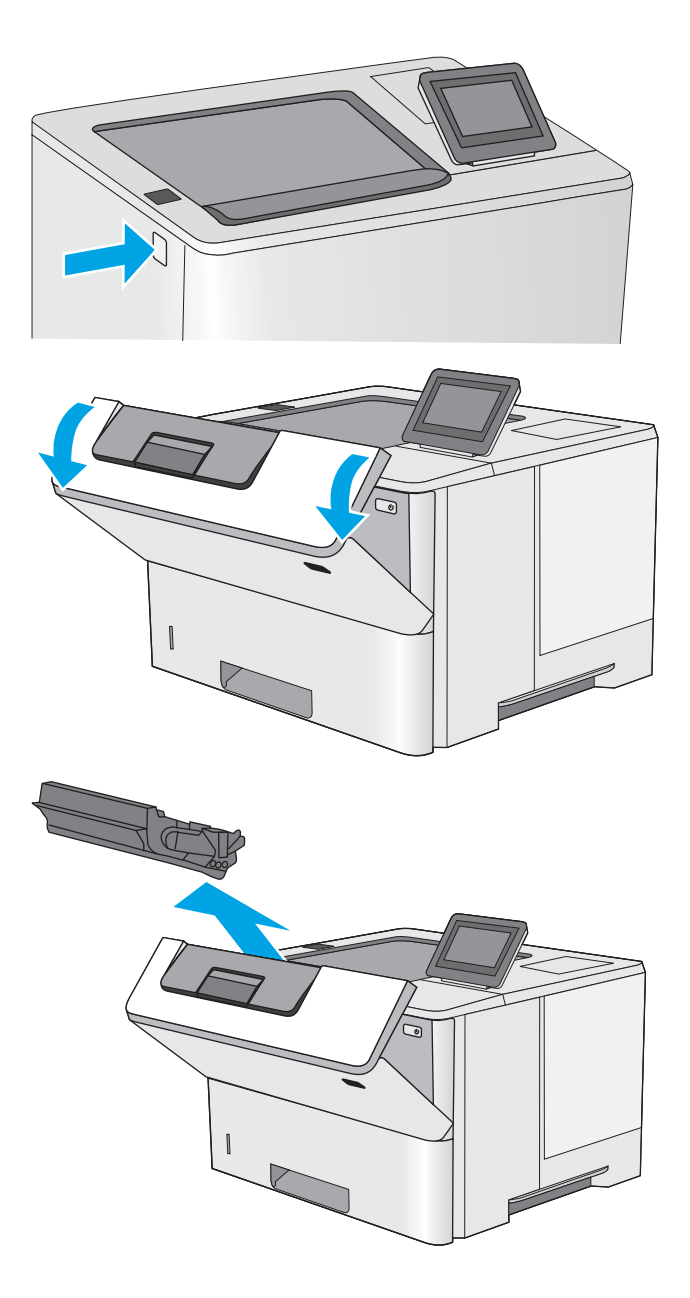

. 전면 도어를 엽니다.

. 토너 카트리지를 분리합니다.

5. 용지 걸림-액세스 덮개를 들어 올리고 걸린 용지 를 천천히 제거합니다. 용지가 찢어지지 않도록 주의하십시오.

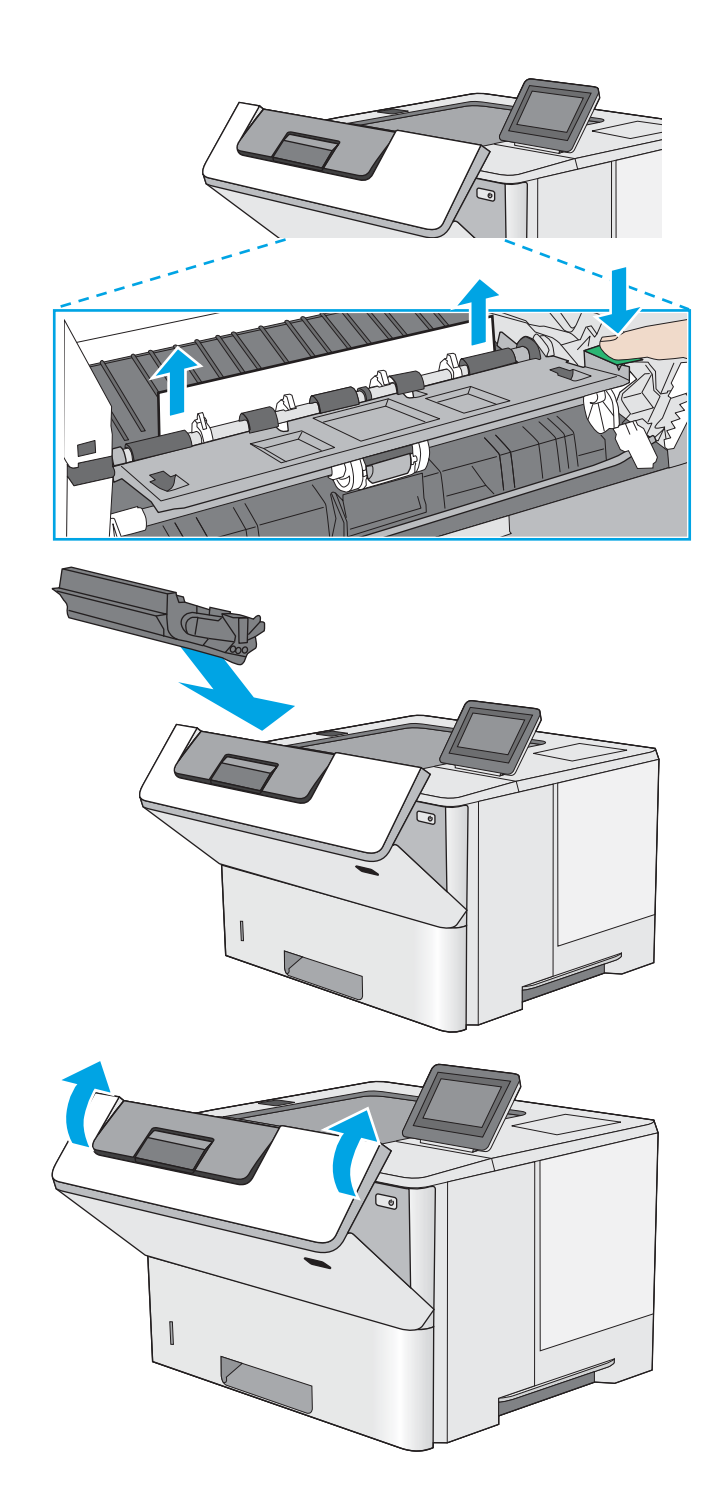

6. 토너 카트리지를 다시 삽입합니다.

7. 전면 도어를 닫습니다.

### <span id="page-115-0"></span>걸린 용지 제거 용지함 2, 용지함 3, 용지함 4, 용지함 5—13.A2, 13.A3, 13.A4, 13.A5

용지함 2 및 550매 용지함과 관련된 모든 걸림 가능 위치에서 걸려 있는 용지를 확인하려면 다음 절차를 따 릅니다. 용지 걸림이 발생하면 제어판에 걸림 문제 해결을 지원하는 애니메이션이 나타납니다.

1. 프린터에서 용지함을 제거합니다.

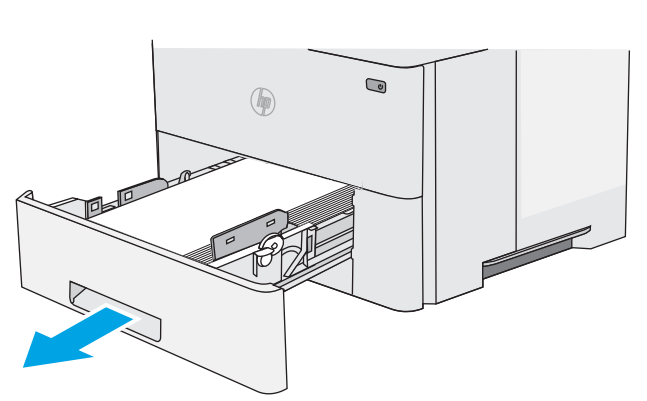

- 
- **B5 11 LTR 14 LGL**

2. 용지함에서 종이를 제거하고 손상된 용지를 버립 니다.

3. 후면 용지 조정대를 올바른 용지 크기의 표시에 맞췄는지 확인합니다. 필요한 경우 걸쇠를 잡고 후면 용지 조정대를 올바른 위치로 옮깁니다. 딸 깍 소리가 나면서 제자리에 끼워져야 합니다.

4. 관련 용지를 용지함에 넣습니다. 용지 더미의 네 모서리가 접혀 있지 않아야 하며, 높이 한계 표시 선을 넘지 않도록 용지를 넣어야 합니다.

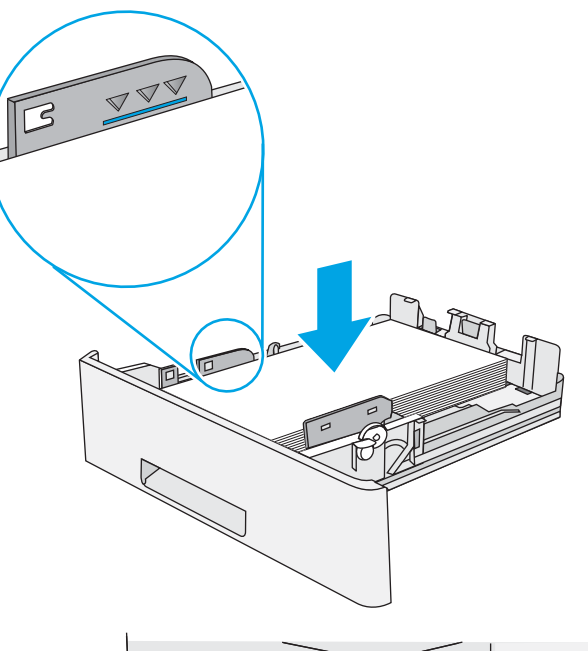

 $\hfill\ensuremath{\mathsf{Q}}$  $<sup>①</sup>$ </sup>

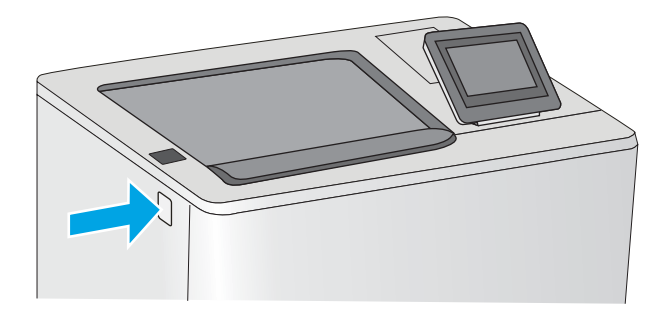

 $\sqrt{a}$ 

5. 용지함을 다시 넣고 닫습니다.

7. 전면 도어를 엽니다.

6. 프린터 왼쪽의 상단 덮개 해제 버튼을 누르십시 오.

8. 토너 카트리지를 분리합니다.

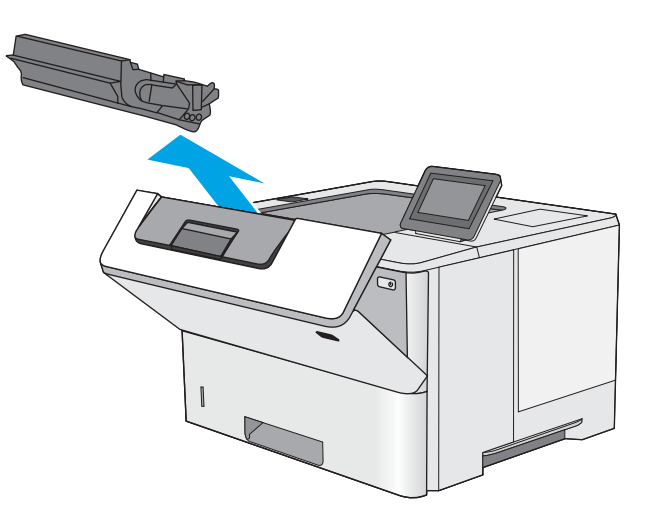

9. 용지 걸림-액세스 덮개를 들어 올리고 걸린 용지 를 천천히 제거합니다. 용지가 찢어지지 않도록 주의하십시오.

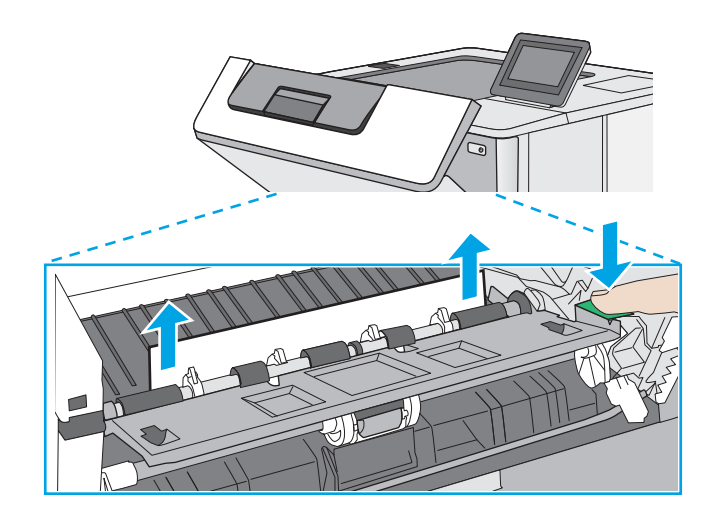

<span id="page-118-0"></span>10. 토너 카트리지를 다시 삽입합니다.

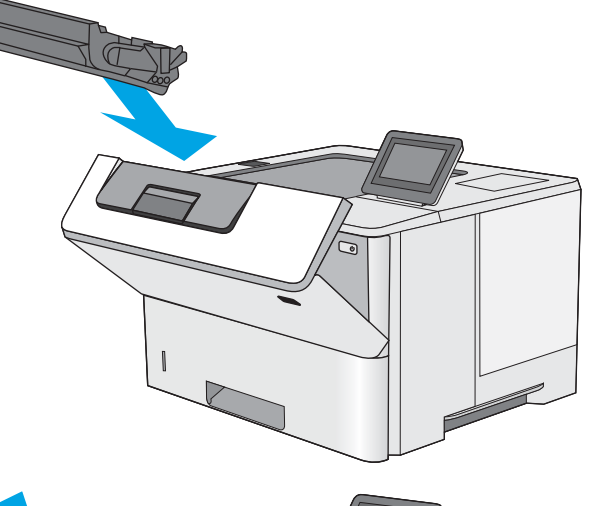

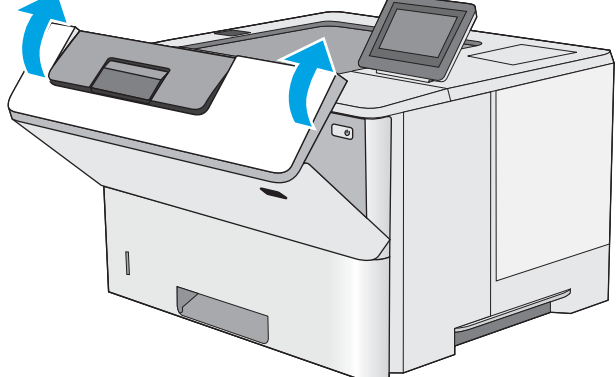

11. 전면 도어를 닫습니다.

### 출력 용지함에서 용지 걸림 해결 - 13.E1

다음 절차에 따라 출력 용지함의 모든 걸림 가능 위치에서 걸려 있는 용지를 확인합니다. 용지 걸림이 발생하 면 제어판에 걸림 문제 해결을 지원하는 애니메이션이 나타납니다.

1. 출력 용지함에 걸린 용지가 보이면 가장자리 앞 쪽을 잡아 빼냅니다.

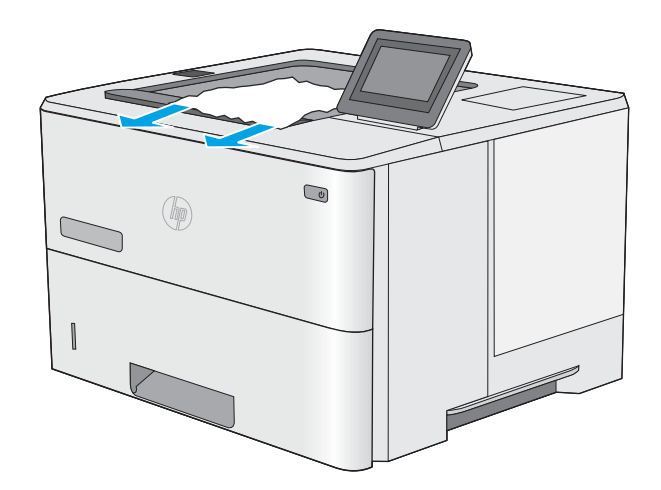

### <span id="page-119-0"></span>문서 공급기에서 용지 걸림 해결 - 13.DX.XX

다음 절차에 따라 자동 듀플렉서의 모든 걸림 가능 위치에서 걸려 있는 용지를 확인합니다. 용지 걸림이 발생 하면 제어판에 걸림 문제 해결을 지원하는 애니메이션이 나타납니다.

1. 프린터에서 용지함 2를 분리합니다.

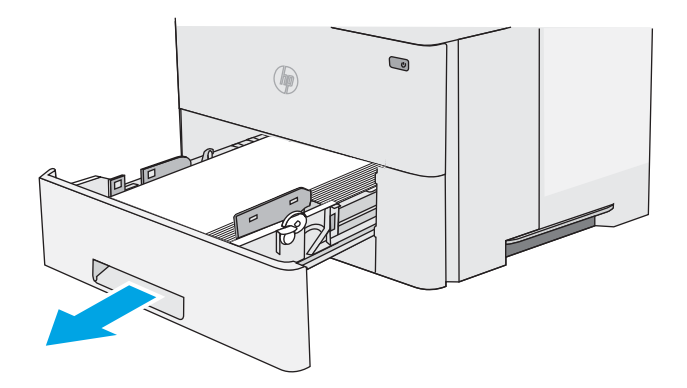

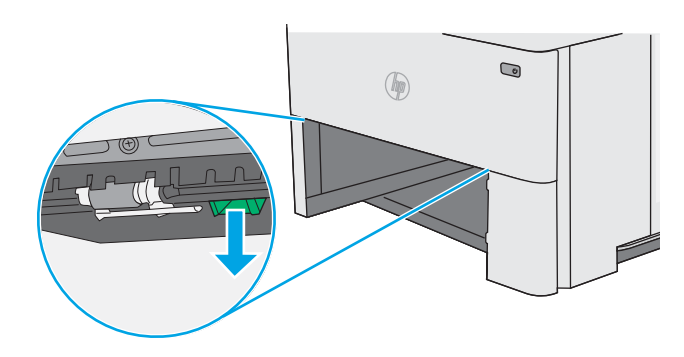

2. 듀플렉스 팬을 해제하려면 용지함 영역 안쪽의 녹색 탭을 앞으로 당깁니다.

3. 걸린 용지를 제거합니다.

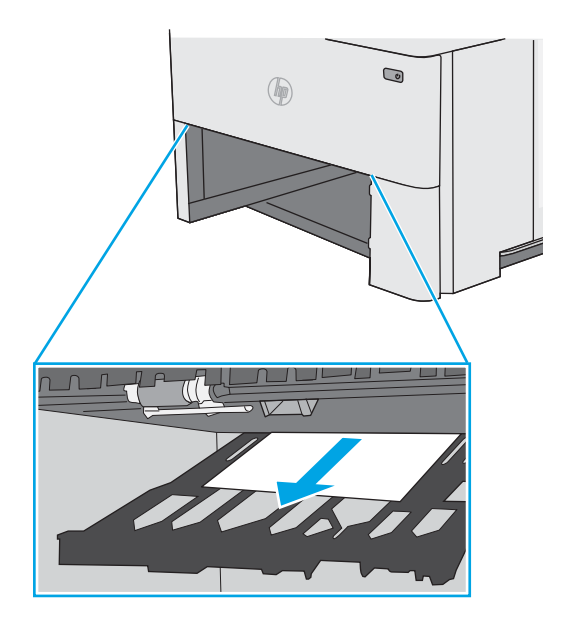

. 듀플렉스 팬을 닫습니다.

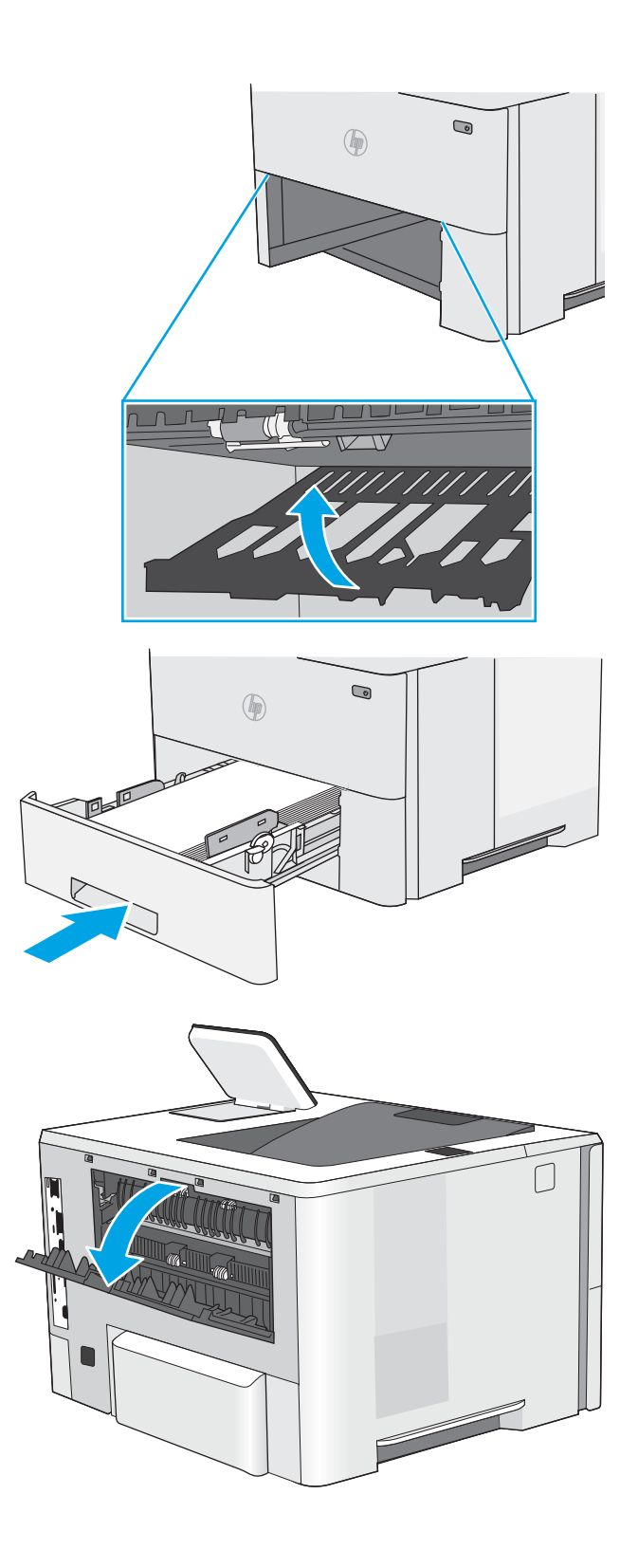

. 용지함을 다시 넣고 닫습니다.

. 후면 도어를 엽니다.

- . 걸린 용지를 제거합니다.
- 
- 
- . 후면 도어 닫기
- . 프린터 왼쪽의 상단 덮개 해제 버튼을 누르십시 오.
- -

. 전면 도어를 엽니다.

11. 토너 카트리지를 분리합니다.

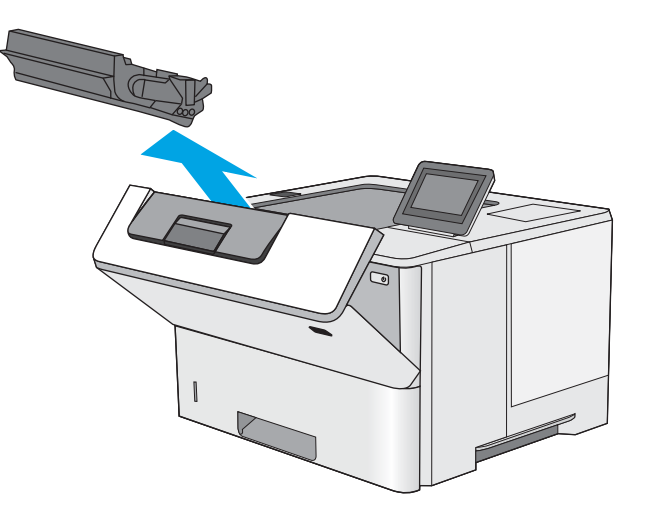

12. 용지 걸림-액세스 덮개를 들어 올리고 걸린 용지 를 천천히 제거합니다. 용지가 찢어지지 않도록 주의하십시오.

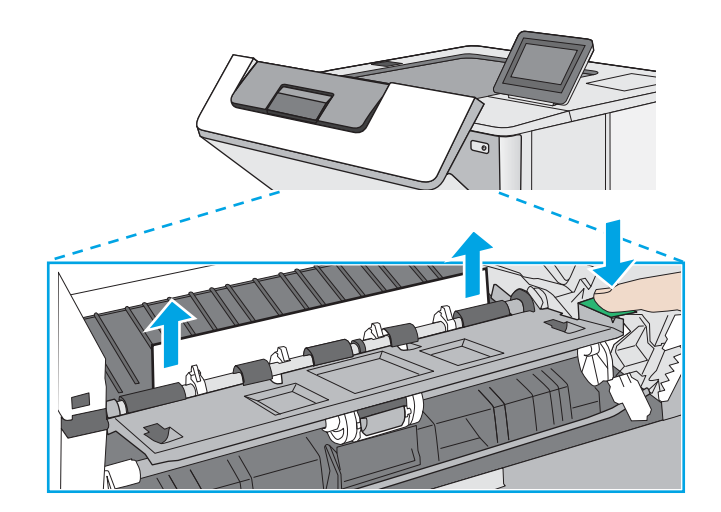

<span id="page-123-0"></span>13. 토너 카트리지를 다시 삽입합니다.

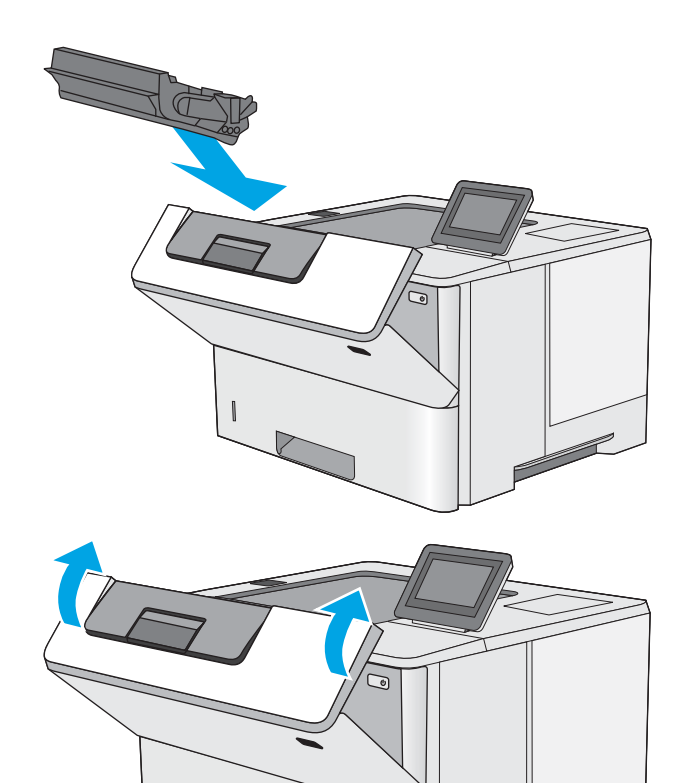

14. 전면 도어를 닫습니다.

### 토너 카트리지 영역에서 용지 걸림 해결

다음 절차에 따라 토너 카트리지 영역의 모든 걸림 가능 위치에서 걸려 있는 용지를 확인합니다. 용지 걸림이 발생하면 제어판에 걸림 문제 해결을 지원하는 애니메이션이 나타납니다.

1. 프린터 왼쪽의 상단 덮개 해제 버튼을 누르십시 오.

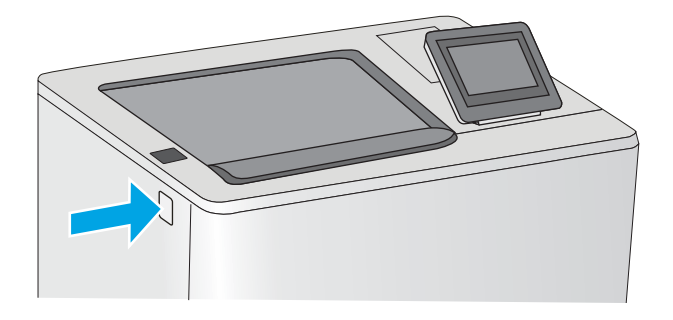

2. 전면 도어를 엽니다.

3. 토너 카트리지를 분리합니다.

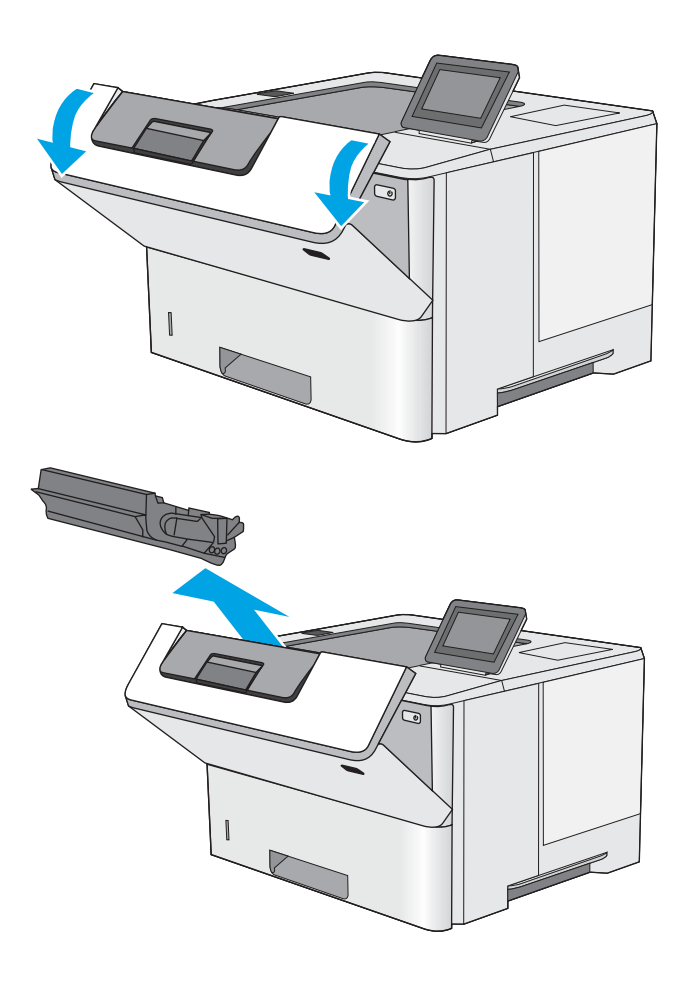

4. 용지 걸림-액세스 덮개를 들어 올리고 걸린 용지 를 천천히 제거합니다. 용지가 찢어지지 않도록 주의하십시오.

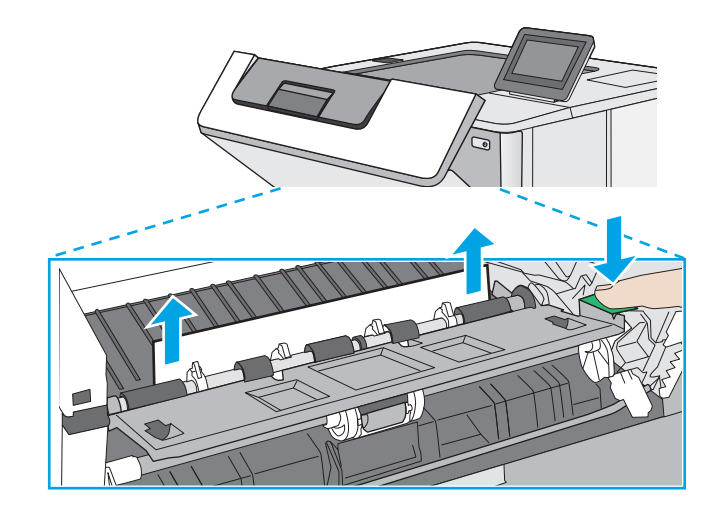

<span id="page-125-0"></span>5. 토너 카트리지를 다시 삽입합니다.

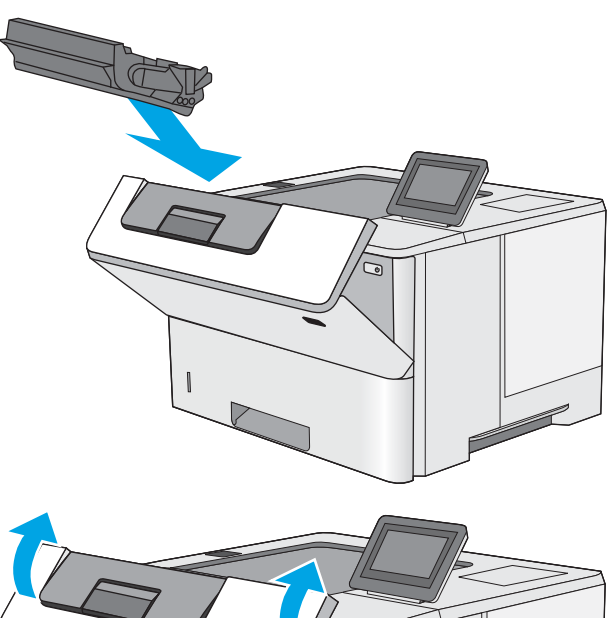

6. 전면 도어를 닫습니다.

### 퓨저에서 용지 걸림 해결 - 13.B9, 13.B2, 13.FF

다음 절차에 따라 후면 도어 및 퓨저 영역에서 용지 걸림을 해결합니다. 용지 걸림이 발생하면 제어판에 걸림 문제 해결을 지원하는 애니메이션이 나타납니다.

참고: 프린터 사용 중에는 퓨저가 뜨겁습니다. 퓨저가 식을 때까지 기다린 후에 용지 걸림을 해결합니다.

1. 후면 도어를 엽니다.

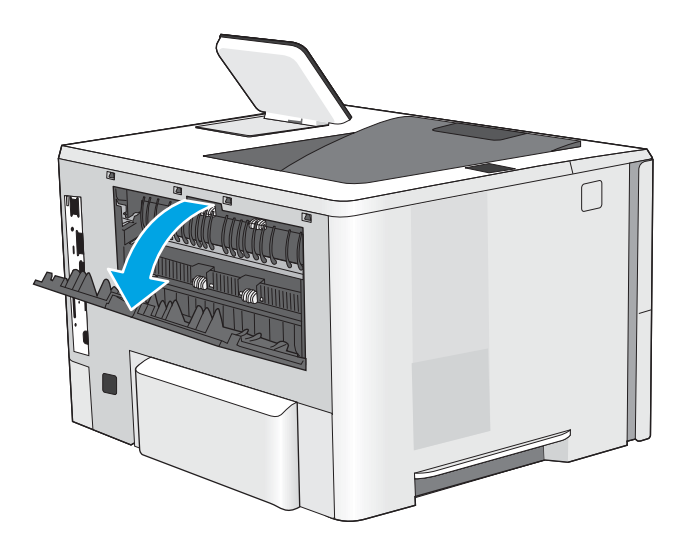

. 걸린 용지를 제거합니다.

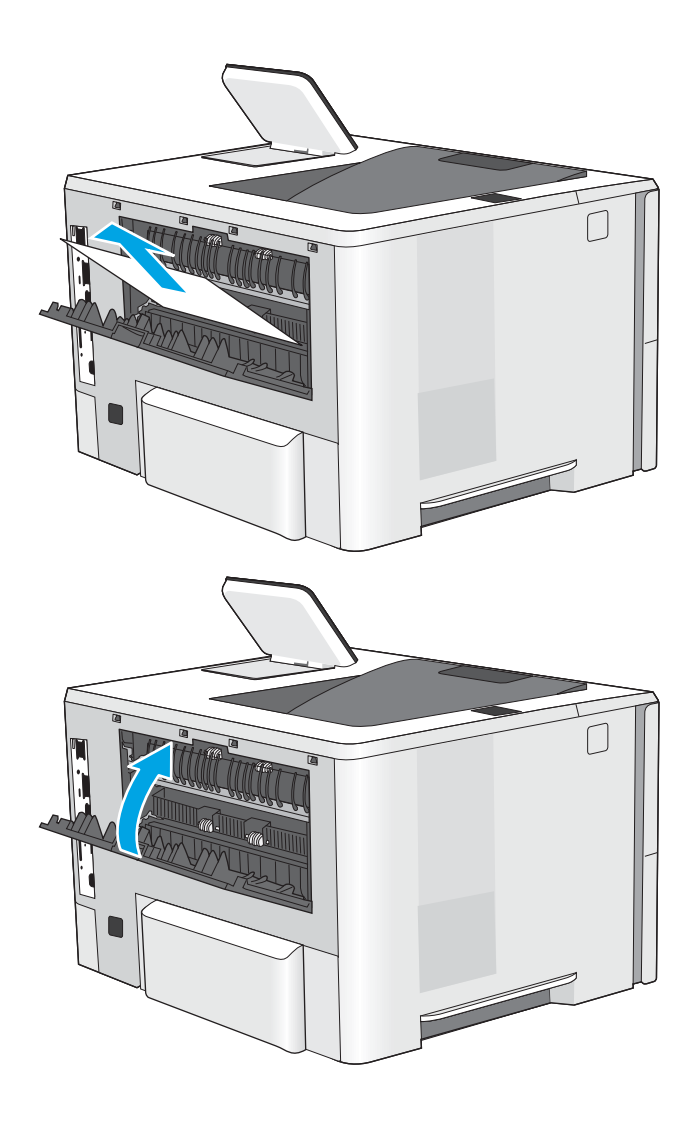

. 후면 도어 닫기

## 인쇄 품질 문제 해결

- 소개
- 인쇄 [품질](#page-128-0) 문제 해결

### 소개

아래 정보를 사용하여 이미지 품질 문제를 포함한 인쇄 품질 문제를 해결합니다. 문제 해결 단계는 다음의 결함을 해결하는 데 도움이 될 수 있습니다.

- 빈 페이지
- 검은색 페이지
- 구겨진 용지
- 어둡거나 밝은 띠
- 어둡거나 밝은 줄무늬
- $\bullet$  호릿한 인쇄
- 회색 배경 또는 진한 인쇄
- $\bullet$  밝은 인쇄
- 묻어나는 토너
- 누락된 토너
- 토너의 흩어진 점
- 기울어진 이미지
- $\bullet$  얼룩
- 줄무늬

### <span id="page-128-0"></span>인쇄 품질 문제 해결

인쇄 품질 문제를 해결하려면 제시된 순서대로 다음 순서를 따르십시오.

- 프린터 펌웨어 업데이트
- 다른 소프트웨어 프로그램에서 인쇄
- 인쇄 [작업에](#page-129-0) 용지 종류 설정 확인
- 토너 [카트리지](#page-130-0) 상태 확인
- 청소 [페이지](#page-130-0) 인쇄
- 토너 카트리지 또는 카트리지를 육안으로 [검사하십시오](#page-131-0).
- 용지 및 [인쇄](#page-132-0) 환경 점검
- 다른 인쇄 [드라이버](#page-133-0) 사용
- [EconoMode](#page-133-0) 설정 확인
- 인쇄 [농도](#page-134-0) 조정
- [이미지](#page-134-0) 결함 문제 해결

특정 이미지 결함을 해결하려면 이미지 결함 문제 해결을 참조하십시오.

#### 프린터 펌웨어 업데이트

프린터 펌웨어를 업그레이드해 보십시오.

최신 정보는 [www.hp.com/support](http://www.hp.com/support)를 참조하십시오.

#### 다른 소프트웨어 프로그램에서 인쇄

다른 소프트웨어 프로그램에서 인쇄해 보십시오. 페이지가 정확히 인쇄되면 사용 중인 소프트웨어 프로그램 에 문제가 있는 것입니다.

#### <span id="page-129-0"></span>인쇄 작업에 용지 종류 설정 확인

소프트웨어 프로그램에서 인쇄할 경우 용지 종류 설정을 확인하고, 인쇄된 페이지에 번짐이 있는지, 흐리거 나 어둡게 인쇄되었는지, 용지가 말렸는지, 토너가 흩어졌는지, 토너가 흐린지 또는 토너가 적용되지 않은 작 은 영역이 있는지 확인합니다.

- 프린터에서 용지 유형 설정 확인
- 용지 종류 설정 확인(Windows)
- 용지 종류 설정 확인(macOS)

#### 프린터에서 용지 유형 설정 확인

프린터 제어판에서 용지 종류 설정을 확인하고 필요에 따라 설정을 변경합니다.

- 1. 용지함을 엽니다.
- 2. 용지함이 올바른 용지 유형으로 급지되었는지 확인합니다.
- 3. 용지함을 닫습니다.
- 4. 제어판의 지침에 따라 용지함의 용지 종류 설정을 확인하거나 수정하십시오.

#### 용지 종류 설정 확인(Windows)

Windows의 경우 용지 종류 설정을 확인하고 필요에 따라 설정을 변경합니다.

- 1. 소프트웨어 프로그램에서 인쇄 옵션을 선택합니다.
- 2. 프린터를 선택하고 속성 또는 기본 설정 버튼을 클릭합니다.
- 3. 용지/품질 탭을 클릭합니다.
- 4. 용지 종류 드롭다운 목록에서 자세히... 옵션을 클릭합니다.
- 5. 종류: 옵션 목록을 확장합니다.
- 6. 사용할 용지에 해당하는 용지 종류 범주를 확장합니다.
- 7. 사용하고 있는 용지 종류에 대한 옵션을 선택한 후 확인 버튼을 클릭합니다.
- 8. 확인 버튼을 클릭하여 문서 속성 대화 상자를 닫습니다. 인쇄 대화 상자에서 확인 버튼을 클릭하여 작업 을 인쇄합니다.

#### 용지 종류 설정 확인(macOS)

macOS의 경우 용지 종류 설정을 확인하고 필요에 따라 설정을 변경합니다.

- 1. 파일 메뉴를 클릭한 다음 인쇄 옵션을 클릭합니다.
- 2. 프린터 메뉴에서 이 프린터를 선택합니다.
- 3. 기본적으로 프린터 드라이버는 매수 및 페이지 수 메뉴를 표시합니다. 메뉴 드롭다운 목록을 연 다음 용 지/품질 메뉴를 클릭합니다.
- 4. 용지 종류 드롭다운 목록에서 종류를 선택합니다.
- 5. 인쇄 버튼을 클릭합니다.

#### <span id="page-130-0"></span>토너 카트리지 상태 확인

다음 단계를 따라 토너 카트리지의 남은 예상 수명 및 교체용 유지보수 부품의 상태(해당되는 경우)를 확인하 십시오.

- 1단계: 소모품 상태 페이지 인쇄
- 2단계: 소모품 상태 확인

#### 1단계: 소모품 상태 페이지 인쇄

소모품 상태 페이지에는 카트리지 상태가 표시됩니다.

- 1. 프린터 제어판의 홈 화면에서 보고서 응용 프로그램으로 이동한 다음 보고서 아이콘을 선택합니다.
- 2. 구성/상태 페이지 메뉴를 선택합니다.
- 3. 소모품 상태 페이지를 선택한 후 페이지를 인쇄하려면 인쇄를 선택합니다.

#### 2단계: 소모품 상태 확인

1. 토너 카트리지의 남은 수명 백분율 및 교체용 유지보수 부품의 상태(해당되는 경우)를 확인하려면 소모 품 상태 보고서를 살펴보십시오.

예상 수명이 거의 다 된 토너 카트리지를 사용하면 인쇄 품질 문제가 발생할 수 있습니다. 소모품 잔량 이 매우 부족하면 소모품 상태 페이지에 표시됩니다. HP 소모품이 매우 부족한 한계값에 도달한 후에는 해당 소모품에 대한 HP 고급 보호 보증이 만료됩니다.

인쇄 품질에 만족하는 경우 지금 토너 카트리지를 교체하지 않아도 됩니다. 설치 가능한 교체용 소모품 을 가지고 있다가 인쇄 품질에 만족할 수 없을 때 교체하십시오.

토너 카트리지 또는 다른 교체용 유지보수 부품을 교체해야 한다고 판단하는 경우 소모품 상태 페이지 에서 HP 부품 번호를 확인합니다.

2. 정품 HP 카트리지를 사용 중인지 확인하십시오.

정품 HP 토너 카트리지에는 "HP"라는 문구가 있거나 HP 로고가 있습니다. HP 카트리지를 확인하는 자 세한 내용은 [www.hp.com/go/learnaboutsupplies](http://www.hp.com/go/learnaboutsupplies)를 참조하십시오.

#### 청소 페이지 인쇄

인쇄 프로세스 중 프린터 안에 용지, 토너 및 먼지가 쌓여 토너의 뭉침 또는 튀김, 번짐, 줄 무늬, 선, 반복되는 표시가 나타날 수 있습니다.

프린터 용지 경로를 청소하려면 다음 단계를 따르십시오.

- 1. 프린터 제어판의 홈 화면에서 스크롤하여 지원 도구를 선택합니다.
- 2. 다음 메뉴를 선택합니다.
- <span id="page-131-0"></span>● 유지보수
- 교정/청소
- 청소 페이지
- 3. 인쇄를 선택하여 페이지를 인쇄합니다.

청소... 메시지가 프린터 제어판에 나타납니다. 청소 프로세스를 완료하는 데 몇 분이 소요됩니다. 청소 작업이 완료될 때까지 프린터를 끄지 마십시오. 완료한 후에 인쇄한 페이지를 버리십시오.

#### 토너 카트리지 또는 카트리지를 육안으로 검사하십시오.

다음 단계에 따라 각 토너 카트리지를 검사합니다.

- 1. 프린터에서 토너 카트리지를 제거합니다.
- 2. 메모리 칩의 손상 여부를 확인합니다.
- 3. 녹색 이미징 드럼 표면을 검사합니다.
	- △ 주의: 이미징 드럼을 만지지 마십시오. 이미징 드럼에 지문이 묻으면 인쇄 품질 문제가 발생할 수 있습 니다.
- 4. 이미징 드럼에 긁힘, 지문 또는 기타 손상이 있으면 토너 카트리지를 교체합니다.
- 5. 토너 카트리지를 다시 설치한 후 몇 페이지를 인쇄해 보고 문제가 해결되었는지 확인합니다.

#### <span id="page-132-0"></span>용지 및 인쇄 환경 점검

- 1단계: HP 사양에 맞는 용지 사용
- 2단계: 환경 점검
- 3단계: 개별 용지함 정렬 설정

#### 1단계: HP 사양에 맞는 용지 사용

일부 인쇄 품질 문제는 HP 사양에 맞지 않는 용지를 사용함으로 인해 발생합니다.

- 항상 이 프린터가 지원하는 용지 종류 및 무게 범위 내에서 사용하십시오.
- 잘림, 찢어짐, 얼룩, 헐거운 조직, 먼지, 주름, 구멍, 스테이플, 가장자리의 말림이나 구겨짐 등이 없이 용 지 품질이 양호한지 확인하십시오.
- 이전에 인쇄하지 않은 용지를 사용하십시오.
- 반짝이와 같은 금속 소재가 없는 용지를 사용하십시오.
- 레이저 프린터용으로 제작된 용지를 사용하십시오. 잉크젯 프린터용으로만 제작된 용지를 사용하지 마 십시오.
- □ 너무 거칠지 않은 용지를 사용하십시오. 일반적으로 부드러운 용지를 사용하면 인쇄 품질이 좋아집니 다.

#### 2단계: 환경 점검

환경에 따라 인쇄 품질이 달라질 수 있으며 환경은 인쇄 품질 또는 인쇄 공급 문제의 일반적인 원인입니다. 다음 해결 방법을 따릅니다.

- 프린터를 열린 창문이나 문, 에어컨 통풍구와 같이 바람이 많은 장소에서 떨어진 곳으로 이동합니다.
- 프린터가 프린터 사양을 벗어나는 온도나 습도에 노출되지 않도록 합니다.
- 개비닛과 같이 사방이 막힌 공간에 프린터를 두지 마십시오.
- 프린터를 단단하고 편평한 장소에 놓으십시오.
- \_ 프린터의 통풍구를 막는 물체를 모두 치우십시오. 프린터의 윗면을 비롯한 모든 면에서 양호한 공기 흐 름이 필요합니다.
- 공기 중의 잔해, 먼지, 증기, 기름기 등 프린터 내부에 잔유물을 남길 수 있는 물질로부터 프린터를 보호 하십시오.

#### 3단계: 개별 용지함 정렬 설정

특정 용지함에서 인쇄할 때 텍스트나 이미지가 인쇄된 페이지의 중앙에 또는 정확하게 정렬되지 않으면 이 단계를 따릅니다.

- 1. 프린터 제어판의 홈 화면에서 설정 응용 프로그램으로 이동한 다음 설정 아이콘을 선택합니다.
- 2. 다음 메뉴를 선택합니다.
- <span id="page-133-0"></span>● 복사/인쇄 또는 인쇄
- 인쇄 품질
- 이미지 맞춤
- 3. 용지함을 선택한 뒤 조정할 용지함을 선택합니다.
- 4. 테스트 페이지 인쇄를 선택한 다음 인쇄된 페이지의 지침을 따릅니다.
- 5. 테스트 페이지 인쇄를 다시 선택하여 결과를 확인한 다음 필요할 경우 추가적으로 조정합니다.
- 6. 완료를 선택하여 새 설정을 저장합니다.

#### 다른 인쇄 드라이버 사용

소프트웨어 프로그램을 사용하여 인쇄할 때 그래픽에 불필요한 줄이 나타나거나, 텍스트 또는 그래픽이 누 락되거나, 서식이 잘못되거나, 다른 글꼴로 인쇄되는 경우 다른 인쇄 드라이버를 사용해 보십시오.

HP 웹 사이트에서 다음 드라이버를 다운로드합니다. [www.hp.com/support/ljM507](http://www.hp.com/support/ljM507).

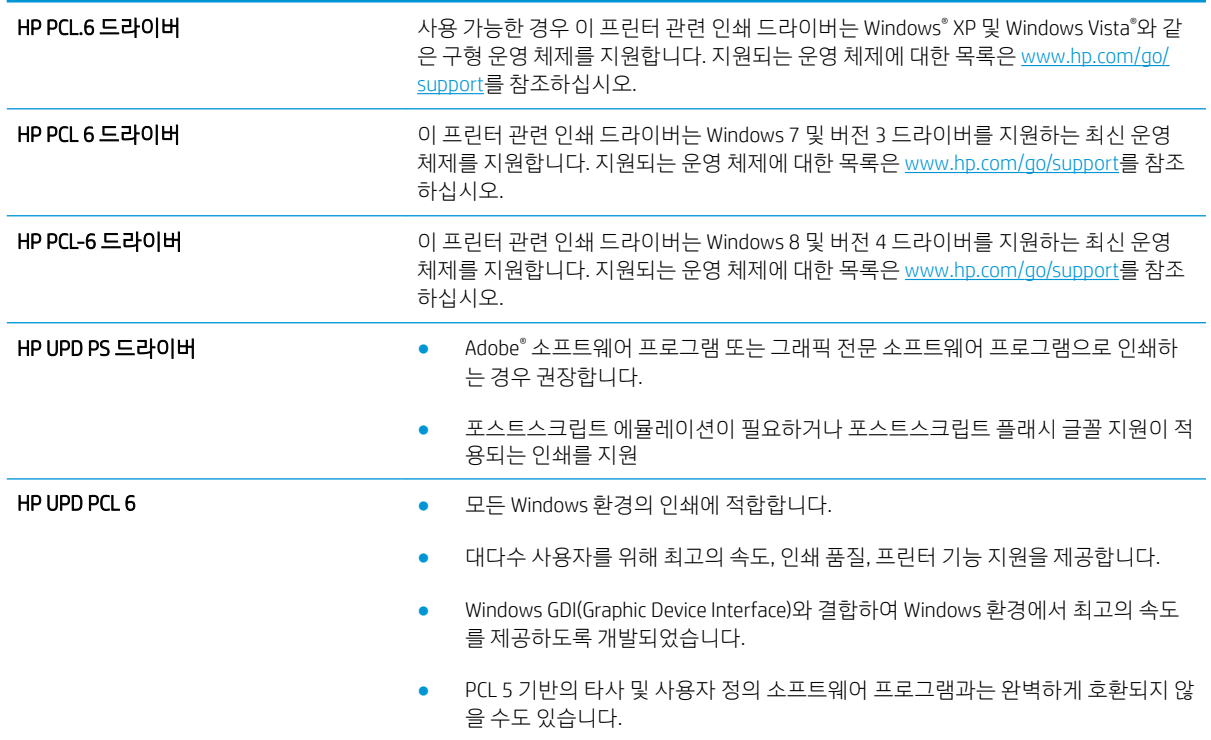

#### EconoMode 설정 확인

HP는 EconoMode의 상시 사용을 권장하지 않습니다. 항상 EconoMode를 사용하면 토너 카트리지 기계 부품의 수명이 다했을 때 토너가 남아 있을 수 있습니다. 더 이상 카트리지를 사용할 수 없을 정도로 인쇄 품질이 저 하되면 카트리지를 교체하십시오.

 $\ddot{\Xi}$  참고: 이 기능은 Windows용 PCL 6 프린터 드라이버에서 지원됩니다. 이 드라이버를 사용하지 않을 경우 HP 내장 웹 서버를 사용하여 기능을 활성화할 수 있습니다.

<span id="page-134-0"></span>전체 페이지가 너무 어둡거나 너무 밝은 경우 다음 단계에 따릅니다.

- 1. 소프트웨어 프로그램에서 인쇄 옵션을 선택합니다.
- 2. 프린터를 선택하고 속성 또는 기본 설정 버튼을 클릭합니다.
- 3. 용지/품질 탭을 클릭하고 인쇄 품질 영역을 찾습니다.
- 4. 전체 페이지가 너무 어두운 경우 다음 설정을 사용합니다.
	- 가능한 경우 600dpi 옵션을 선택합니다.
	- EconoMode 확인란을 선택하여 활성화합니다.

전체 페이지가 너무 밝은 경우 다음 설정을 사용합니다.

- 가능한 경우 FastRes 1200 옵션을 선택합니다.
- EconoMode 확인란을 선택 취소하여 비활성화합니다.
- 5. 확인 버튼을 클릭하여 문서 속성 대화 상자를 닫습니다. 인쇄 대화 상자에서 확인 버튼을 클릭하여 작업 을 인쇄합니다.

#### 인쇄 농도 조정

프린터 제어판을 사용하여 인쇄 농도 조정

- 1. 프린터 제어판의 홈 화면에서 설정 응용 프로그램으로 이동한 다음 설정 아이콘을 선택합니다.
- 2. 다음 메뉴를 엽니다.
	- 복사/인쇄 또는 인쇄
	- 인쇄 품질
	- $\bullet$  토너 농도
- 3. 원하는 농도 설정에 따라 연하게 또는 진하게 쪽으로 슬라이더를 옮깁니다.

#### 이미지 결함 문제 해결

이미지 결함 및 이러한 결함을 해결하는 단계의 예를 검토합니다.

#### 표 6-1 이미지 결함 표 빠른 참조

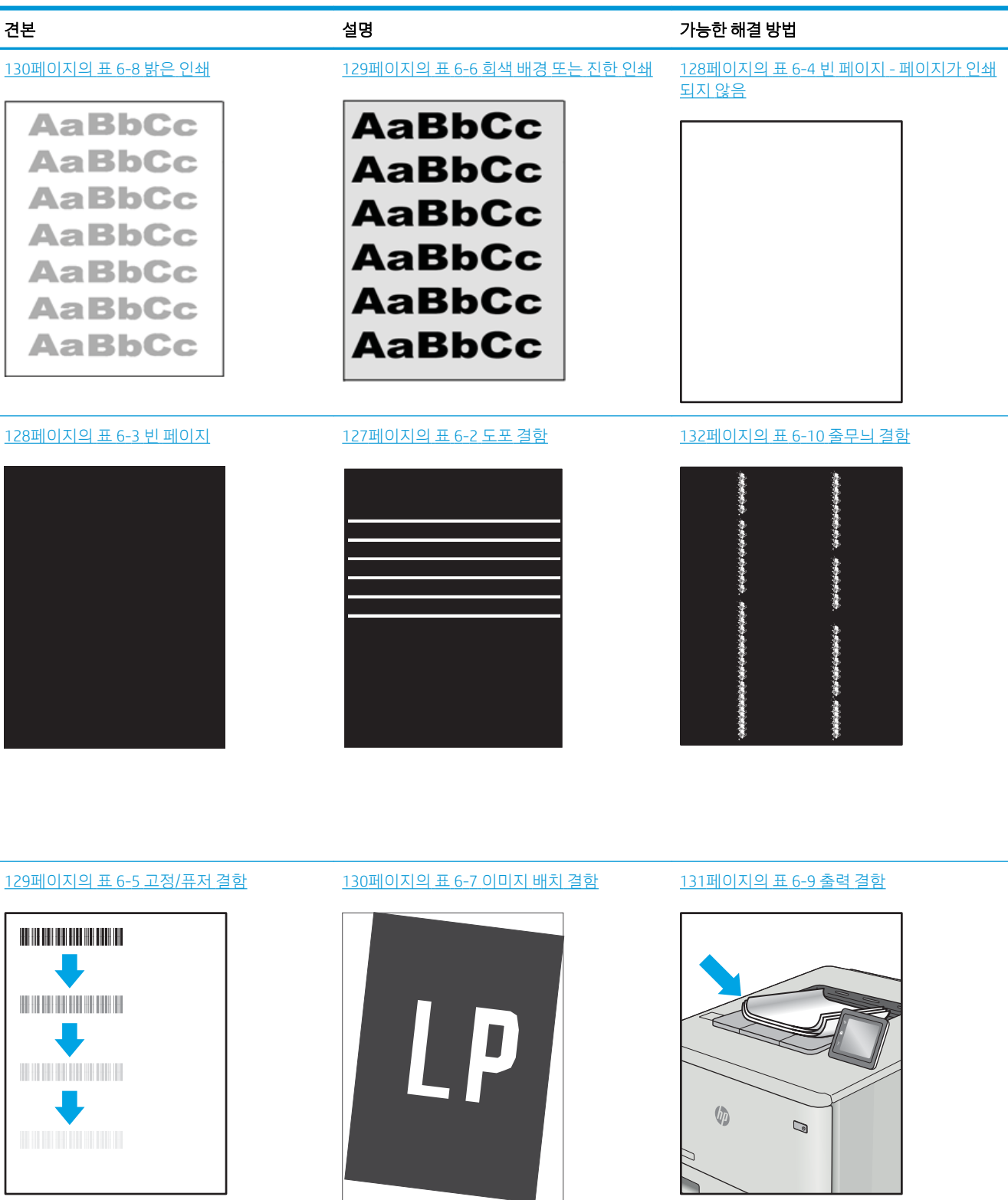

이미지 결함은 원인과 관계없이 동일한 단계를 통해 해결할 수 있는 경우가 많습니다. 다음 단계를 이미지 결 함 문제를 해결하는 시작점으로 활용합니다.

- <span id="page-136-0"></span>1. 문서를 다시 인쇄합니다. 특성 상 인쇄 품질 결함은 간헐적으로 발생하거나 연속 인쇄를 통해 문제를 모 두 해결할 수 있습니다.
- 2. 카트리지 상태 또는 카트리지를 확인하십시오. 카트리지가 매우 부족 상태(평균 수명 경과한 경우)가 되 면 카트리지를 교체합니다.
- 3. 드라이버와 용지함 인쇄 모드 설정이 용지함에 로드된 용지와 일치하는지 확인합니다. 다른 용지나 다 른 용지함을 사용하십시오. 다른 인쇄 모드를 사용하십시오.
- 4. 프린터가 작동 지원되는 온도/습도 범위 내에 있는지 확인합니다.
- 5. 용지 종류, 크기 및 무게가 프린터에서 지원되는지 확인합니다. 프린터에 지원되는 용지 크기 및 종류 목록은 [support.hp.com](http://support.hp.com)에서 프린터 지원 페이지를 참조하십시오.

 $\overline{\mathbb{B}}$  참고: "Fusing(퓨징)"은 토너가 용지에 닿는 인쇄 프로세스의 일부를 의미합니다.

다음의 예는 프린터의 짧은 가장자리를 통과하는 letter 크기의 용지에 대해 설명합니다.

표 6-2 도포 결함

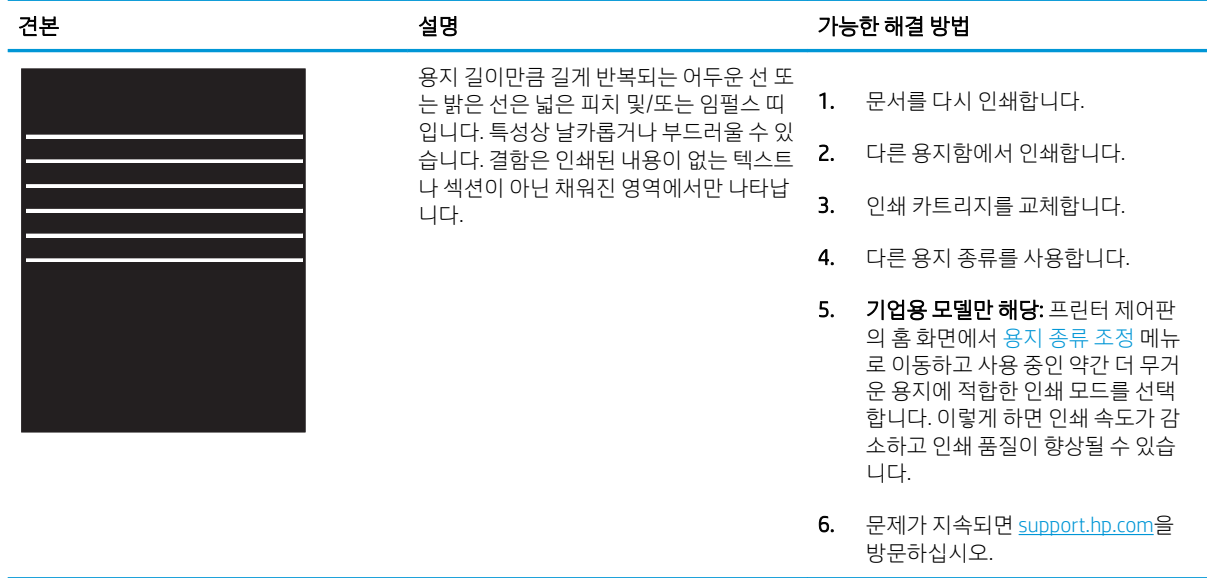

#### <span id="page-137-0"></span>표 6-3 빈 페이지

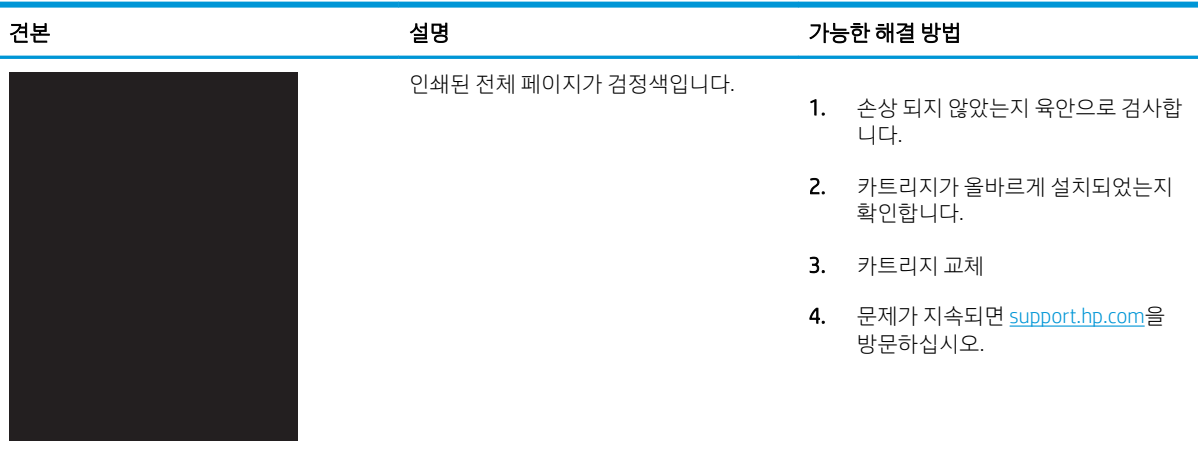

#### 표 6-4 빈 페이지 - 페이지가 인쇄되지 않음

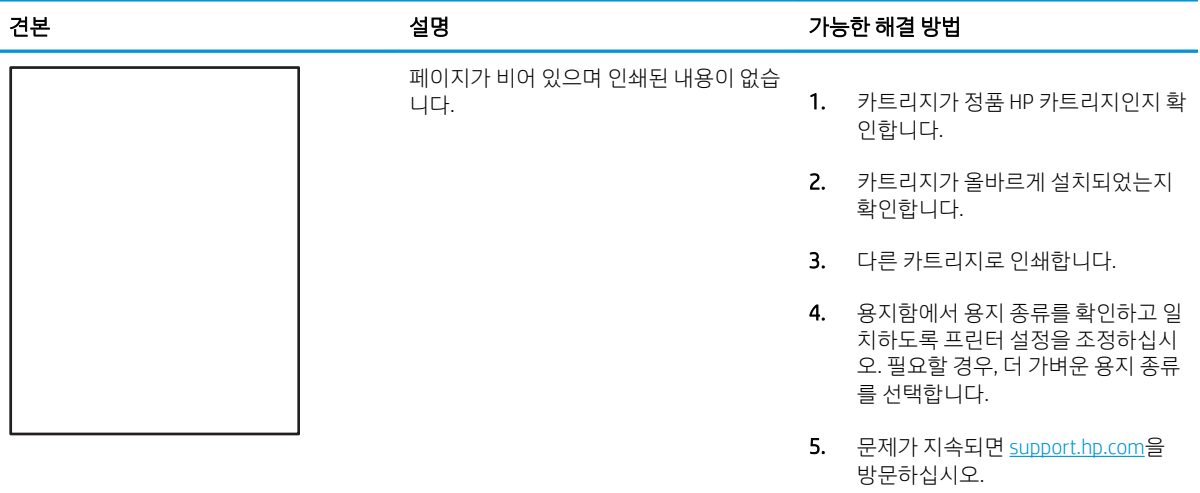

#### <span id="page-138-0"></span>표 6-5 고정/퓨저 결함

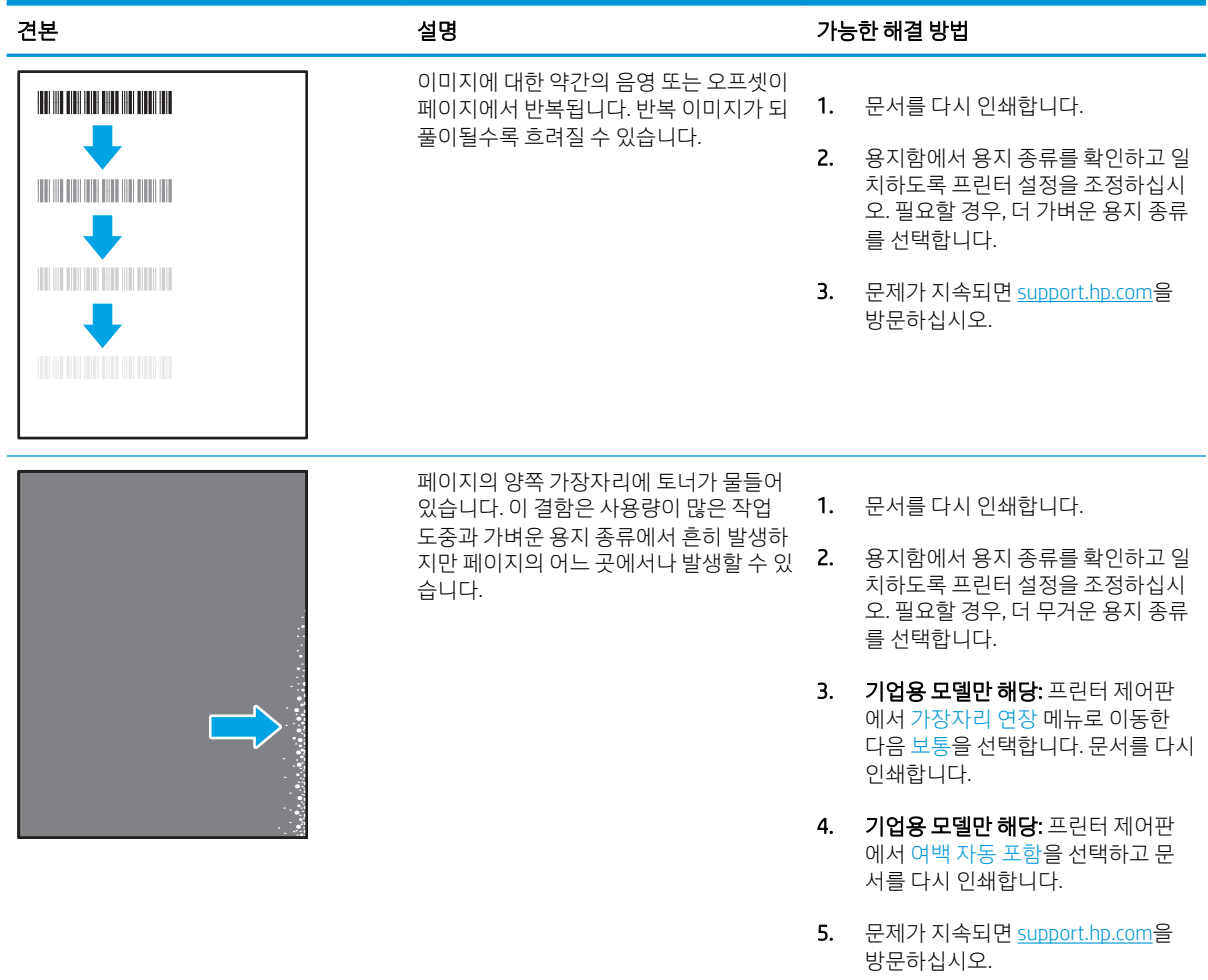

#### 표 6-6 회색 배경 또는 진한 인쇄

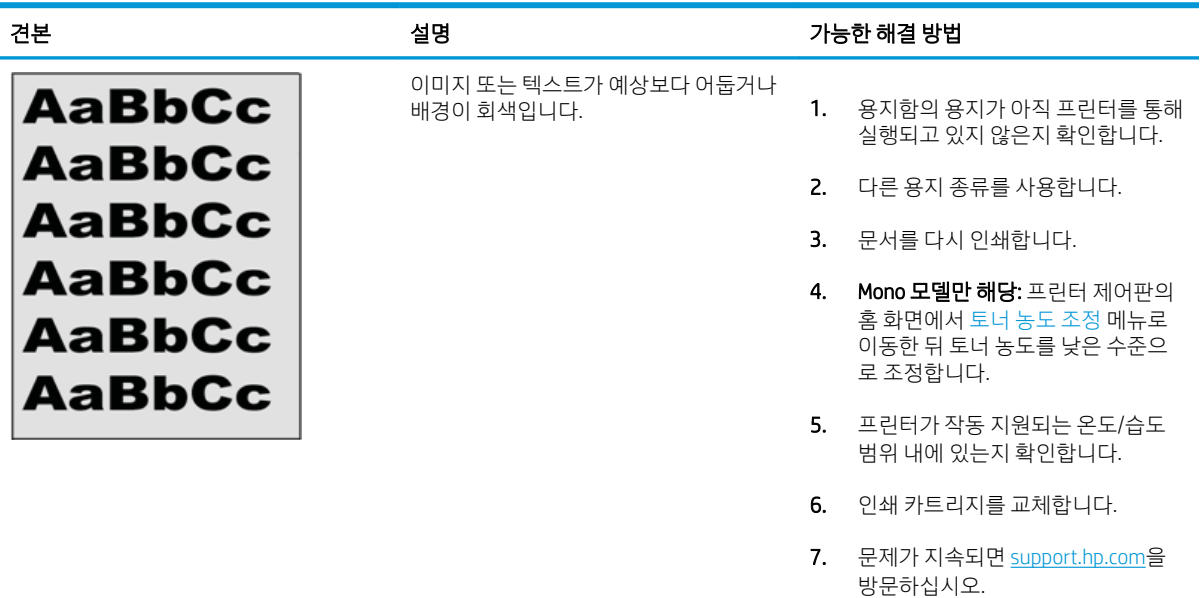

#### <span id="page-139-0"></span>표 6-7 이미지 배치 결함

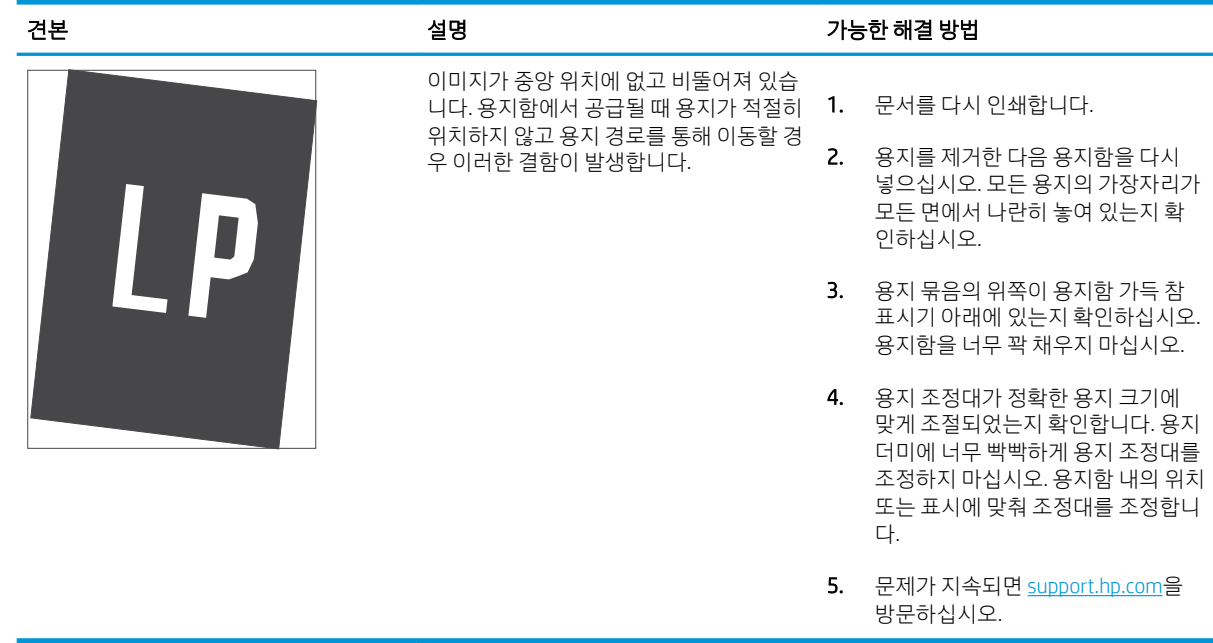

#### 표 6-8 밝은 인쇄

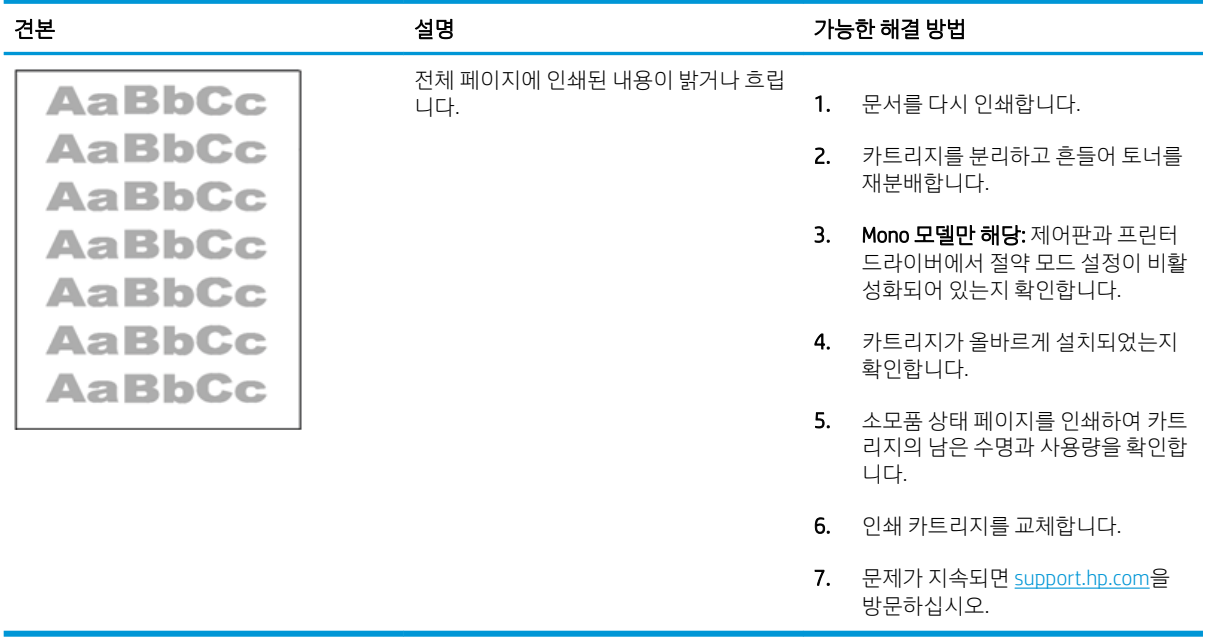

#### <span id="page-140-0"></span>표 6-9 출력 결함

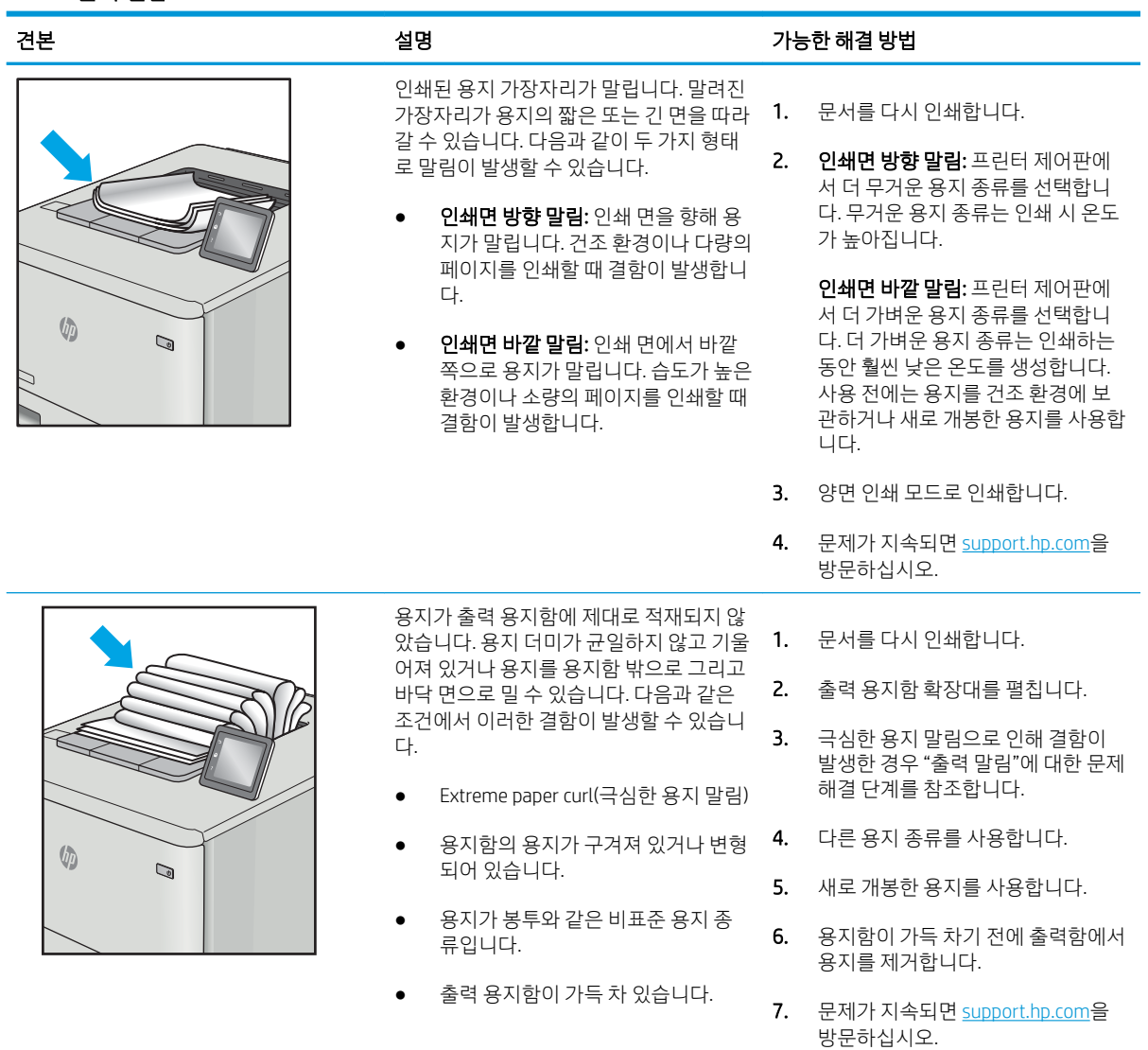

#### <span id="page-141-0"></span>표 6-10 줄무늬 결함

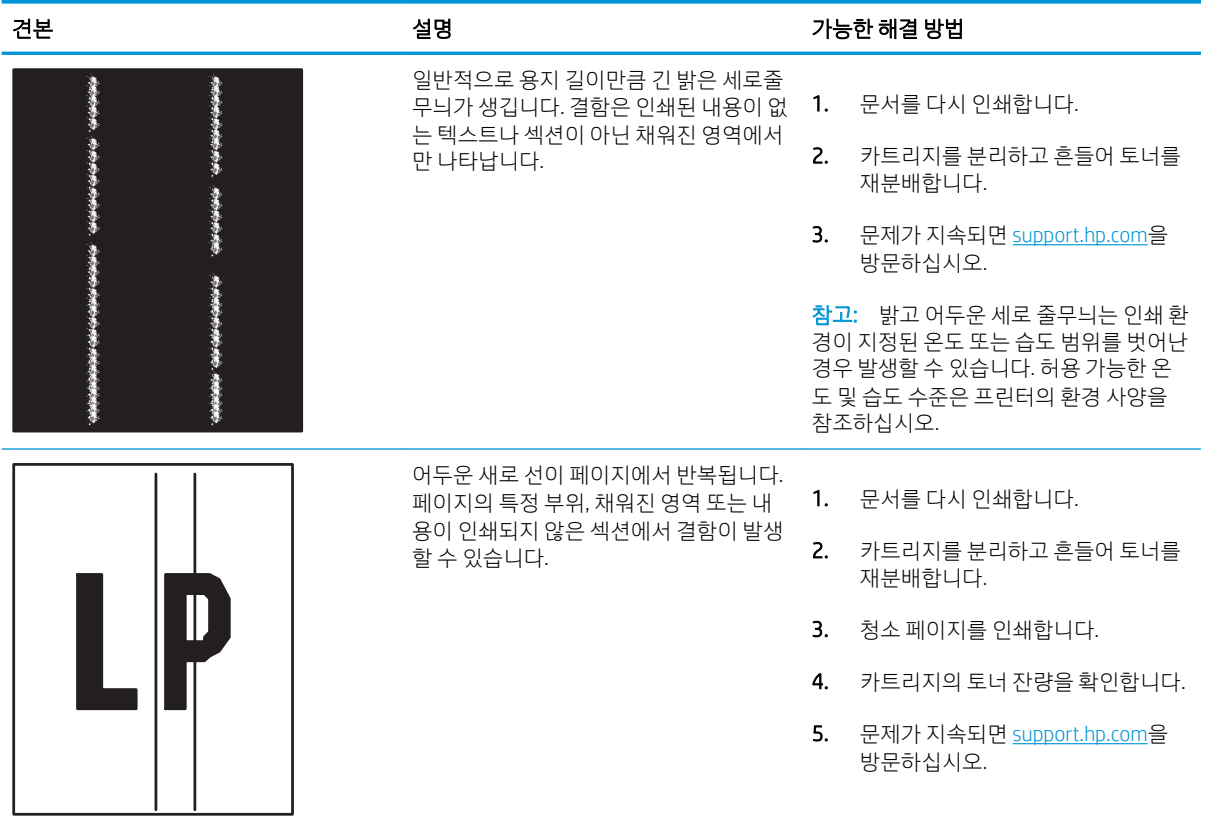

## 유선 네트워크 문제 해결

- 소개
- 물리적 연결 불량
- 컴퓨터가 프린터와 통신할 수 없음
- 프린터가 [네트워크에](#page-143-0) 대해 작무된 링크 및 이중 방식 설정 사용
- 새 [소프트웨어](#page-143-0) 프로그램의 호환 문제
- 컴퓨터 또는 [워크스테이션의](#page-143-0) 설정이 올바르지 않음
- 프린터가 [비활성화되었거나](#page-143-0) 기타 네트워크 설정이 올바르지 않음

#### 소개

특정 유형의 문제는 네트워크 통신과 관련되어 있습니다. 이러한 문제에는 다음과 같은 문제가 포함되어 있 습니다.

### 물리적 연결 불량

- 1. 프린터가 올바른 길이의 케이블을 사용하여 올바른 네트워크 포트에 연결되어 있는지 확인합니다.
- 2. 케이블이 제대로 연결되어 있는지 확인합니다.
- 3. 프린터 뒷면의 네트워크 포트 연결을 살피고 네트워크 트래픽을 나타내는 주황색 작동 표시등과 네트 워크 연결을 나타내는 녹색 링크 상태 표시등이 지속적으로 켜져 있는지 확인합니다.
- 4. 문제가 계속되면 허브에서 다른 케이블이나 포트를 사용합니다.

### 컴퓨터가 프린터와 통신할 수 없음

- 1. 네트워크에 ping을 수행하여 네트워크 통신을 테스트하십시오.
	- a. 컴퓨터에서 명령줄 프롬프트를 엽니다.
		- Windows의 경우 시작과 실행을 차례로 클릭한 다음 cmd를 입력하고 Enter를 누릅니다.
		- macOS의 경우 응용 프로그램, 유틸리티로 이동하고 터미널을 엽니다.
	- b. ping 다음에 프린터의 IP 주소를 입력합니다.
	- c. 창에 왕복 시간이 표시되면 네트워크가 작동 중입니다.
- 2. ping 명령이 실행되지 않으면, 네트워크 허브가 켜져 있는지 확인하고 네트워크 설정, 프린터, 컴퓨터가 모두 동일한 네트워크(서브넷으로 알려져 있음)에 구성되어 있는지 확인합니다.
- 3. 프린터 속성을 열고 포트 탭을 클릭합니다. 프린터의 현재 IP 주소가 선택되어 있는지 확인합니다. 프린 터 IP 주소는 프린터 구성 페이지에 나와 있습니다.
- 4. HP 표준 TCP/IP 포트를 사용하여 프린터를 설치한 경우 IP 주소가 변경된 경우에도 항상 이 프린터에 인 쇄 상자를 선택합니다.
- <span id="page-143-0"></span>5. Microsoft 표준 TCP/IP 포트를 사용하여 프린터를 설치한 경우 IP 주소 대신 프린터의 호스트 이름을 사용 합니다.
- 6. IP 주소가 올바른 경우 프린터를 삭제하고 다시 추가합니다.

### 프린터가 네트워크에 대해 잘못된 링크 및 이중 방식 설정 사용

이 설정은 자동 모드(기본 설정)로 두는 것이 좋습니다. 이 설정을 변경하면 반드시 네트워크에 대한 설정도 변경해야 합니다.

#### 새 소프트웨어 프로그램의 호환 문제

새 소프트웨어 프로그램이 올바르게 설치되었으며 올바른 프린터 드라이버를 사용하는지 확인합니다.

### 컴퓨터 또는 워크스테이션의 설정이 올바르지 않음

- 1. 네트워크 드라이버, 프린터 드라이버 및 네트워크 리디렉션 설정을 확인합니다.
- 2. 운영 체제가 올바르게 구성되었는지 확인합니다.

#### 프린터가 비활성화되었거나 기타 네트워크 설정이 올바르지 않음

- 1. 프린터의 구성/네트워킹 페이지를 검토하여 네트워크 설정 및 프로토콜의 상태를 확인합니다.
- 2. 필요한 경우 네트워크 설정을 다시 구성합니다.
## <span id="page-144-0"></span>무선 네트워크 문제 해결

- 소개
- 무선 연결 확인 사항
- 무선 구성을 완료한 후 [프린터가](#page-145-0) 인쇄록 시작하지 않음
- 컴퓨터에 타사 [방화벽이](#page-145-0) 설치되어 있고 프린터가 인쇄를 시작하지 않음
- 무선 라우터 또는 [프린터를](#page-145-0) 이동한 후에 무선 연결이 작동하지 않음
- 무선 [프린터에](#page-146-0) 컴퓨터를 더 이상 연결할 수 없음
- VPN에 [연결되는](#page-146-0) 경우 무선 프린터의 통신 끊김
- 무선 네트워크 목록에 [네트워크가](#page-146-0) 나타나지 않음
- 무선 [네트워크가](#page-146-0) 작동하지 않음
- 무선 [네트워크의](#page-147-0) 간섭 최소화

#### 소개

문제 해결 정보를 사용하면 문제를 해결하는 데 도움이 됩니다.

- $\overline{\mathbb{B}}$  참고: 프린터에서 HP NFC, Wi-Fi, BLE 또는 기타 무선 인쇄 기능을 활성화할지 결정하려면 프린터 제어판에 서 구성 페이지를 인쇄합니다.
- $\ddot{\mathbb{B}}$  참고: 네트워크 연결이 간헐적으로 끊기는 현상이 발생하면 프린터 펌웨어를 업데이트합니다. 프린터 펌웨 어를 업데이트하는 방법에 대한 지침은 <http://support.hp.com>으로 이동하여 해당 프린터를 검색한 다음 "update the firmware(펌웨어 업데이트)"를 검색합니다.

## 무선 연결 확인 사항

- 유선 및 무선 연결을 동시에 지원하지 않는 프린터의 경우 네트워크 케이블이 분리되었는지 확인하십 시오.
- 프린터 및 무선 라우터가 켜져 있고 전원에 이상이 없는지 확인합니다. 프린터의 무선이 켜져 있는지도 확인하십시오. (무선 네트워크 표시등은 프린터가 무선 네트워크에 연결되어 있을 때 켜져 있으며 무선 네트워크를 검색할 때 깜박입니다.)
- 서비스 설정 식별자(SSID)가 올바른지 확인하십시오.
	- 네트워크에 무선으로 연결하려면 모바일 장치가 올바른 라우터/액세스 지점에 연결되어 있는지 확인하십시오.
	- Wi-Fi Direct 연결의 경우 구성 페이지를 인쇄하여 프린터의 SSID를 확인하십시오.

SSID가 올바른지 확실하지 않은 경우 무선 설정을 다시 실행하십시오.

- 보안된 네트워크에서 보안 정보가 올바른지 확인하십시오. 보안 정보가 올바르지 않은 경우 무선 설정 을 다시 실행하십시오.
- 무선 네트워크가 올바르게 작동하지 않는 경우 무선 네트워크의 다른 컴퓨터에 액세스해 보십시오. 인 터넷에 액세스할 수 있는 네트워크의 경우 무선 연결을 통해 인터넷에 연결해 보십시오.
- <span id="page-145-0"></span>프린터의 암호화 방법(AES 또는 TKIP)이 WPA 보안을 사용하는 네트워크에 있는 무선 액세스 지점의 암 호화 방법과 동일한지 확인하십시오.
- 프린터가 무선 네트워크 범위 내에 있는지 확인합니다. 대부분의 네트워크에서는 프린터가 무선 액세 스 지점(무선 라우터)의 30m() 이내에 있어야 합니다.
- 장애물이 무선 신호를 차단하지 않는지 확인하십시오. 액세스 지점과 프린터 사이에서 크기가 큰 모든 금속 물체를 제거하십시오. 프린터와 무선 액세스 지점 사이에 금속 또는 콘크리트가 함유된 기둥, 벽 또는 받침 지주가 없는지 확인하십시오.
- 프린터가 무선 신호를 방해할 수 있는 전자 장치에서 떨어진 곳에 위치해 있는지 확인하십시오. 모터, 무선 전화, 보안 시스템 카메라, 기타 무선 네트워크 및 일부 Bluetooth 장치 등과 같은 많은 장치가 무선 신호를 방해할 수 있습니다.
- 프린터 드라이버가 컴퓨터에 설치되어 있는지 확인합니다.
- 올바른 프린터 포트를 선택했는지 확인하십시오.
- 컴퓨터 및 프린터가 동일한 무선 네트워크에 연결되어 있는지 확인합니다.
- 환경에 무선 신호가 여러 개 있고 2.4GHz와 5GHz 모두에서 듀얼 밴드 네트워크를 지원하려면 프린터가 필요합니다. HP Jetdirect 2900nw 프린트 서버 액세서리를 설치하십시오.
- macOS의 경우 무선 라우터에서 Bonjour를 지워하는지 확인합니다.

## 무선 구성을 완료한 후 프린터가 인쇄를 시작하지 않음

- 1. 프린터가 켜져 있고 준비 상태에 있는지 확인합니다.
- 2. 컴퓨터의 타사 방화벽을 모두 끄십시오.
- 3. 무선 네트워크가 올바르게 작동하는지 확인하십시오.
- 4. 컴퓨터가 올바르게 작동하는지 확인하십시오. 필요한 경우 컴퓨터를 다시 시작하십시오.
- 5. 네트워크상에서 컴퓨터의 HP Embedded Web Server를 열 수 있는지 확인합니다.

## 컴퓨터에 타사 방화벽이 설치되어 있고 프린터가 인쇄를 시작하지 않음

- 1. 제조업체에서 제공하는 가장 최신의 방화벽으로 업데이트하십시오.
- 2. 프린터를 설치하거나 인쇄할 때 프로그램에서 방화벽 액세스를 요청하는 경우 프로그램을 실행하도록 허용하고 있는지 확인하십시오.
- 3. 일시적으로 방화벽을 끄고 컴퓨터에 무선 프린터를 설치하십시오. 무선 설치가 완료되었으면 방화벽을 활성화하십시오.

## 무선 라우터 또는 프린터를 이동한 후에 무선 연결이 작동하지 않음

- 1. 라우터 또는 프린터가 컴퓨터가 연결되어 있는 네트워크에 연결되어 있는지 확인하십시오.
- 2. 구성 페이지를 인쇄하십시오.
- 3. 구성 페이지의 서비스 설정 식별자(SSID)를 컴퓨터 프린터 구성의 SSID와 비교하십시오.
- 4. SSID가 일치하지 않으면 장치가 동일한 네트워크에 연결되지 않은 것입니다. 프린터의 무선 설정을 다 시 구성하십시오.

## <span id="page-146-0"></span>무선 프린터에 컴퓨터를 더 이상 연결할 수 없음

- 1. 다른 컴퓨터가 무선 범위 내에 있고 신호를 차단하는 장애물이 없는지 확인하십시오. 대부분의 네트워 크에서 무선 범위는 무선 액세스 지점의 30m 이내입니다.
- 2. 프린터가 켜져 있고 준비 상태에 있는지 확인합니다.
- 3. 동시 Wireless Print Direct 사용자가 5명을 초과해서는 안 됩니다.
- 4. 컴퓨터의 타사 방화벽을 모두 끄십시오.
- 5. 무선 네트워크가 올바르게 작동하는지 확인하십시오.
- 6. 컴퓨터가 올바르게 작동하는지 확인하십시오. 필요한 경우 컴퓨터를 다시 시작하십시오.

## VPN에 연결되는 경우 무선 프린터의 통신 끊김

● 일반적으로 동시에 VPN과 기타 네트워크에 연결할 수 없습니다.

## 무선 네트워크 목록에 네트워크가 나타나지 않음

- 무선 라우터가 켜져 있고 전원에 이상이 없는지 확인하십시오.
- 네트워크가 숨겨져 있을 수 있습니다. 그러나 숨겨진 네트워크에 계속 연결할 수 있습니다. 라우터/액세 스 지점이 모바일 장치에 표시되는 사용 가능한 네트워크에서 SSID를 확인하여 SSID를 광고하는지 확인 하십시오.

## 무선 네트워크가 작동하지 않음

- 1. 유선 및 무선 연결을 동시에 지원하지 않는 프린터의 경우 네트워크 케이블이 분리되었는지 확인하십 시오.
- 2. 네트워크의 통신이 끊겼는지 확인하려면 다른 장치를 네트워크에 연결해 보십시오.
- 3. 네트워크에 ping을 수행하여 네트워크 통신을 테스트하십시오.
	- a. 컴퓨터에서 명령줄 프롬프트를 엽니다.
		- Windows의 경우 **시작**과 실행을 차례로 클릭한 다음 cmd를 입력하고 Enter를 누릅니다.
		- macOS의 경우 응용 프로그램, 유틸리티로 이동하고 터미널을 엽니다.
	- b. ping과 라우터 IP 주소를 차례로 입력하십시오.
	- c. 창에 왕복 시간이 표시되면 네트워크가 작동 중입니다.
- 4. 라우터 또는 프린터가 컴퓨터가 연결되어 있는 동일한 네트워크에 연결되어 있는지 확인하십시오.
	- a. 구성 페이지를 인쇄하십시오.
	- b. 구성 보고서의 서비스 설정 식별자(SSID)를 컴퓨터 프린터 구성의 SSID와 비교하십시오.
	- c. SSID가 일치하지 않으면 장치가 동일한 네트워크에 연결되지 않은 것입니다. 프린터의 무선 설정 을 다시 구성하십시오.

## <span id="page-147-0"></span>무선 네트워크의 간섭 최소화

다음 팁을 통해 무선 네트워크의 간섭을 줄일 수 있습니다.

- 무선 장치를 서류 정리용 캐비닛 같은 커다란 금속 물체 및 전자 레인지 및 무선 전화와 같은 전자 장치 에서 떨어진 곳에 놓습니다. 이러한 물체가 무선 신호를 방해할 수 있습니다.
- 무선 장치를 크기가 큰 석조 구조물이나 기타 빌딩 건축물에서 떨어진 곳에 놓습니다. 이러한 물체가 전 파를 흡수하여 신호 강도가 약해질 수 있습니다.
- 무선 라우터를 네트워크에 연결되어 있는 무선 프린터의 가시선 중심 위치에 배치합니다.

# 색인

#### 기호/숫자

550매 용지함 부품 번호 [30](#page-39-0) 용지 걸림 [102](#page-111-0)

#### A

AirPrint [57](#page-66-0), [60](#page-69-0) Android 장치 인쇄 [57,](#page-66-0) [60](#page-69-0)

### B

Bonjour 식별 [70](#page-79-0)

#### E

EconoMode 설정 [118,](#page-127-0) [119](#page-128-0) EWS(Embedded Web Server) 기능 [70](#page-79-0) 네트워크 연결 [70](#page-79-0) 암호 지정 [82](#page-91-0), [83](#page-92-0) Explorer, 지원되는 버전 HP Embedded Web Server(EWS) [70](#page-79-0) Explorer, 지원 되는 버전 HP Embedded Web Server(EWS) [70](#page-79-0)

#### H

HP Embedded Web Server(EWS) 네트워크 설정 [70](#page-79-0), [72,](#page-81-0) [75](#page-84-0) 디지털 전송 설정 [70](#page-79-0), [72](#page-81-0) 보안 설정 [70](#page-79-0), [72](#page-81-0), [74](#page-83-0) 복사 설정 [70](#page-79-0), [72](#page-81-0) 소모품 [74](#page-83-0) 스캔 설정 [70](#page-79-0), [72](#page-81-0) 인쇄 설정 [70](#page-79-0), [72](#page-81-0), [73](#page-82-0) 팩스 설정 [70](#page-79-0), [72](#page-81-0) HP ePrint [57](#page-66-0)

HP ePrint 소프트웨어 [57](#page-66-0) HP EWS(Embedded Web Server) HP Web Services [70](#page-79-0), [72](#page-81-0), [75](#page-84-0) IP 네트워크 설정 [78](#page-87-0) 기타 링크 목록 [70,](#page-79-0) [72,](#page-81-0) [77](#page-86-0) 문제 해결 도구 [70,](#page-79-0) [72,](#page-81-0) [74](#page-83-0) 열기 [78](#page-87-0) 일반 구성 [70](#page-79-0), [72](#page-81-0) 정보 페이지 [70,](#page-79-0) [72](#page-81-0) 프린터 이름 예: [78](#page-87-0) HP Web Jetadmin [87](#page-96-0) HP Web Services 활성화 [70,](#page-79-0) [72,](#page-81-0) [75](#page-84-0) HP 고객 지원 센터 [90](#page-99-0) HP 내장 웹 서버(EWS) 기능 [70](#page-79-0) 네트워크 연결 [70](#page-79-0)

## I

Internet Explorer, 지원되는 버전 HP Embedded Web Server(EWS) [70](#page-79-0) Internet Explorer, 지원 되는 버전 HP Embedded Web Server(EWS) [70](#page-79-0) IPsec [82,](#page-91-0) [84](#page-93-0) IPv4 주소 [78](#page-87-0) IPv6 주소 [78](#page-87-0) IP 보안 [82,](#page-91-0) [84](#page-93-0)

#### J

Jetadmin, HP Web [87](#page-96-0)

## L

LAN(Local Area Network) 찾기 [4,](#page-13-0) [5](#page-14-0) LAN 포트 찾기 [4,](#page-13-0) [5](#page-14-0)

#### M

Mac 드라이버 설정 작업 저장 [53](#page-62-0)

#### N

Netscape Navigator, 지원되는 버전 HP Embedded Web Server(EWS) [70](#page-79-0) Netscape Navigator, 지원 되는 버전 HP Embedded Web Server(EWS) [70](#page-79-0) NFC 부속품 부품 번호 [30](#page-39-0) NFC 연결 및 인쇄 [57,](#page-66-0) [58](#page-67-0)

## O

OK 버튼 찾기 [6](#page-15-0)

## R

RJ-45 포트 찾기 [4,](#page-13-0) [5](#page-14-0)

## T

TCP/IP TCP/IPIPv4 매개변수 수동 구성 [78](#page-87-0) TCP/IPIPv6 매개변수 수동 구성 [78](#page-87-0)

#### U

USB 저장 위치 인쇄 [61](#page-70-0) USB 포트 찾기 [4,](#page-13-0) [5](#page-14-0) 활성화 [61,](#page-70-0) [62,](#page-71-0) [66,](#page-75-0) [67](#page-76-0) USB 포트(선택 사항) 부품 번호 [30](#page-39-0)

USB 플래시 드라이브 인쇄 출처: [64](#page-73-0)

#### W

Wi-Fi Direct Print [12,](#page-21-0) [15,](#page-24-0) [57,](#page-66-0) [58](#page-67-0)

#### ㄱ

개인 인쇄 [53](#page-62-0) 게이트웨이, 기본값 지정 [78](#page-87-0) 고객 지원 온라인 [90](#page-99-0) 고속 USB 2.0 인쇄 포트 찾기 [4,](#page-13-0) [5](#page-14-0) 고정 장치를 포맷터에 케이블 슬롯 찾기 [5](#page-14-0) 교정 색상 [118](#page-127-0) 교체 토너 카트리지 [40](#page-49-0) 교체용 부품 부품 번호 [30](#page-39-0), [31](#page-40-0) 근거리 통신 인쇄 [57](#page-66-0), [58](#page-67-0) 기본 게이트웨이, 지정 [78](#page-87-0) 기술 사양 [12](#page-21-0) 기술 지원 온라인 [90](#page-99-0) 기타 링크 목록 HP EWS(Embedded Web Server) [70,](#page-79-0) [72,](#page-81-0) [77](#page-86-0)

#### ㄴ

내장 웹 서버 IP 네트워크 설정 [78](#page-87-0) 열기 [78](#page-87-0) 프린터 이름 예: [78](#page-87-0) 네트워크 HP Web Jetadmin [87](#page-96-0) IPv4 주소 [78](#page-87-0) IPv6 주소 [78](#page-87-0) 기본 게이트웨이 [78](#page-87-0) 네트워크프린터 이름, 변경 [78](#page-87-0) 서브넷 마스크 [78](#page-87-0) 설정, 변경 [78](#page-87-0) 설정, 보기 [78](#page-87-0) 지원 [12](#page-21-0) 네트워크 관리 [78](#page-87-0) 네트워크 링크 속도 설정, 변경 [78](#page-87-0) 네트워크 설정 HP Embedded Web Server(EWS) [70,](#page-79-0) [72,](#page-81-0) [75](#page-84-0) 네트워크 양면 인쇄 설정, 변경 [78](#page-87-0)

#### ㄷ

대체 레터헤드 모드 [20,](#page-29-0) [22,](#page-31-0) [23](#page-32-0), [26](#page-35-0) 도움말, 제어판 [90](#page-99-0) 도움말 버튼 찾기 [4,](#page-13-0) [6](#page-15-0), [9](#page-18-0) 뒤로가기 버튼 찾기 [6](#page-15-0) 뒷면 도어 용지 걸림 [102](#page-111-0) 찾기 [5](#page-14-0) 드라이버, 지원 [12](#page-21-0) 디지털 전송 설정 HP Embedded Web Server(EWS) [70,](#page-79-0) [72](#page-81-0)

#### ㄹ

라벨, 넣기 [28](#page-37-0) 라벨 용지 인쇄(Windows) [46](#page-55-0) 레이블 용지 방향 [28](#page-37-0) 인쇄 대상: [28](#page-37-0) 로그아웃 버튼 찾기 [4,](#page-13-0) [9](#page-18-0) 로그인 버튼 찾기 [4,](#page-13-0) [9](#page-18-0)

## $\Box$

메모리 포함 [12](#page-21-0) 메모리 칩(토너) 찾기 [40](#page-49-0) 모바일 인쇄 Android 장치 [57](#page-66-0), [60](#page-69-0) 모바일 인쇄, 지원되는 소프트웨어 [12,](#page-21-0) [15](#page-24-0) 무게, 프린터 [12](#page-21-0), [15](#page-24-0) 무선 네트워크 문제 해결 [135](#page-144-0) 무선 네트워크 간섭 [135](#page-144-0), [138](#page-147-0) 무선 프린트 서버 부품 번호 [30](#page-39-0) 문서 공급기 용지 공급 문제 [96](#page-105-0)

문제 해결 개요 [89](#page-98-0) 네트워크 문제 [133](#page-142-0) 무선 네트워크 [135](#page-144-0) 용지 걸림 [102,](#page-111-0) [103](#page-112-0) 용지 급지 문제 [96](#page-105-0) 유선 네트워크 [133](#page-142-0) 토너 카트리지 상태 확인 [118,](#page-127-0) [119](#page-128-0), [121](#page-130-0) 문제 해결 도구 HP EWS(Embedded Web Server) [70,](#page-79-0) [72,](#page-81-0) [74](#page-83-0)

#### ㅂ

보안 암호화된 하드 디스크 [82](#page-91-0) 암호화된 하드 디스크: [84](#page-93-0) 포함 [12](#page-21-0) 보안 설정 HP Embedded Web Server(EWS) [70,](#page-79-0) [72,](#page-81-0) [74](#page-83-0) 복사 설정 HP Embedded Web Server(EWS) [70,](#page-79-0) [72](#page-81-0) 봉투 용지 방향 [20](#page-29-0), [21](#page-30-0) 봉투, 넣기 [27](#page-36-0) 부분 소개 [29](#page-38-0) 부속품 부품 번호 [30](#page-39-0) 소개 [29](#page-38-0) 주문 [30](#page-39-0) 부품 번호 교체용 부품 [30,](#page-39-0) [31](#page-40-0) 부속품 [30](#page-39-0) 소모품 [30,](#page-39-0) [31](#page-40-0) 토너 카트리지 [30,](#page-39-0) [31](#page-40-0) 분당 페이지 수 [12](#page-21-0) 브라우저 요구 사항 HP Embedded Web Server(EWS) [70](#page-79-0)

## ㅅ

사양 전기 및 음향 [12](#page-21-0), [16](#page-25-0) 삭제 저장 작업 [53](#page-62-0), [56](#page-65-0)

삭제 버튼 찾기 [6](#page-15-0) 색상 교정 [118](#page-127-0) 색상 옵션 변경하기, Windows [118](#page-127-0) 색상 테마 변경하기, Windows [118](#page-127-0) 서브넷 마스크 [78](#page-87-0) 설정 초기 (기본) 설정으로 재설정 [92](#page-101-0) 소모품 HP Embedded Web Server(EWS) [74](#page-83-0) 부족 시 사용 [94](#page-103-0) 부족 한계치 설정 [94](#page-103-0) 부품 번호 [30](#page-39-0), [31](#page-40-0) 소개 [29](#page-38-0) 주문 [30](#page-39-0) 토너 카트리지 교체 [40](#page-49-0) 속도, 최적화 [85](#page-94-0) 수동 양면 Mac [50](#page-59-0) 수동 양면 인쇄 Windows [46](#page-55-0) 숫자 키패드 찾기 [6](#page-15-0) 쉽게 액세스할 수 있는 USB 인쇄 [61](#page-70-0) 스캔 설정 HP Embedded Web Server(EWS) [70,](#page-79-0) [72](#page-81-0) 스탠드 부품 번호 [30](#page-39-0) 시스템 요구 사항 HP Embedded Web Server(EWS) [70](#page-79-0) 최소 [12](#page-21-0)

#### $\circ$

양면 인쇄 Mac [50](#page-59-0) Windows [46](#page-55-0) 설정(Windows) [46](#page-55-0) 수동, Windows [46](#page-55-0) 수동 (Mac) [50](#page-59-0) 수동(Windows) [46](#page-55-0) 양면 인쇄(양면) Windows [46](#page-55-0) 설정(Windows) [46](#page-55-0) 에너지 사용, 최적화 [85](#page-94-0) 온라인 도움말, 제어판 [90](#page-99-0) 온라인 지원 [90](#page-99-0) 용지 선택 [118](#page-127-0), [119,](#page-128-0) [123](#page-132-0) 용지 걸림 [102,](#page-111-0) [103](#page-112-0) 용지용지함 2 및 550매 용지함 방 향 [23](#page-32-0), [25](#page-34-0) 용지함 1에 용지 넣기 [20](#page-29-0) 용지함 1 용지 방향 [20,](#page-29-0) [21](#page-30-0) 용지함 2 및 550매 용지함에 넣 기 [23](#page-32-0) 용지, 주문 [30](#page-39-0) 용지 걸림 2,000매 대용량 입력 용지함 [102](#page-111-0) 550매 용지함 [102](#page-111-0) 뒷면 도어 [102](#page-111-0) 용지함 1 [102](#page-111-0) 용지함 2 [102](#page-111-0) 원인 [102](#page-111-0), [103](#page-112-0) 위치 [102](#page-111-0) 자동 검색 [102,](#page-111-0) [103](#page-112-0) 출력 용지함 [102](#page-111-0) 퓨저 [102](#page-111-0) 용지 넣기 용지함 1 용지 [20](#page-29-0) 용지함 2 및 550매 용지함에서 용 지 걸림 해결 [23](#page-32-0) 용지 종류 선택 (Mac) [50](#page-59-0) 선택(Windows) [46](#page-55-0) 용지 픽업 문제 해결 [96,](#page-105-0) [98](#page-107-0) 용지함 대체 레터헤드 모드 사용 [22](#page-31-0), [26](#page-35-0) 부품 번호 [30](#page-39-0) 소개 [19](#page-28-0) 용량 [12](#page-21-0) 찾기 [4](#page-13-0) 포함 [12](#page-21-0) 용지함, 출력 찾기 [4](#page-13-0) 용지함 1 봉투 공급 장치에 봉투 넣기 [27](#page-36-0) 용지 걸림 [102](#page-111-0) 용지 방향 [20](#page-29-0), [21](#page-30-0)

용지함 2 용지 걸림 [102](#page-111-0) 용지함 2 및 550매 용지함 용지 넣기 [23](#page-32-0) 용지 방향 [23](#page-32-0), [25](#page-34-0) 운영 체제, 지원 [12,](#page-21-0) [13](#page-22-0) 웹 브라우저 요구 사항 HP Embedded Web Server(EWS) [70](#page-79-0) 웹 사이트 HP Web Jetadmin, 다운로드 [87](#page-96-0) 고객 지원 [90](#page-99-0) 음향 사양 [12](#page-21-0), [16](#page-25-0) 이더넷(RJ-45) 찾기 [4,](#page-13-0) [5](#page-14-0) 이미지 품질 토너 카트리지 상태 확인 [118,](#page-127-0) [119](#page-128-0), [121](#page-130-0) 인쇄 USB 저장 부속품에서 인쇄 [61](#page-70-0) USB 플래시 드라이브의 문서 [64](#page-73-0) 소개 [45](#page-54-0) 저장 작업 [53](#page-62-0) 인쇄 드라이버, 지원 [12](#page-21-0) 인쇄 매체 용지함 1에 용지 넣기 [20](#page-29-0) 인쇄 설정 HP Embedded Web Server(EWS) [70,](#page-79-0) [72,](#page-81-0) [73](#page-82-0) 인쇄 작업 저장 [53](#page-62-0) 인터페이스 포트 찾기 [4,](#page-13-0) [5](#page-14-0) 일련 번호 찾기 [4,](#page-13-0) [5](#page-14-0) 일반 구성 HP EWS(Embedded Web Server) [70,](#page-79-0) [72](#page-81-0)

#### ㅈ

작업, 저장 Mac 설정 [53](#page-62-0) 삭제 [53](#page-62-0), [56](#page-65-0) 생성 (Windows) [53](#page-62-0) 인쇄 [53](#page-62-0) 잠금 포맷터 [82,](#page-91-0) [84](#page-93-0) 잠재적 충격 위험 [3](#page-12-0) 저장, 작업 Mac 설정 [53](#page-62-0)

저장 작업 Windows 7용 [53](#page-62-0) 삭제 [53,](#page-62-0) [56](#page-65-0) 생성 (Mac) [53](#page-62-0) 생성 (Windows) [53](#page-62-0) 인쇄 [53](#page-62-0) 전기 사양 [12](#page-21-0), [16](#page-25-0) 전원 소비량 [12,](#page-21-0) [16](#page-25-0) 전원 사용 1 와트 미만 [85](#page-94-0) 전원 스위치 찾기 [4](#page-13-0) 전원 연결 찾기 [4,](#page-13-0) [5](#page-14-0) 절전 대기 설정 [85](#page-94-0) 정보 버튼 찾기 [9](#page-18-0) 정보 페이지 HP EWS(Embedded Web Server) [70,](#page-79-0) [72](#page-81-0) 정품 HP 카트리지 [32](#page-41-0), [33](#page-42-0) 제어판 2.7인치 제어판에서 기능 찾기 [6](#page-15-0) 기능 위치 확인 [4](#page-13-0) 도움말 [90](#page-99-0) 찾기 [4](#page-13-0) 터치 스크린 제어판에서 기능을 위치 확인 [9](#page-18-0) 제품 번호 찾기 [4,](#page-13-0) [5](#page-14-0) 주문 소모품 및 부속품 [30](#page-39-0) 중지 버튼 찾기 [6](#page-15-0) 지원 온라인 [90](#page-99-0) 지원되는 운영 체제 [13](#page-22-0)

#### ㅊ

청소 용지 경로 [118,](#page-127-0) [119](#page-128-0) 체크 사항 무선 연결 [135](#page-144-0) 출력 용지함 용지 걸림 제거 [102](#page-111-0) 찾기 [4](#page-13-0) 출하 시 기본 설정 재설정 [92](#page-101-0) 치수, 프린터 [12](#page-21-0), [15](#page-24-0) ㅋ 카트리지 교체 [40](#page-49-0) 부품 번호 [40](#page-49-0) 주문 번호 [40](#page-49-0) 카트리지 보호 [32,](#page-41-0) [36](#page-45-0) 카트리지 정책 [32,](#page-41-0) [33](#page-42-0) 켜짐/꺼짐 버튼 찾기 [4](#page-13-0) 키패드 찾기 [4](#page-13-0) ㅌ 터치스크린 기능 위치 확인 [4](#page-13-0), [9](#page-18-0) 토너 카트리지 교체 [40](#page-49-0) 구성 요소 [40](#page-49-0) 부족 시 사용 [94](#page-103-0) 부족 한계치 설정 [94](#page-103-0) 부품 번호 [30](#page-39-0), [31](#page-40-0), [40](#page-49-0) 주문 번호 [40](#page-49-0) 투명 필름, 인쇄(Windows) [46](#page-55-0) 특수 용지 인쇄(Windows) [46](#page-55-0)

## ㅍ

팩스 설정 HP Embedded Web Server(EWS) [70,](#page-79-0) [72](#page-81-0) 포맷터 찾기 [4,](#page-13-0) [5](#page-14-0) 포트 찾기 [4,](#page-13-0) [5](#page-14-0) 폴더 버튼 찾기 [6](#page-15-0) 퓨저 용지 걸림 [102](#page-111-0) 프린터 개요 [1](#page-10-0) 프린터 관리 개요 [69](#page-78-0) ㅎ 하드 드라이브

부품 번호 [30](#page-39-0)

하드 디스크 암호화 [84](#page-93-0) 암호화됨 [82](#page-91-0) 한 장에 여러 페이지 인쇄 (Mac) [50](#page-59-0) 인쇄(Windows) [46](#page-55-0) 한 장에 페이지 선택 (Mac) [50](#page-59-0) 선택(Windows) [46](#page-55-0) 홈 버튼 찾기 [4,](#page-13-0) [6](#page-15-0), [9](#page-18-0)